# **I n s t r u k c j a o b s ł u g i K a s a F i s k a l n a**

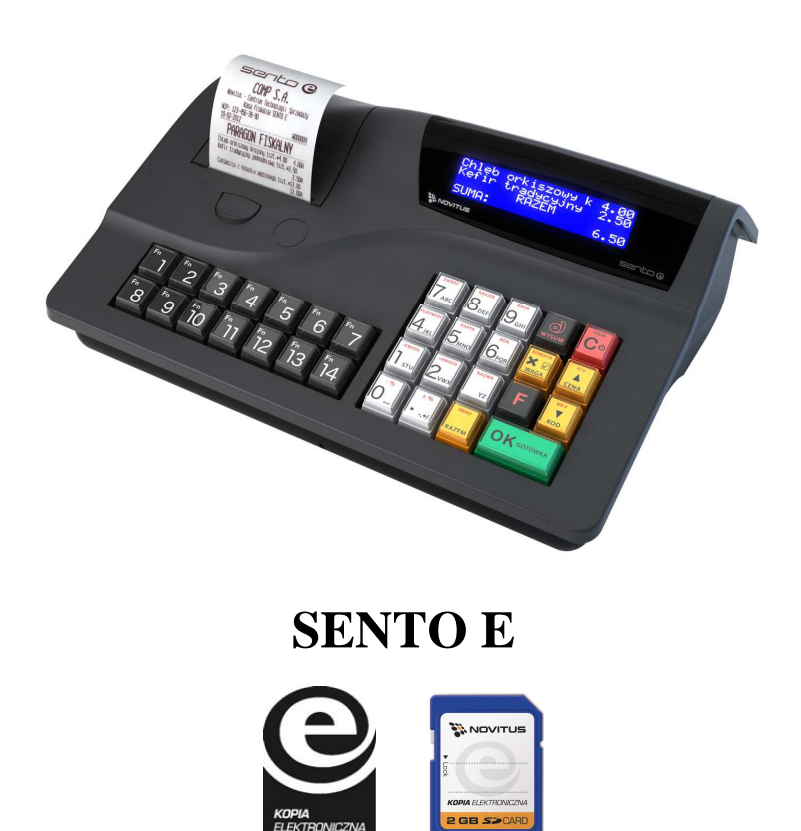

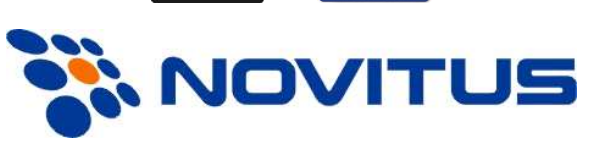

COMP S.A. ul. Jutrzenki 116, 02-230 Warszawa Oddział Nowy Sącz, NOVITUS - Centrum Technologii Sprzedaży, ul. Nawojowska 118, 33-300 Nowy Sącz Infolinia: 0 801 13 00 23, www.novitus.pl, info@novitus.pl Wydanie II © COMP SA / NOVITUS 2012

### **Co powinieneś znać i wiedzieć przed przystąpieniem do pracy z kasą fiskalną SENTO E:**

- parametry techniczne kasy (patrz punkt 2.1)
- warunki gwarancji (karta gwarancyjna)
- obsługa funkcji fiskalnych dostępnych dla użytkownika

Każda nieprawidłowość w pracy kasy SENTO E powinna być natychmiast sygnalizowana do autoryzowanego serwisu producenta.

Odłączenie kasy od sieci następuje po odłączeniu wtyczki zasilacza od gniazda sieciowego, które powinno być usytuowane w pobliżu kasy i być łatwo dostępne.

W kasie SENTO E zastosowano drukarkę termiczną. Zaopatrując się w papier należy zażądać od dostawcy papieru certyfikatu potwierdzającego, że może on być stosowany w urządzeniach fiskalnych, a wydrukowane na nim dokumenty mogą być przechowywane przez czas określony Ordynacją Podatkową. Należy również pamiętać o warunkach, w jakich producent papieru zaleca jego przechowywanie. W przypadku nieprzestrzegania tych wymagań może dojść do utraty danych (raportów), do przechowywania których użytkownik kasy jest zobowiązany.

Urządzenie to spełnia wymagania w zakresie dopuszczalnych poziomów emisji zaburzeń elektromagnetycznych dla klasy A. W środowisku mieszkalnym może to powodować powstawanie zakłóceń radioelektrycznych. W takich przypadkach, jego użytkownik zobowiązany jest do zastosowania odpowiednich środków zaradczych.

Przed wymianą papieru należy obowiązkowo dotknąć dłońmi uziemionej części metalowej.

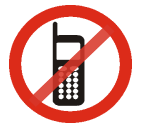

Zabrania się używania telefonów komórkowych w bezpośrednim sąsiedztwie kasy!!!

Usuwanie zużytych urządzeń.

Zużytego urządzenia, zgodnie z Art. 22 ust.1 i 2 Ustawy o zużytym sprzęcie elektrycznym i elektronicznym (Dz.U.180 poz. 1495), nie wolno umieszczać, wyrzucać, magazynować wraz z innymi odpadami.

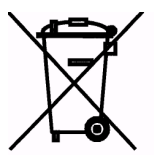

Niebezpieczne związki zawarte w sprzęcie elektrycznym i elektronicznym wykazują bardzo niekorzystne oddziaływanie na rośliny, drobnoustroje, a przede wszystkim na człowieka, uszkadzają bowiem jego układ centralny i obwodowy układ nerwowy oraz układ krwionośny i wewnętrzny, a dodatkowo powodują silne reakcje alergiczne.

Zużyte urządzenie należy dostarczyć do lokalnego Punktu Zbiórki zużytych urządzeń elektrycznych, który zarejestrowany jest w Głównym Inspektoracie Ochrony Środowiska i prowadzi selektywną zbiórkę odpadów.

Zapamiętaj!!!!!

Zgodnie z Art. 35 ustawy, użytkownik sprzętu przeznaczonego dla gospodarstw domowych, po zużyciu takiego sprzętu, zobowiązany jest do oddania go zbierającemu zużyty sprzęt elektryczny i elektroniczny. Selektywna zbiórka odpadów pochodzących z gospodarstw domowych oraz ich przetwarzanie przyczynia się do

ochrony środowiska, obniża przedostawanie się szkodliwych substancji do atmosfery oraz wód powierzchniowych.

Informacje o usuwaniu akumulatorów i baterii z urządzenia zamieszczone w rozdziale: *Instrukcja bezpiecznego usunięcia akumulatorów i baterii* na końcu instrukcji obsługi.

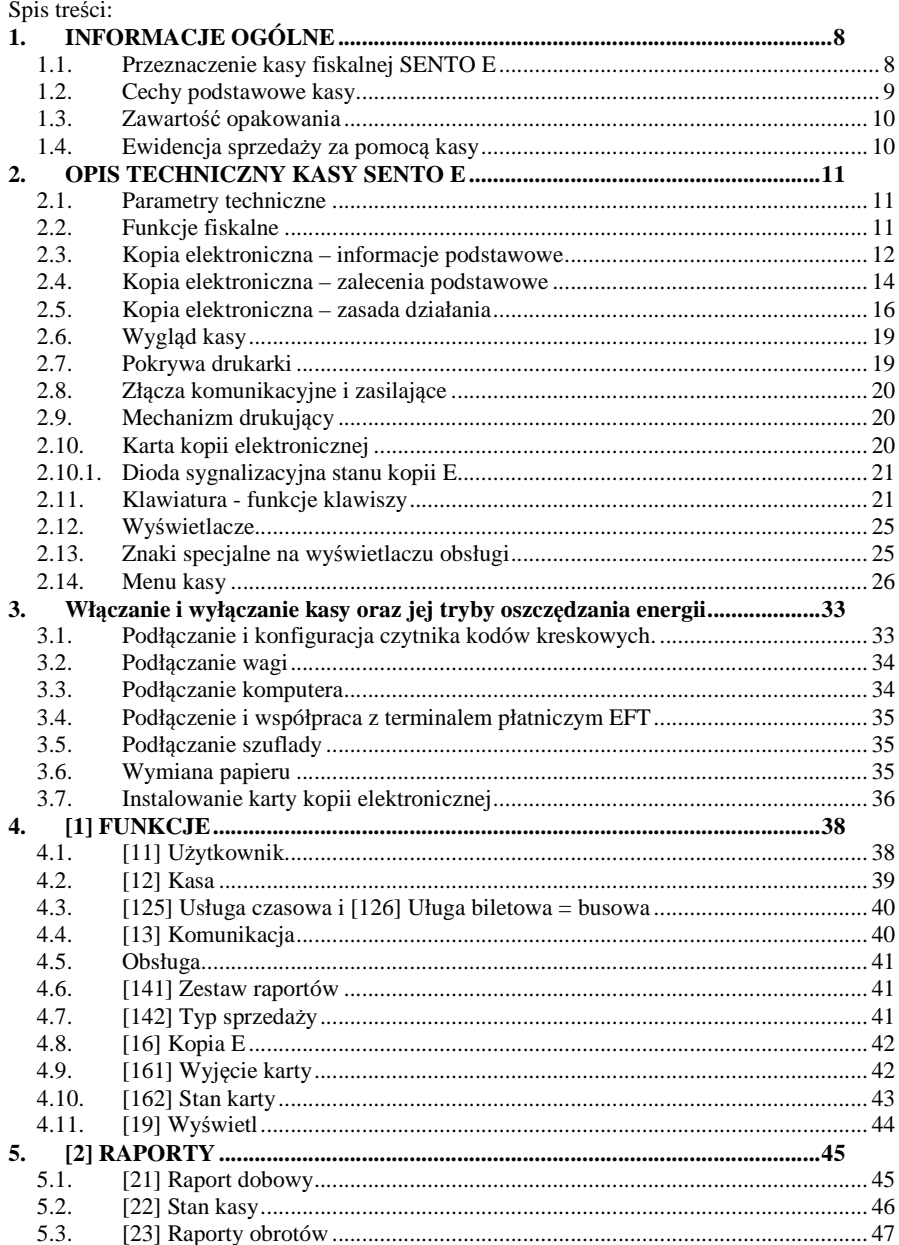

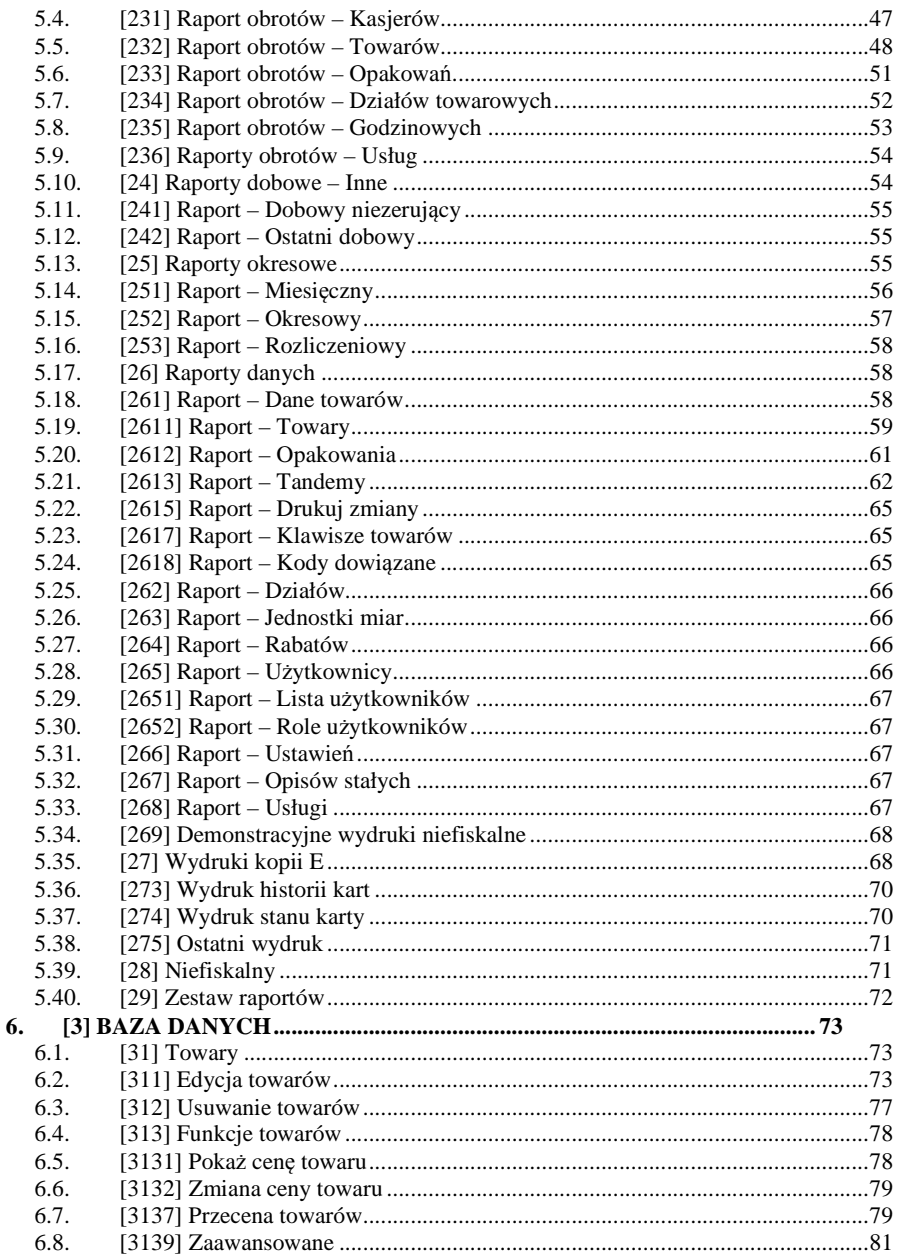

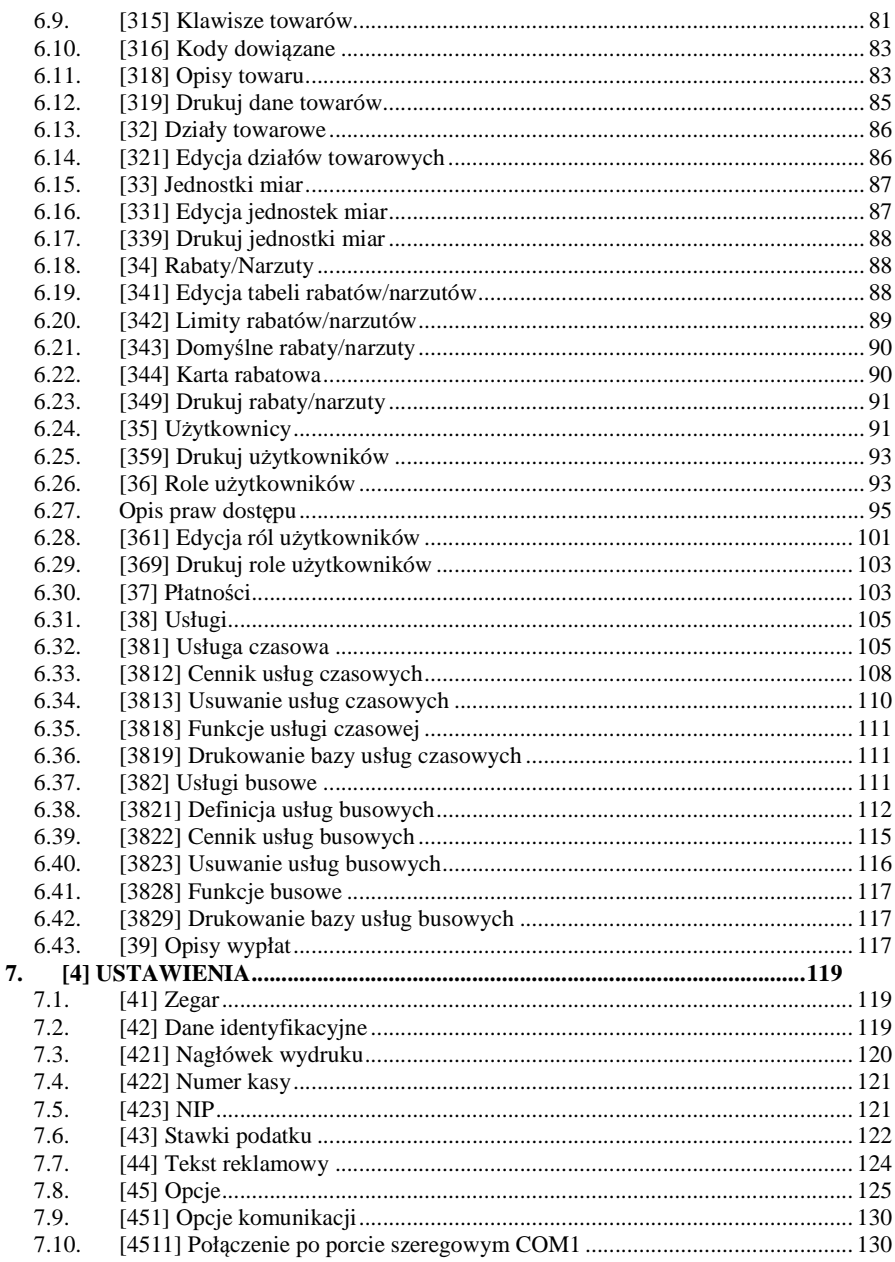

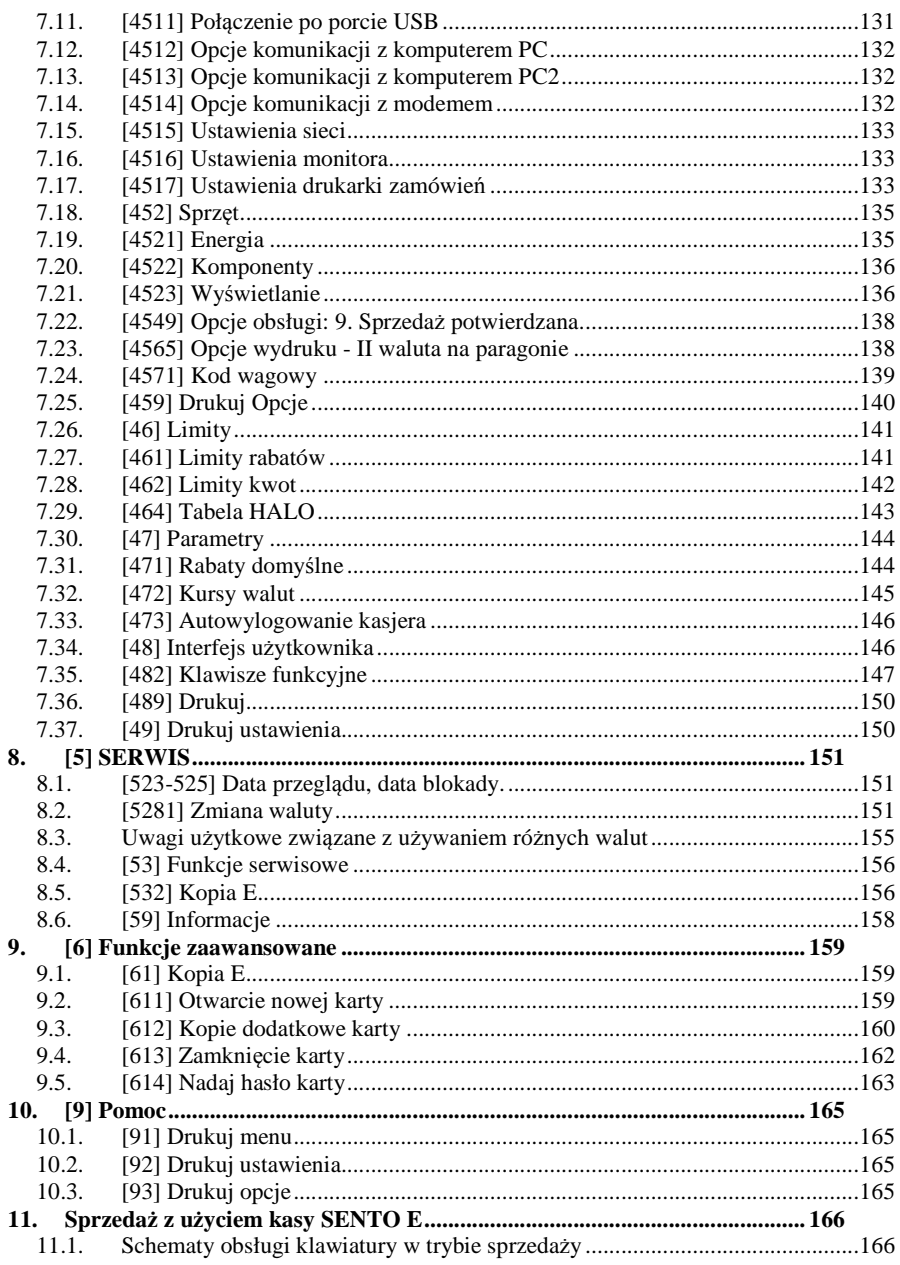

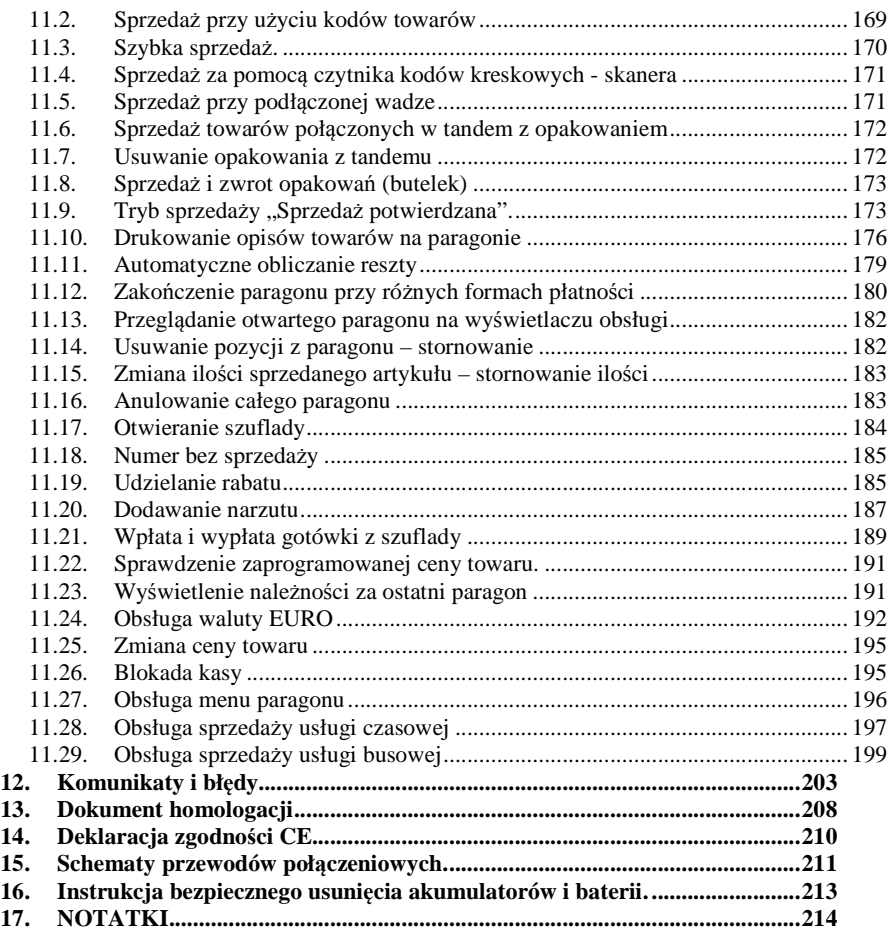

#### Uwaga:

Informacje zamieszczone w niniejszej instrukcji mają charakter wyłącznie informacyjny i nie stanowią oferty handlowej w rozumieniu Kodeksu Cywilnego.

Producent zastrzega sobie prawo zmiany danych oraz funkcjonalności kasy fiskalnej zawartych w niniejszej instrukcji bez wcześniejszego uprzedzenia.

Producent zastrzega, że nie będzie ponosić odpowiedzialności za uszkodzenia powstałe wskutek użytkowania kasy fiskalnej niezgodnego z instrukcją, używania niewłaściwego zasilacza, narażania urządzenia na oddziaływanie silnego pola elektrostatycznego, elektromagnetycznego, promieniowania rentgenowskiego lub działania szkodliwych substancji chemicznych czy też promieniotwórczych.

Producent nie ponosi również odpowiedzialności za ewentualne roszczenia karno – skarbowe ze strony Urzędu Skarbowego wobec podatnika – użytkownika kasy fiskalnej wynikające z ujawnionej niewłaściwej eksploatacji urządzenia.

## **1. INFORMACJE OGÓLNE**

#### **1.1. Przeznaczenie kasy fiskalnej SENTO E**

Kasa fiskalna SENTO E jest kasą najnowszej generacji przeznaczoną do pracy we wszystkich placówkach handlowych. Może pracować jako pojedyncze urządzenie fiskalne, lub w połączeniu z komputerem jako niewielki system.

Zgodnie z wymaganiami Ustawy z dnia 18 marca 2011 r o zmianie ustawy od towarów i usług oraz ustawy – Prawo o miarach (Dz.U. nr 64, poz. 332) kasa została przedstawiona w Głównym Urzędzie Miar i otrzymała homologację

## Głównego Urzędu Miar nr PT 10/2012

jako kasa rejestrująca, spełniająca wymogi zawarte w w/w ustawie oraz w Rozporządzeniu Ministra Finansów z dnia 28 listopada 2008 roku w sprawie kryteriów i warunków technicznych, którym muszą odpowiadać kasy rejestrujące (…), opublikowanym w Dzienniku Ustaw nr 212, poz. 1338 z dnia 1 grudnia 2008 r.

Urządzenia z decyzją Ministra Finansów lub Prezesa Głównego Urzędu Miar wydaną na mocy wyżej przytoczonych aktów prawnych **mają możliwość ustalenia waluty głównej, w jakiej prowadzona jest rejestracja obrotu oraz kwot podatku należnego.** Mają również możliwość zaprogramowania kilku dowolnych walut informacyjnych z programowalnym przez użytkownika przelicznikiem, z możliwością przeliczania i drukowania tych informacji pod częścią fiskalną paragonu. Szczegółowe informacje o zmianie waluty oraz uwagi użytkowe na temat korzystania z różnych walut w rozdziałach: 8.1, 8.3, 6.7 oraz 6.30 niniejszej instrukcji.

Do każdej kasy z decyzją potwierdzającą spełnianie wymogów w/w rozporządzenia producent dołącza program komputerowy **NFRaport**, działający pod systemem operacyjnym Windows (95, 98, Millenium, 2000, XP, Vista i nowszych), za pomocą którego użytkownik może wykonywać odczyty danych z pamięci fiskalnej, zapisywać je na dysku, nagrywać na płyty CD\* oraz wykonywać wydruki na zwykłych drukarkach komputerowych. Do wszystkich urządzeń fiskalnych marki NOVITUS jest jeden wspólny program. Płyta CD z programem dołączona jest do książki serwisowej kasy. Program może być przez producenta modyfikowany, kolejne jego wersje będą przedstawiane wraz z urządzeniami w Głównym Urzędzie Miar. Aktualna wersja dostępna jest na stronie internetowej www.novitus.pl. Do transmisji pomiędzy kasą i komputerem konieczny jest przewód połączeniowy kasa - PC, którego schemat zamieszczony jest w rozdziale 15. niniejszej instrukcji.

Do każdej kasy z decyzją potwierdzającą spełnianie wymogów w/w rozporządzenia producent dołącza program komputerowy **NEArch**, działający pod systemem operacyjnym Windows (95, Millenium, 2000, XP, Vista i nowszych), za pomocą którego użytkownik może wykonywać odczyt danych z Kopii Elektronicznej, zapisywać je na dysku, nagrywać na płyty CD\* oraz wykonywać wydruki na zwykłych drukarkach komputerowych. Do wszystkich urządzeń fiskalnych marki NOVITUS jest jeden wspólny program. Płyta CD z programem dołączona jest do książki serwisowej kasy. Program może być przez producenta modyfikowany, kolejne jego wersje będą przedstawiane wraz z urządzeniami w Głównym Urzędzie Miar. Aktualna wersja dostępna jest na stronie internetowej www.novitus.pl. Do transmisji pomiędzy kasą i komputerem konieczny jest przewód połączeniowy kasa - PC, którego schemat zamieszczony jest w rozdziale 15. niniejszej instrukcji. \* (nie dotyczy systemów Windows 95, 98, Millenium i 2000)

**1.2. Cechy podstawowe kasy** 

- Kopia elektroniczna na karcie SD Card
- Możliwość zaprogramowania 7 000 towarów;
- Możliwość ustalenia waluty głównej kasy (również z wyprzedzeniem)
- Akumulator wewnętrzny;
- Wyświetlacze obsługi i klienta LCD graficzne wyświetlające cyfry i komunikaty tekstowe;
- Możliwość edycji paragonu na wyświetlaczu i stornowania artykułów faktycznie sprzedanych bez możliwości popełnienia pomyłki;
- Ewidencja pracy 16 kasjerów;
- Nazwa towarów do 40 znaków (liter i cyfr);
- Dodatkowy opis towaru na paragonie;
- Definiowany zestaw raportów wykonywanych łącznie (raport łańcuchowy);
- Udzielanie rabatów i narzutów procentowych i kwotowych, zaprogramowanych jako domyślne lub wpisywanych dowolnie z klawiatury lub wybieranych z programowalnej listy, na dowolną pozycję lub na cały paragon.
- Rejestracja 8 wbudowanych i 5 definiowanych form płatności za sprzedawane towary: gotówka, czek, karta płatnicza, kredyt, talon/bon, przelew, konto klienta oraz waluta (np. Euro);
- Możliwość anulowania paragonu po wprowadzeniu częściowej płatności;
- Współpraca z komputerem (złącze RS232 lub USB)
- Współpraca ze skanerem (czytnikiem kodów kreskowych RS232 lub USB)
- Współpraca z elektroniczną wagą (wagami) kalkulacyjną
- Współpraca z terminalem płatniczym EFT i PinPadem
- Współpraca z modemem obsługującym własne aplikacje (np. płatnicze, pre-paid itp.)
- Współpraca z szufladą na pieniądze
- Możliwość powiązania artykułów z opakowaniami, tzw. tandemy
- Sprzedaż i zwroty opakowań podczas otwartego paragonu, jak również poza paragonem, powiązanych w tandemy z towarem, oraz jako osobne pozycje. Gospodarka opakowaniami (zwrot i sprzedaż) nie jest wliczana do obrotu.
- Możliwość drukowania tekstu komercyjnego pod paragonem
- Obsługa parkingu lub wypożyczalni obliczanie należności wg cennika czasowego
- Opis towaru w pozycjach paragonu
- Zaawansowane opcje zarządzania energią
- Obsługa sprzedaży biletów bus obliczanie należności wg cennika trasy.

**UWAGA!** Kasa SENTO E nie jest specjalizowaną kasą biletową. Producent kasy nie gwarantuje, że paragony z kasy Sento E mogą być traktowane jako bilety normalne i ulgowe za usługi regularnego przewozu osób wg innych regulacji prawnych w tym względzie. Ponadto

kasa nie sporządza specjalistycznych raportów sprzedaży biletów z ulgami ustawowymi (np. miesięcznych) choć oczywiście z dostępnych raportów niefiskalnych sprzedaży towarów lub działów towarowych można różne dane o sprzedaży poszczególnych towarów/usług uzyskać. Zastosowanie więc tej kasy jako pełnej specjalistycznej kasy biletowej w regularnych przewozach osób może być w tym względzie formalnie ograniczone lub wręcz niemożliwe a kasa może mieć zastosowanie głównie lub jedynie do prostych instalacji w tym zakresie usług.

#### **1.3. Zawartość opakowania**

Dostarczone opakowanie powinno zawierać:

- kasę fiskalną SENTO E z zainstalowanym Informatycznym Nośnikiem Danych (kartą SD)
- instrukcję obsługi kasy (drukowaną, lub na płycie CD)
- książkę kasy (serwisową)
- programy (na płycie CD):
	- NEArch do odczytu zawartości i sporządzania raportów z kopii elektronicznej
	- NFRaport do odczytu zawartości i sporządzania raportów z pamięci fiskalnej
- zasilacz sieciowy do kasy Sento E
- rolka papieru termicznego do kasy Sento E

#### **1.4. Ewidencja sprzedaży za pomocą kasy**

Przy użyciu kasy SENTO E można prowadzić ewidencję sprzedaży wartościowo – ilościową: każdy towar ma zaprogramowany w kasie własny kod wywoływany z klawiatury lub sczytywany za pomocą skanera z opakowania towaru. Towar taki ma w kasie określoną nazwę, przyporządkowaną stawkę PTU, może mieć również automatycznie zaprogramowaną cenę, przypisane opakowanie. Czynności te powtarzane są przy każdym sprzedawanym artykule. Na paragonie pojawia się wówczas dokładna nazwa towaru. Można wówczas prowadzić gospodarkę magazynową w sklepie, gdyż na wydruku raportu sprzedaży towarów jest dokładnie określone ile jakiego towaru zostało sprzedane. Kasa nie prowadzi bezpośredniej sprzedaży z Działów Towarowych.

## **2. OPIS TECHNICZNY KASY SENTO E**

#### **2.1. Parametry techniczne**

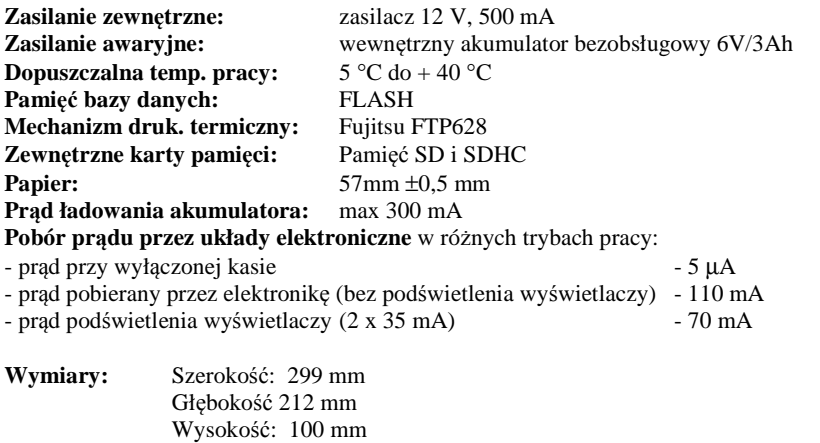

**Masa: 1,8 kg** 

UWAGA: podłączenia kasy do urządzeń zewnętrznych (komputera, wagi, skanera, terminala EFT) za pomocą specjalnych przewodów można dokonać przy wyłączonym zasilaniu kasy i podłączanego urządzenia (nie dotyczy złącza USB)!!! Doboru szuflady oraz pierwszego podłączenia jej do kasy powinien dokonać uprawniony serwisant!

#### **2.2. Funkcje fiskalne**

Kasa fiskalna SENTO E posiada wbudowaną pamięć fiskalną mogącą pomieścić raporty w okresie 5 lat. Pamięć ta jest nierozerwalnie złączona z obudową kasy, zalana jest specjalną masą uniemożliwiającą ingerencję do jej wnętrza, oklejona jest specjalnymi plombami identyfikacyjnymi. W pamięci fiskalnej zapisany jest (w procesie produkcji) numer unikatowy urządzenia nadany przez Ministerstwo Finansów. Numer ten będzie drukowany na każdym paragonie i raporcie fiskalnym (po zafiskalizowaniu kasy).

Kasa SENTO E może pracować w trybie fiskalnym i niefiskalnym. W trybie fiskalnym (po zafiskalizowaniu) kasa rejestruje wszelką sprzedaż, która jest dokonywana za jej pośrednictwem, dane te, z rozbiciem na poszczególne stawki PTU, wartości sprzedaży, ilości wystawionych paragonów, ilości dokonanych zmian w bazie towarowej zapisywane są do pamięci fiskalnej podczas wykonywania raportu dobowego zerującego. Do pamięci zapisywane są również wszelkie zerowania systemowe z uwzględnieniem daty i godziny oraz przyczyny zerowania. W pamięci znajduje się również zapisany NIP użytkownika oraz aktualnie zaprogramowane stawki PTU. W trybie fiskalnym możemy wykonać raport okresowy będący odczytem z pamięci fiskalnej.

Przed fiskalizacją – w trybie niefiskalnym (treningowym) – wszystkie w/w dane (oprócz numeru unikatowego) przechowywane są w pamięci operacyjnej kasy i mogą być dowolnie kasowane i modyfikowane bez zapisywania ich do pamięci fiskalnej. W trybie niefiskalnym nie ma możliwości wykonania raportu okresowego, gdyż w pamięci fiskalnej nie ma zapisanych żadnych raportów dobowych.

#### **2.3. Kopia elektroniczna – informacje podstawowe**

Urządzenie obsługuje Kopię elektroniczną zamiast tradycyjnej kopii papierowej. Jako nośnik danych Kopii E w urządzeniach NOVITUS stosowana jest karta pamięci w standardzie SD Card. Jest to nowoczesny nośnik danych, stale udoskonalany mogący pomieścić ogromne ilości danych posiadając jednocześnie niewielkie rozmiary zewnętrzne. Zawiera różne mechanizmy zabezpieczeń od prostych, ale łatwych w użyciu mechanicznych blokad zapisu (przesuwka LOCK), po zaawansowane zabezpieczenie hasłem całej karty.

Jakość karty ma zasadnicze znaczenie dla trwałości danych wydruku zapisanych w tym nośniku. Ważność tych danych jest taka sama jak kiedyś kopii papierowej – użytkownik musi ją przechowywać przez wymagany przepisami czas i okazywać na żądania organów kontrolnych. Nie można więc sobie pozwolić na utratę tych danych przed wymaganym terminem przechowywania. Z tego powodu należy zagwarantować odpowiednią jakość kart SD używanych jako nośnik Kopii E. Aby mieć pewność, że dana karta zapewnia wymagane parametry wpływające na jakość jej działania konieczne jest przeprowadzenie wielu długotrwałych testów i analiz ich wyników, które są niemożliwe do wykonania przez przeciętnego użytkownika.

W urządzeniach z Kopią E należy więc używać tylko takich kart SD, które przeszły pozytywnie weryfikację producenta i są wymienione w odpowiednich instrukcjach lub informacjach na stronie internetowej danego urządzenia.

Obecnie do użytku z kasami SENTO E zalecane są jedynie karty dostępne w ofercie NOVITUS.

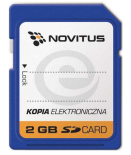

Poniżej przedstawiono główne nowe pojęcia dotyczące urządzeń z Kopią elektroniczną (w skrócie Kopią E).

- 1) Kopia elektroniczna kopia wydruków zapisywana tymczasowo w Pamięci Podręcznej urządzenia a następnie kopiowana po raporcie dobowym na docelowy informatyczny nośnik pamięci.
- 2) Pamięć Podręczna Wydruków wydzielona pamięć wewnętrzna urządzenia, do której najpierw trafiają dane wydruków. Dzięki niej urządzenie może też minimum 2 dni pracować awaryjnie bez docelowego zewnętrznego nośnika Kopii E. Po skopiowaniu danych wydruku na nośnik docelowy dane z Pamięci Podręcznej są usuwane.
- 3) Nośnik Kopii E zewnętrzna pamięć dostępna dla użytkownika, w przypadku urządzeń NOVITUS karta pamięci w standardzie SD Card.
- 4) Karta SD Card karta pamięci FLASH. Zapewnia dużą pojemność pamięci przy stosunkowo niewielkiej cenie. Posiada funkcje zabezpieczeń danych przed nieumyślnym skasowaniem. Jest bardzo popularna i powszechnie obsługiwana w systemach komputerowych. W niektórych komputerach PC może wymagać dołączenia popularnych zewnętrznych czytników tego typu kart.
- 5) Technologia NOVITUS Bezpieczna Kopia E szereg unikatowych specjalnych zabezpieczeń Kopii E w urządzeniach NOVITUS:
	- a. dodatkowa wewnętrzna kopia bezpieczeństwa danych Kopii E na wypadek utraty danych w nośniku użytkownika.
	- b. możliwość zabezpieczenia funkcji administracyjnych Kopii E hasłem bez jego podania osoba niepowołana nie wykona istotnych funkcji administracyjnych Kopii E
	- c. możliwość zabezpieczenia karty SD hasłem bez jego podania w celu odblokowania dane na karcie nie będą widoczne dla niepowołanych osób
	- d. możliwość tworzenia dodatkowych kopii kart w urządzeniu
- 6) Numery kontrolne na paragonie, fakturze i raporcie dobowym dodatkowe ciągi cyfr i znaków drukowane w stopce w/w wydruków. Mają one na celu umożliwić późniejszą weryfikację, że dany wydruk został wydrukowany na danym urządzeniu fiskalnym i jego zawartość jest niezmieniona.
- 7) Otwarcie nośnika Kopii E czynność jednorazowa dla danego nośnika, konieczna do wykonania w celu rozpoczęcia pracy z nowym nośnikiem kopii E. Polega ona ogólnie na odpowiednim sformatowaniu karty SD i nadaniu jej etykiety – unikatowego w ramach danego urządzenia oznaczenia będącego numerem kolejnym karty.
- 8) Zamknięcie nośnika Kopii E czynność jednorazowa dla danego nośnika, wymagana w celu oznaczenia nośnika jako zamkniętego, czyli takiego, do którego nie będą już dopisywane dane. Zamknięty nośnik powinien być zmagazynowany a do urządzenia dostarczony nowy nośnik.
- 9) Program obsługi Kopii E na PC NOVITUS NEArch program umożliwiający import danych Kopii E do komputera PC, wyszukiwanie wydruków wg zadanych kryteriów, drukowanie kopii wydruków, sporządzanie syntetycznych raportów okresowych, drukowanie oraz zapis kopii E na zapisywalnych płytach CD.
- 10) Program odczytu pamięci fiskalnej na PC NOVITUS NFRaport program do odczytu danych zawartych w pamięci fiskalnej urządzenia. Program ten umożliwia także sporządzanie syntetycznych raportów okresowych, drukowanie oraz zapis danych z pamięci fiskalnej na zapisywalnych płytach CD.

#### **2.4. Kopia elektroniczna – zalecenia podstawowe**

Urządzenia z Kopią E w czasie normalnej pracy nie wymagają szczególnych dodatkowych czynności obsługowych. Działanie Kopii E jest zasadniczo bezobsługowe. Dodatkowe czynności związane z nośnikiem Kopii E wymagane są jedynie w momentach jego otwarcia i zamknięcia oraz przy wykonywaniu dodatkowych kopii bezpieczeństwa w systemach komputerowych (archiwizacja na dyskach optycznych, magnetycznych itp.), które powinny być wykonywane jedynie przez zaawansowanych użytkowników i administratorów danych Kopii E.

**Istnieją jednak szczególne zalecenia, określające przede wszystkim, jakich czynności nie można i nie należy wykonywać na urządzeniach z Kopią E, aby nie doprowadzić do utraty danych Kopii E. Należy dokładnie zapoznać się z tymi wytycznymi i poinstruować o nich każdą osobę, która będzie miała dostęp do obsługi urządzenia z Kopią E. Nieprzestrzeganie tych zasad może doprowadzić do utraty danych Kopii E. Urządzenie fiskalne rejestruje fakt wystąpienia przypadków niewłaściwej obsługi lub niewłaściwego postępowania z nośnikiem Kopii E. Dane tych przypadków są zapisywane trwale w pamięci urządzenia i mogą być podstawą do nieuznania ewentualnych roszczeń gwarancyjnych związanych z tym faktem.** 

Należy bezwzględnie przestrzegać następujących zasad:

1) Nie należy nigdy wyjmować nośnika Kopii E tj. karty SD z włączonego urządzenia bez wywołania odpowiedniej funkcji "Wyjęcie karty" dla Kopii E z menu –

przyciski , *MENU / 1.FUNKCJE / 16.KOPIA E /161. Wyjęcie karty*. Wywołanie tej funkcji przygotuje urządzenie na wyciagnięcie nośnika z gniazda karty SD – zostaną zakończone lub przerwane w odpowiednim momencie ewentualne zapisy na kartę SD Kopii E i będzie możliwe bezpieczne wysunięcie karty, o czym urządzenie poinformuje użytkownika. Bez wywołania w/w funkcji może nastąpić wysunięcie nośnika w czasie, gdy jest używany, co może doprowadzić do utraty danych, a nawet jego uszkodzenia. Kategorycznie nie można więc tego robić podobnie jak nie można np. wyciągać płyty CD-R podczas jej nagrywania czy nawet wyrywać rolki papieru kopii z mechanizmu drukującego podczas drukowania w standardowych urządzeniach fiskalnych bez Kopii E. Zawsze można wyciągnąć kartę, jeśli urządzenie jest wyłączone.

W kasach SENTO E należy montować i wyciągać kartę tylko w wyłączonej kasie.

**UWAGA!** Fakt niewłaściwego wyciągnięcia nośnika jest przez urządzenie trwale zarejestrowany i może być przyczyną nieuznania niektórych roszczeń gwarancyjnych związanych z tym faktem.

2) Nie należy praktycznie nigdy odblokowywać mechanicznej blokady zapisu – przesuwka LOCK na karcie SD powinna być zawsze w pozycji LOCK (zablokowana). Blokada ta zabezpiecza przed niezamierzoną modyfikacją czy usunięciem danych na karcie Kopii E np. po umieszczeniu jej w czytniku kart SD w komputerze PC. Urządzenie fiskalne może pracować i zapisywać dane nawet na karcie zablokowanej, więc normalnie nigdy nie ma potrzeby na zmianę pozycji tej przesuwki. Nieprzestrzeganie tej zasady może doprowadzić do niezamierzonego usunięcia lub modyfikacji danych w przypadku niewłaściwego postępowania na komputerze PC. Jedyne wyjątkowo dozwolone odblokowanie przesuwki LOCK jest dopuszczalne w przypadku nadzwyczajnej konieczności odtworzenia karty z kopii bezpieczeństwa użytkownika, ale powinno to być wykonywane przez zawansowanego użytkownika, który prawidłowo wykonywał we własnym zakresie dodatkowe kopie bezpieczeństwa i ma gwarancje, że są one poprawne, a z jakiegoś nadzwyczajnego powodu dane na karcie zostały utracone.

**UWAGA!** Fakt odblokowania przesuwki LOCK i użycia takiej odblokowanej karty na komputerze PC jest przez urządzenie wykrywany i trwale zarejestrowany i może on być przyczyną nie uznania niektórych roszczeń gwarancyjnych związanych z tym faktem.

Odblokowanie jest wykrywane nawet wtedy, gdy żaden plik na PC nie zostanie zmieniony. Ewentualne odtworzenie danych nawet z poprawnej kopii bezpieczeństwa przez zaawansowanego użytkownika też jest wykrywane i rejestrowane i może być powodem wykonania natychmiastowej pełnej weryfikacji danych, która dla dużej ilości danych może długo trwać, a do czasu jej zakończenia nie będzie możliwe dopisywanie nowych danych do karty. Jeśli podczas tej weryfikacji wykryte zostaną zmienione lub usunięte dane, fakt ten zostanie także trwale zarejestrowany i może on być przyczyną nie uznania niektórych roszczeń gwarancyjnych związanych z tym faktem.

3) Nie można modyfikować ani usuwać żadnych danych na karcie Kopii E. Urządzenie ciągle kontroluje poprawność i spójność danych na karcie Kopii E. Nie jest możliwa niezauważona zmiana nawet jednego znaku w danych wydruku zapisanych na karcie Kopii E. Karta, która podczas weryfikacji wykaże błędy danych spowodowane ich modyfikacją lub usunięciem, będzie zablokowana i konieczne będzie otwarcie nowej karty.

**UWAGA!** Fakt modyfikacji lub usunięcia danych z karty kopii e jest przez urządzenie wykrywany i trwale zarejestrowany i może on być przyczyną nie uznania niektórych roszczeń gwarancyjnych związanych z tym faktem.

4) Nie należy doprowadzać do nagłego zaniku zasilania w urządzeniu z Kopią E. Normalnie w prawidłowo eksploatowanym urządzeniu jest to nie do uzyskania, gdyż urządzenie fiskalne ma zasilanie awaryjne, ale po odłączeniu akumulatorów lub pracy na całkowicie rozładowanych akumulatorach możliwe jest wywoływanie nagłych zaników zasilania. Samo urządzenie fiskalne jest bardzo dobrze zabezpieczone przed zanikiem zasilania, ale karty SD mogą różnie reagować na nagłe zaniki zasilania. W celu zapewnienia karcie SD optymalnych warunków pracy (wymaganych przez producentów kart SD) należy zagwarantować stabilność zasilania i nie doprowadzać do nagłych zaników zasilania, co w przypadku urządzenia fiskalnego jest bardzo proste do uzyskania – należy tylko zagwarantować właściwy stopień naładowania akumulatorów i wymieniać je na nowe, kiedy utracą one swoje właściwości w wyniku wyeksploatowania. Urządzenie zawsze należy wyłączać odpowiednim przyciskiem na klawiaturze.

**UWAGA!** Fakt nagłego zaniku zasilania jest przez urządzenie wykrywany i trwale zarejestrowany i może on być przyczyną nie uznania niektórych roszczeń gwarancyjnych związanych z tym faktem.

- 5) Używać tylko kart, które są zalecane przez producenta urządzenia. UWAGA! Karty, które nie są wyraźnie zalecone przez producenta nie są objęte żadną gwarancją producenta urządzenia na nie same, ani na dane w nich zawarte.
- 6) Nie używać Kart SD kopii E do innych celów.
- 7) Przestrzegać ogólnych zasad używania i stosowania Kart SD poza urządzeniem fiskalnym:
	- a. Używać Kart SD tylko w czytnikach dedykowanych do obsługi Kart SD!
	- b. Nie dotykać styków Kart SD!
	- c. Nie niszczyć ani nie narażać Kart na urazy mechaniczne!
	- d. Przechowywać i używać w odpowiednich warunkach klimatycznych nie doprowadzać do zmrożenia, zalania ani zawilgocenia Kart SD!

Zgodnie z obowiązującymi przepisami na podatniku ciąży obowiązek prowadzenia bieżącej kontroli w zakresie prawidłowego i terminowego przekazu danych do zewnętrznego nośnika Kopii E. W kasie SENTO E można zawsze wykonać Raport Stanu Karty Kopii E

(Przycisk , *Menu /2. Raporty / 27. Wydruki Kopii E / 274. Stan Karty)*, z którego można się dowiedzieć niezbędnych informacji o aktualnej karcie SD, w tym kiedy ostatnio zostały do niej dopisane dane Kopii E.

Ponadto podatnik ponosi pełną odpowiedzialność za ewentualne zniszczenie, zgubienie karty SD Kopii E lub modyfikacje powodujące utratę danych Kopii E, prawidłowo wcześniej zapisanych przez urządzenie na karcie SD. Zalecamy systematyczne wykonywanie przez podatnika dodatkowych kopii bezpieczeństwa danych. W tym celu można:

- 1. Skorzystać z funkcjonalności programu NOVITUS NEArch, który ma możliwość importu danych do komputera PC a także nagrywania ich na zapisywalnych dyskach CD,
- 2. Skorzystać z funkcjonalności NOVITUS Bezpieczna Kopia E, umożliwiającej wykonywanie dodatkowych Kopii E na dodatkowych kartach SD,
- 3. Jeśli System Informatyczny Obsługi Sprzedaży użytkownika ma funkcjonalność obsługi przechowywania danych Kopii E to oczywiście należy z niej korzystać,
- 4. Zaawansowany użytkownik może we własnym zakresie wykonywać dodatkowe kopie bezpieczeństwa w swoim PC (Karty SD są popularne i powszechnie obsługiwane) poprzez nagranie ich na dysk twardy i zarchiwizowanie na dyskach CD, DVD, taśmach streamera czy innych kartach pamięci.

#### **2.5. Kopia elektroniczna – zasada działania**

Działanie Kopii E ma za zadanie zapis danych wydruków na nośniku informatycznym - w naszym przypadku na karcie SD. Urządzenie w Kopii E zapisuje wszystkie wydruki, które mają nr wydruku tj. wszystkie wydruki za wyjątkiem Raportów okresowych, miesięcznych i rozliczeniowych oraz Raportu opisów stałych (tekstów zawartych w programie urządzenia możliwych do wydrukowania na drukarce urządzenia).

Działanie Kopii E jest podzielone na pewne etapy. Najpierw dane wydruków, które są w danym momencie drukowane trafiają do specjalnej pamięci wewnętrznej urządzenia nazwanej Pamięcią Podręczną Wydruku. Jest to specjalna, nieulotna trwała pamięć, w której wydruki są magazynowane przed docelowym skopiowaniem ich na pamięć zewnętrzną – nośnik informatyczny Kopii E, czyli Kartę SD. Pamięć Podręczna umożliwia między innymi tymczasową pracę urządzenia bez Karty SD. Może się zdarzyć, że z jakiegoś powodu karty SD w danym momencie nie ma w urządzeniu, a urządzenie musi oczywiście pracować i drukować np. paragony. Pamięć Podręczna zapewnia pracę minimum do dwóch dni bez karty SD – czyli może pomieścić wydruki z dwóch dni pracy urządzenia. Ponadto Pamięć Podręczna umożliwia wykonywanie kopii wydruków z danych w niej zawartych podobnie jak kopii wydruków z nośników docelowych. Ostatnią istotną funkcją Pamięci Podręcznej jest możliwość odtworzenia obrotów i liczników z ostatniej zmiany fiskalnej w przypadku awaryjnego zerowania pamięci roboczej urządzenia fiskalnego. W urządzeniach z Kopią E po zerowaniu żadne dane obrotów i liczników nie zostaną wyzerowane, gdyż ich wartości zostaną odtworzone z danych wydruków zawartych właśnie w Pamięci Podręcznej (nie jest możliwe odtwarzanie obrotów z wydruków papierowych, bo te zostały wręczone klientom, a nie ma drugiej rolki papieru, jak w standardowych urządzeniach bez Kopii E).

Najpóźniej po raporcie dobowym rozpoczyna się proces kopiowania danych z Pamięci Podręcznej do nośnika zewnętrznego, czyli Karty SD Kopii E. Przed tym kopiowaniem dane na Karcie SD zostały wcześniej dokładnie zweryfikowane, czy są poprawne tj. pełne i niezmienione. Jeśli weryfikacja by się nie powiodła, dopisanie danych nie byłoby możliwe. **Należy więc zawsze zagwarantować, że dane na Karcie SD są poprawne – czyli krótko mówiąc, należy przestrzegać zaleceń opisanych w rozdziale "Kopia E – zalecenia podstawowe". Urządzenie wykryje każdą ingerencję lub nawet próbę ingerencji w dane Kopii E, czy niewłaściwego użycia Karty SD i fakt ten trwale zapisze w swojej pamięci, co może być podstawą do ewentualnych roszczeń gwarancyjnych związanych z tym faktem**.

Po skopiowaniu danych na Kartę SD dane z Pamięci Podręcznej są usuwane. Informacja o ich zapisie na Karcie SD jest zapisana także w Pamięci Fiskalnej. **Od tej pory użytkownik jest odpowiedzialny za trwałość tych danych na tej Karcie SD.**

Aby dopisywanie danych na Kartę było w ogóle możliwe na Karcie powinna być wcześniej przed pierwszym zapisem wykonana operacja "Otwarcia Karty Kopii E". Jest to czynność jednorazowa polegająca na odpowiednim sformatowaniu Karty SD i nadaniu jej etykiety tj. nr kolejnego Karty SD dla danego urządzenia.

W sytuacji, kiedy chcemy zakończyć używanie danej Karty SD możemy wykonać operację odwrotną do otwarcia, czyli "Zamknięcie Karty Kopii E". Czynność tą należy wykonać w sytuacji, gdy kończy się miejsce na karcie lub chcemy już przestać używać tę kartę, bo kończy się jakiś okres rozliczeniowy i chcemy, aby dane z tego okresu były już trwale gdzieś przechowywane i nie narażone na utratę w związku z codziennym użytkowaniem (np. zgubienie). Zalecana jest zmiana karty na nową, np. po roku użytkowania bez względu na jej zapełnienie, chyba, że użytkownik ma inne pewne zasady wykonywania dodatkowych kopii bezpieczeństwa danych wydruków.

Jeśli z jakiegoś wyjątkowego powodu (awaria karty, kradzież, brak nowej karty) Karty SD nie ma w urządzeniu oczywiście procesy weryfikacji i kopiowania nie mogą być przeprowadzone. W takiej sytuacji wydruki są cały czas przechowywane w Pamięci Podręcznej, nawet po wykonaniu raportu dobowego. Po wydrukowaniu pierwszego raportu dobowego bez Karty SD urządzenie sygnalizuje trwale w przypadku kas SENTO E poprzez miganie podświetlenia klawiatury. Użytkownik może prowadzić dalej sprzedaż i drukować wydruki i wykonać w końcu jeszcze jeden raport dobowy – będzie to drugi raport dobowy bez Karty SD. Po tym raporcie w sytuacji, kiedy nadal nie ma w urządzeniu Karty SD urządzenie zablokuje możliwość drukowania nowych wydruków i będzie przez to wymagało dostarczenia Karty SD, aby możliwe było skopiowanie danych wydruku zmagazynowanych w Pamięci Podręcznej. **Nie należy doprowadzać do pracy urządzenia bez Karty SD na okres dłuższy niż 2 dni (dwa raporty dobowe).**

Jeśli urządzenie w wyniku wykrycia przekłamania danych w pamięci roboczej będzie zmuszone wykonać Zerowanie Pamięci RAM to je wykona jak zwykłe urządzenia bez Kopii E, ale po tym zerowaniu dane w Pamięci Podręcznej (której trwałość jest zasadniczo większa niż pamięci roboczej) zostaną przeanalizowane i nastąpi odtworzenie sumarycznych obrotów i liczników fiskalnych tak, że raport dobowy będzie zawierał wszystkie dane i nie będzie konieczne robienie odczytu danych z rolek papierowych, których w urządzeniu z Kopią E praktycznie nie ma. Trwałość Pamięci Podręcznej jest więc bardzo istotna. W urządzeniach marki NOVITUS pamięć ta jest w technologii FLASH, więc jest odporna na wszelkie zaniki zasilania i dużo bardziej odporna na zakłócenia niż pamięć RAM. Jej duża pojemność zapewni pracę (zgodnie z przepisami) przez 2 dni bez nośnika zewnętrznego, czyli Karty SD. Jeśli jednak w jakichś nadzwyczajnych okolicznościach Pamięć Podręczna zostałaby skasowana to w takiej sytuacji konieczne jest wezwanie Serwisu, co zostało opisane w rozdziale  $K$ opia  $E$  – postępowanie w przypadku awarii".

Urządzenia NOVITUS z Kopią E mają szereg unikatowych funkcjonalności dotyczących bezpieczeństwa danych Kopii E. NOVITUS Bezpieczna Kopia Elektroniczna to technologia obejmująca m.in. dodatkowy, wewnętrzny (niedostępny dla użytkownika), bezpieczny magazyn danych wydruku mogący pomieścić do 4GB danych tekstu, czyli zapamiętać w postaci dodatkowej kopii bezpieczeństwa wydruki z całej 5-letniej historii urządzenia. Ta technologia urządzeń NOVITUS zapewnia maksymalne bezpieczeństwo danych i możliwość ich odtworzenia nawet w przypadku fizycznej utraty Karty SD użytkownika. Technologia ta działa w pełni automatycznie. Dzięki tej funkcjonalności użytkownik, który np. nie ma łatwej możliwości robienia częstych dodatkowych kopii bezpieczeństwa ma to zrealizowane automatycznie w samym urządzeniu. Jeśli z jakichś powodów, jak np. awarii karty, niewłaściwej obsługi karty w urządzeniu lub w komputerze PC dojdzie do utraty jakiegoś pliku lub jego przekłamania urządzenie może wykonać odtworzenie uszkodzonych danych ze swojej wewnętrznej kopii bezpieczeństwa i tym samym nie dojdzie do trwałej utraty danych z Kopii E. Technologia NOVITUS Bezpieczna Kopia E może także umożliwić pracę w trybie dodatkowych kopii otwartych kart zewnętrznych, kiedy to np. codziennie rano lub raz na tydzień wymieniamy Kartę SD na jedną np. z dwóch aktywnych kart (karta oryginalna i jej kopia) a tą wyciągniętą odkładamy do bezpiecznego archiwum. Dzięki takiej rotacji zawsze mamy w miarę aktualną kopię bezpieczeństwa poza urządzeniem fiskalnym a włożona właśnie Karta SD zostanie automatycznie uzupełniona danymi wydruków, które zostały zarejestrowane, kiedy ona z kolei była w zewnętrznym archiwum.

**Urządzenia NOVITUS z Kopią E są więc bardzo bezpieczne, należy jednak pamiętać, że:** 

- 1) Mimo istnienia technologii Bezpieczna Kopia E nadal należy bezwzględnie przestrzegać wszelkich wymienionych tu zasad użytkowania Kart SD i nieingerowania w dane Kopii E na Kartach SD!
- 2) Mimo, że większość efektów niewłaściwego użycia Kart SD i utraty danych Kopii E mogą być naprawione przez technologię Bezpieczna Kopia E to wszelkie te niewłaściwe działania zostaną i tak trwale zarejestrowane przez urządzenie w jego pamięci i bez względu na wynik naprawy mogą być powodem nie uznania niektórych roszczeń gwarancyjnych z tym związanych.

Szczegółowe informacje dotyczące obsługi Kopii E opisane są w rozdziale Obsługa kopii elektronicznej.

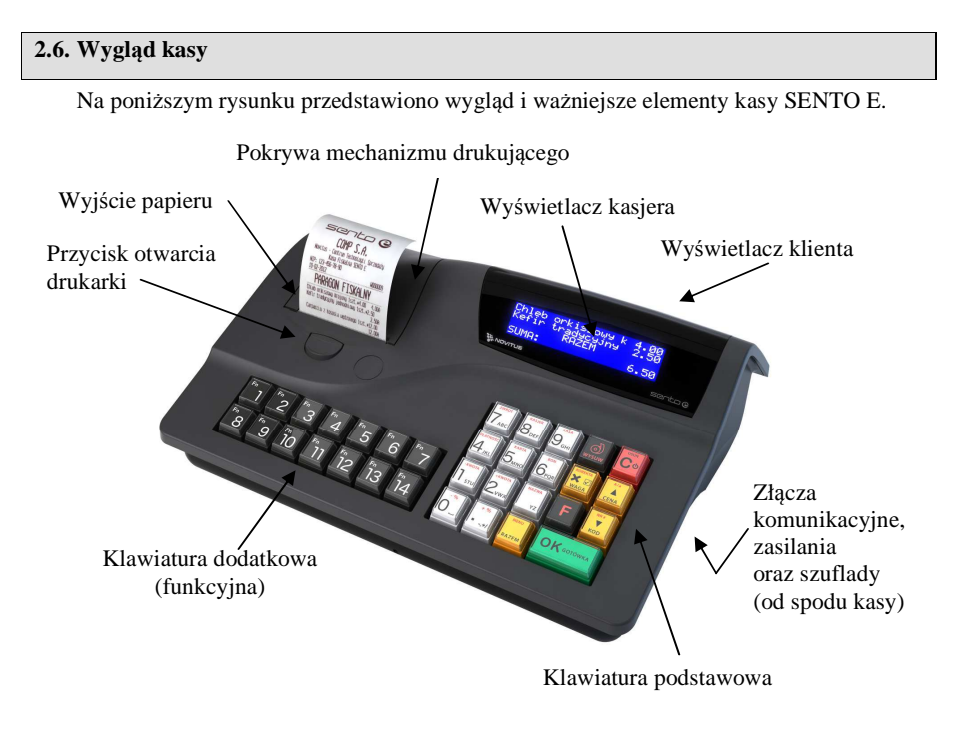

#### **2.7. Pokrywa drukarki**

Pod pokrywą znajduje się mechanizm drukujący wraz z mechanizmem odwijania papieru. Aby otworzyć pokrywę mechanizmu drukującego należy nacisnąć przycisk w obudowie poniżej linii otwarcia, nastąpi zwolnienie blokady mechanizmu. Następnie unieść ją ku górze i odchylić do tyłu.

#### **2.8. Złącza komunikacyjne i zasilające**

Kasa SENTO E wyposażona jest w złącza komunikacyjne: 2 x RS232 (COM1 i COM2) oraz 2 złącza USB: 1 x USB Host (skaner) i 1 x USB Device (komputer). Złącze DRAWER – złącze sterowania szufladą aktywną.

Złącze komunikacyjne RS232 jest typu RJ 8/8 i służy do komunikacji kasy z urządzeniami zewnętrznymi (komputer, waga, skaner, terminal EFT). Złącze zasilające jest typu walcowego.

#### **2.9. Mechanizm drukujący**

W kasie SENTO E zastosowano mechanizm drukujący termiczny Fujitsu FTP628 typu "wrzuć i pracuj":

- 42 znaków w wierszu
- prędkość druku: 16 linii tekstu / sekundę (5,5 cm / sekundę)
- papier termiczny, szerokość: 57 mm (± 0,3), średnica rolki 65 mm około 60 metrów

#### **UWAGA!**

Przy zakupie papieru do kasy należy zażądać od dostawcy potwierdzenia, czy może on być stosowany w urządzeniach fiskalnych, a więc wydrukowane na nim dokumenty będą mogły być przechowywane przez okres wymagany prawem podatkowym. Podczas przechowywania wydruków należy stosować się ściśle do zaleceń producenta papieru.

Urządzenie z Kopią Elektroniczną nie posiada drugiej rolki papieru – wszelkie dane wydrukowane za wyjątkiem Raportów Okresowych i Raportów Opisów Stałych są zapisywane w Informatycznym Nośniku Danych – Karcie SD.

#### **2.10. Karta kopii elektronicznej**

Karta SD (Informatyczny Nośnik Danych, Kart Kopii Elektronicznej), na której rejestrowana jest elektroniczna kopia wydruków znajduje się w specjalnie do tego zaprojektowa-

nym slocie – czytniku kart SD, umieszczonym we wnęce spodu kasy fiskalnej, obok złącz komunikacyjnych i zasilających. Sam slot zabezpieczony jest plastikową osłoną, przykręconą wkrętem. Kasa wykrywa otwarcie tej osłony, informując o tym migającą świecącą Diodą – kasa nie ma wówczas dostępu do karty SD. Zgodnie z przepisami użytkownik kasy ma dostęp do tej karty i danych na niej zapisanych. W razie potrzeby, użytkownik może odkręcić wkręt, zdjąć osłonę i wyjąć kartę (wyjęcie karty poprzez jej naciśnięcie i zwolnienie blokady karty.

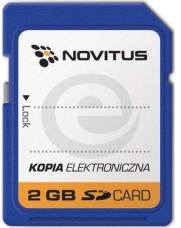

**UWAGA! Wyjmować i wpinać kartę najlepiej w wyłączonym urzą-**

**dzeniu lub po wcześniejszym wywołaniu funkcji "Bezpieczne wyjęcie karty"** (opis w rozdziale 2.4 niniejszej instrukcji).

Zaleca się pracę na kasie z zainstalowaną kartą SD oraz z koniecznie przykręconą osłoną karty – osłona chroni czytnik kart przed zanieczyszczeniem, zalaniem itp. a kartę przed jej wysunięciem lub wypadnięciem a nawet zagubieniem.

Na karcie tej w chwili wykonywania raportu dobowego (po wcześniejszej weryfikacji poprawności zapisanych na niej uprzednio danych) zapisywane są w plikach tekstowych dane wydruków. Jeden plik tekstowy zawiera paragony fiskalne i raport dobowy fiskalny, w którym te paragony zostały zsumowane i ich suma zapisana do pamięci fiskalnej. Nazwa pliku jest identyczna, jak numer raportu fiskalnego dobowego, który jest w nim zapisany.

**Uwaga! Zwróć uwagę, aby przesuwka blokady karty była zawsze w położeniu LOCK, co daje gwarancję, że karta nie zostanie przypadkowo zmodyfikowana np. na komputerze PC.** 

#### **2.10.1. Dioda sygnalizacyjna stanu kopii E**

Urządzenie posiada dodatkową diodę sygnalizującą status kopii elektronicznej. Umiejscowiona jest ona w przedniej części dolnej obudowy kasy.

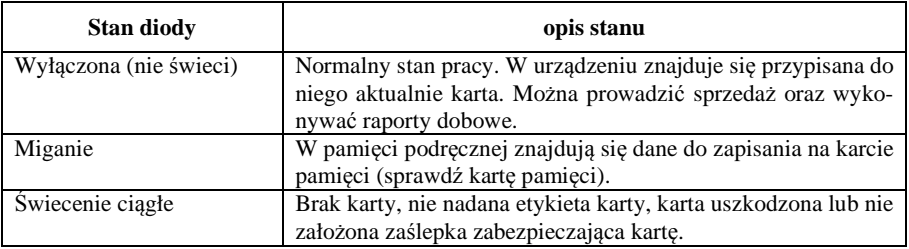

#### **2.11. Klawiatura - funkcje klawiszy**

Wygląd klawiatury podstawowej kasy SENTO E:

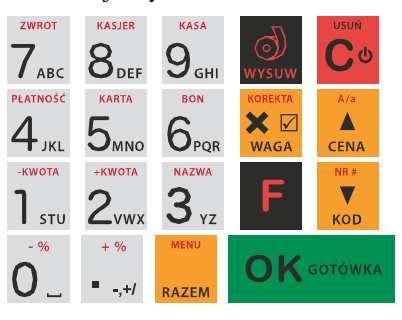

Wygląd klawiatury dodatkowej:

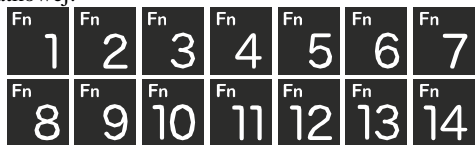

Klawiatura podstawowa kasy posiada 19 klawiszy, które mają naniesiony opis informujący o ich zastosowaniu. Większość klawiszy posiada kilka funkcji, które opisane są różnymi kolorami. Funkcje opisane kolorem czarnym dostępne są po bezpośrednim naciśnięciu klawisza, funkcje opisane kolorem czerwonym, dostępne są po uprzednim jednokrotnym naciśnięciu

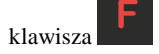

 - służy do włączania i wyłączania kasy. Należy nacisnąć i przytrzymać przez ok. 2 sek. Służy również do kasowania wszelkich sytuacji błędnych. W oknach edycyjnych, które mogą mieć wiele etapów, jeśli kursor stoi na pierwszym znaku lub jesteśmy w trybie wyboru z listy klawisz ten powoduje przejście do poprzedniego etapu lub do Menu. Będąc w Menu klawisz ten powoduje cofanie się aż do początku Menu a gdy jesteśmy już na początku powoduje wyłączenie Menu i powrót do ekranu sprzedaży. W komunikatach z pytaniem służy do wybierania opcji NIE lub ANULUJ. W ekranie sprzedaży może także załączać podgląd stanu

zasilania i naładowania akumulatora. Druga funkcja tego klawisza po naciśnięciu i

 w ekranie sprzedaży służy do anulowania paragonu. Ta druga funkcja wywołana w jakimś edytorze powoduje wyczyszczenie edytora (szybkie wykasowanie wszystkich wprowadzonych znaków)

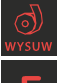

- służy do przewijania (podciągania) rolek papieru.

- klawisz FUNKCJA umożliwiający wykonywanie dodatkowych funkcji innych klawiszy. Należy nacisnąć go bezpośrednio przed klawiszem, którego drugą funkcję (opisaną na klawiszu kolorem czerwonym) chcemy wykonać.

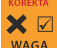

wasa - służy do podawania ilości dla pozycji sprzedaży paragonu, oraz do komunikacji z wagą - odebrania ilości z wagi. W niektórych ustawieniach klawisz ten może służyć do zaznaczania (wybierania) opcji lub wprowadzania wartości specjalnych (np. stawek VAT zwolnionej lub nieużywanej). W tych przypadkach na wyświetlaczu w prawym górnym rogu

pojawia się znak x , czasami wraz z krótkim opisem, do czego służy. Po wcześniejszym

naciśnieciu klawisza służy do edycji otwartego paragonu. Wejście do edycji paragonu umożliwia stornowanie wybranej pozycji.

- służy do potwierdzenia, że wpisana liczba była ceną towaru. Podczas przeglądania menu oraz okien edycyjnych służy do przechodzenia "w górę". Po wcześniejszym naciśnię-

ciu klawisza w w edytorach tekstowych można wybierać wielkość wprowadzanych liter (DUŻE/małe).

KOD - służy do potwierdzenia, że wpisana liczba była kodem towaru oraz powtórnego wprowadzenia ostatniego towaru, jeśli opcje ustawień na to pozwalają. Podczas przeglądania menu oraz okien edycyjnych służy do przechodzenia "w dół". Po wcześniejszym naciśnięciu

klawisza służy do zarejestrowania w trakcie paragonu dowolnego numeru (tzw. numer bez sprzedaży – numer karty kredytowej itp.) Numer ten zostanie wydrukowany pod częścią fiskalną paragonu.

RAZEM - służy do sumowania pozycji na paragonie, oraz do wyświetlania sumy za poprzedni paragon. Jeśli klawisz ten jest naciśnięty w menu powoduje przejście na sam początek menu (szybki powrót na początek menu). Klawisz ten naciskany w wieloetapowym edytorze powoduje przejście do poprzedniego etapu edytora lub wyjście z niego jak jesteśmy w pierw-

szym etapie. Po wcześniejszym naciśnieciu klawisza służy do wejścia w tryb MENU kasy. Ta druga funkcja wywołana już w otwartym menu powoduje natychmiastowe wyjście z menu. Ta druga funkcja wywołana w jakimś edytorze spowoduje, że natychmiastowo wyjdziemy z tego edytora bez zapisu zmian (szybkie wyjście z edytora, który może mieć wiele etapów).

## $\bigcap K$  GOTÓWKA

 $\overline{\phantom{a}}$ 

- służy do zakończenia paragonu z formą płatności gotówką. Służy również do akceptacji pytań wyświetlanych przez kasę (np. poprawności daty), do wchodzenia do funkcji aktualnie pokazywanej na wyświetlaczu, oraz zatwierdzania wszelkich dokonanych zmian podczas programowania. W oknach edycyjnych, które mogą mieć wiele etapów, służy do zatwierdzenia wprowadzonych danych i przejścia do następnego etapu. W komunikatach

z pytaniem służy do wybierania opcji TAK. Po wcześniejszym naciśnięciu klawisza druga funkcja tego klawisza służy do zatwierdzania płatności w walucie Euro. Jeśli tą drugą funkcję naciśniemy na jakimś etapie edytora to spowoduje to natychmiastowe zamknięcie edytora z zapisem dotychczas wprowadzonych lub zmienionych danych (szybkie zatwierdzenie edytora).

 $+ 96$ 

- "+/ - znak przecinka pomiędzy całością a częścią dziesiętną cyfry (ceny, ilości itp.). Po

wcześniejszym naciśnięciu klawisza służy do udzielania narzutu procentowego na pozycję lub na cały paragon. W celu natychmiastowego udzielenia narzutu należy wcześniej podać wartość tego narzutu. Jeśli się tego nie uczyni kasa zapyta się jak chcemy wprowadzać narzut: czy z bazy (powinna być wcześniej zaprogramowana baz rabatów/narzutów) czy ręcznie w następującym po tym edytorze.

ZWROT KASJER KASA

 $_{\text{Klawizer}}$   $\text{O}_{-}$  1  $_{\text{STU}}$   $\text{2}_{\text{VWX}}$   $\text{3}_{\text{YZ}}$   $\text{4}_{\text{JKL}}$   $\text{5}_{\text{MNO}}$   $\text{6}_{\text{POR}}$   $\text{7}_{\text{ABC}}$   $\text{8}_{\text{DEF}}$   $\text{9}_{\text{GHL}}$  sa klawiszami numerycznymi, służą do wpisywania cen, ilości, numerów itp. podczas programowania kasy oraz podczas sprzedaży.

Dodatkowo klawisze te, mają specjalne funkcje:

F - służy do udzielania rabatu procentowego na pozycję lub na cały paragon. W celu natychmiastowego udzielenia rabatu należy wcześniej podać wartość tego rabatu. Jeśli się tego nie uczyni kasa zapyta jak chcemy wprowadzać rabat: czy z bazy (powinna być wcześniej zaprogramowana baza rabatów/narzutów) czy ręcznie w następującym po tym edytorze.

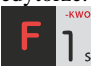

- służy do udzielania rabatu kwotowego na pozycję lub cały paragon. W celu natychmiastowego udzielenia rabatu należy wcześniej podać wartość tego rabatu. Jeśli się tego nie uczyni kasa zapyta jak chcemy wprowadzać rabat: czy z bazy (powinna być wcześniej zaprogramowana baza rabatów/narzutów) czy ręcznie w następującym po tym edytorze.

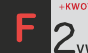

 $2$ <sub>vwx- służy do udzielania narzutu kwotowego na pozycję lub cały paragon. W celu</sub> natychmiastowego udzielenia narzutu należy wcześniej podać wartość tego narzutu. Jeśli się tego nie uczyni kasa zapyta jak chcemy wprowadzać narzut: czy z bazy (powinna być wcześniej zaprogramowana baza rabatów/narzutów) czy ręcznie w następującym po tym edytorze.

 $3$   $\frac{1}{x}$  służy do wejścia w tryb wyszukiwania towarów po nazwie w trybie sprzedaży. Po wyświetleniu listy towarów można wprowadzać litery i cyfry a kasa stara się znaleźć

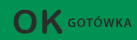

pasującą do wprowadzanych liter nazwę. Naciśnięcie powoduje sprzedanie wyświetlanego towaru.

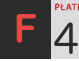

- służy do wywołania menu wyboru formy płatności z listy: karta, czek, bon, przelew, kredyt, konto klienta, EURO, gotówka.

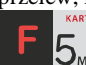

5<sub>MNO-</sub> służy do rejestracji płatności kartą płatniczą. Kończy paragon. Jeśli do kasy podłączony jest terminal płatniczy i włączona funkcja jego obsługi, kasa po wciśnięciu tych klawiszy komunikuje się z terminalem i po dokonaniu przez niego autoryzacji płatności kończy paragon.

 $\mathbf{6}$ <sub>PQR</sub> służy do rejestracji płatności bonem towarowym (talonem). Kończy paragon. ZWROT

- służy do wykonywania zwrotów opakowań w otwartym paragonie.

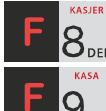

 $\mathbf{S}_{\text{DEF}}$  - służy do logowania (zmiany) kasjerów.

 $9$ <sub>6HI</sub> służy do wejścia do menu wprowadzania wpłaty i wypłaty gotówki do kasy. W menu tym dostępne jest też otwarcie szuflady w oraz poza paragonem.

W trybie tekstowym klawiatury (programowanie nazw, nagłówka, wyszukiwanie towaru po nazwie itp.) używamy klawiatury numerycznej z naniesionymi literami. Aby wpisać literę naciskamy klawisz, na którym widnieje ta litera. Jeśli żądana litera jest druga lub trzecia w kolejności należy dany klawisz nacisnąć tyle razy, aby ta litera została wpisana.

Na klawiszach kolejno dostępne są litery (znaki):

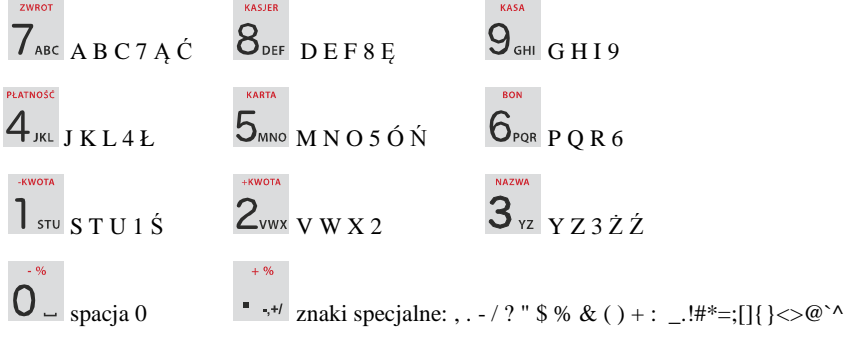

Jeśli kolejno po sobie wpisujemy litery z tego samego klawisza, należy odczekać ok. 2 sek. aż kursor przeskoczy na miejsce następnego znaku. Aby zmienić wielkość liter (DUŻE /

małe) należy nacisnąć **. Do usuwania wpisanego znaku (backspace)** służy klawisz . Aby skasować całą linię tekstu należy nacisnąć: . Do poruszania się kurso- $\blacktriangle$ rem po edytowanym tekście służą klawisze **CENA** KOD

#### **2.12. Wyświetlacze**

Kasa fiskalna **SENTO E** wyposażona jest w dwa wyświetlacze: jeden dla obsługi, drugi dla klienta. Są to wyświetlacze 2x16 LCD graficzne, 132 x 32 pixele z podświetleniem, wyświetlające cyfry i w pełni zrozumiałe dla obsługującego komunikaty tekstowe podczas sprzedaży, programowania kasy oraz wykonywania raportów.

#### **2.13. Znaki specjalne na wyświetlaczu obsługi**

Na wyświetlaczu obsługi mogą być czasami wyświetlane (na ogół w prawym górnym rogu) ekranu znaki specjalne:

- znacznik, że wciśnięto klawisz służący do wyboru drugiej funkcji klawiszy opisanej czerwonym kolorem na klawiaturze.

 - znacznik, że można użyć klawiszy strzałek do poruszania się po pozycjach listy lub menu. Jeśli pozycje list lub menu mają przed sobą cyfry to można użyć także klawiszy numerycznych do poruszania się po tych pozycjach.

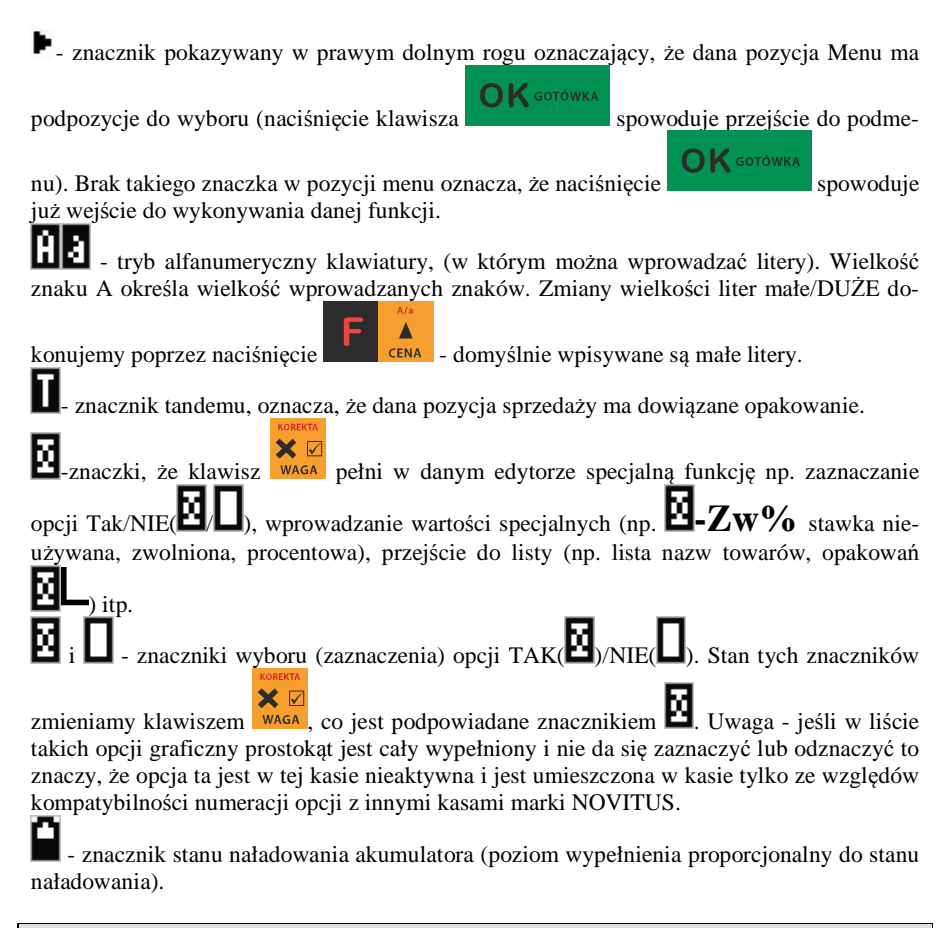

#### **2.14. Menu kasy**

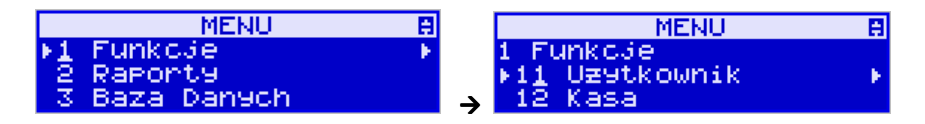

Wywołanie większości funkcji kasy polega na wybraniu funkcji z Menu.

Aby wejść do Menu należy nacisnąć **kolegoracji nacjależe w otartym** paragonie.  $\overline{\mathbf{v}}$ 

 $26$ Poruszając się po Menu klawiszami c<sub>ena kop</sub> możemy wybrać właściwą funkcję i spowo-

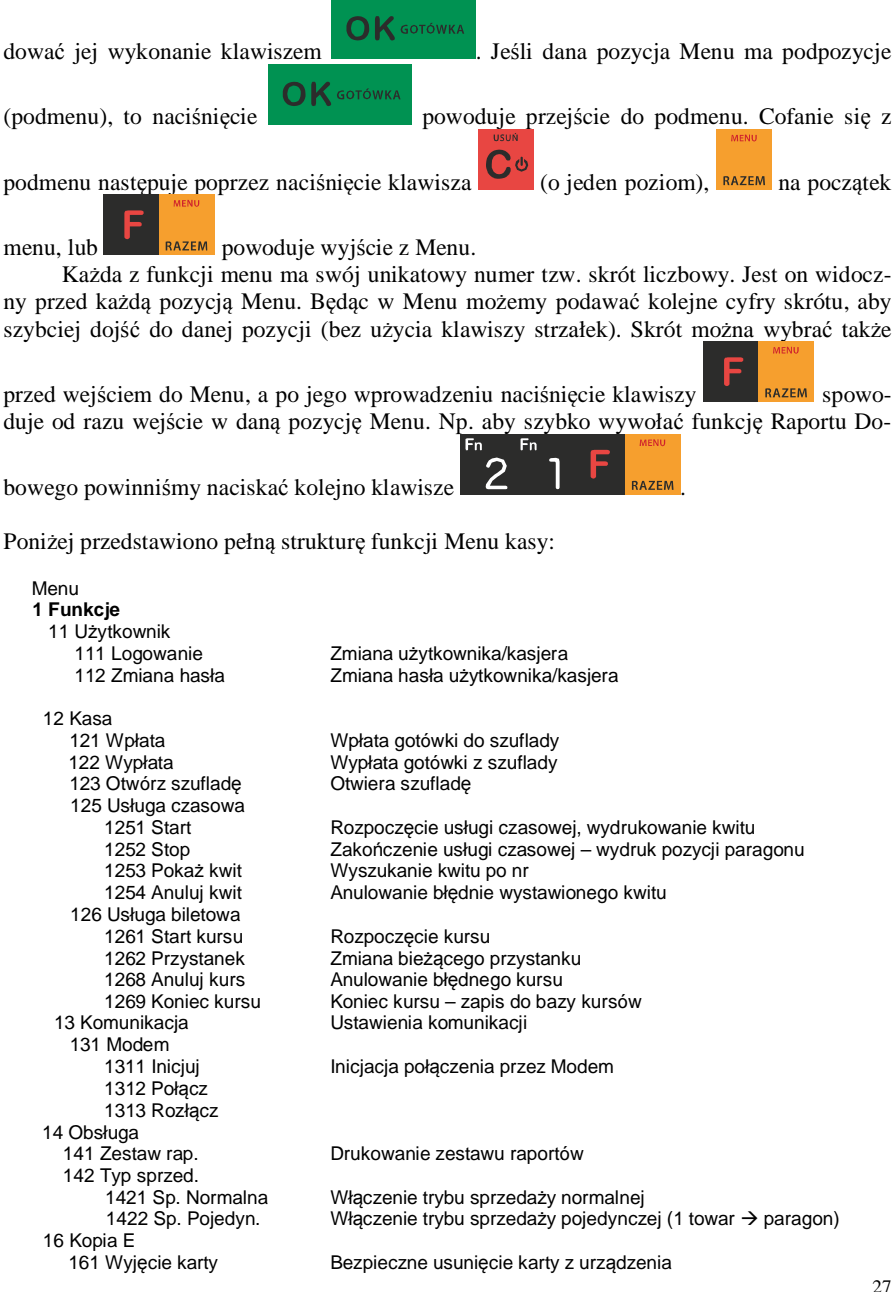

 162 Stan karty Drukuje Raport Stanu Karty Kopii E 19 Wyświetl 191 Czas **Myświetlenie czasu**<br>192 Akumulator **Myświetlenie stanu** Wyświetlenie stanu akumulatora 193 Użytkownika Wyświetlenie aktualnego użytkownika/kasjera 194 Ostatni par. <br>195 Gotówke **Wyświetlenie stanu gotówki w kasie** Wyświetlenie stanu gotówki w kasie  **2 Raporty**  21 Dobowy **Drukowanie raportu dobowego**<br>22 Stanu Kasy **Drukowanie raportu stanu kasy** Drukowanie raportu stanu kasy 23 Rap. Obrotów 231 Kasjerów Drukowanie raportu obrotów Kasjerów 232 Towarów Drukowanie raportu obrotów Towarów 233 Opakowań Drukowanie raportu obrotów Opakowań 234 Działów tow. **Drukowanie raportu obrotów Działów towarowych**<br>235 Godzinowych **Drukowanie raportu obrotów Godzinowych**  235 Godzinowych Drukowanie raportu obrotów Godzinowych 236 Usług 2361 Kwity usług cz. Drukowanie raportu Kwitów Parkingowych<br>2362 Kursy bus Drukowanie raportu Kursów Bus Drukowanie raportu Kursów Bus 24 R. Dobowe Inne 241 Dobowy niezerujący Drukowanie raportu dobowego niezerującego (poglądowego) Drukowanie kopii ostatniego raportu dobowego 25 Rap. Okresowe 251 Miesięczny Drukowanie raportu miesięcznego 252 Okresowy Drukowanie raportu okresowego Drukowanie raportu rozliczeniowego. 26 Rap. Danych 261 Dane Towarów 2611 Towary Drukuje zestawienie towarów 2612 Opakowania Drukuje zestawienie opakowań 2613 Tandemy Drukuje zestawienie tandemów 2615 Drukuj zmiany Drukuje zmiany w bazie PLU 2617 Klawisze tow. Drukuje klawisze towarów bezpośrednich 2618 Kody dowiązane Drukuje zestawienie kodów dowiązanych 262 Działów Drukuje zestawienie działów towarowych Drukuje zestawienie jednostek miar 264 Rabatów Drukuje zestawienie danych rabatów 265 Użytkownicy 2651 Lista Użytkowników Drukuje zestawienie użytkowników (kasjerów) 2652 Role użytkowników Drukuje zestawienie ról użytkowników 266 Ustawień **Mydruk ustawień (w tym opcji konfiguracyjnych)**<br>267 Opisów Stałych **Manust Raport Opisów Stałych (drukowanych tekstów**) 267 Opisów Stałych Raport Opisów Stałych (drukowanych tekstów) 268 Usługi 2681 Czasowa Drukowanie zdefiniowanych w bazie usług czasowych Drukowanie zdefiniowanych usług busowych 269 Demonstr. wyd. niefisk. Dodatkowe informacje na paragonie 27 Wydruki Kopii E 271 Z karty **Drukowanie wydruków zapisanych na Karcie Kopii E**<br>272 Z pam. Podr. **Drukowanie wydruków znajdujących się w Pami**eci F Drukowanie wydruków znajdujących się w Pamięci Podręcznej 273 Historia kart Drukowanie listy wszystkich kart dla tej kasy Drukowanie podstawowych informacji o aktualnej karcie Kopii E 275 Ostatni wydruk 2751 Paragon Drukowanie kopii ostatniego paragonu fiskalnego<br>2752 Raport dob Drukowanie kopii ostatniego raportu fiskalnego do Drukowanie kopii ostatniego raportu fiskalnego dobowego 2753 Dowolny Drukowanie kopii ostatniego wydruku (dowolnego) 28 Niefiskalny Drukowanie raportu niefiskalnego 29 Zestaw Raportów Drukowanie konfigurowalnego zestawu raportów

 **3 Baza Danych** 

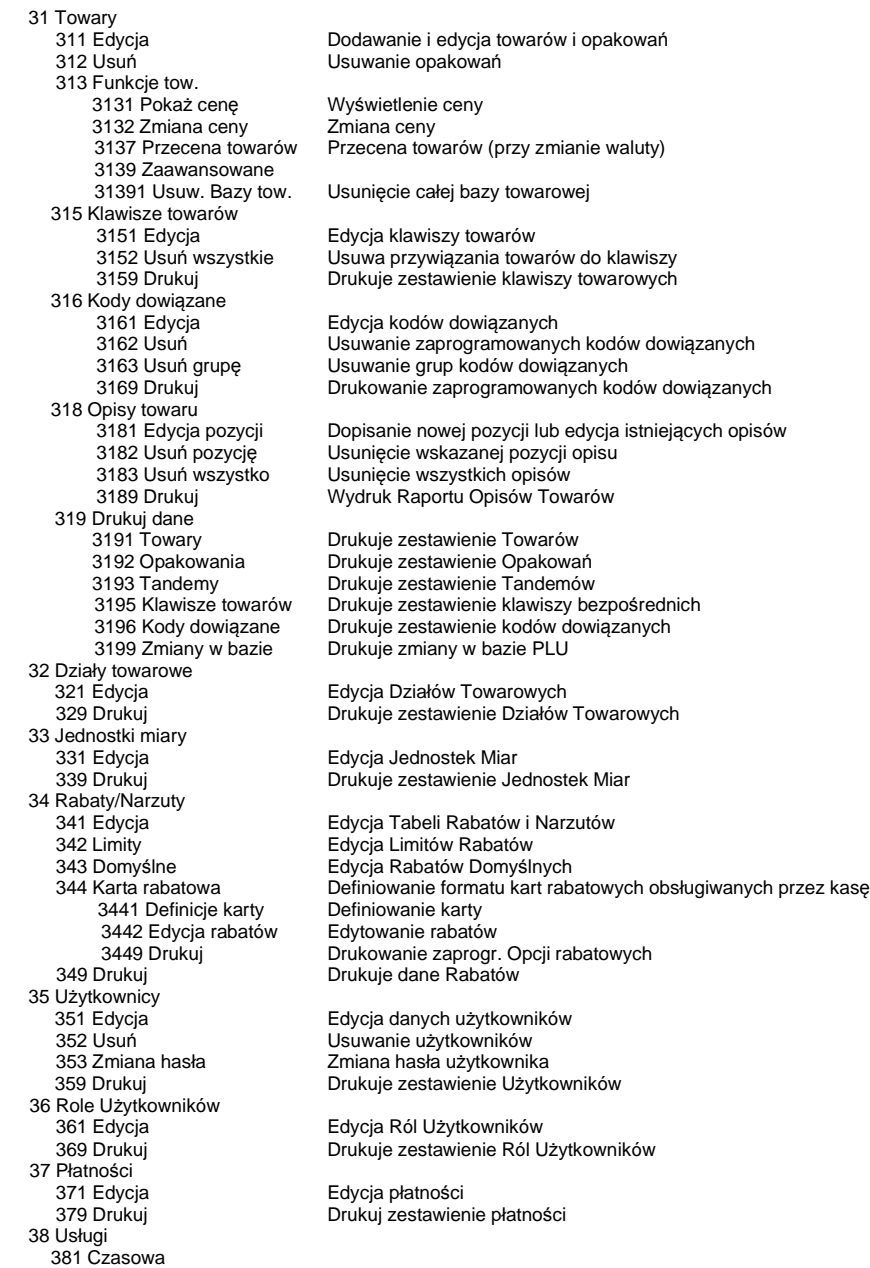

 3811 Definicja Definiowanie usług czasowych 3812 Cenniki Definiowanie cenników czasowych 3813 Usuń Usuwanie zdefiniowanych usług czasowych 3818 Funkcje 38181 Usuń kwity Usunięcie wszystkich kwitów Drukowanie wszystkich zdefiniowanych usług czasowych 382 Busowe<br>3821 Definicje 3821 Definicje **Definiowanie usług busowych**<br>3822 Cenniki **Definiowanie cenników** busow 3822 Cenniki Definiowanie cenników busowych Usuwanie zdefiniowanych usług busowych 3828 Funkcje 38281 Usuń kursy Usunięcie wszystkich kursów 3829 Drukuj Drukowanie wszystkich zdefiniowanych usług busowych 39 Opisy wypłat 391 Edycja pozycji **Dodanie nowego opisu lub edycja istniejącego** pozycję Dodanie nowego opisu wypłaty 392 Usuń pozycję i rozwanie dowolnego opisu wypłaty<br>393 Usuń wszystko Musuwanie wszystkich opisów wypłat 393 Usuń wszystko Usuwanie wszystkich opisów wypłat Drukowanie raportu Opisów Wypłat  **4 Ustawienia**  41 Zegar Przestawienie zegara 42 Dane Identyf. 421 Nagłówek wydr. Programowanie nagłówka 422 Numer kasy Programowanie nr kasy 423 NIP Programowanie NIP<br>43 Stawki podatku koda Edvcia stawek podat 43 Stawki podatku **Edycja stawek podatkowych**<br>44 Tekst reklam. **Edycja stawek podatkowych A4** Tekst reklamowego po Wybór tekstu reklamowego po paragonie 45 Opcje 451 Komunikacja 4511 Połączenia RS 232 Przyporządkowanie portu RS do urządzeń 4512 PC Opcje komunikacji z PC 4513 PC2 Opcje komunikacji z PC2 4514 Ustaw. Sieci **Bryth Ustawienie parametrów sieci z Przez**<br>4515 Ustawienia DNS Ustawienie parametrów Doma 4515 Ustawienia DNS bustawienie parametrów Domain Name Server<br>4516 Ustaw, Monitora bustawienie komunikacji Monitora Wydruku Ustawienie komunikacji Monitora Wydruku 4517 Ustaw. Druk zamów. Ustawienie komunikacji drukarki zamówień 452 Sprzęt 4521 Energia 45211 Oszczędność Opcje Autowyłączania i Autowygaszania 4522 Komponenty Opcje komponentów sprzętowych 4523 Wyświetlanie 45231 Opcje Cpcje wyświetlania wyświetlacza obsługi i klienta<br>45232 Kontrast Clstawienia kontrastu wyświetlaczy 45232 Kontrast Ustawienia kontrastu wyświetlaczy 4525 Głośność Ustawienie głośności urządzenia 453 System **Opcje systemowe**<br>454 Obsługa **Brand Start Conflu**ded by Opcje obsługi Opcje obsługi 455 Sprzedaż Opcje sprzedaży 456 Wydruk 4561 Ogólne Ogólne opcje wydruku (podkreślenia) 4562 Paragonu <sup>Opcje</sup> zawartości paragonu<br>4563 Zestawu Rap Opcje Zestawu Raportu (Ra 4563 Zestawu Rap Opcje Zestawu Raportu (Rap. Łańcuchowy) 4564 Rap. Zm. Tow. Opcje drukowania Raportu Zmian Towarów Drukowanie drugiej waluty pod paragonem (przeliczenie) 4566 Niefiskalny 45661 Edycja Programowanie wydruków niefiskalnych 45662 Linie Wybór linii poszczególnych wydruków 45663 Usuń Usuwanie zaprogramowanych wydruków niefiskalnych 45669 Drukuj konf. Wydruk ustawień wydruku niefiskalnego 457 Dane

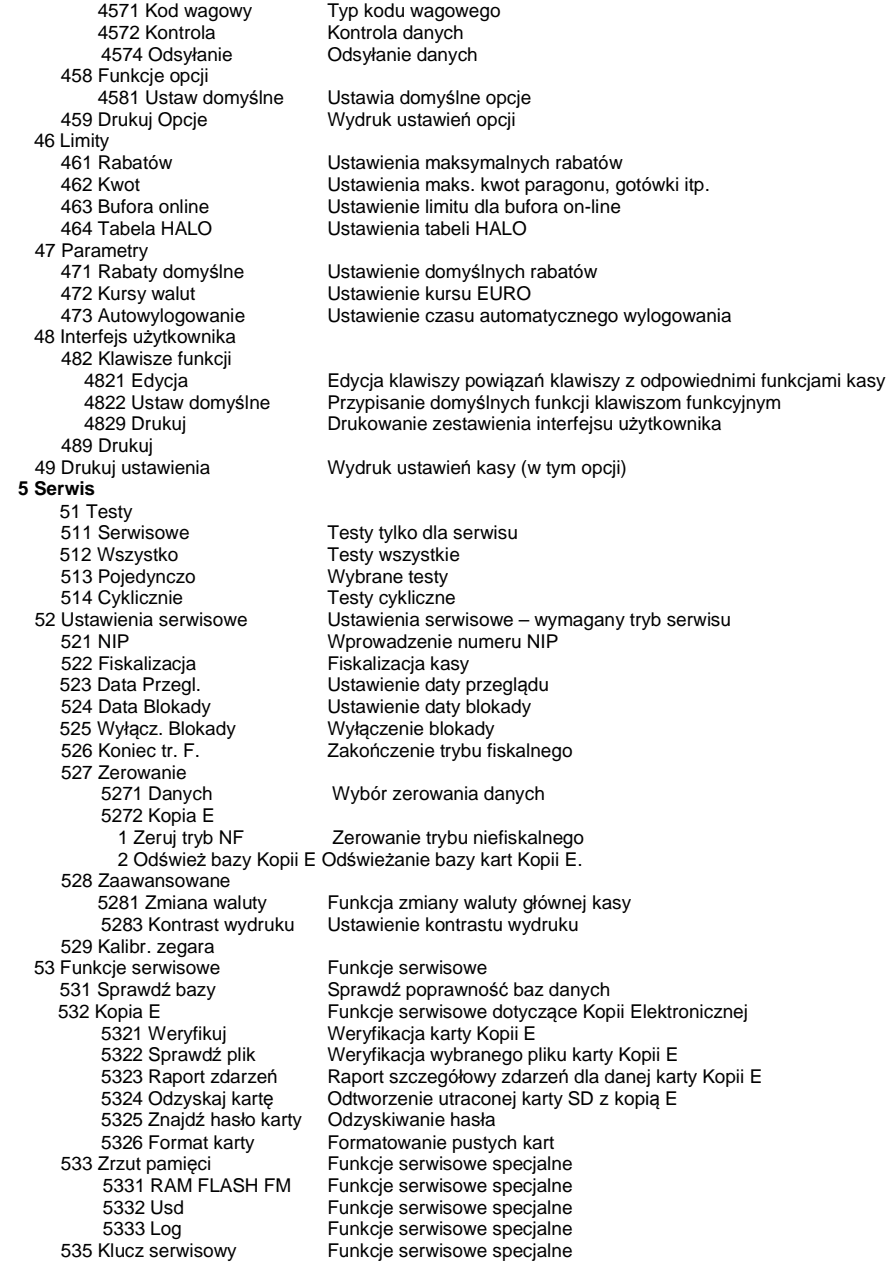

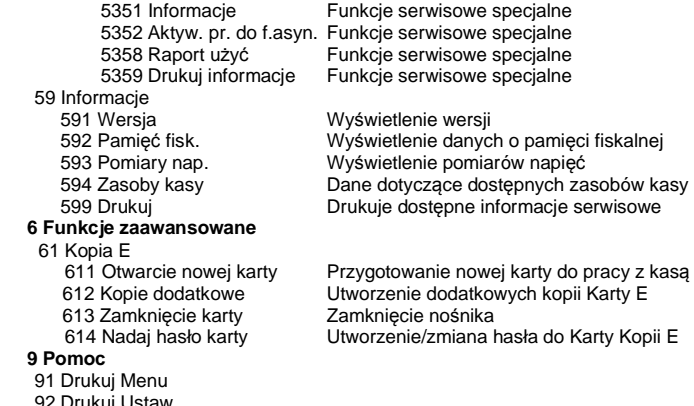

 92 Drukuj Ustaw. 93 Drukuj Opcje

## Struktura MENU Paragonu – menu dostępne w otwartym paragonie:

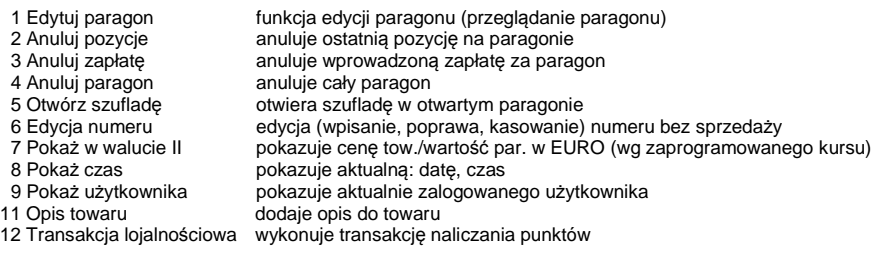

## **3. Włączanie i wyłączanie kasy oraz jej tryby oszczędzania energii**

Po naciśnięciu w wyłączonej kasie klawisza  $\bullet$  i przytrzymaniu przez ok. 2 sekundy, kasa uruchomi się wykonując wewnętrzne testy systemowe, informując o tym użytkownika. Następnie kasa przejdzie do trybu sprzedaży. Gdy kasa nie jest zasilana z zasilacza zewnętrznego a jedynie z akumulatora wewnętrznego, ze względu na oszczędność energii w nim zgromadzonej, po okresie bezczynności kasa automatycznie:

- 1) Wygasi wyświetlacze po określonym w opcjach czasie autowygaszania.
- 2) Wyłączy się po ustawionym w opcjach czasie autowyłączenia.

W opcjach **[45211] Oszczędność** jest możliwość ustawienia w/w czasów.

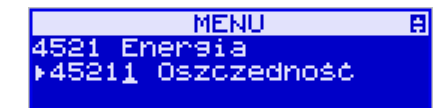

Aby wyłączyć kasę, należy nacisnąć i przytrzymać przez ok. 2 sekundy klawisz . Po tym czasie ukaże się menu wyłączania skąd można wybrać tryb wyłączenia:

WYŁACZANIE...

- Kasa się w pełni wyłączy

#### UWAGA!

W sytuacjach awaryjnych należy skorzystać z awaryjnego wyłączenia kasy, polega ono na

naciśnięciu i przytrzymaniu klawisza **przez 10 sekund. Jeśli to nie pomoże i kasa nadal** się nie wyłączy konieczne może być odpięcie akumulatora i jeśli problem będzie się powtarzał to wezwanie serwisu.

#### **3.1. Podłączanie i konfiguracja czytnika kodów kreskowych.**

Kasa SENTO E może współpracować z czytnikiem kodów kreskowych (skanerem). Doboru oraz konfiguracji czytnika powinien dokonać uprawniony serwisant. Do podłączenia kasy z komputerem niezbędny jest specjalny przewód połączeniowy kasa (COM) - Skaner. Podłączać skaner do kasy należy tylko przy wyłączonym zasilaniu kasy.

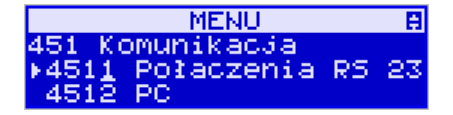

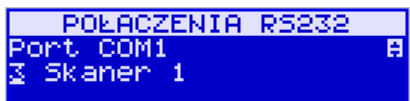

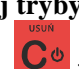

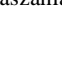

W funkcji **[4511] Połączenia RS232** jest możliwość wyboru urządzenia współpracującego na portach RS232. Należy na właściwym porcie ustawić urządzenie współpracujące **Skaner**.

Jeśli identyfikacja towarów odbywać się będzie za pomocą skanera, należy zwrócić uwagę na ustawienie opcji kontroli kodu EAN

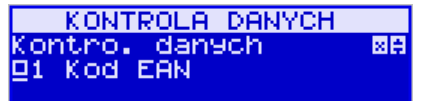

w Opcjach Kontroli Danych, jak również typ kodu wagowego ustawianego funkcją.

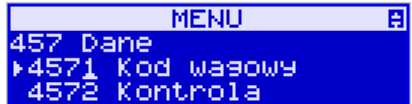

Do kasy można również podłączyć czytnik kodów kreskowych poprzez złącze USB typu HOST. Czytnik musi być skonfigurowany do pracy w interfejsie USB w klasie HID. Sento E obsługuje **tylko czytniki pracujące w klasie HID**. Dodatkowo, niektóre czytniki posiadają konfigurację znaków PREFIX, SUFFIX. Dla Sento E PREFIX'u ma nie być, natomiast SUFFIX powinien być znakiem końca linii (CR) lub (LF).

#### **3.2. Podłączanie wagi**

Kasa może współpracować z elektroniczną wagą sklepową. Wagę można podłączyć do portu COM. Do podłączenia wagi z kasą niezbędny jest specjalny przewód połączeniowy (do danego typu wagi). Doboru wagi powinien dokonać uprawniony serwisant.

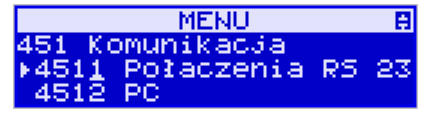

W funkcji **[4511] Połączenia** jest możliwość wyboru urządzenia współpracującego. Należy na porcie COM1 ustawić urządzenie: WAGA.

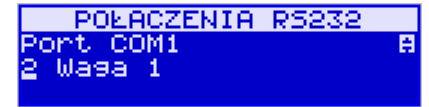

#### **3.3. Podłączanie komputera**

Kasa SENTO E posiada możliwość współpracy z komputerem. Do podłączenia kasy z komputerem niezbędny jest specjalny przewód połączeniowy. Należy pamiętać o ustawieniu w opcji **[4511] Połączenia** na Komputer PC na porcie COM1.

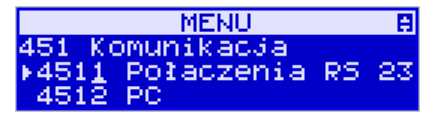

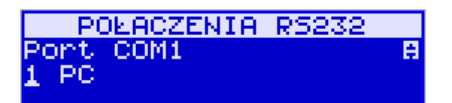

 W opcjach komunikacji **[4512] PC** należy ustawić właściwą prędkość transmisji – taką samą jak w komputerze.

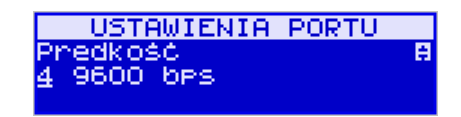

#### **3.4. Podłączenie i współpraca z terminalem płatniczym EFT**

Do kasy SENTO E można podłączyć terminal płatniczy EFT. Terminal ten realizuje płatności kartami płatniczymi. Preferowanymi urządzeniami są terminale oferowane przez NOVITUS, współpracujący z Centrum Rozliczeniowym Pekao S.A. Dzięki połączeniu kasy z terminalem zakończenie paragonu przy płatności kartą płatniczą powoduje skomunikowanie się kasy z terminalem. Przesyłana jest od razu do niego informacja z kwotą do zapłaty (wyeliminowana możliwość pomyłki przy przepisywaniu kwoty z paragonu do terminala oraz przyspieszona sama transakcja). Dalszy sposób obsługi terminala znajdzie Użytkownik w Instrukcji Obsługi terminala. Po pozytywnie zakończonej płatności, terminal przesyła do kasy potwierdzenie, co automatycznie kończy paragon. Podłączenia terminala do kasy powinien dokonać uprawniony serwisant, posiadający uprawnienia na serwisowanie kas oraz terminali płatniczych. Podłączenia należy dokonać przy wyłączeniu zasilania tak kasy, jak i terminala płatniczego. Do podłączenia służy port COM umieszczony od spodu kasy. Po podłączeniu terminala konieczne jest ustawienie urządzenia współpracującego na EFT funkcją **[4511] Połączenia** na wybranym porcie COM.

#### **3.5. Podłączanie szuflady**

Do kasy SENTO E jest możliwość podłączenia kasety na pieniądze (szuflady). Może to być jedynie tzw. szuflada aktywna. Doboru szuflady oraz pierwszego podłączenia powinien dokonać uprawniony serwisant. Szufladę podłącza się do właściwego portu COM. W ofercie producenta kasy dostępne są specjalne szuflady dedykowane dla kas SENTO E. Po podłączeniu szuflady konieczne jest włączenie odpowiedniej funkcji w menu kasy:

AKTYWNE KOMPONENTY Wybierz opcje<br>@1 Szuflada 図目

#### **3.6. Wymiana papieru**

W wyposażeniu dostarczanym wraz z kasą SENTO E znajduje się rolka papieru, który przed rozpoczęciem pracy należy w odpowiedni sposób założyć. Z uwagi na to, iż czynność wymiany papieru jest jedną z najczęstszych operacji wykonywanych podczas obsługi kasy, która wykonana niedokładnie może być przyczyną nieprawidłowej pracy urządzenia, wskazane jest, aby użytkownik dokładnie zapoznał się ze sposobem zakładania nowych rolek papieru. Papier w kasie fiskalnej zużywany jest całkowicie, zbliżanie się do końca rolki papieru sygnalizowane jest kolorowym paskiem na papierze, natomiast jego koniec sygnalizowany jest komunikatem: *BRAK PAPIERU* na wyświetlaczu obsługi:

## **BRAK PAPTERIJ**

W kasie zastosowano mechanizm z bardzo prostym montażem papieru. W celu wymiany papieru na nowy należy:

- podnieść pokrywę komory mechanizmu drukującego, chwytając ją po bokach przedniej części i unosząc do góry – pokrywa w przedniej części posiada zaczepy i wałek mechanizmu drukującego.
- wyciągnąć resztki papieru i usunąć z łoża drukarki pozostałe po starych papierach gilzy (nałożone na plastikową oś papieru);
- przygotować nową rolkę poprzez odwinięcie papieru, (**uwaga na ewentualne pozostałości po kleju, aby po założeniu nie zabrudzić nim głowicy drukarki**)
- Włożyć rolkę papieru do zasobnika papieru zatrzasnąć pokrywkę mechanizmu drukującego, tak aby odwinięta część papieru wychodziła na zewnątrz kasy
- skasować komunikat *BRAK PAPIERU* przyciskiem .

• Ponadto, w kasie Sento E możliwe jest skorzystanie z takiej możliwości jak podsuwanie/ wysuwanie papieru, co można osiągnąć na 2 sposoby: albo poprzez zaprogramowanie tej funkcji na klawiszu funkcyjnym i bezpośrednie skorzystanie z niego w razie potrzeby albo

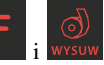

poprzez użycie kombinacji klawiszy

UWAGA! Podczas wymiany papieru należy zwrócić uwagę na stan mechanizmu drukującego i jego sprawność, czy nie jest zanieczyszczony pyłem z papieru. Podczas każdorazowej wymiany papieru należy oczyścić mechanizm drukujący z pyłu za pomocą delikatnego pędzelka czy szczotki, lub przedmuchać sprężonym powietrzem!!!

#### **3.7. Instalowanie karty kopii elektronicznej**

Kasa dostarczona od producenta jest wyposażona w pierwszą kartę SD Kopii E, która wystarczy na długi okres czasu. W celu wyjęcia tej karty należy wcześniej postępować wg następującej procedury:

#### **Wyjęcie karty SD:**

Wyjęcie karty można przeprowadzać tylko, gdy:

- 1) Kasa jest wyłączona.
- 2) Wywołano wcześniej funkcję menu 1.6.1 Wyjęcie Karty i kasa po komunikatach wyłączy się informując, kiedy można wyciągnąć kartę.
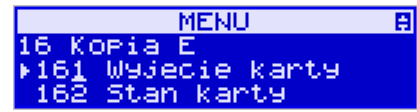

 $\overline{\phantom{a}}$ **Uwaga! Kasa SENTO E po w/w komunikatach wyłącza się, aby wyciągnięcie karty ze względów bezpieczeństwa danych karty i kasy następowało na wyłączonej kasie.** 

Aby wyciągnąć kartę SD należy ją najpierw docisnąć w dół, aby zwolnił się mechanizm trzymający kartę. Po tym dociśnięciu i puszczeniu, karta będzie lekko wysunięta. Z pozycji lekko wysuniętej można już wyciągnąć kartę całkiem z gniazda do góry.

### **Włożenie karty SD:**

**UWAGA! W kasie SENTO E należy montować kartę tylko na wyłączonej kasie. W przypadku włożenia karty we włączonej kasie kasa wyświetli odpowiednie komunikaty i wykona zapobiegawczy restart (aby kasa ani karta SD nie była narażona na możliwe zakłócenia powstające przy wkładaniu karty w załączonej kasie).** 

Kartę SD wkładamy w szczelinę gniazda karty stykami skierowanymi w dół i w stronę mechanizmu drukującego. Wkładaną kartę należy docisnąć całkiem w dół, aby zadziałał mechanizm trzymający kartę. Prawidłowo włożona karta puszczona po w/w dociśnięciu powinna minimalnie wystawać ze szczeliny.

# **4. [1] FUNKCJE**

W tym trybie menu użytkownik ma do wyboru funkcje dotyczące m.in. logowania użytkownika, operacji kasowych, sterowania trybem sprzedaży i wyświetlania różnych informacji. Zostały one opisane w następnych podrozdziałach.

# **4.1. [11] Użytkownik**

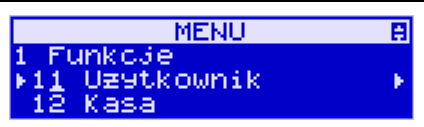

W pozycji menu kasy jest możliwość zalogowania właściwego użytkownika, który będzie prowadził sprzedaż na kasie. Na konto tego użytkownika (kasjera) zaliczone zostaną wszelkie obroty (sprzedaż, rozliczenie środków płatniczych itp.), jakie będą wykonywane na kasie do chwili zalogowania innego kasjera.

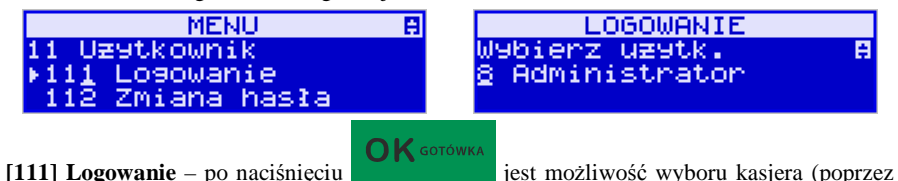

wpisanie jego numeru, lub wyboru z listy), lub dodanie nowego użytkownika, jeśli użytkownik nie został zaprogramowany. Po wyborze użytkownika, kasa zażąda wprowadzenia hasła, jakie zostało dla niego zaprogramowane:

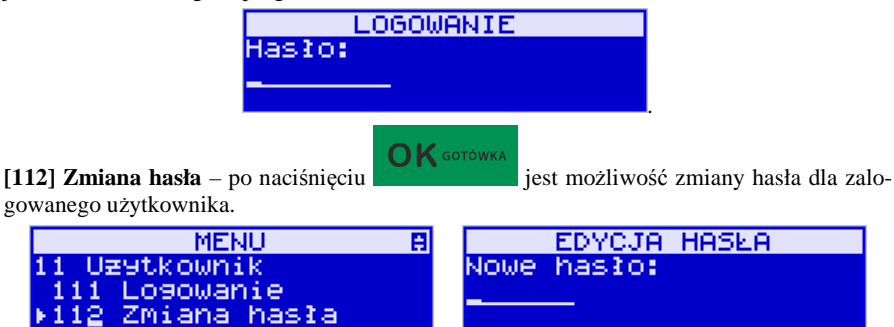

Aby sprawdzić, jaki użytkownik jest aktualnie zalogowany można użyć funkcji **[193] Wyświetl Użytkownika**:

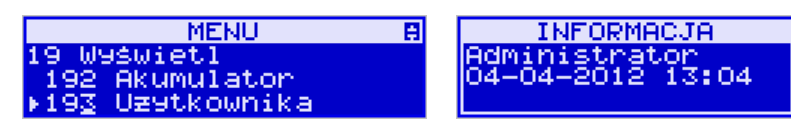

# **4.2. [12] Kasa**

W menu **[12] Kasa** użytkownik ma możliwość dokonania wpłaty oraz wypłaty z kasy.

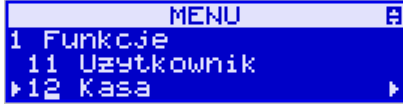

Operacje wpłaty/wypłaty z kasy przy pomocy klawiatury (bez wejścia w menu) zostały opisane w rozdziale 11.21 Wpłata/Wypłata gotówki z szuflady.

**[121] Wpłata** – po wejściu do tej pozycji menu pokazuje się okno dialogowe do wpisania wartości wpłaty. Po wpisaniu za pomocą klawiszy numerycznych wartości wpłaty zatwier-

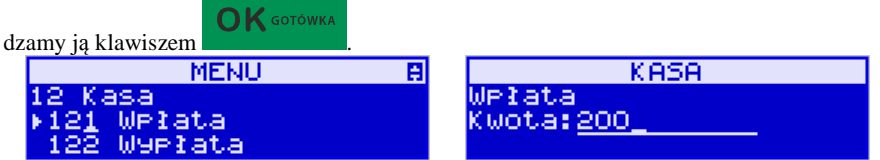

**ELICO WELICA**<br>Kasa drukuje potwierdzenie dokonania (zarejestrowania) wpłaty do kasy. Kwota ta będzie widoczna w raporcie stanu kasy oraz raporcie kasjera, który był zalogowany w chwili dokonywania wpłaty.

**[122] Wypłata** – jak wyżej, tylko wpisywana wartość jest wypłatą z kasy.

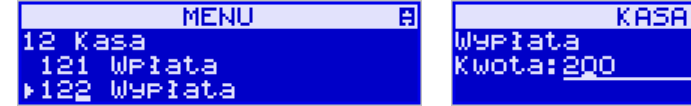

**EXASTER IN**<br>Następnie urządzenie prosi o podanie opisu wypłaty. Jeśli nie chcemy, aby na pokwitowaniu wypłaty był drukowany opis, wybieramy opcję (brak).

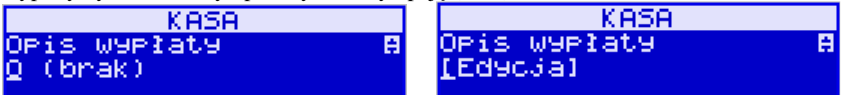

 Jeśli jednak opis ma się pojawić na pokwitowaniu, to należy wpisać własny przy pomocy opcji [Edycja]

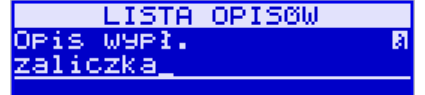

W kolejnym kroku należy wskazać sposób wypłaty (jeśli w menu [37] Płatności została ustawiona opcja 3 Dozwolone wypłaty).

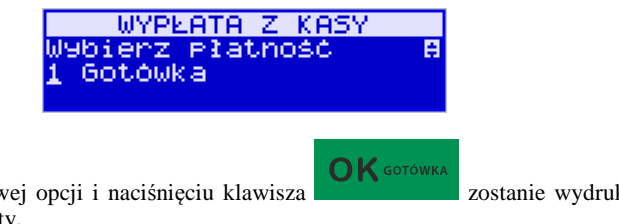

Po wybraniu właściwej opcji i naciśnięciu klawisza zostanie wydrukowane pokwitowanie wypłaty.

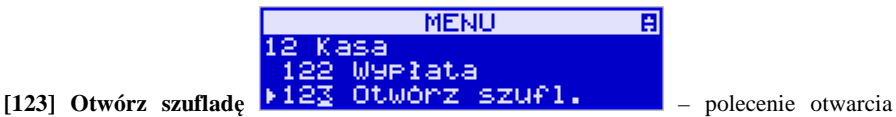

szuflady bez konieczności wprowadzania kwoty wpłaty lub wypłaty.

Uwaga! Jeśli na kasie zaprogramowany jest kurs Euro (ustawienie [472] Kurs Euro) kasa będzie pytała o walutę podawanych kwot.

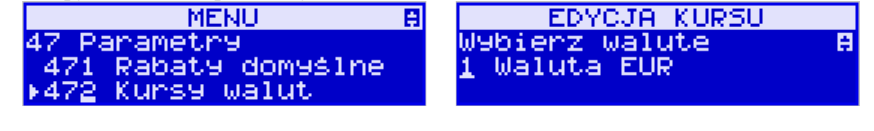

### **4.3. [125] Usługa czasowa i [126] Uługa biletowa = busowa**

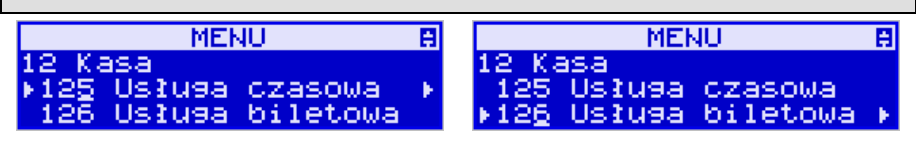

Usługa czasowa pozwala na rozpoczęcie i zakończenie usługi czasowej (np. na parkingu) wg zdefiniowanych wcześniej w funkcji [381] kryteriów. Natomiast usługa biletowa umożliwia sprzedaż usług transportowych (np. busowych) od rozpoczęcia kursu przez poszczególne przystanki po zakończenie kursu. Usługa taka przebiega również według zdefiniowanego wcześniej w funkcji [382] schematu.

# **4.4. [13] Komunikacja**

W menu **[13] KOMUNIKACJA** użytkownik ma możliwość szybkiego przełączania i sterowania (w przypadku modemu) funkcji związanych z komunikacją kasy z komputerem (PC) lub modemem.

**[131] Modem** – po wejściu do tej pozycji pokazuje się menu niższego rzędu, a w nim:

 **[1311] Inicjuj** – funkcja wysyła ciąg znaków konfiguracyjnych do modemu. Ciąg znaków konfiguruje się w opcji **[4514] Opcje Modemu.**

**[1312] Połącz** – funkcja służy do wybrania numeru i nawiązania połączenia ze zdalnym komputerem, który może przesyłać lub odbierać dane z kasy. Sekwencję wybierania numeru edytujemy także w opcji **[4514] Opcje Modemu**

### **[1313] Rozłącz** – funkcja rozłączenia połączenia modemowego

### **4.5. Obsługa**

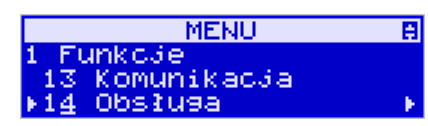

W menu **[14] Obsługa** mamy możliwość wybrania następujących funkcji:

- 1) Zestaw raportów
- 2) Typu Sprzedaży: sprzedaż normalna lub pojedyncza.

### **4.6. [141] Zestaw raportów**

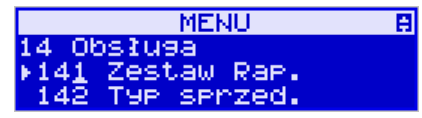

W funkcji tej kasjer, który nie ma dostępu do pełnego menu (został mu on ograniczony), może wydrukować Zestaw Raportów (zdefiniowany w opcjach **[4563] Zestaw Raportów**).

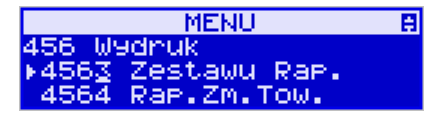

# **4.7. [142] Typ sprzedaży**

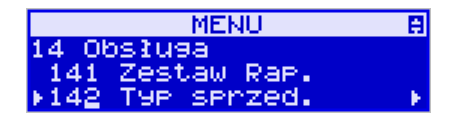

W menu tym możemy wybrać jeden z dwóch możliwych trybów prowadzenia sprzedaży na kasie:

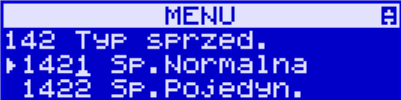

### 1) **[1421] Sprzedaż Normalna:** – standardowy

tryb sprzedaży, który umożliwia pełną funkcjonalność obsługi sprzedaży. Tryb ten można  $+ 96$ 

także włączyć poprzez wybranie sekwencji ...

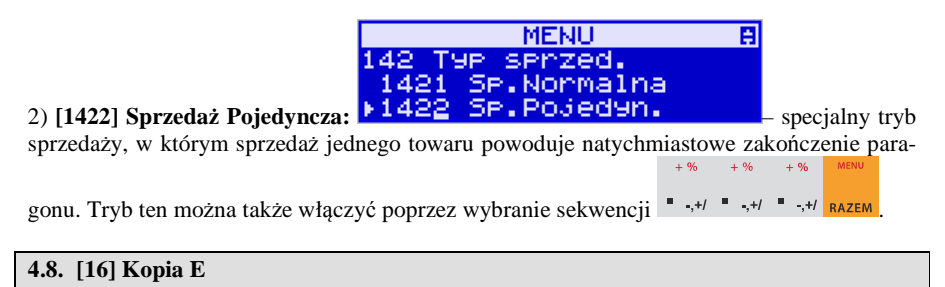

**MENU** 囙 Funkc3e Kopia E 16 ь 19 Wyswietl

Podstawowe opcje obsługi karty kopii elektronicznej dostępne są w menu [1.6] Ko-

pia E:

1.6 Kopia E

- 1 Wyjęcie karty
	- 2 Stan karty

# **4.9. [161] Wyjęcie karty**

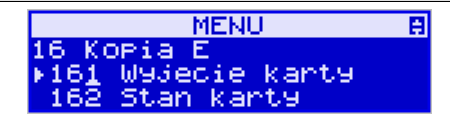

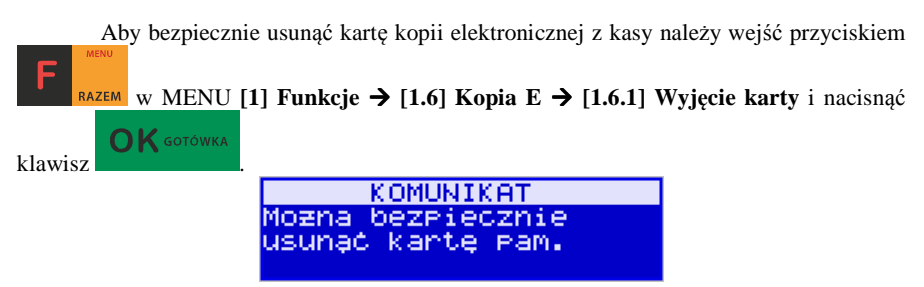

Wówczas pojawia się komunikat: "Można bezpiecznie usunąć kartę". Wtedy dopiero można wyjąć fizycznie kartę Kopii E, jak to opisano w rozdziale 3.7, po czym powinno nastąpić wyjęcie karty z kasy fiskalnej.

Jeżeli wszystkie czynności zostały wykonane prawidłowo, na wyświetlaczu pojawia się informacja: "Karta bezpiecznie usunięta".

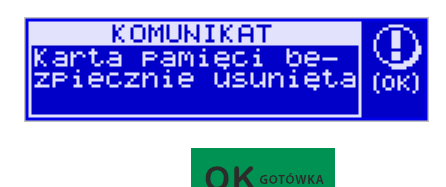

W tym momencie należy nacisnąć klawisz , po czym można wyjść z menu.

W przypadku nieprawidłowego usunięcia nośnika, kasa wyświetla komunikat: "Błąd wyjęcia karty".

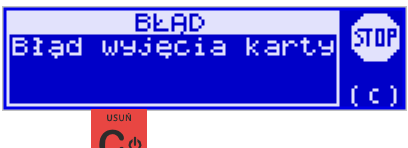

Należy wówczas nacisnąć klawisz  $\mathbb{C}^{\phi}$  i ewentualnie powtórzyć powyższe czynności. **Wyjęcie nośnika danych z gniazda w trakcie pracy kasy bez funkcji menu sygnalizowane jest komunikatem: "Wykryto niepoprawne wyjęcie karty pamięci".** 

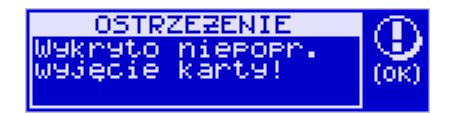

# **Jednakże jest to zakazany sposób usuwania karty (patrz: 2.3 – zalecenia podstawowe).**

W przypadku, kiedy informatyczny nośnik danych został odłączony od kasy, kasa po wykonaniu raportu dobowego i niepodjęciu przekazania zawartości pamięci podręcznej kopii wydruków na nośnik w przypadku dalszego prowadzenia rejestracji sprzedaży, sygnalizuje ten stan miganiem klawiszy i odpowiednim komunikatem na wyświetlaczu. Dopuszcza się wykonanie tylko dwóch raportów dobowych bez obecności karty w kasie. Po ponownym zainstalowaniu karty, dane wydruków zostaną do niej dopisane. Przy próbie wykonania sprzedaży lub trzeciego raportu dobowego bez wpiętej karty, kasa wyświetla komunikat błędu: "*Nie zapisano kopii elektronicznej*".

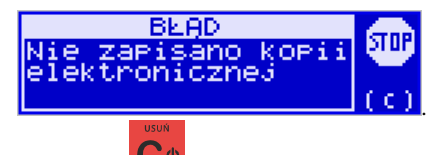

Należy wówczas nacisnąć klawisz i zainstalować kartę w kasie. Wówczas nastąpi zapis danych wydruków na nośnik. Nie powinno się wykonywać żadnych czynności, dopóki zapis nie zostanie zakończony.

# **4.10. [162] Stan karty**

**[162] Stan karty** – drukuje Raport Stanu Karty Kopii E.

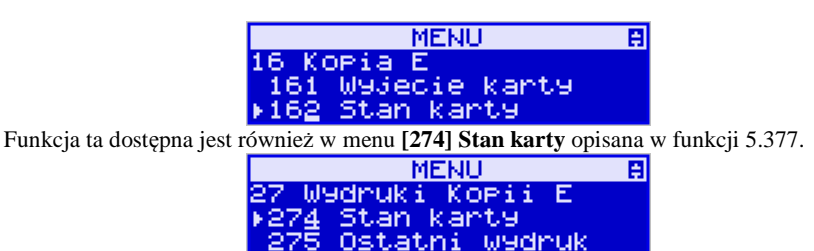

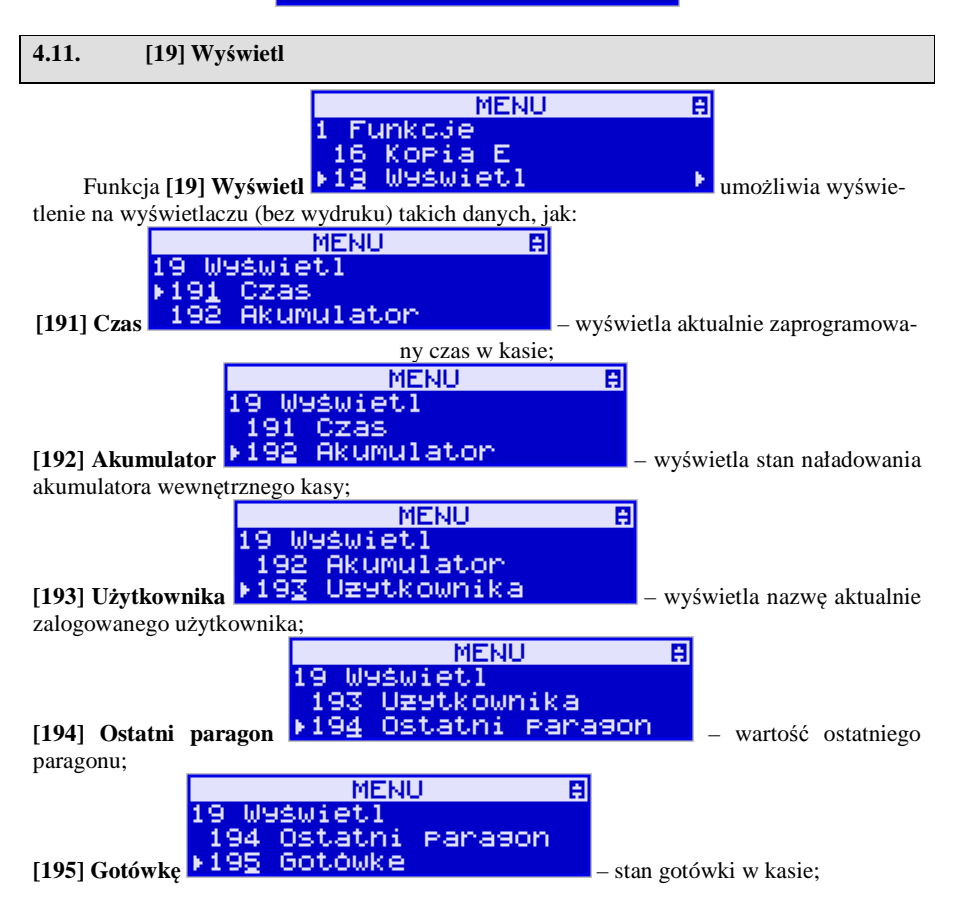

# **5. [2] RAPORTY**

# **5.1. [21] Raport dobowy**

**Raport dobowy jest najważniejszym raportem, jaki (zgodnie z przepisami) każdy użytkownik (podatnik) zobowiązany jest wykonać po zakończeniu sprzedaży każdego dnia, nie później, niż przed rozpoczęciem sprzedaży dnia następnego.** 

Podczas wykonywania tego raportu następuje zapis do pamięci fiskalnej obrotu z całego dnia (od ostatniego raportu dobowego zerującego) z uwzględnieniem rozdziału kwot podatku na poszczególne stawki PTU, daty i godziny wykonania raportu, ilości wystawionych paragonów fiskalnych, ilości i wartości anulowanych paragonów. Wydruk tego raportu oznaczony jest numerem unikatowym kasy i logo fiskalnym: stylizowanym z literek PL. **Wydruk ten należy starannie przechowywać – służy jako rozliczenie podatków z Urzędem Skarbowym.**

Kolejność operacji podczas wykonywania raportu dobowego:

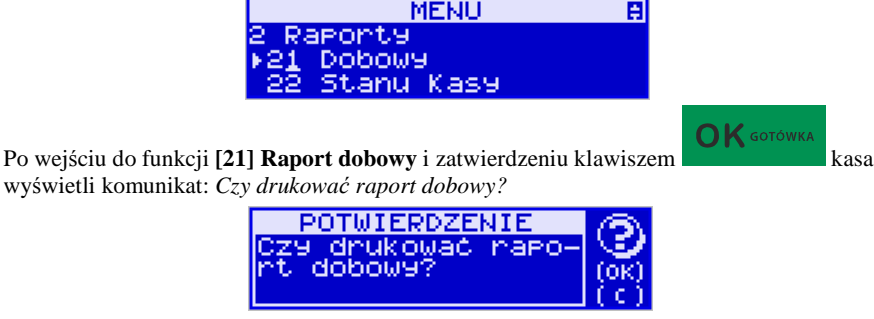

 $\bigcap$  K GOTÓWKA Klawiszem można zrezygnować z wykonania funkcji, klawiszem potwierdzamy wykonanie funkcji. Kolejnym pytaniem będzie pytanie o poprawność daty:

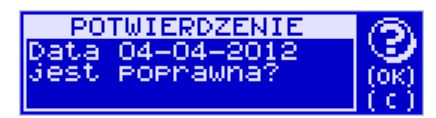

**Należy bezwzględnie skontrolować, czy wyświetlana przez kasę data jest zgodna z rzeczywistą, gdyż zatwierdzenie raportu dobowego z niewłaściwą datą doprowadzi do uszkodzenia pamięci fiskalnej kasy i konieczności jej wymiany na nową na koszt podatnika!!!** 

*Kasa zawsze pokazuje faktyczną datę wykonania raportu, nie ma możliwości jej zmiany (np. na dzień poprzedni, gdyż sprzedaż dokonana była w dniu poprzednim).* 

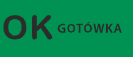

Jeżeli wyświetlana data jest poprawna, zatwierdzamy klawiszem  $\sigma$ K **sotówka** i raport dobowy zostanie wykonany (pojawi się komunikat: *Proszę czekać…* i nastąpi wydruk raportu).

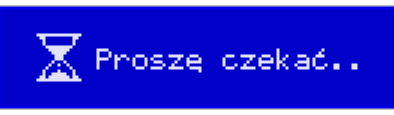

W przypadku stwierdzenia niezgodności wyświetlanej daty z rzeczywistą, należy wycofać się

z funkcji raportu dobowego klawiszem  $\begin{bmatrix} 0 & \cdots & 0 \\ 0 & 1 & \cdots & 1 \end{bmatrix}$ i niezwłocznie wezwać serwis!!! W przypadku, gdy od ostatniego raportu dobowego nie była wykonana sprzedaż, po wejściu do funkcji raportu dobowego pojawi się komunikat:

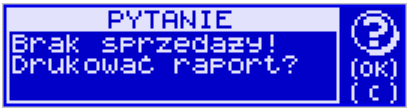

Zatwierdzenie tego komunikatu spowoduje wydrukowanie i zapisanie do pamięci fiskalnej raportu dobowego z zerowymi wartościami.

Kasa może przypominać o potrzebie wykonania raportu dobowego, jeśli poprzedniego dnia nie wykonano raportu dobowego.

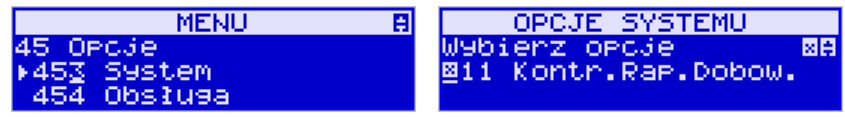

Aby przypominanie było zgłaszane należy zaznaczyć opcję systemową w pozycji menu **[453] System**, opcja **11 – Kontrola raportu dobowego**.

Kasa może blokować sprzedaż, jeśli stwierdzi, że w dniu poprzednim ma zarejestrowaną sprzedaż, a w ramach poprzedniej doby nie ma wykonanego raportu dobowego (niekoniecznie na koniec dnia). Aby włączyć taką kontrolę, należy zaznaczyć opcję **19.Blok.sprz.bez.rap.dobow.** (czyli: Blokada sprzedaży bez raportu dobowego) w menu **[455] Opcje sprzedaży** 

# **5.2. [22] Stan kasy**

W raporcie stanu kasy drukowane są wartości sprzedaży z rozbiciem na poszczególne środki płatnicze: gotówka, czeki itp., wpłaty, wypłaty, skup i sprzedaż opakowań zwrotnych, ilość paragonów fiskalnych, ilość paragonów anulowanych, ilość pozycji stornowanych.

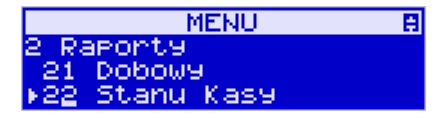

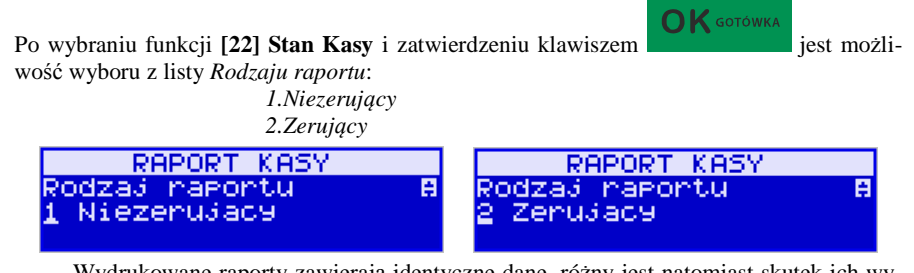

Wydrukowane raporty zawierają identyczne dane, różny jest natomiast skutek ich wykonania. Wykonanie raportu jako zerujący spowoduje wyzerowanie wydrukowanych wartości i dane te w kasie nie będą już dostępne. Wykonanie jako niezerujący, ma charakter jedynie poglądowy - dane dalej będą w kasie dostępne i nadal będą sumowane. Należy wybrać

żądany tryb raportu klawiszami strzałek i zatwierdzić klawiszem - nastąpi wydruk raportu.

 $\bigcap$  K GOTÓWKA

# **5.3. [23] Raporty obrotów**

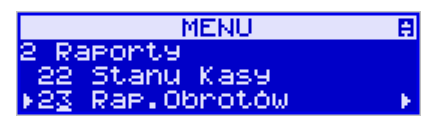

W tym menu mamy możliwość wyboru następujących raportów obrotów:

- **1) Obrotów Kasjerów**
- **2) Obrotów Towarów**
- **3) Obrotów Opakowań**
- **4) Obrotów Działów Towarowych**
- **5) Obrotów Godzinowych**
- **6) Obrotów Usług**

Raporty te zostały szczegółowo opisane w następnych rozdziałach.

### **5.4. [231] Raport obrotów – Kasjerów**

W raporcie kasjera drukowane są dla danego kasjera wartości sprzedaży z rozbiciem na poszczególne środki płatnicze: gotówka, czeki itp., wpłaty, wypłaty, skup i sprzedaż opakowań zwrotnych, ilość paragonów fiskalnych, ilość paragonów anulowanych, ilość pozycji stornowanych wraz z datą i godziną rozpoczęcia (zalogowania) i zakończenia (wylogowania) zmiany.

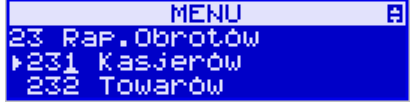

Po wybraniu funkcji **[231] Raport obrotów Kasjerów** i zatwierdzeniu klawiszem  $\mathbf{O}\mathbf{K}$  GOTÓWKA

jest możliwość wyboru z listy zakresu raportu:

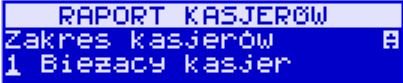

**1. Bieżący kasjer** – raport tylko dla bieżącego zalogowanego kasjera

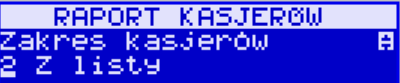

**2. Z listy** – raporty dla wybranego kasjera z listy

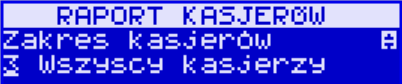

- **3. Wszyscy kasjerzy**  raporty dla wszystkich kasjerów zaprogramowanych na kasie RAPORT KASJEROW Zakres kasjerów A 4 Wszyscy aktywni kasj
- **4. Wszyscy aktywni kasjerzy** raporty dla wszystkich aktywnych kasjerów.

Następnie należy wybrać tryb raportu:

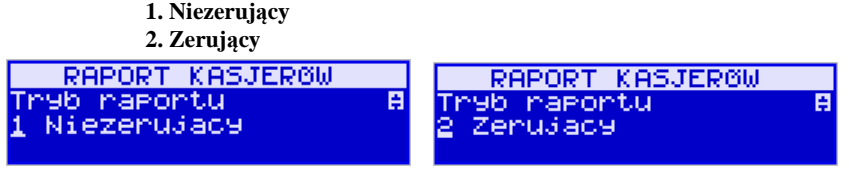

Wydrukowane raporty zawierają identyczne dane, różny jest natomiast skutek ich wykonania. Wykonanie raportu jako zerujący spowoduje wyzerowanie wydrukowanych wartości i dane te w kasie nie będą już dostępne. Wykonanie jako niezerujący ma charakter jedynie poglądowy - dane dalej będą w kasie dostępne i nadal będą sumowane. Należy wybrać żąda-

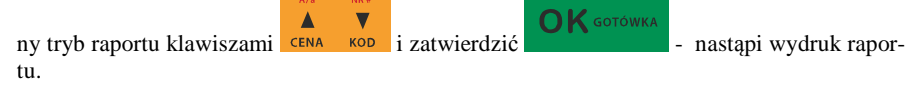

# **5.5. [232] Raport obrotów – Towarów**

Na raporcie sprzedaży towarów drukowane są nazwy i kody towarów oraz informacje o ilości i wartości ich sprzedaży.

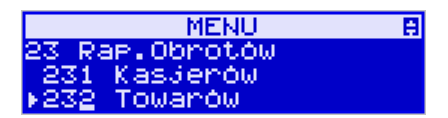

Po wybraniu funkcji **[232] Raport obrotów Towarów** i zatwierdzeniu klawiszem  $\mathsf{OK}$  GOTÓWKA

 jest możliwość określenia (wyboru z listy) kryterium *Zakresu raportu*, dla których towarów raport ma być wykonany:

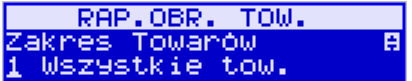

*1.* **Wszystkie Towary:** – wydrukowanie wszyst-

kich towarów, które były sprzedawane od ostatniego raportu.

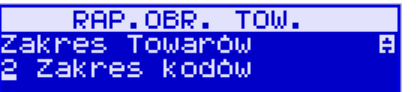

# *2.* **Zakres kodów:** – pozwala na wybór zakresu

towarów, dla których ma być sporządzony raport. Po wybraniu tego kryterium klawiszem

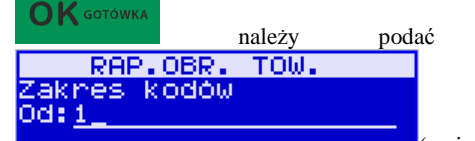

.

należy podać **Zakres raportu: Od:** 

**Comoca** klawiszy numerycznych kod towaru początkowego dla wykonania raportu, np. 1) i zatwierdzić klawiszem  $\mathbf{O}\mathbf{K}$  GOTÓWKA

Następnie należy podać kod towaru, na którym wydruk raportu ma być zakończony: **Do:**

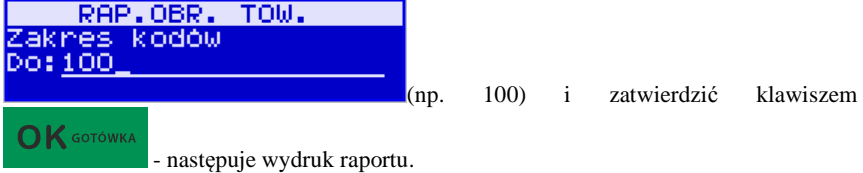

頁

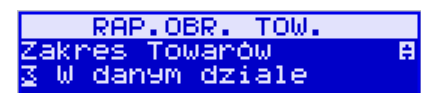

*3.* **W danym dziale:** – można zadeklarować, z

jakiego działu towary mają być objęte raportem. Po wybraniu tego kryterium klawiszem

Dział Dział

 $\bigcap$  K GOTÓWKA

na wyświetlaczu pokaże się *Zakres raportu* ▼ i za pomocą klawiszy

1

RAP.OBR. TOW.

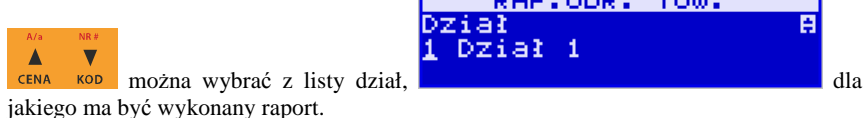

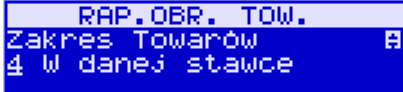

### *4.* **W danej stawce:** – pozwala na wydrukowanie

raportu sprzedaży towarów w określonej (wybranej) stawce PTU (VAT). Po wybraniu te-

 $\bigcap K$  GOTÓWKA go kryterium klawiszem na wyświetlaczu pokaże się *Zakres raportu* i Δ za pomocą klawiszy CENA KOD można wybrać z listy stawkę PTU, dla jakiej ma być

wykonany raport.

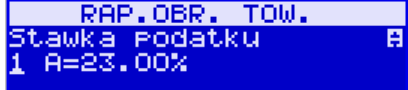

 Na liście znajdują się kolejno wszystkie stawki PTU A, B, C, D, E, F, G, a obok nich wyświetlane są wartości tych stawek. Jeśli obok stawki widnieje znak "-",

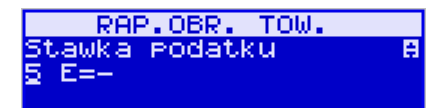

Oznacza to, że dana stawka nie jest oprogramowana (jest nieaktywna), jeśli widnieje znaczek ZW, oznacza to, że towary przywiązane do tej litery są towarami zwolnionymi z podatku.

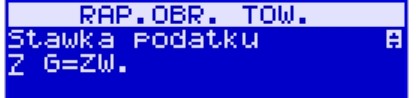

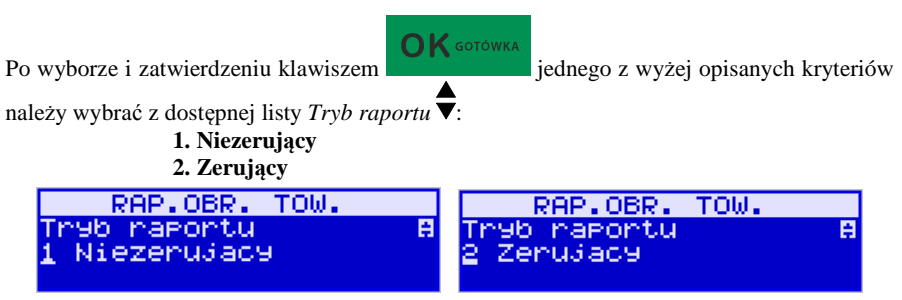

Wydrukowane raporty zawierają identyczne dane, różny jest natomiast skutek ich wykonania. Wykonanie raportu jako zerujący spowoduje wyzerowanie wydrukowanych wartości i dane te w kasie nie będą już dostępne. Wykonanie jako niezerujący ma charakter jedynie poglądowy, dane dalej będą w kasie dostępne i nadal będą sumowane. Należy wybrać żądany

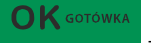

tryb raportu i zatwierdzić klawiszem  $\overline{OK}$  sorówka - nastąpi wydruk raportu. Jeśli nie było sprzedaży w podanym zakresie, na raporcie (z określeniem podanego zakresu) wydrukowany zostanie komunikat: *Brak sprzedaży*.

### **5.6. [233] Raport obrotów – Opakowań**

Na raporcie obrotów opakowań drukowane są nazwy i kody opakowań oraz informacje o ilości i wartości ich sprzedaży oraz przyjęć.

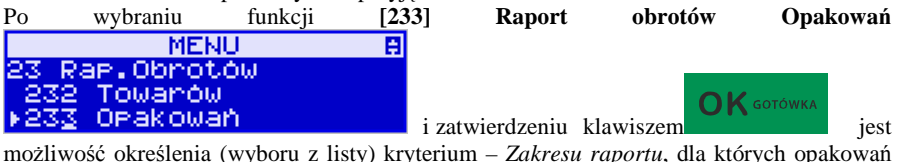

raport ma być wykonany:

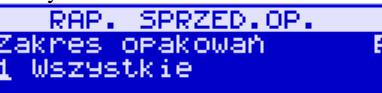

### *1.* **Wszystkie:** – wydrukowanie raportu wszystkich opakowań, które były sprzedawane i przyjmowane od ostatniego raportu.

RAP. SPRZED.OP. A Zakres opakowań

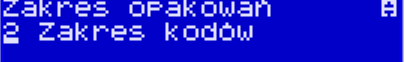

*2.* **Zakres kodów:** – pozwala na wybór zakresu

opakowań, dla których ma być sporządzony raport. Po wybraniu tego kryterium klawi-

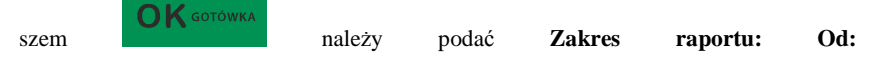

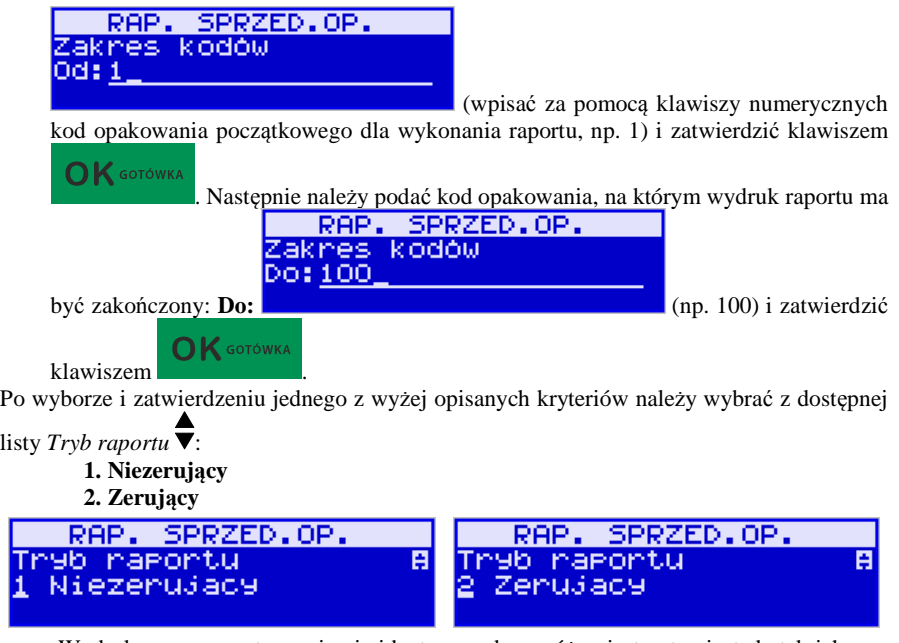

Wydrukowane raporty zawierają identyczne dane, różny jest natomiast skutek ich wykonania. Wykonanie raportu jako zerujący spowoduje wyzerowanie wydrukowanych wartości i dane te w kasie nie będą już dostępne. Wykonanie jako niezerujący ma charakter jedynie poglądowy, dane dalej będą w kasie dostępne i nadal będą sumowane. Należy wybrać żądany

 $\overline{\mathbf{v}}$ OK GOTÓWKA Δ tryb raportu klawiszami **EENA** KOD i zatwierdzić klawiszem - nastąpi wydruk raportu. Jeśli nie było sprzedaży w podanym zakresie, na raporcie (z określeniem podanego zakresu) wydrukowany zostanie komunikat: *Brak sprzedaży*.

### **5.7. [234] Raport obrotów – Działów towarowych**

Na raporcie sprzedaży działów drukowane są nazwy i numery działów oraz informacje o ilości i wartości ich sprzedaży.

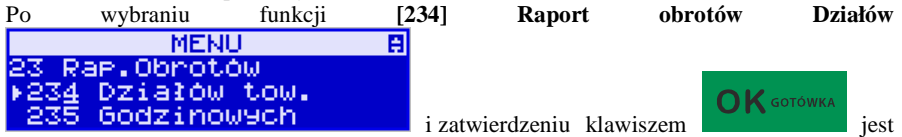

możliwość określenia (wyboru z listy) kryterium – *Zakresu raportu*, dla których opakowań raport ma być wykonany:

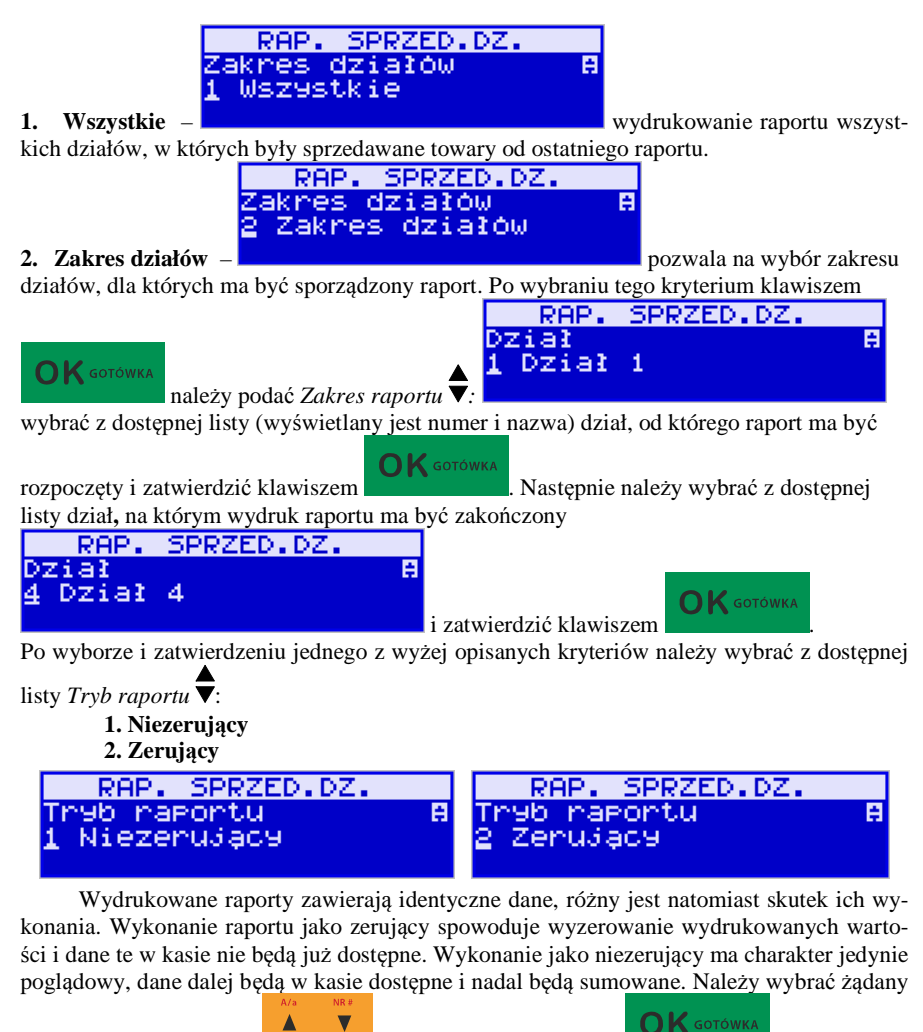

tryb raportu klawiszami **CENA KOD** i zatwierdzić klawiszem - nastąpi wydruk raportu. Jeśli nie było sprzedaży w podanym zakresie, na raporcie (z określeniem podanego zakresu) wydrukowany zostanie komunikat: *Brak sprzedaży*.

# **5.8. [235] Raport obrotów – Godzinowych**

W raporcie godzinowym drukowane jest zestawienie sprzedaży z rozbiciem na poszczególne godziny, drukowane są informacje o ilości wystawionych w danej godzinie paragonów, ilości pozycji na paragonach oraz wartości sprzedaży. Jeżeli w jakichś godzinach nie

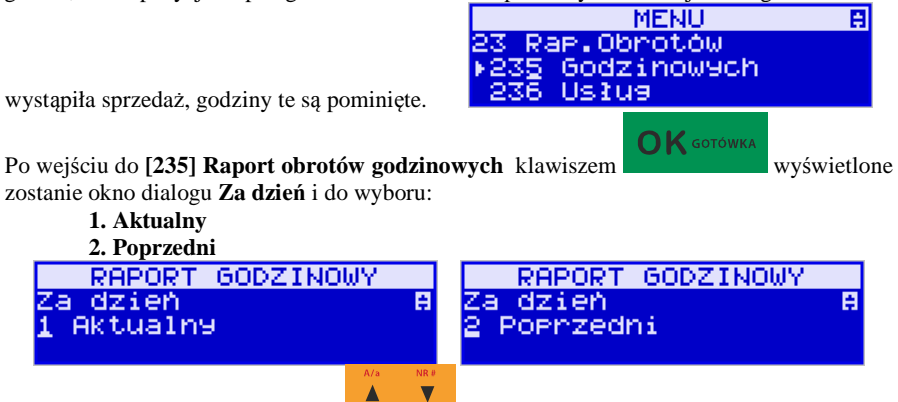

Po wybraniu (za pomocą klawiszy **CENA KOD)** właściwego dnia i zatwierdzeniu klawiszem

 $\bigcap$  K GOTÓWKA

wyświetlane jest pytanie o tryb raportu:

**1. Niezerujący** 

# **2. Zerujący**

Wydrukowane raporty zawierają identyczne dane, różny jest natomiast skutek ich wykonania. Wykonanie raportu jako zerujący spowoduje wyzerowanie wydrukowanych wartości i dane te w kasie nie będą już dostępne. Wykonanie jako niezerujący ma charakter jedynie poglądowy, dane dalej będą w kasie dostępne i nadal będą sumowane. Należy wybrać żądany

**OK** GOTÓWKA

tryb raportu i zatwierdzić klawiszem - nastąpi wydruk raportu.

# **5.9. [236] Raporty obrotów – Usług**

Z poziomu tego menu można wydrukować Raport Kwitów Parkingowych – opcja **[2361] Kwity usługi czasowej** oraz Raport Kursów Bus – opcja **[2362] Kursy bus**.

# **5.10. [24] Raporty dobowe – Inne**

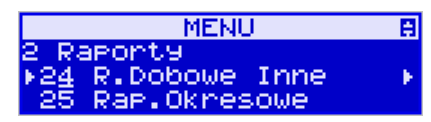

W tym Menu mamy możliwość wybrania do wydruku niefiskalnych raportów dobowych:

1) Raport dobowy niezerujący

2) Ostatni raport dobowy

# **5.11. [241] Raport – Dobowy niezerujący**

Raport ten jest niefiskalnym wydrukiem poglądowym przyszłego raportu dobowego. Drukowane są na nim wartości sprzedaży w poszczególnych stawkach podatkowych wraz z rozliczeniem podatku należnego.

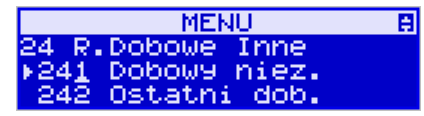

Aby wykonać raport należy wybrać funkcję **[241] Dobowy niezerujący** i zatwierdzić klawi-

**OK** GOTÓWKA szem – raport zostanie automatycznie wydrukowany. Wydrukowanie raportu nie niesie za sobą żadnych konsekwencji – żadne wartości w kasie nie są zerowane. Można go wykonywać wielokrotnie w ciągu dnia.

# **5.12. [242] Raport – Ostatni dobowy**

Raport ten jest niefiskalną kopią ostatniego raportu dobowego. Drukowane są na nim wartości sprzedaży w poszczególnych stawkach podatkowych wraz z rozliczeniem podatku należnego.

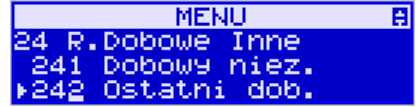

Aby wykonać raport należy wybrać funkcję **[242] Ostatni dobowy** i zatwierdzić klawiszem

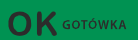

– raport zostanie automatycznie wydrukowany.

Wydrukowanie raportu nie niesie za sobą żadnych konsekwencji – żadne wartości w kasie nie są zerowane. Można go wykonywać wielokrotnie w ciągu dnia.

**5.13. [25] Raporty okresowe** 

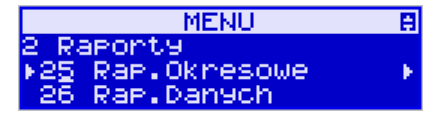

Raporty okresowe są odczytami raportów dobowych z pamięci fiskalnej. W raportach okresowych rozróżniamy 3 typy raportów:

**1) Raport Miesięczny** – z zakresu jednego zakończonego miesiąca

**2) Raport Okresowy** – z dowolnego zakresu dat lub numerów raportów dobowych

**3) Raport Rozliczeniowy** - z dowolnego zakresu dat lub numerów raportów dobowych, ale tylko po zakończeniu trybu fiskalnego

### **5.14. [251] Raport – Miesięczny**

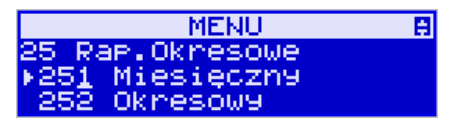

Funkcja **[251] Raport Miesięczny** drukuje raport za okres miesiąca: podaje się tylko miesiąc i rok, za jaki raport ma być wykonany. Drukowane są wszystkie raporty, jakie zostały zapisane w pamięci fiskalnej kasy w wybranym miesiącu. **Wykonanie raportu jest możliwe tylko za zakończony miesiąc**. Po wybraniu tego typu raportu klawiszem

**OK** GOTÓWKA należy określić miesiąc i rok, za jaki raport ma być wydrukowany. Za pomocą klawiszy numerycznych należy wpisać (skorygować) podpowiadany przez kasę miesiąc i

Δ rok (za pomocą klawiszy **CENA** KOD można poruszać się kursorem pomiędzy wyświetlanymi cyframi).

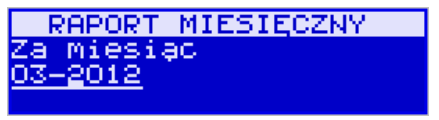

 $\mathbf{O}\mathbf{K}$  GOTÓWKA Właściwie wpisany miesiąc i rok należy zatwierdzić klawiszem . Następuje

wydruk raportu. Jeśli wybrany zakres jest niewłaściwy (np. miesiąc jeszcze nie jest zakończony), to pokaże się komunikat:

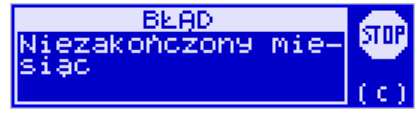

Jeśli w wybranym miesiącu nie było wykonanych raportów dobowych, kasa zgłosi komunikat: *Brak danych w tym zakresie.*

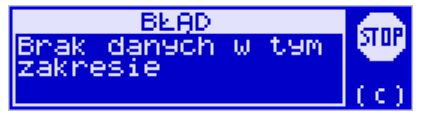

**Raport miesięczny jest raportem fiskalnym – posiada pełne oznaczenia fiskalne: deskryptor: FISKALNY, znaczek PL oraz pełny numer unikatowy kasy (trzy litery i 8 cyfr).** 

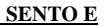

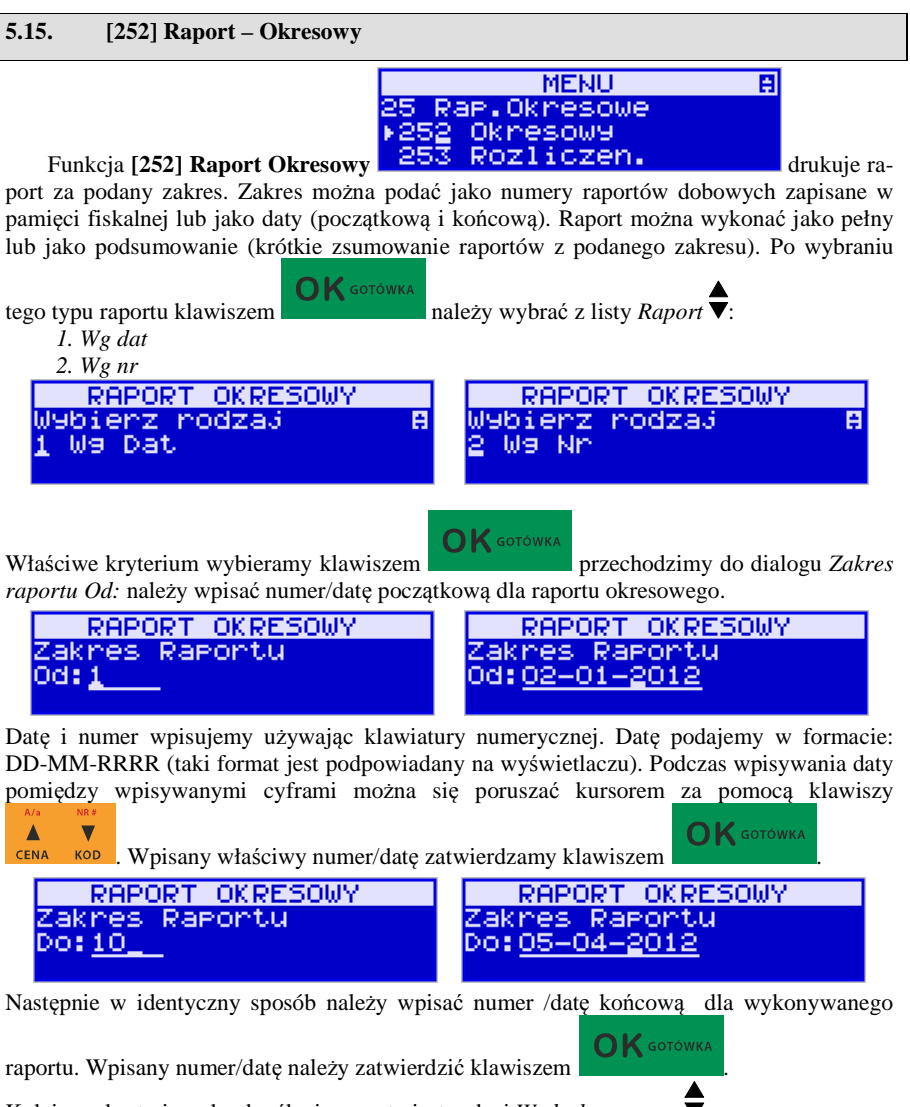

Kolejnym kryterium do określenia raportu jest rodzaj *Wydruku raportu* :

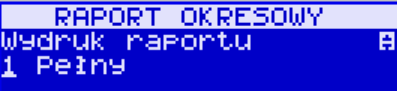

1. *Pełny* – wybranie tego typu wydruku

spowoduje wydruk wszystkich raportów zapisanych w wybranym zakresie w pamięci fiskalnej. Na końcu wydruku znajdzie się podsumowanie wydrukowanego zakresu. **Raport** 

圓

**okresowy wykonany jako PEŁNY jest raportem fiskalnym – posiada pełne oznaczenia fiskalne: deskryptor: FISKALNY, znaczek PL oraz pełny numer unikatowy kasy (trzy litery i 8 cyfr).**

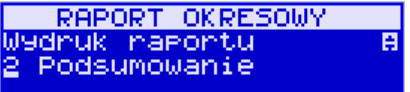

*2. Podsumowanie* – raport zostanie wydrukowany w postaci samego podsumowania raportów dobowych z wybranego zakresu. **Raport wykonany jako podsumowanie NIE JEST raportem fiskalnym (deskryptor: NIEFISKALNY, tylko część cyfrowa numeru unikatowego).**

**5.16. [253] Raport – Rozliczeniowy** 

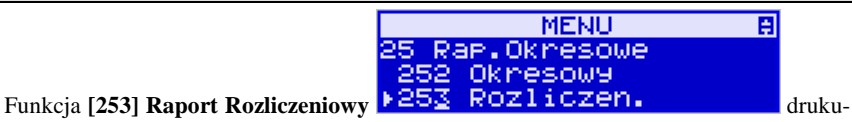

je raport podobny do raportu okresowego opisanego w poprzednim rozdziale, ale ma on inny tytuł ("Raport Rozliczeniowy Fiskalny") i można go wykonać dopiero po zamknięciu trybu fiskalnego kasy. Edycja zakresu i trybu raportu jest identyczna, jak dla raportu okresowego.

# **5.17. [26] Raporty danych**

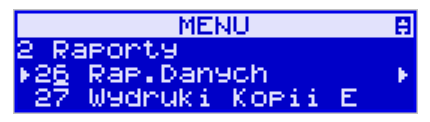

W tym menu mamy do wyboru wydrukowanie szeregu raportów zawierających zaprogramowane dane i ustawienia kasy. Wszystkie z tych raportów są także dostępne w menu **[3] Baza danych** i **[4] Ustawienia** przy każdej kategorii programowanych danych. W tym miejscu zostały zebrane wszystkie te wydruki w celu łatwiejszego wyboru wydrukowania wielu raportów dotyczących ustawionych na kasie danych.

# **5.18. [261] Raport – Dane towarów**

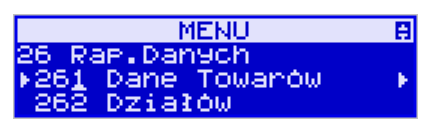

W tym menu mamy do wyboru wydrukowanie szeregu raportów zawierających dane towarów, opakowań, listy tandemów i ustawienia kasy. Wszystkie z tych raportów są także dostępne w menu **[319] Drukuj dane towarów.** 

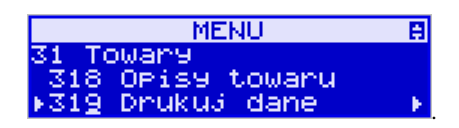

# **5.19. [2611] Raport – Towary**

Ta funkcja służy do wydrukowania listy zaprogramowanych w kasie towarów.

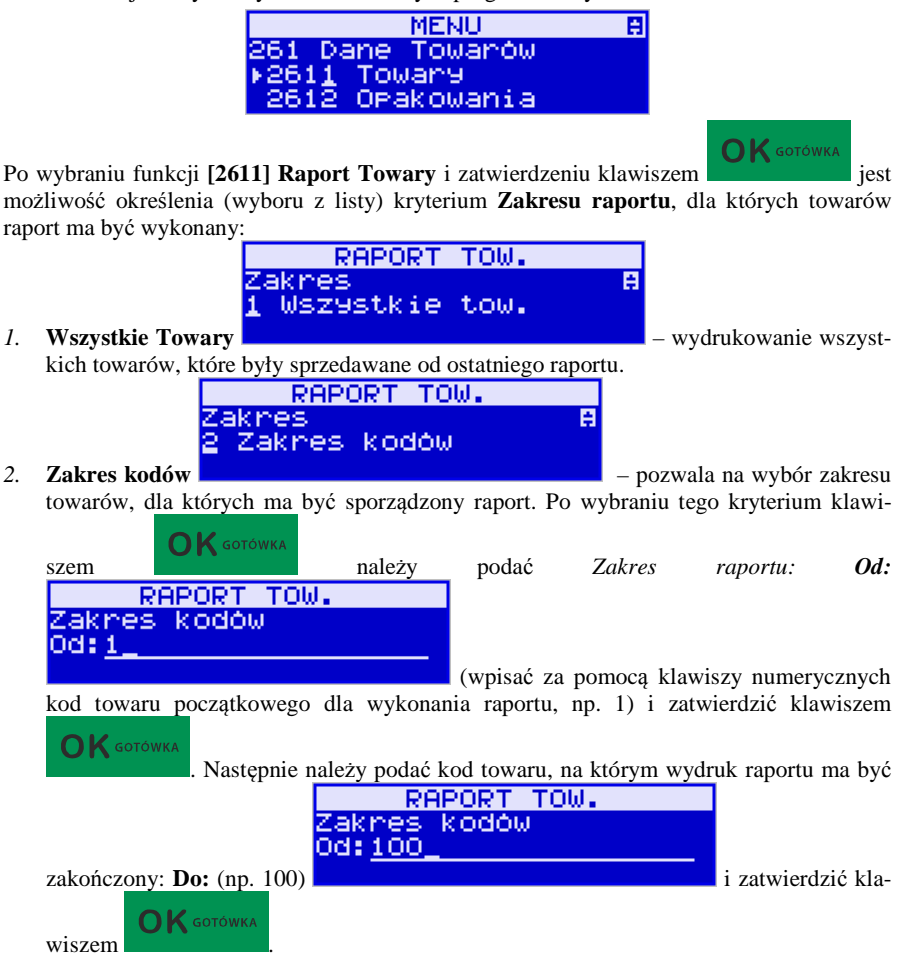

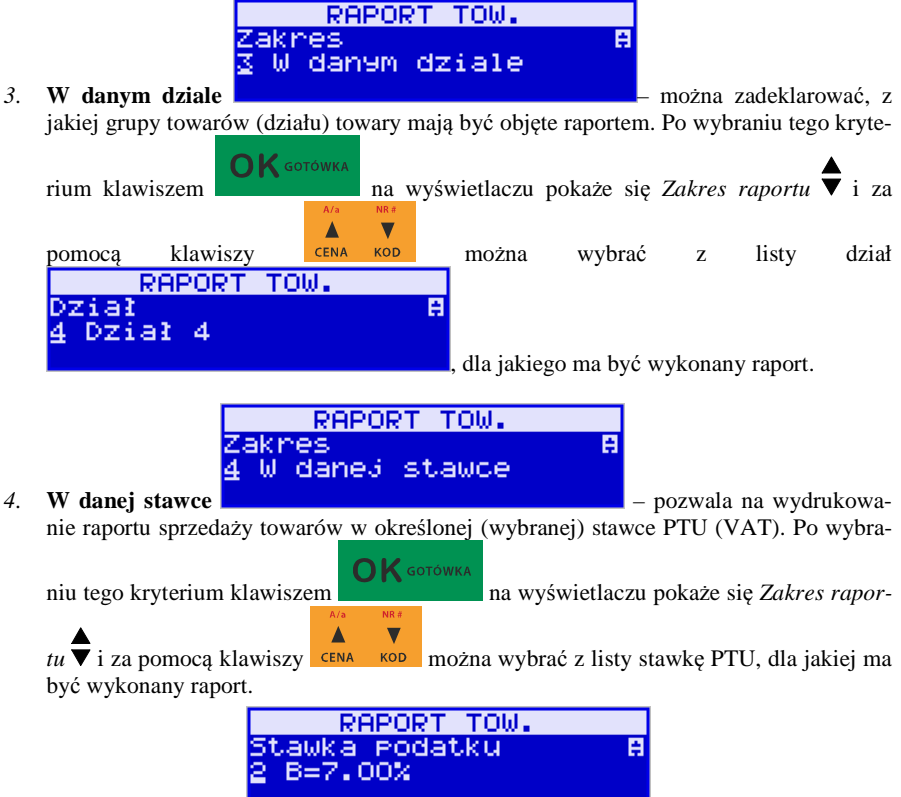

Na liście znajdują się kolejno wszystkie stawki PTU A, B, C, D, E, F, G, a obok nich wyświetlane są wartości tych stawek. Jeśli obok stawki widnieje znak "-",

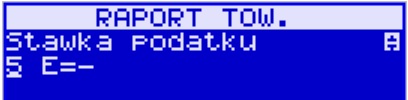

oznacza to, że dana stawka nie jest oprogramowana (jest nieaktywna), jeśli widnieje znaczek ZW, oznacza to, że towary przywiązane do tej litery są towarami zwolnionymi z podatku.

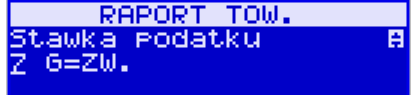

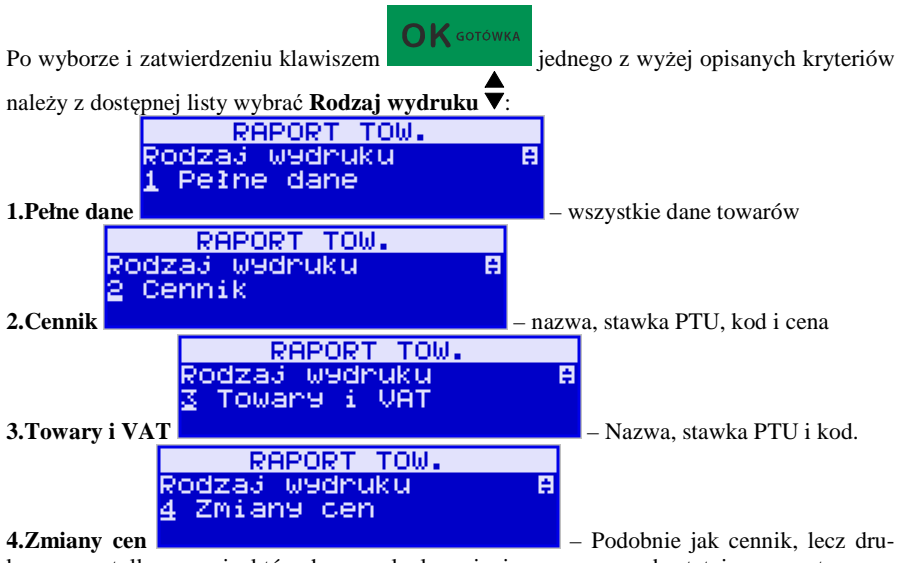

kowane są tylko pozycje, których ceny uległy zmianie począwszy od ostatniego raportu.

**5.20. [2612] Raport – Opakowania** 

Ta funkcja służy do wydrukowania listy zaprogramowanych w kasie opakowań zwrotnych.

### Po wybraniu funkcji **[2612] Raport Opakowania MENU** A 261 Dane Towarów

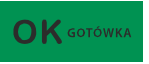

jest możliwość określenia (wyboru z listy) kryterium **Zakresu raportu**, dla których towarów raport ma być wykonany:

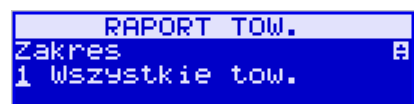

i zatwierdzeniu klawiszem

### *1.* **Wszystkie opakowania** – wydrukowanie

⊧2612 Orakowania

Tandemy

wszystkich towarów, które były sprzedawane od ostatniego raportu.

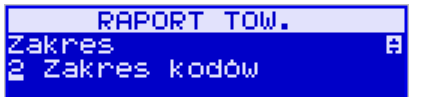

2613

*2.* **Zakres kodów** – pozwala na wybór zakresu

towarów, dla których ma być sporządzony raport. Po wybraniu tego kryterium klawi-

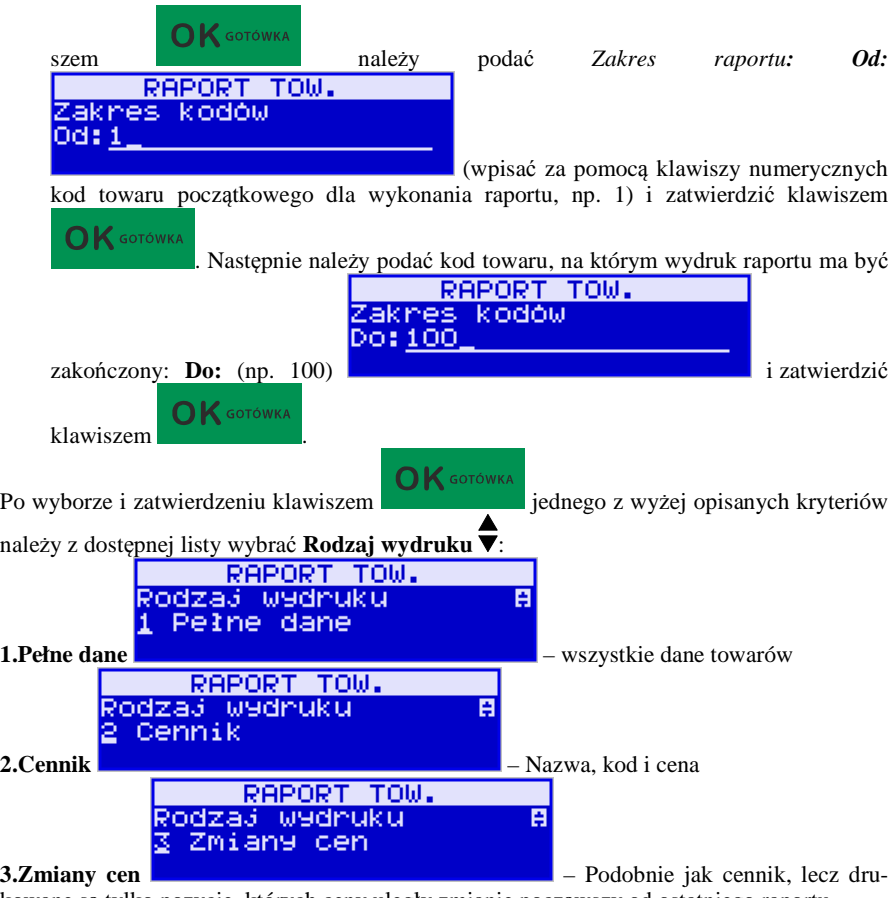

kowane są tylko pozycje, których ceny uległy zmianie począwszy od ostatniego raportu.

# **5.21. [2613] Raport – Tandemy**

Ta funkcja służy do wydrukowania listy zaprogramowanych w kasie tandemów, tj. towarów, które mają przyporządkowane opakowanie zwrotne.

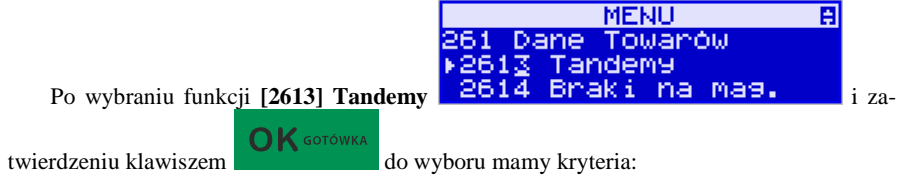

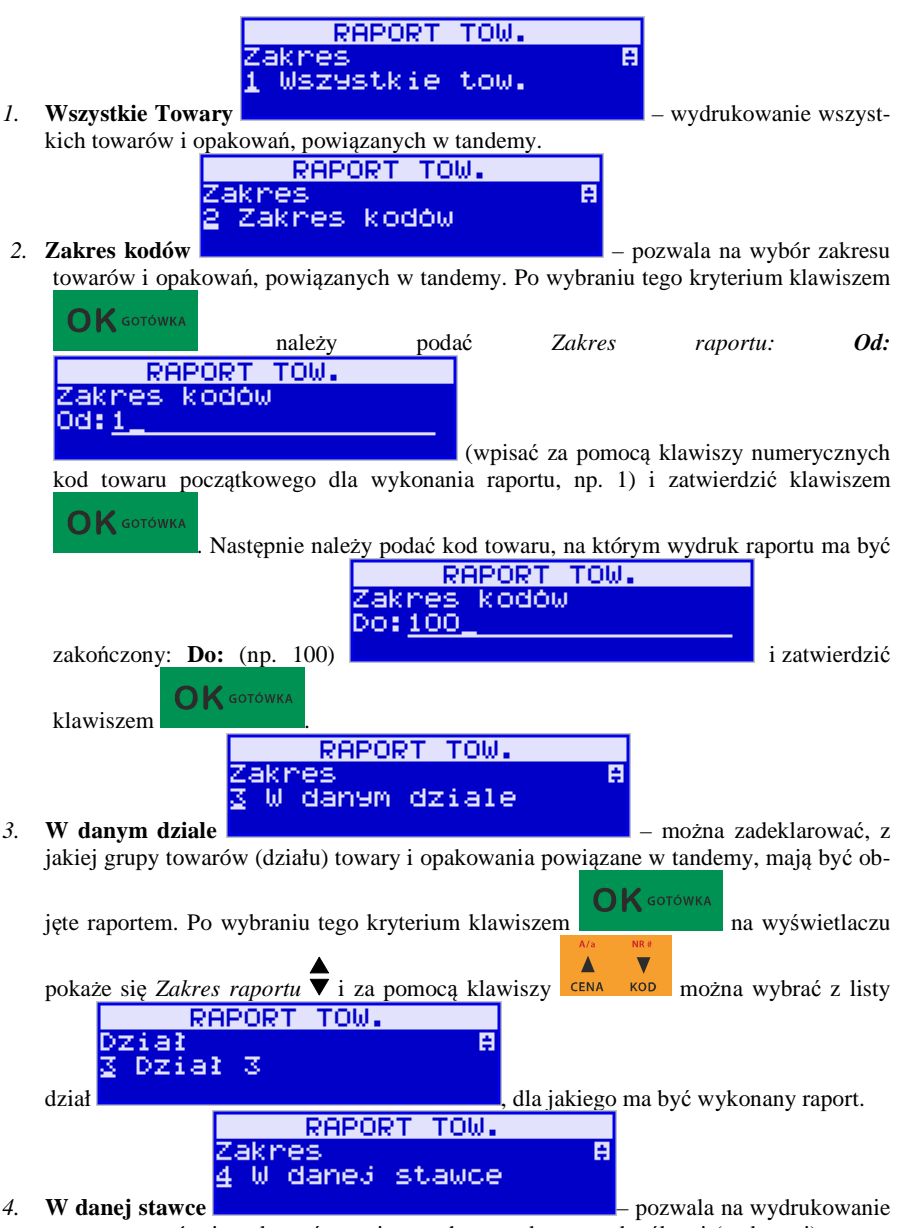

raportu towarów i opakowań, powiązanych w tandemy w określonej (wybranej) stawce

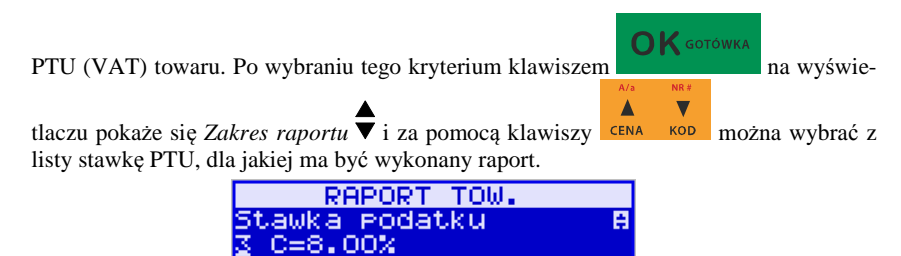

Na liście znajdują się kolejno wszystkie stawki PTU A, B, C, D, E, F, G, a obok nich wyświetlane są wartości tych stawek. Jeśli obok stawki widnieje znak "-",

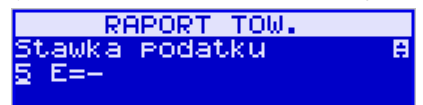

oznacza to, że dana stawka nie jest oprogramowana (jest nieaktywna), jeśli widnieje znaczek ZW, oznacza to, że towary przywiązane do tej litery są towarami zwolnionymi z podatku.

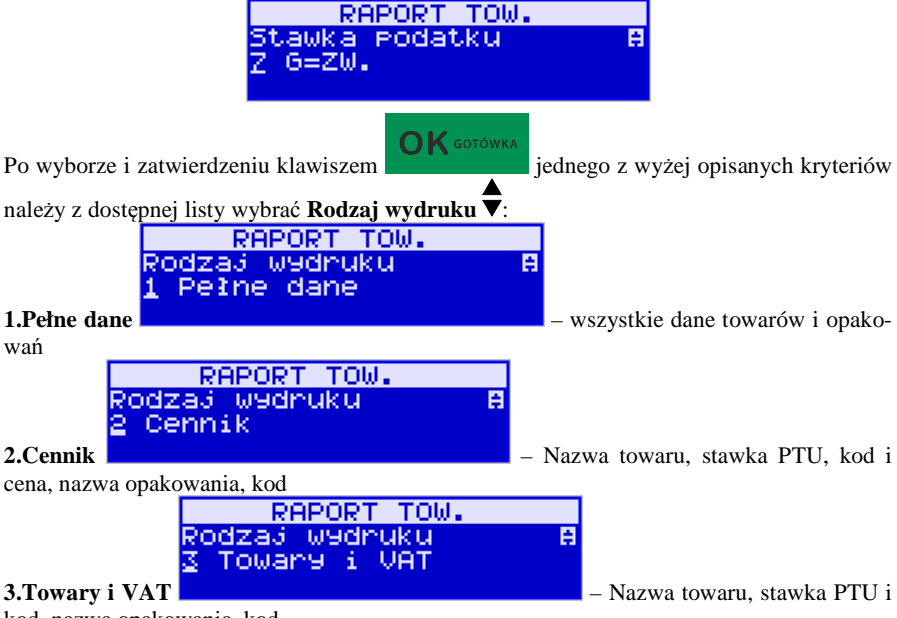

kod, nazwa opakowania, kod.

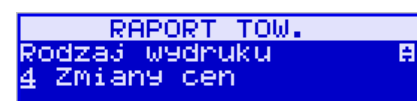

**4.Zmiany cen** – podobnie jak cennik, lecz dru-

kowane są tylko pozycje, których ceny uległy zmianie począwszy od ostatniego raportu.

# **5.22. [2615] Raport – Drukuj zmiany**

Ta funkcja służy do wydrukowania listy zmian towarów i opakowań, które zostały przeprowadzone z komputera PC a nie zostały wydrukowane podczas transmisji. To czy zmiany towarów z PC są drukowane na bieżąco (podczas transmisji) określa opcja **[1] Drukuj potem** w kategorii **[4564] Opcje wydruku Raportu zmian towarów**. Jeśli wydruk nie jest wykonywany na bieżąco to musi zostać zrobiony najpóźniej przed pierwszym paragonem lub przed raportem dobowym. W tych sytuacjach (przed otwarciem paragonu lub wykonaniem raportu dobowego) kasa sama wykona ten raport zmian. Raport zmian obejmuje następujące operacje na towarach:

- 1. Dodanie towaru<br>2. Usuniecie towar
- 2. Usunięcie towaru (tylko po raporcie dobowym)
- 3. Zmiana nazwy i/lub stawki PTU (tylko po raporcie dobowym, jako zmiana stawki traktowana też jest zmiana typu z towaru na opakowanie i odwrotnie)

W przypadku, gdy nie wykonano zmian z komputera kasa wyświetli komunikat: *Brak zmian bazy PLU!* 

# **5.23. [2617] Raport – Klawisze towarów**

Funkcja pozwala na wydruk zdefiniowanych przez użytkownika klawiszy powiązanych z towarami. Użytkownik może zaprogramować Klawisze Towarów za pomocą funkcji: **[315] Klawisze towarów** lub za pomocą komputera.

# **5.24. [2618] Raport – Kody dowiązane**

Funkcja Kodów dowiązanych pozwala na zaprogramowanie kilku kodów kreskowych dla jednego artykułu (lub grupy podobnych artykułów, w których nazwa i cena towaru jest taka sama). Stosuje się to w przypadku występowania tego samego artykułu od różnych dostawców, gdzie każdy dostawca ma swój kod kreskowy, lub gdy sprzedajemy grupę podobnych towarów, np. jogurt o różnych smakach, w tej samej cenie a z różnymi kodami kreskowymi. Sczytanie któregokolwiek z zaprogramowanych kodów kreskowych powoduje sprzedaż "towaru głównego".

Funkcja "Kodów dowiązanych" może być używana również do umożliwienia sprzedaży opakowań zbiorczych danego towaru. Stosuje się wówczas sprzedaż "towaru głównego" z wielokrotnością. Po doprogramowaniu kodu kreskowego opakowania do "towaru głównego" należy zaprogramować "krotność", czyli ilość sztuk towarów w opakowaniu. Podczas sprzedaży tak oprogramowanych towarów wystarczy odczytać kod kreskowy z opakowania a kasa sprzeda od razu określoną ilość danego towaru.

### **5.25. [262] Raport – Działów**

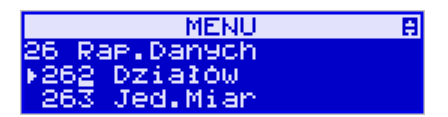

Funkcja ta służy do wydrukowania listy zaprogramowanych w kasie Działów Towarowych, które służą do grupowania towarów. Po wybraniu funkcji zostanie wydrukowany raport.

### **5.26. [263] Raport – Jednostki miar**

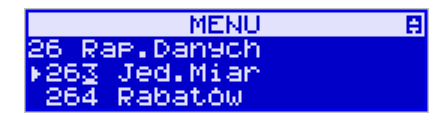

Funkcja ta służy do wydrukowania listy zaprogramowanych w kasie Jednostek miar, które mogą być drukowane przy ilościach towarów na paragonie, jeśli wybrana jest opcja**:** *1 Drukuj jednostki miar* w kategorii **[4562] Opcje wydruku paragonu**.

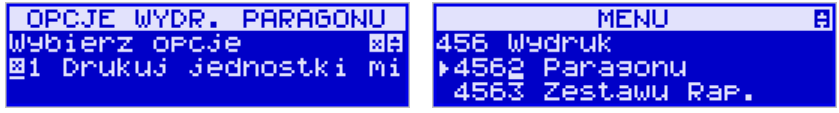

Po wybraniu funkcji zostanie wydrukowany raport.

### **5.27. [264] Raport – Rabatów**

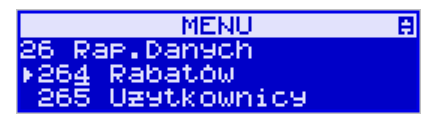

Funkcja ta służy do wydrukowania listy zaprogramowanych w kasie Rabatów i Narzutów, które mogą być użyte przy wystawianiu paragonu. Po wybraniu funkcji zostanie wydrukowany raport.

### **5.28. [265] Raport – Użytkownicy**

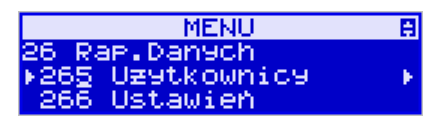

W tym menu mamy do wyboru wydruk listy Użytkowników (kasjerów) i Ról Użytkowników (określających prawa dostępu). Raporty te są opisane w następnych rozdziałach.

# **5.29. [2651] Raport – Lista użytkowników**

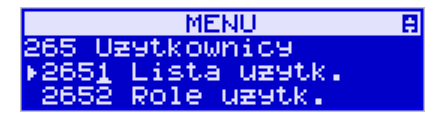

Funkcja ta służy do wydrukowania listy zaprogramowanych w kasie Użytkowników (kasjerów). Po wybraniu funkcji zostanie wydrukowany raport.

### **5.30. [2652] Raport – Role użytkowników**

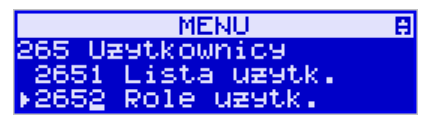

Funkcja ta służy do wydrukowania listy zaprogramowanych w kasie Ról Użytkowników (kasjerów). Role Użytkowników określają zakres praw dostępu do poszczególnych zakresów funkcjonalnych kasy. Poprzez przypisanie użytkownikowi danej roli określamy, jakie ma on prawa dostępu. Po wybraniu funkcji zostanie wydrukowany raport.

# **5.31. [266] Raport – Ustawień**

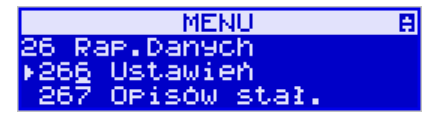

Funkcja ta służy do wydrukowania listy zaprogramowanych w kasie Ustawień – danych, parametrów kasy, które możemy zaprogramować w funkcjach kategorii **[4] Ustawienia**. Po wybraniu funkcji zostanie wydrukowany raport.

### **5.32. [267] Raport – Opisów stałych**

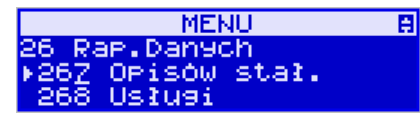

Funkcja ta służy do wydrukowania listy wszystkich **Opisów stałych**, jakie kasa używa w swoich wydrukach.

### **5.33. [268] Raport – Usługi**

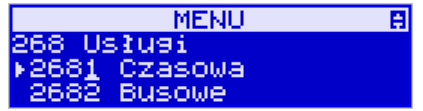

Funkcja z menu **[2681] Usługa czasowa** służy do wydrukowania zdefiniowanej w bazie usługi czasowej, natomiast funkcja z menu **[2682] Usługa busowa** do wydrukowania zdefiniowanej w bazie usługi busowej.

### **5.34. [269] Demonstracyjne wydruki niefiskalne**

Funkcja ta dotyczy dodatkowych wydruków niefiskalnych, czyli umieszczania dodatkowych informacji / opisów na paragonie.

### **5.35. [27] Wydruki kopii E**

Kasa fiskalna SENTO E jest dostosowana do sporządzania kopii wydruków drukowanych dokumentów fiskalnych i niefiskalnych w postaci zapisu na informatycznych nośnikach danych. Na jednym nośniku danych mogą być archiwizowane kopie wydruków jednej, jak i wielu kas.

Wszystkie ewidencje wykonywane przez kasę z elektronicznym zapisem kopii, łącznie z raportem dobowym, podlegają zapisowi w pamięci podręcznej kopii wydruków umieszczonej w kasie, do momentu wykonania raportu dobowego.

Zapisywanie danych do pamięci podręcznej kopii wydruków odbywa się w momencie zakończenia wydruku poszczególnych linii oryginału dokumentu fiskalnego lub niefiskalnego, a przed przystąpieniem do następnej operacji kasowej.

Sporządzane raporty fiskalne okresowe powstające z odczytu raportów z pamięci fiskalnej, nie podlegają zapisowi w pamięci podręcznej kopii wydruków.

Dane wydruków przechowywane są w pamięci podręcznej do czasu wykonania raportu fiskalnego dobowego. Po wykonaniu tego raportu następuje zapis wydruków na kartę Kopii E i usuwanie pamięci podręcznej.

Wykonanie kopii wydruku przebiega identycznie, zarówno dla karty Kopii E, jak i dla Pamięci Podręcznej. Należy jednak pamiętać o zasadniczych różnicach między tymi raportami – raport danych z karty Kopii E może zawierać wszystkie wydruki znajdujące się na karcie (na ogół z wielu miesięcy lub nawet lat), natomiast raport z Pamięci Podręcznej zawiera tylko dane wydruków wykonanych po ostatnim Raporcie Dobowym. **Wykonanie wydruku:** 

### **MENU** Raporty Wydruki Korii. E. Niefiskalny

Aby wykonać raport danych z karty kopii elektronicznej lub pamięci podręcznej, należy

百

k

wejść do menu *2.7 Wydruki kopii E* i zatwierdzić klawiszem .

W kolejnym kroku należy wskazać źródło danych – *2.7.1 Z karty* lub *2.7.2 Z pam.podr.*

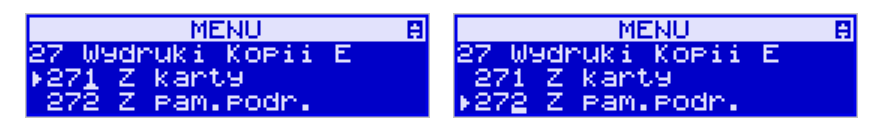

OK GOTÓWKA i nacisnąć klawisz **. Jeśli** wydruki mają być z karty, to może się pojawić potwierdzenie wyboru nr unikatowego urządzenia, gdyż na jednej karcie SD Kopii E NOVI-TUS można archiwizować dane z wielu urządzeń. Na pierwszej pozycji listy wyboru zawsze jest nr unikatowy bieżącego urządzenia, więc często wystarczy to tylko potwierdzić klawi-

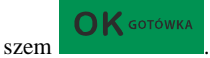

Następnie określany jest typ wydruków, które mają być wydrukowane – inne zostaną pominięte:

- *1. Paragony*
- *2. Raporty*
- *3. Wydruki niefiskalne*
- *4. Wszystkie*

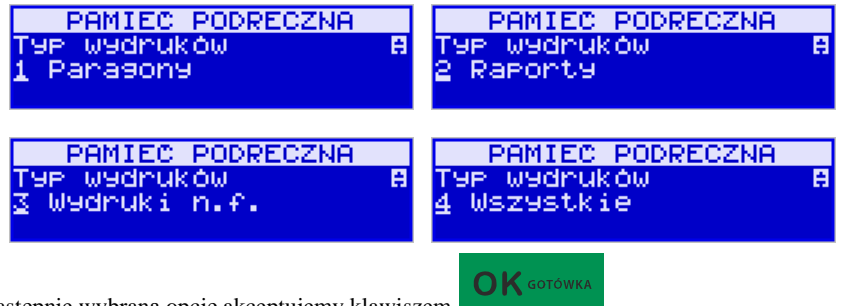

Następnie wybraną opcję akceptujemy klawiszem .

Kolejnym krokiem jest podanie zakresu wydruków. Tutaj znów pojawiają się różne możliwości:

- *1. Wg dat*
- *2. Wg numerów*
- *3. Wszystko*

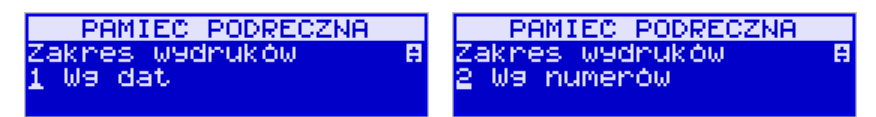

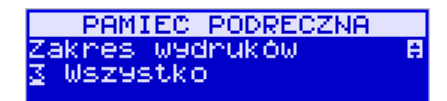

Jeżeli wybierzemy jedną z dwóch pierwszych opcji, należy również podać zakres dat lub zakres numerów wpisując odpowiednie dane w polach: *Od…Do…*

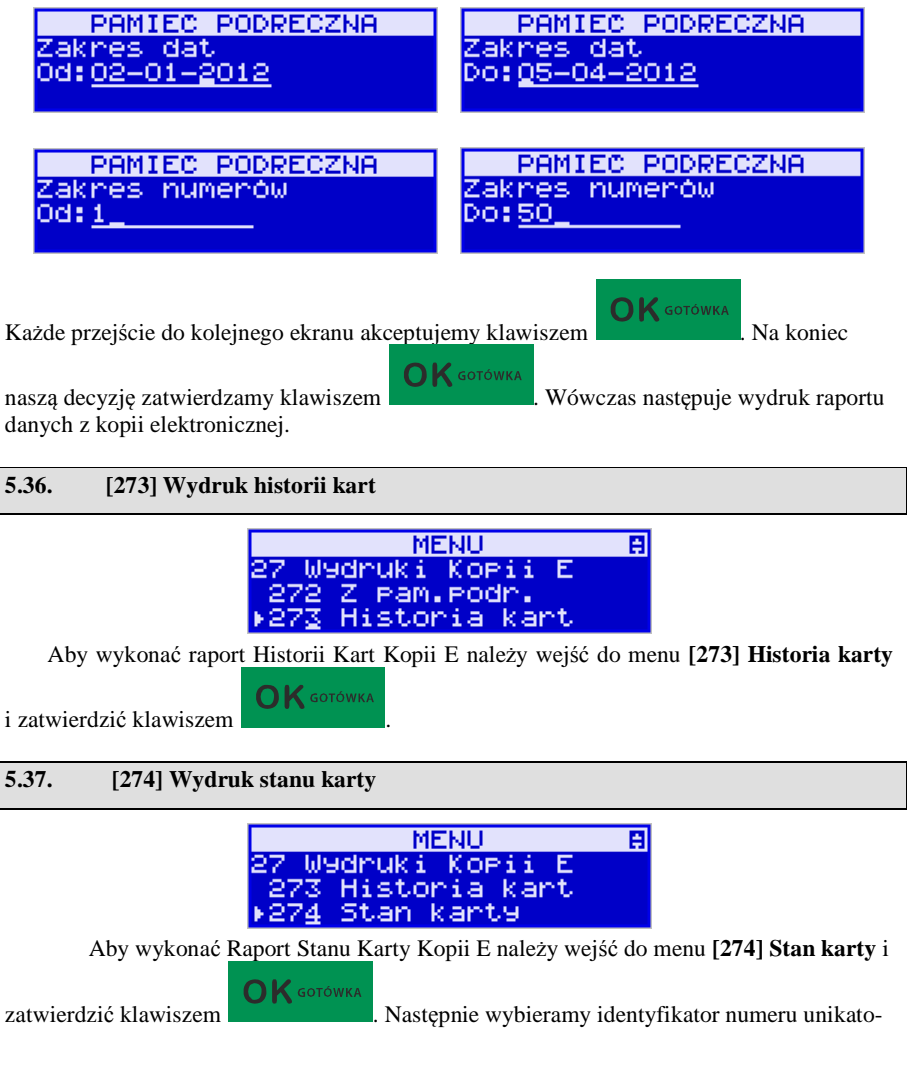

wego urządzenia i zatwierdzamy klawiszem . Wówczas następuje wydruk raportu.

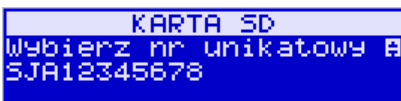

 $\bigcap$  K GOTÓWKA

Raport ten zawiera listę wszystkich kart dla danej kasy wraz z danymi takimi jak:

- *1. Nr kolejny karty*
- *2. Data i czas otwarcia karty*
- *3. Zakresy nr i dat raportów dobowych, paragonów, faktur i wydruków zapisanych na karcie*
- *4. Ilość wolnego miejsca na karcie*

# **5.38. [275] Ostatni wydruk**

W pozycji menu **[275] Ostatni wydruk** użytkownik może uzyskać wydruk raportów kopii ostatnio zarejestrowanych (wydrukowanych) przez kasę wydruków. Aby usprawnić wyszukiwanie interesującego nas wydruku, wybór "ostatnich wydruków" można dodatkowo zawęzić do:

**[2751] – Paragon** – wydrukowany będzie raport kopii ostatniego wydanego paragonu fiskalnego.

**[2752] – Raport dob.** – wydrukowany zostanie raport kopii ostatniego wydrukowanego raportu dobowego fiskalnego.

**[2753] – Dowolny** – wydrukowany zostanie raport kopii ostatniego wydrukowanego przez kasę dowolnego wydruku.

Wydrukowany raport będzie informował, że jego zawartością jest kopia paragonu / raportu dobowego itp., będzie posiadał oznaczenia ## NIEFISKALNY ##.

### **5.39. [28] Niefiskalny**

Kasa ma możliwość drukowania na żądanie lub automatycznie po paragonie zdefiniowanego w pozycji [28] wydruku o charakterze niefiskalnym. Jako "formatkę" takiego wydruku można użyć jednego z około 40 wydruków niefiskalnych zdefiniowanych w dokumentacji programisty kasy. Wśród dostępnych do skonfigurowania wydruków jest między innymi wydruk: pokwitowania, przedpłaty, bonu upominkowego, potwierdzenie skupu walut, raport tankowania, bilet do myjni, potwierdzenie wydania podarunku, zapłata rachunku, kupon rabatowy, pokwitowanie zwrotu/reklamacji, bilet na mecz itp.

Każdy z dostępnych wydruków ma określoną ilość pól (linii) możliwych do uzyskania na wydruku, predefiniowane opisy linii, możliwość konfiguracji pól, w które podczas wystawiania wydruku należy wpisać opis, numer lub wartość z klawiatury, możliwość powiązania z ostatnim paragonem (numer), itp.

**OK** GOTÓWKA

### **5.40. [29] Zestaw raportów**

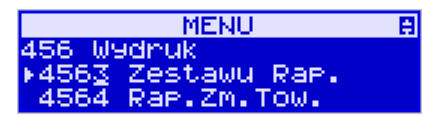

Funkcja drukowania zestawu raportów, jakie zostały skonfigurowane w opcji **[4563] Zestaw raportów,** gdzie podajemy, jakie raporty mają wejść w skład zestawu. Zamiast wykonywać po kolei kilka różnych raportów na koniec dnia, można skonfigurować kasę tak, aby po wywołaniu tej jednej funkcji (skrót [29]) kasa wykonała po kolei wszystkie te raporty.

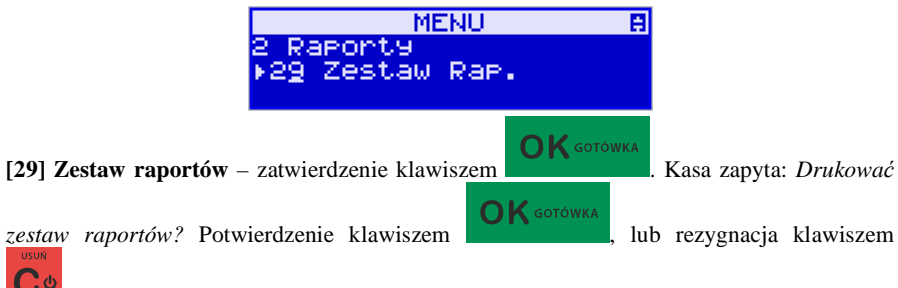

. Potem mamy do wyboru czy raport ma być wykonany jako zerujący czy też niezerujący.

Jeśli w zestawie raportów zerującym jest raport dobowy (kasa w trybie fiskalnym) nastąpi

pytanie o poprawność daty: *Data 18-04-2008 jest poprawna?* Klawiszem

potwierdzamy, klawiszem wycofujemy się z funkcji.

Podczas wykonywania zestawu raportów, w którym jest raport fiskalny dobowy, należy bezwzględnie stosować się do zaleceń zawartych w rozdziale 5.1 niniejszej instrukcji.
# **6. [3] BAZA DANYCH**

### **6.1. [31] Towary**

Kasa SENTO E ma możliwość zaprogramowania 3 000 towarów, ewidencje sprzedaży których będzie prowadzić. Każdy towar musi mieć zaprogramowaną nazwę i stawkę PTU (stawkę Podatku od Towaru i Usług). Dodatkowo każdemu towarowi można zaprogramować cenę sprzedaży, określić rodzaj ceny (zmienna, stała), precyzję sprzedaży (ilość miejsc po przecinku ilości), przywiązać do działu, powiązać z opakowaniem.

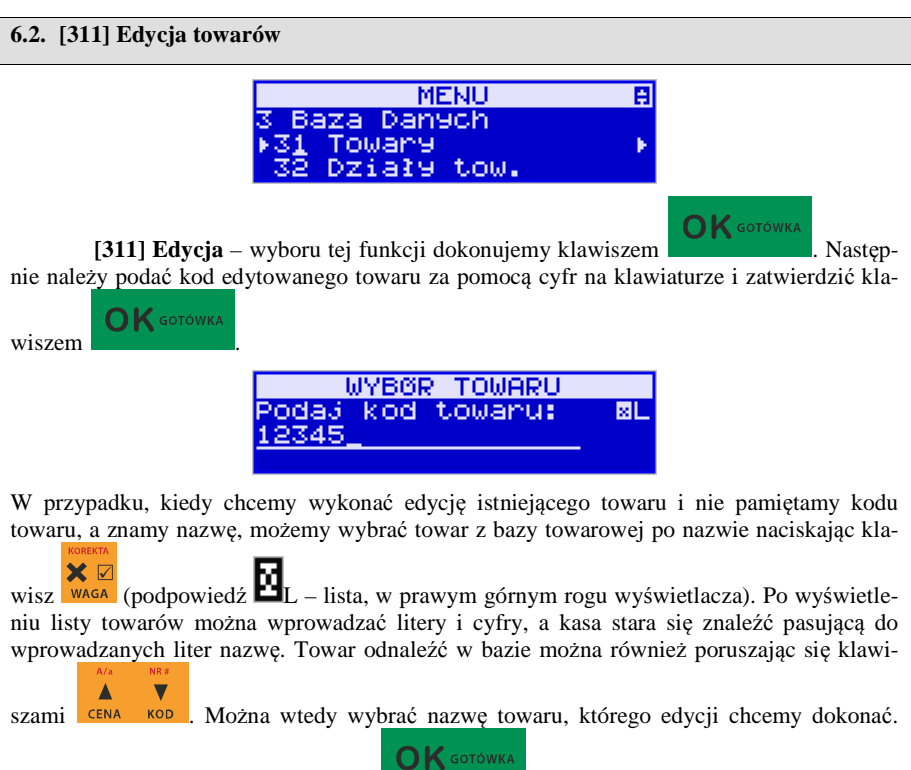

Wybór należy zatwierdzić klawiszem . Na wyświetlaczu pojawi się kod wy-

branego towaru. Aby przejść dalej należy zatwierdzić kod klawiszem **OK** SOTOWKA

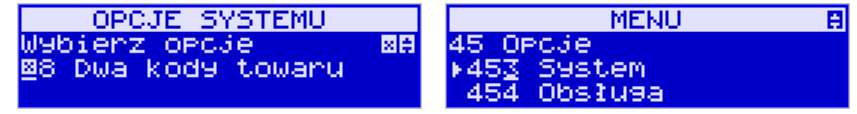

**UWAGA!** Jeśli w kasie jest ustawiona opcja nr 8 "Dwa kody towaru" w menu [453] Opcje **Systemu**, to przy dodawaniu nowego towaru musimy tu podać krótki kod towaru tzw. porządkowy, określający miejsce towaru w bazie towarów. Jeśli nie wiemy, jaki podać, to mo-

żemy wybrać pierwszy wolny poprzez naciśnięcie klawiszy **w zakłady w wy**świetlaczu pojawi się proponowany przez kasę kod, który możemy zaakceptować klawiszem

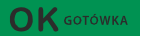

. Jeśli chcemy edytować istniejący towar, to możemy w pytaniu o kod podać jeden z dwóch kodów towarów. Jeśli podamy drugi kod długi (kreskowy), to po jego za-

 $\bigcap$  K GOTÓWKA twierdzeniu klawiszem , kasa poda nam kod krótki (porządkowy – miejsce w bazie), po akceptacji, którego przejdziemy do dalszej edycji.

Jeśli w bazie jest towar o tym kodzie, to jego nazwa pojawi się na wyświetlaczu. Jeśli w bazie towarowej nie ma towaru o tym kodzie pojawi się pusta nazwa (jeżeli towar był wybrany z listy sytuacja ta nie wystąpi).

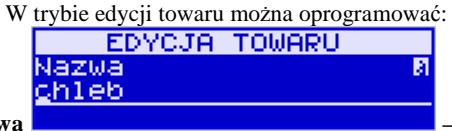

**Nazwa** *–* w trybie wpisywania (edycji) nazwy na

wyświetlaczu w prawym górnym rogu pojawia się znaczek  $\blacksquare$  - klawiatura przestawiona jest w tryb alfanumeryczny – wpisywania tekstu. Nazwę towaru należy wpisać używając klawiatury jak opisano w rozdziale 2.11 niniejszej instrukcji. Wpisaną nazwę należy zatwierdzić

klawiszem .

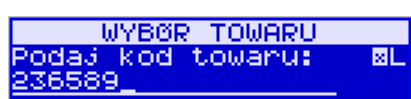

 $\bigcap K$  GOTÓWKA

**Kod (kreskowy)** *–* Pole to występuje tyl-

ko, jeśli ustawiona jest opcja nr 8 "Dwa kody na towar" w menu 453 "Opcje systemu". W polu tym powinniśmy podać drugi kod towaru, który na ogół będzie odpowiadał kodowi kreskowemu lub może być też innym zdefiniowanym unikatowym kodem, ale musi on zawierać co najmniej 6 cyfr.

Pole to może pozostać puste, jeśli towar nie ma mieć drugiego kodu.<br>
EDYCJA TOWARU

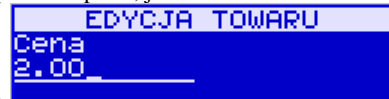

**Cena** *–* Za pomocą klawiszy numerycz-

nych (oraz ewentualnie przecinka) należy zaprogramować cenę sprzedaży towaru. Cenę można zaprogramować na 0, jednak wówczas rodzaj ceny (opisane poniżej) należy ustawić na "zmienna", bo inaczej sprzedaż towaru nie będzie możliwa.

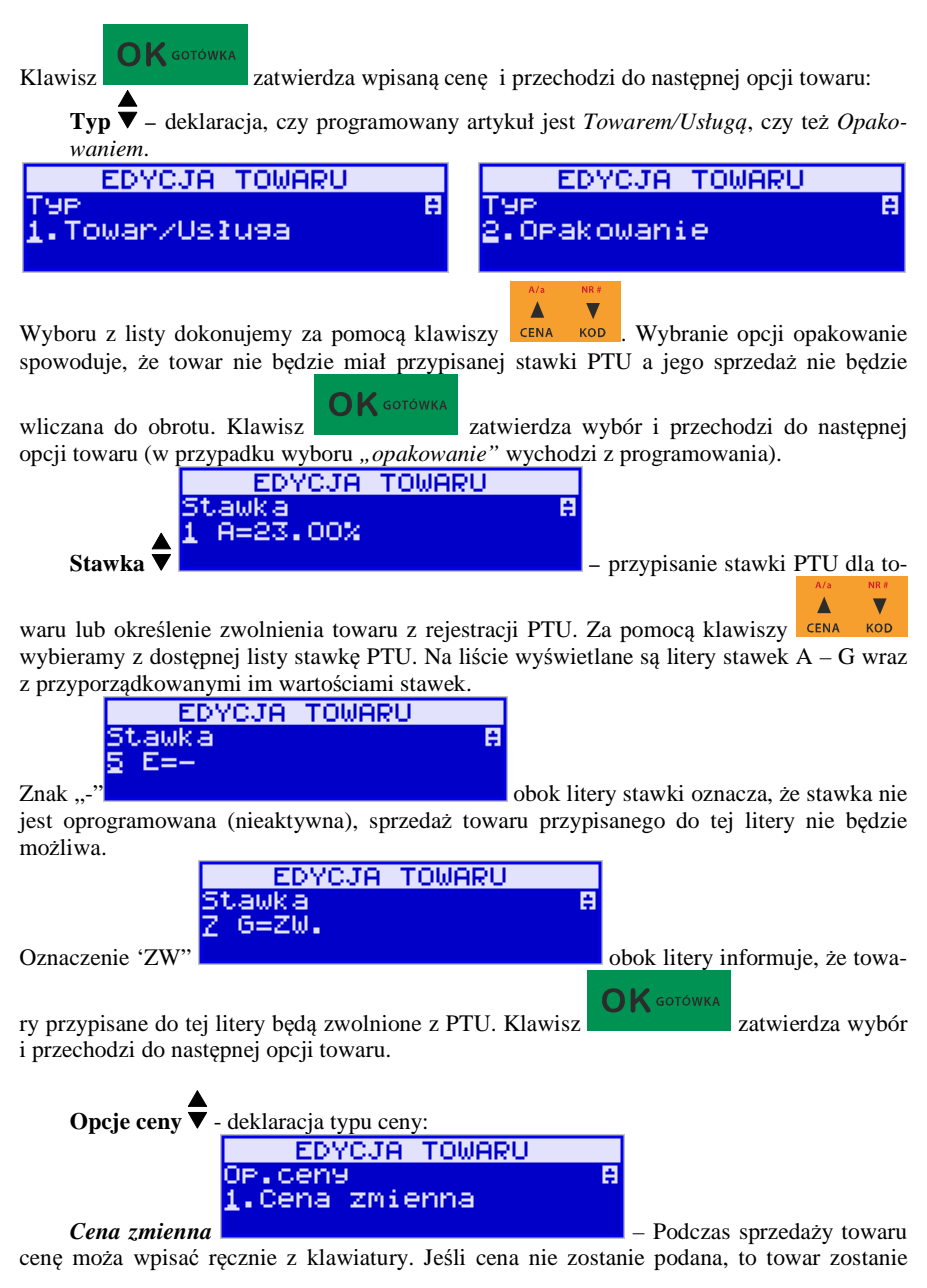

sprzedany z ceną zaprogramowaną. Jeśli cena zaprogramowana jest na zero, to wówczas podczas sprzedaży cena musi być podana.

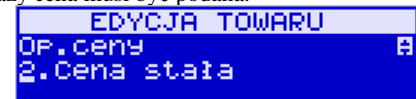

*Cena stała* – towar może być sprzedawany

tylko z zaprogramowaną ceną. Wpisanie ceny z klawiatury podczas sprzedaży spowoduje błąd.

 $\bigcap K$  GOTÓWKA

Klawisz zatwierdza wybór i przechodzi do następnej opcji towaru.

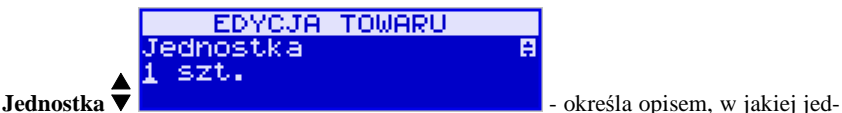

nostce na paragonie sprzedawany będzie towar. Do wyboru z listy jest: (Brak), szt., kg, dag, g., t., m., km, m2, m3, l., opak., oraz 4 dodatkowe, które można oprogramować w funkcji

 $\bigcap$  K GOTÓWKA **[331] Edvcja jednostki miar**. Klawisz **zatwierdza wybór i przechodzi do** następnej opcji towaru.

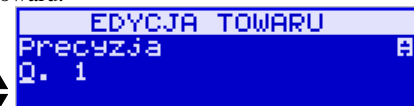

**Precyzja ▼ -** *Precyzja* → *Precyzja* → *Precyzja* → *Precyzja* → *Precyzja* → *Precyzja* → *Precyzja* → *Precyzja* → *Precyzja* → *Precyzja* → *Precyzja* → *Precyzja* → *Precyzja* → *Precyzj* 

(po przecinku) podczas sprzedaży można wpisać ilość sprzedawanego towaru.

 *1* – mogą być sprzedawane tylko całe sztuki towaru (np. napoje, książki, sprzęt AGD itp.)

*0.1* – dokładność (precyzja) do jednego miejsca po przecinku

*0,01* – dokładność (precyzja) do dwóch miejsc po przecinku

*0,001* – dokładność (precyzja) do trzech miejsc po przecinku (towary ważone).

 $\mathbf{K}$  GOTÓWKA

Klawisz zatwierdza wybór i przechodzi do następnej opcji towaru.

EDYCJA TOWARU Dział ē 1 Dział 1 **Dział ▼ Dział → przywiązanie towaru do jednego z** dostępnych (oprogramowanych) działów. Wyboru działu z listy dokonuje się za pomocą  $\blacktriangle$ klawiszy **CENA** KOD lub podając kod działu za pomocą klawiszy numerycznych. Klawisz  $\bigcirc$  K GOTÓWKA zatwierdza wybór i przechodzi do następnej opcji towaru.

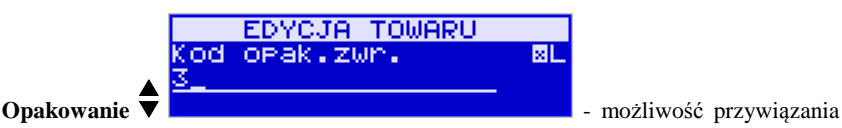

**OK** GOTÓWKA

do towaru opakowania. Przywiązane opakowanie będzie automatycznie sprzedawane wraz z towarem w ilości zadeklarowanej dla towaru. Aby przywiązać opakowanie do towaru, to towar musi mieć usawioną precyzję na 1. Ewentualnego wyboru opakowania dokonuje się poprzez podanie kodu opakowania lub wybór z listy opakowań po wejściu do niej klawiszem

OK GOTÓWKA X **☑**  $\overline{\mathbf{v}}$ WAGA i potem wybór za pomocą klawiszy **CENA** KOD

Klawisz zatwierdza edycję tego towaru.

**6.3. [312] Usuwanie towarów** 

 $\overline{\mathsf{B}}$  GOTÓWK

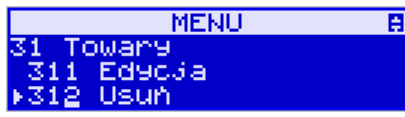

**[312] Usuń** – tryb usuwania towarów z bazy towarowej. Aby usunąć towar z bazy na-

leży wykonać wcześniej raport dobowy. Po wejściu do opcji klawiszem pokaże się komunikat: *Podaj kod towaru*.

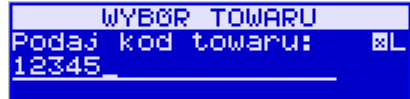

Za pomocą klawiszy numerycznych należy wpisać numer kodu towaru do usunięcia i za-

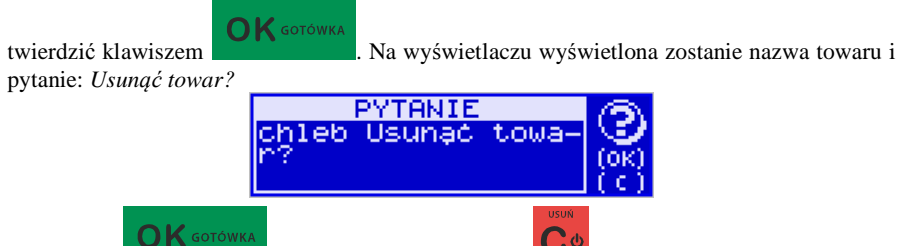

Klawiszem zatwierdzamy, klawiszem wycofujemy się z funkcji usuwania towaru. Po usunięciu towaru (połączonego z wydrukiem w kasie fiskalnej) kasa wyświetla pytanie: *Czy usunąć inny towar?* Operację usuwania kolejnych towarów można powtórzyć.

# **6.4. [313] Funkcje towarów**

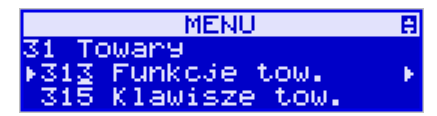

W tym menu mamy do dyspozycji kilka funkcji operujących na danych towarach. Opis w następnych rozdziałach.

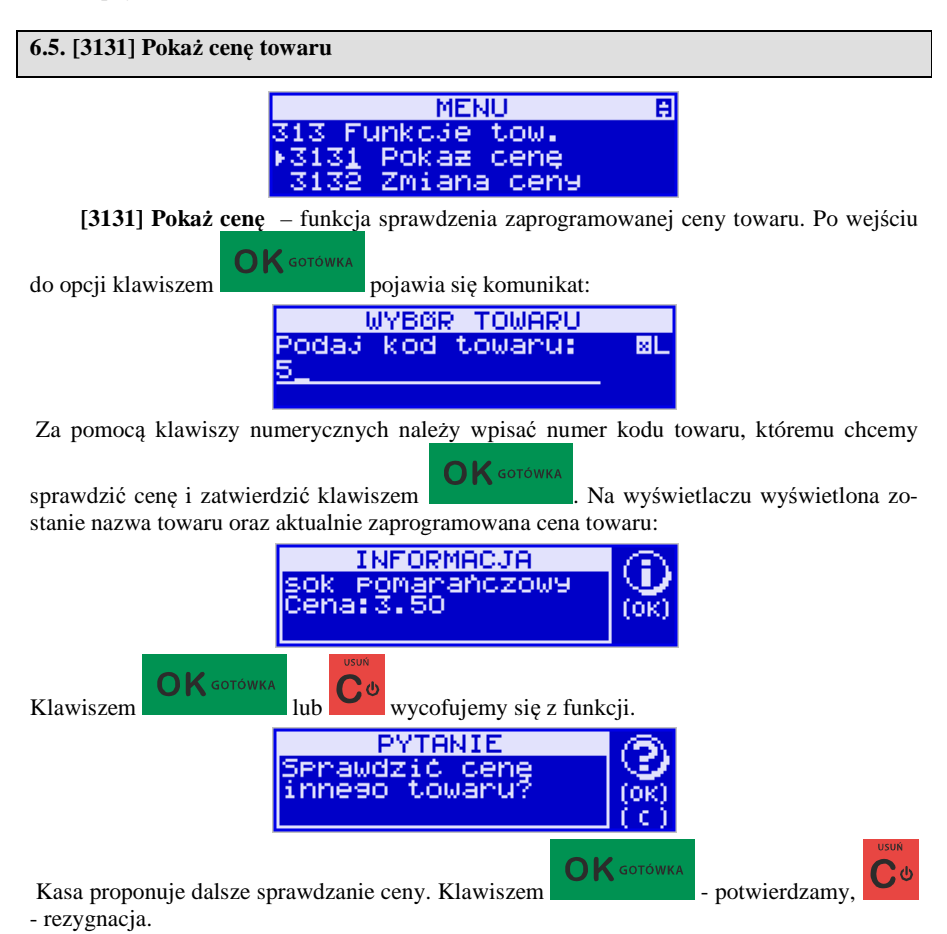

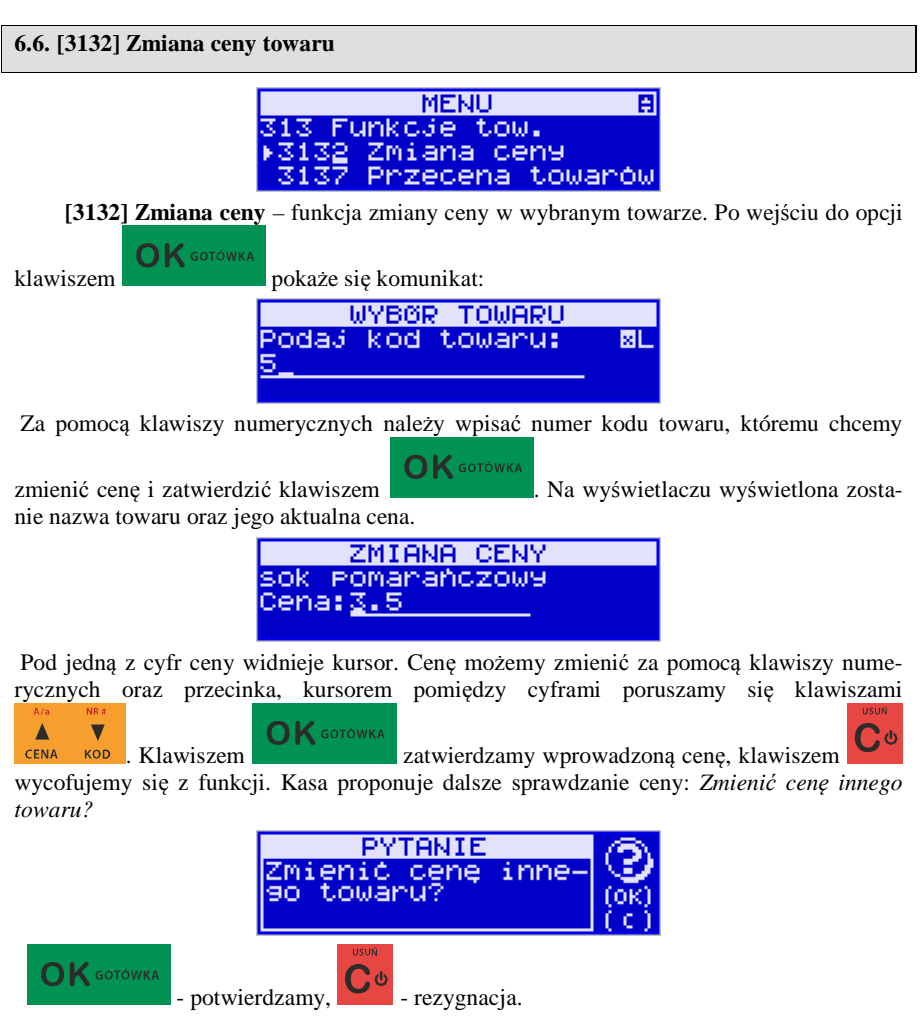

#### **6.7. [3137] Przecena towarów**

Jest to opcja, dzięki której użytkownik może dokonać automatycznego przeliczenia cen towarów zaprogramowanych w bazie towarowej kasy. Opcja przydatna np. w przypadku zmiany waluty głównej kasy na inną z określonym kursem w sytuacjach, gdy kasa nie jest używana z systemem komputerowym, z którego są programowane towary i ich ceny. Współczynnik przeliczenia cen towarów wynika z przyjętego kursu zmiany waluty. Przeceny towarów według współczynnika można dokonać (podobnie jak zmiany waluty) automatycznie, programując godzinę i datę, kiedy takie przeliczenie ma nastąpić.

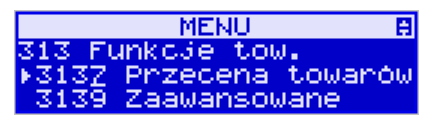

Po wejściu do opcji **[3137] Przecena towarów** kasa poprosi o wybranie trybu uruchamiania Δ  $\overline{\phantom{a}}$ przeceny – w przyszłości lub od razu, co wybieramy klawiszami kursora **CENA** KOD **PRZECENA PRZECENA** Przecena towarów. A zecena towarów. A 1 W Przyszłości Od nazu

 Jeśli wybraliśmy wariant *w przyszłości*, to kasa prosi o podanie godziny i daty, kiedy przecena ma się dokonać. Za pomocą klawiszy numerycznych podajemy godzinę i datę w podpowiadanym formacie hh:mm, dd-mm-rrrr, a następnie zatwierdzamy klawiszem

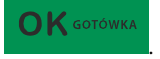

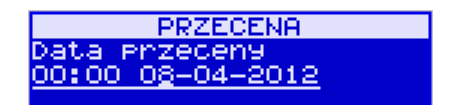

Następnie podajemy współczynnik, według którego ma nastąpić przeliczenie cen. Współczynnik wpisujemy za pomocą klawiszy numerycznych i przecinka (kropki).

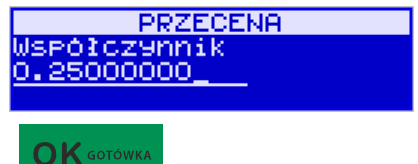

Zatwierdzamy klawiszem .

*Uwaga!* Przelicznik najczęściej powinien być odwrotnością kursu nowej waluty, gdyż cena w trakcie przeceny jest mnożona przez ten przelicznik.

Poniżej przedstawiamy przykłady zastosowania funkcji przeceny dla towarów. Przypadek nr 1. W bazie danych towarów mamy towar o nazwie *Sok pomarańczowy*, którego cena wynosi 3.00 PLN. Próba sprzedaży spowoduje wydrukowanie: "*Sok pomarańczowy 1\*3.00 3.00A"*

Jeżeli zastosujemy opcję przeceny towarów, z współczynnikiem przeceny 0.2500, to w efekcie po dokonanych przeliczeniach, cena towaru zostanie ustalona na 0.75 PLN. Na paragonie zostanie wydrukowana następująca informacja: "*Sok pomarańczowy 1\*0.75 0.75A"* 

Obliczenia wykonywane są według następującego wzoru:

*Nowa\_cena = stara\_cena x współczynnik przeceny* 

W przypadku, gdy nowa cena zawiera więcej jak dwa znaki znaczące po przecinku, stosowane jest zaokrąglenie do 2 cyfr po przecinku. Jeżeli w bazie towarów będzie się znajdował towar, którego cena została ustalona na 3.45 PLN, a współczynnik wymiany ustalimy na poziomie 0.4,5 to po wykonaniu obliczeń otrzymamy wartość 1.55**25**. Wartość ta zostanie **zaokrąglona w dół** do 1.55 PLN. W przypadku, gdy cena towaru będzie ustalona na 3.50 PLN i przeprowadzimy operację przeceny ze współczynnikiem ustalonym na poziomie 0.45, to w wyniku obliczeń otrzymamy wartość 1.57**50**, która zostanie **zaokrąglona w górę** do 1.58 PLN.

Jeśli chcemy anulować wcześniej ustawioną przecenę należy jej przeliczniki ustawić na 1.

# **6.8. [3139] Zaawansowane**

Mieszcząca się pod tą funkcją opcja [31391] Usuwanie bazy towarowej umożliwia, w razie potrzeby, konieczność usunięcia całej bazy towarowej.

# **6.9. [315] Klawisze towarów**

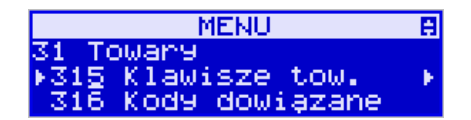

Funkcja **[315] Klawisze towarów** wykorzystywana jest do konfiguracji klawiszy szybkiej sprzedaży towarów na klawiaturze dodatkowej. Do każdego klawisza można skonfigurować (przypisać) po dwa dowolne towary z bazy towarowej. Jeden towar będzie towarem bezpośrednim (F1 – F14**),** drugi z wcześniejszym jednokrotnym użyciem klawisza

$$
\mathsf F
$$

(np. F + F1, …, F+F14**).**

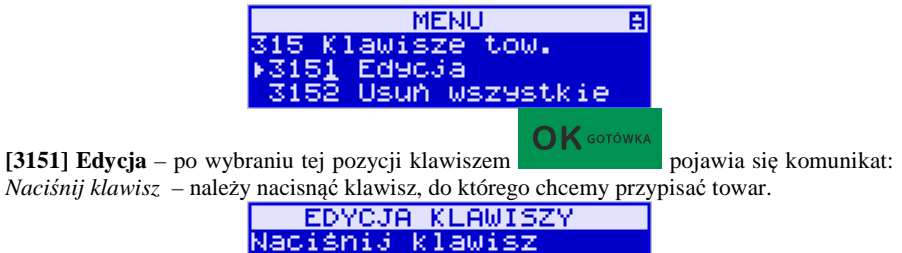

Każdy klawisz może mieć przypisany jeden towar bezpośredni oraz jeden z użyciem klawi-

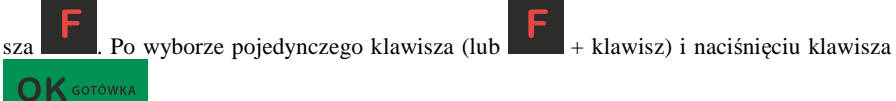

, kasa prosi o podanie numeru PLU, który ma być przypisany do klawisza (kombinacji klawiszy).

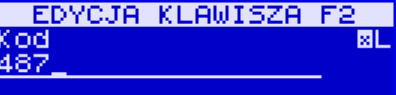

Należy wówczas wpisać kod PLU (krótki lub długi, albo odczytać kod skanerem z towaru) i

 $\bigcap K$  GOTÓWKA zatwierdzić klawiszem . Jeśli do klawisza (kombinacji klawiszy) był już przypisany towar, to jego numer pojawi się na wyświetlaczu po wybraniu klawisza (kombinacji klawiszy). Natomiast, jeśli wybrany klawisz ma już przypisaną funkcję, wówczas pojawia się komunikat:

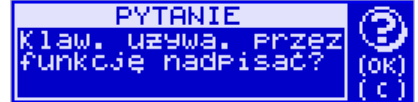

Następnym krokiem przypisania klawisza do towaru jest wybór *Trybu działania.* Mamy 6 możliwości:

- 1. Tylko sprzedaż
- 2. Ilość z wagi
- 3. Wyd. opakowania
- 4. Zwrot opakowania
- 5. Zakończenie paragonu
- 6. Zakończenie paragonu z płatnościami

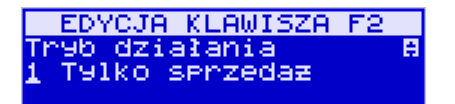

Po dokonaniu wyboru trybu działania naciskamy klawisz . Wówczas kasa

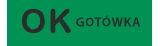

pokazuje domyślną cenę towaru zaprogramowaną w bazie towarów oraz jego ilość. Obie wartości można edytować.

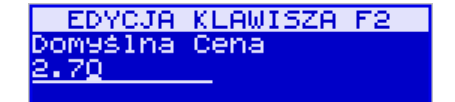

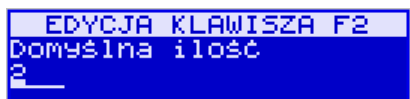

 $K$ lawiszem  $\overline{OK}$  sotowka potwierdzamy te wartości i możemy rozpocząć kolejne przypisa-

nie klawiszy do towarów w analogiczny sposób lub klawiszem **rezygnujemy z dalsze**go działania.

**[3152] Usuń wszystkie** – funkcja usuwania przywiązania towaru do klawisza.

**[3159] Drukuj** – funkcja drukuje zestawienie powiązań kodów towarowych z klawiszami towarowymi.

#### **6.10. [316] Kody dowiązane**

W rozdziale 5.24 opisano funkcjonalność tej opcji. W celu zaprogramowania kodów dowiązanych należy wejść do pozycji menu [316] Kody dowiązane, wybrać pozycję [3161] Edycja – po zatwierdzeniu klawiszem OK. pojawia się dialog:

*(Podaj kod dowiązany)* – należy podać kod, który chcemy powiązać z towarem głównym. Po jego wpisaniu i zatwierdzeniem OK. pojawi się komunikat:

*(Brak takiego kodu. Dodać nowy?)* - należy zatwierdzić klawiszem OK.

(*Podaj kod towaru:)* - W następnym kroku należy podać kod towaru głównego, do którego dowiązujemy poprzednio wpisany kod.

W kolejnych krokach możemy podać inną cenę dla sprzedaży tego towaru niż domyślnie zaprogramowana w bazie oraz inną ilość niż 1 szt/kg itp. Jeśli nie chcemy zmieniać domyślnej ilości i ceny należy pozostawić (lub wpisać) zero. Inną ilość stosuje się dowiązując do towaru głównego kod z opakowania zbiorczego jakiegoś towaru.

W menu mamy również dostępne pozycje: [3162] Usuń – usuwanie pojedynczego kodu dowiązanego, oraz [3163] Usuń grupę – usuwanie całej grupy kodów dowiązanych do towaru głównego.

#### **6.11. [318] Opisy towaru**

Urządzenia SENTO E pozwalają na przypisanie do sprzedawanej pozycji bardziej szczegółowego opisu. Definiowanie stałych opisów może się okazać przydatne w sytuacji, gdy dany opis będzie często wykorzystywany. W bazie danych można zaprogramować 20 opisów.

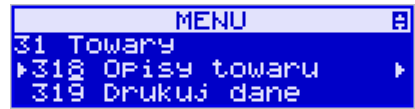

Po zdefiniowaniu opisów w bazie, będzie można je wykorzystywać w trakcie sprzedaży. Istnieje także możliwość utworzenia jednorazowego opisu bezpośrednio w trakcie sprzedaży. Praktyczne zastosowanie opisów zostało omówione w rozdziale 11.10.

#### **[3181] Edycja pozycji**

Opcja [**3181] Edycja pozycji** umożliwia utworzenie nowego opisu towaru lub edycję opisów już istniejących.

#### **Format danych:**

**Znak # -** maska tekstu wymuszająca na sprzedawcy wypełnienie dodatkowych pól opisu. Np. zdefiniowanie opisu o treści: "Zdjęcie opon szt: #" spowoduje, że sprzedawca chcąc zastosować ten opis, będzie musiał w miejscu znaku # wprowadzić konkretną liczbę.

**Nowa linia** - formatowanie tekstu do następnej linijki opisu następuje automatycznie, gdy kończy się liczba znaków przypadających na linię. Wtedy opis na paragonie będzie wyświetlany następująco:

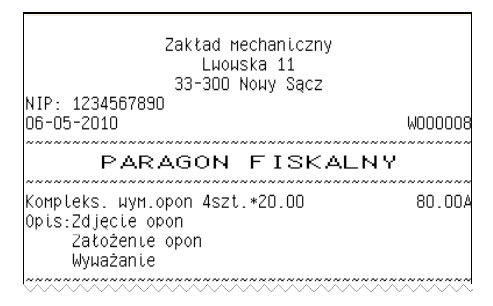

**Uwaga!** Do jednego towaru można dodać maksymalnie 3 linie opisu po 36 znaków w każdej. W związku z tym, jeden konkretny opis nie może być dłuższy niż 3 linie.

### **Przykład definiowania opisu:**

Załóżmy, że do usługi *Kompleksowa wymiana opon* chcemy dodać szczegółowy wykaz usług, jakie wchodzą w jej skład. W tym przypadku: zdjęcie starych opon, założenie nowych opon i wyważanie.

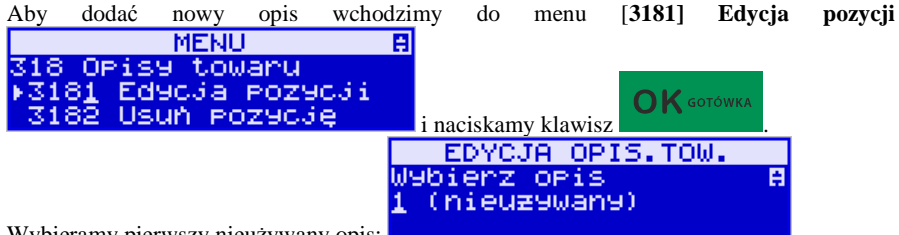

Wybieramy pierwszy nieużywany opis:

 $\mathbf{O}\mathbf{K}$  GOTÓWKA

i naciskamy klawisz . Następnie w oknie *Tytuł opisu* podajemy dowolną nazwę dla tego opisu – w tym przykładzie wpisujemy "Zdjęcie opon"

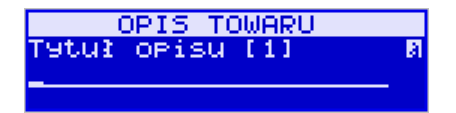

**OK** GOTÓWKA

**OK** GOTÓWKA

i zatwierdzamy klawiszem . Następnie podajemy treść opisu, jaka będzie drukowana na paragonie – w naszym przypadku również będzie to "Zdjęcie opon".

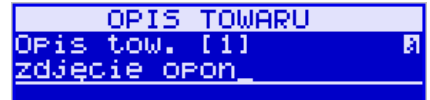

Sprzedawca będzie miał możliwość wprowadzenia dokładnej ilości zdjętych opon, jeśli zastosuje się format: *Zdjęcie opon szt: #.* Aby zakończyć edycję i zapisać nowy opis do bazy

należy nacisnąć klawisz .

Te same czynności należy powtórzyć dla opisu "założenie opon" i "wyważanie". Wybieramy wtedy kolejny nieużywany opis i postępujemy analogicznie.

**[3182] Usuń pozycję -** Opcja *Usuń pozycję* umożliwia usunięcie dowolnego opisu towaru.

**[3183] Usuń wszystko –** ta opcja usuwa wszystkie zdefiniowane w bazie danych opisy towarów.

**[3189] Drukuj –** Przy pomocy tej funkcji można wydrukować Raport Opisów Towarów zawierający wszystkie zdefiniowane w bazie opisy towarów.

# **6.12. [319] Drukuj dane towarów**

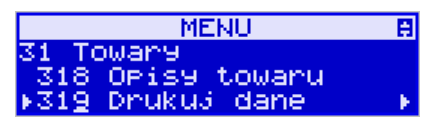

W menu tym mamy do wyboru szereg funkcji pozwalających na wydruk różnych danych towarów.

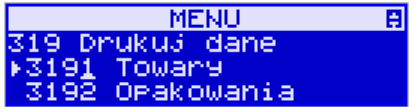

# **[3191] Drukuj towary**

Funkcja ta służy do wydrukowania listy zaprogramowanych w kasie towarów. Jest ona analogiczna do już opisanej funkcji **[2611] Raport Towary**.

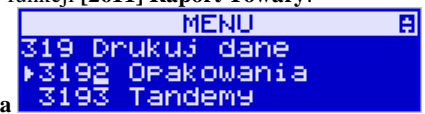

# **[3192] Drukuj opakowania**

Funkcja ta służy do wydrukowania listy zaprogramowanych w kasie opakowań zwrotnych. Jest ona analogiczna do już opisanej funkcji **[2612] Raport – Opakowania**.

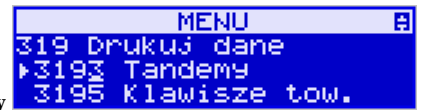

# **[3193] Drukuj tandemy**

Ta funkcja służy do wydrukowania listy zaprogramowanych w kasie tandemów tj. towarów, które mają przyporządkowane opakowanie zwrotne. Jest ona analogiczna do już opisanej funkcji **[2613] Raport – Tandemy**.

Pozostałe funkcje pozwalające na wydruk kolejnych danych to:

**[3195]** – Klawisze towarowe. Funkcja powoduje wydruk zaprogramowanych klawiszy towarowych. Jest ona analogiczna do już opisanej funkcji **[2617] Klawisze towarów.**

**[3196]** – Kody dowiązane. Funkcja powoduje wydruk zaprogramowanych kodów dowiązanych, której zasada działania została opisana w rozdziale 5.24 funkcji **[2618] Kody dowiązane.**

**[3199]** – Zmiany w bazie. Ta funkcja służy do wydrukowania listy zmian towarów i opakowań, które zostały przeprowadzone z komputera PC a nie zostały wydrukowane podczas transmisji. Jest ona analogiczna do już opisanej funkcji **[2619] Raport – Zmiany towarów**.

#### **6.13. [32] Działy towarowe**

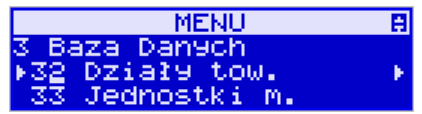

Towary podczas programowania przypisywane są do Działów. Jest to powiązanie jedynie w celu informacji podczas raportowania o sprzedaży z danego działu towarowego.

#### **6.14. [321] Edycja działów towarowych**

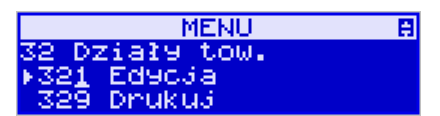

**[321] Edycja** – funkcja edycji wybranego z bazy działu towarowego. Podczas edycji działu jest możliwość zaprogramowania jedynie nazwy działu (np. Pieczywo, Nabiał, Che-

mia, Alkohol itp.). Za pomocą klawiszy **SENA KOD** dokonujemy wyboru żądanego działu (jednego z 42 dostępnych).

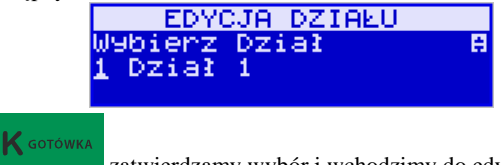

Klawiszem zatwierdzamy wybór i wchodzimy do edycji tego działu.

a

*Nazwa -* W trybie wpisywania (edycji) nazwy na wyświetlaczu w prawym górnym

rogu pojawia się znaczek  $\Box$  - klawiatura przestawiona jest w tryb alfanumeryczny – wpisywania tekstu. Domyślnie kasa ma zaprogramowane nazwy: Dział 1, Dział 2 itd. Nazwę działu należy wpisać używając klawiatury dodatkowej.

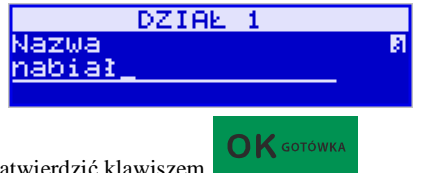

Wpisaną nazwę należy zatwierdzić klawiszem .

W ten sam sposób należy oprogramować kolejne działy, które będą potrzebne i używane.

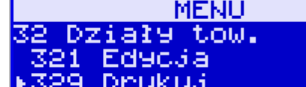

# **[329] Drukuj Działy towarowe - <b>Face Drukus -** funkcja druko-

wania zaprogramowanych w kasie działów towarowych.

**6.15. [33] Jednostki miar** 

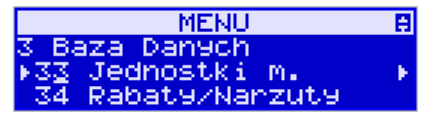

Menu **[33] Jednostki miar** służy do programowania używanych w bazie towarowej jednostek miar towarów. Domyślnie w kasie zaprogramowane jest 11 pozycji jednostek miary: 1–szt, 2–kg, 3–dag, 4–g, 5–t, 6–m, 7–km, 8–m2, 9–m3, 10–l, 11–opak. Wszystkie pozycje można oprogramować we własnym zakresie według potrzeb.

#### **6.16. [331] Edycja jednostek miar**

**MENU** 日 Jednostki m. 31 Edycja 39 Druku3

**[331] Edycja** – tryb programowania jednostek miary. Po wejściu do funkcji pojawia się informacja:

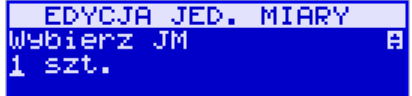

Za pomocą klawiszy alfanumerycznych programujemy nazwę jednostki miary i zatwierdza-

**OK** GOTÓWKA my klawiszem . W analogiczny sposób programujemy kolejne, żądane jednostki miar.

**6.17. [339] Drukuj jednostki miar MENU** B Jednostki m. Ed9c3a ススイ Dnuku3 **[339] Drukuj** – funkcja drukowania zaprogramowanych w kasie jednostek miary. Po OK GOTÓWKA wybraniu funkcji klawiszem następuje wydruk danych jednostek miar. **6.18. [34] Rabaty/Narzuty** 

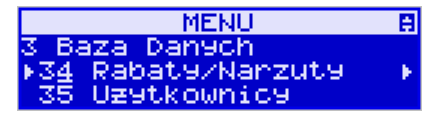

W funkcji tej można określić wartości zdefiniowanych rabatów i narzutów jak również określić standardowe i maksymalne poziomy rabatów / narzutów, jakie kasjer podczas sprzedaży może udzielać. Rabaty i narzuty można określać jako procentowe oraz jako kwotowe.

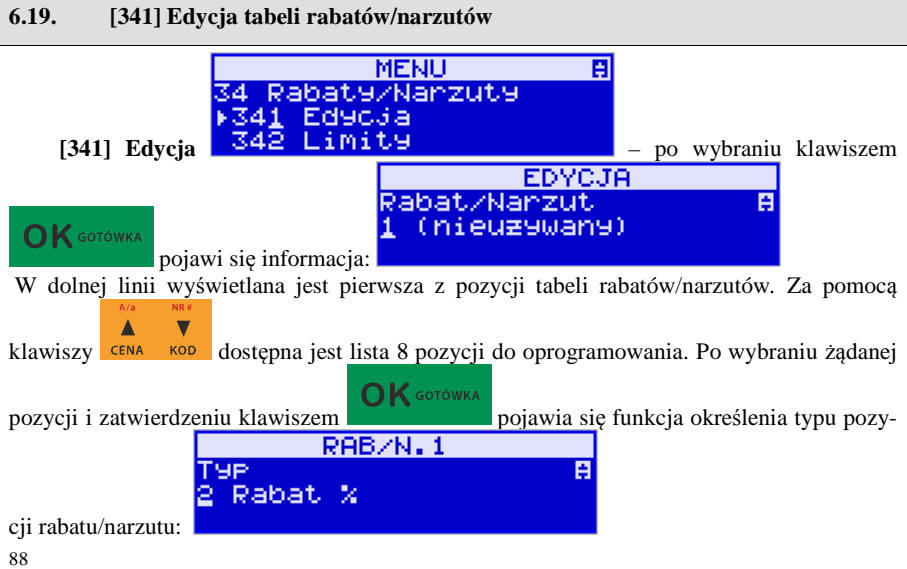

i w dolnej linii wyświetlony będzie jeden z dostępnych typów:

- 1. *(nieużywany)*
- 2. *Rabat %*
- *3. Rabat kwotowy*
- *4. Narzut %*
- *5. Narzut kwotowy*

 $\overline{\mathbf{v}}$  $\blacktriangle$ Za pomocą klawiszy c<sup>ena kop</sup> dokonujemy wyboru jednego z wyżej wymienionych typów

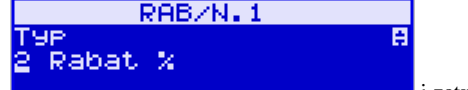

**OK** GOTÓWKA i zatwierdzamy klawiszem .

Jeśli wybrano inny typ niż *(nieużywany)*, to należy zaprogramować wartość kwotową/procentową dla tej pozycji. Programowania dokonujemy za pomocą klawiszy numerycznych oraz przecinka.

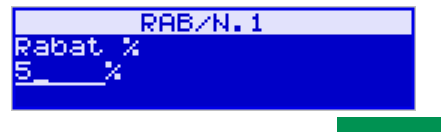

 $\bigcap K$  GOTÓWKA

Po wpisaniu właściwej wartości zatwierdzamy klawiszem . Następnie dla tej

pozycji można zaprogramować nazwę w celu np. identyfikacji udzielanego podczas sprzedaży rabatu/narzutu (np. rabat świąteczny, narzut nocny itp.)

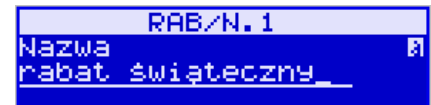

Za pomocą klawiatury dodatkowej programujemy nazwę dla pozycji i zatwierdzamy klawi-

 $\bigcap$  K GOTÓWKA szem . Pozycja rabatu/narzutu została oprogramowana. Programowania kolejnych pozycji dokonujemy w identyczny sposób.

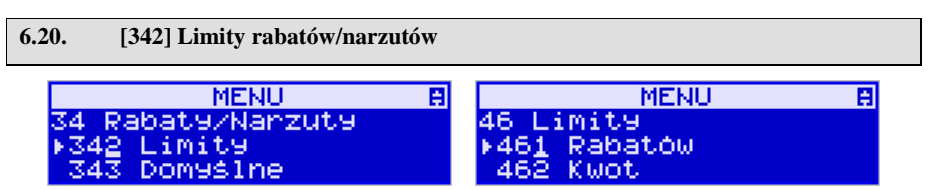

W funkcji **[342] Limity rabatów/narzutów** możemy określić maksymalne wartości każdego z typów rabatów i narzutów procentowych i kwotowych. Funkcja ta jest dostępna także w menu **[46] Limity.**

# **6.21. [343] Domyślne rabaty/narzuty**

W funkcji tej możemy określić domyślne wartości każdego z typów rabatów i narzutów procentowych i kwotowych. Funkcja ta jest dostępna także w menu:

百

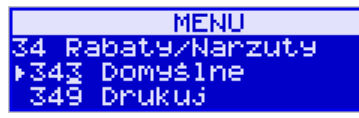

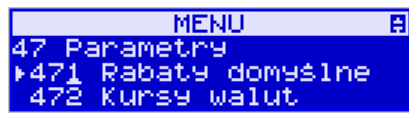

### **6.22. [344] Karta rabatowa**

Funkcja pozwala na zdefiniowanie formatu (numerów) kart rabatowych obsługiwanych przez kasę, oraz jakie wartości rabatów będą udzielane dla danego (oprogramowanego) typu karty.

**[3441] Definicja karty** – dostępne (konieczne do oprogramowania) są pozycje:

*Pozycja identyfikatora* karty rabatowej to numer (indeks) cyfry w kodzie karty (liczony od lewej), gdzie rozpoczyna się identyfikator karty;

*Długość identyfikatora* karty to ilość cyfr w kodzie karty (maksymalnie 6, minimalnie 1), które stanowią identyfikator karty rabatowej

*Wzorzec identyfikatora* karty rabatowej to wzorzec, który jest porównywany z cyframi w kodzie karty rabatowej, poczynając od pozycji podanej jako pozycja identyfikatora. Porównanie dotyczy tylko tylu pierwszych cyfr (licząc od lewej), ile wynosi długość identyfikatora karty. Wystąpienie zgodności identyfikuje odczytany kod jako kod karty rabatowej.

*Pozycja daty ważności* to numer (indeks) cyfry w kodzie karty (liczony od lewej), gdzie rozpoczyna się informacja o dacie upływu ważności karty.

*Długość daty ważności* na karcie rabatowej to liczby 0, 2, 4, 6, określające, ile cyfr zawiera data ważności zapisana na karcie (licząc od lewej, data w formacie RRMMDD)

- 0 brak daty ważności (karta ważna bezterminowo)
- 2 tylko pełne lata (cyfry: RR); porównanie na podstawie lat
- 4 rok i miesiąc (cyfry: RRMM); porównanie na podstawie roku i miesiąca
- 6 pełna data (cyfry: RRMMDD); porównanie na podstawie roku, miesiąca i dnia

*Pozycja numeru rabatu* to numer (indeks) cyfry w kodzie karty (liczony od lewej), która zawiera indeks rabatu w tabeli rabatów.

#### **Przykład:**

Kod na karcie rabatowej jest 777081201232. Znaczenie poszczególnych cyfr określa poniższy rysunek, poniżej przedstawiono zdefiniowane w kasie wartości:

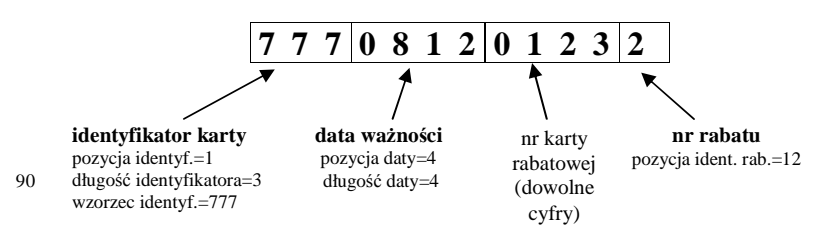

Konfiguracji (zaprogramowania) funkcji dokonujemy wpisując żadane wartości za pomocą klawiatury numerycznej, właściwa wartość zatwierdzamy klawiszem  $\sigma$ K **sorówka** i przechodzimy do następnej funkcji. Klawiszem  $\mathbb{C}^{\phi}$  wracamy do funkcji poprzedniej. **[3442] Edycja rabatów** – jest to funkcja edycji tabeli rabatów stosowanych przy obsłudze karty rabatowej.

**[3449] Drukuj** – wydruk zdefiniowanych kart rabatowych.

# **6.23. [349] Drukuj rabaty/narzuty**

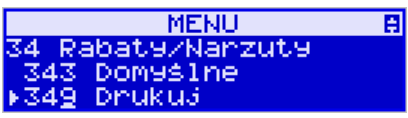

 **[349] Drukuj** – funkcja drukowania zaprogramowanych w kasie pozycji Raba-

 $\mathbf{O}\mathbf{K}$  GOTÓWKA tów/Narzutów. Wybór klawiszem **- następuje wydruk wszystkich 8 dostęp**nych pozycji rabatu/narzutu. Wydruk zawiera także informacje na temat wartości maksymalnych i domyślnych rabatów i narzutów.

# **6.24. [35] Użytkownicy**

Kasa ma możliwość programowania danych Użytkowników (kasjerów), którzy będą mogli używać kasy. Każdy użytkownik musi mieć zaprogramowaną nazwę (np. imię, nazwisko), hasło oraz określoną rolę, jaką będzie pełnił podczas obsługi kasy.

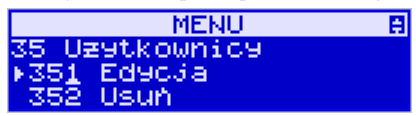

**[351] Edycja** – funkcja programowania nazwy, hasła oraz roli. Po wejściu do funkcji klawi-

 $\bigcap K$  GOTÓWKA szem **pokazuje się komunikat:** *Wybierz użytkownika*  $\overline{\bullet}$ . W dolnej linii widnieje albo numer i nazwa jednego z zaprogramowanych użytkowników:

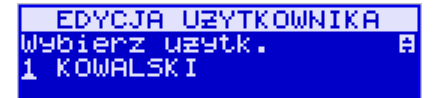

lub podpowiedź: *[Dodaj…]* – oznacza to, że nie ma zaprogramowanego żadego użytkownika.

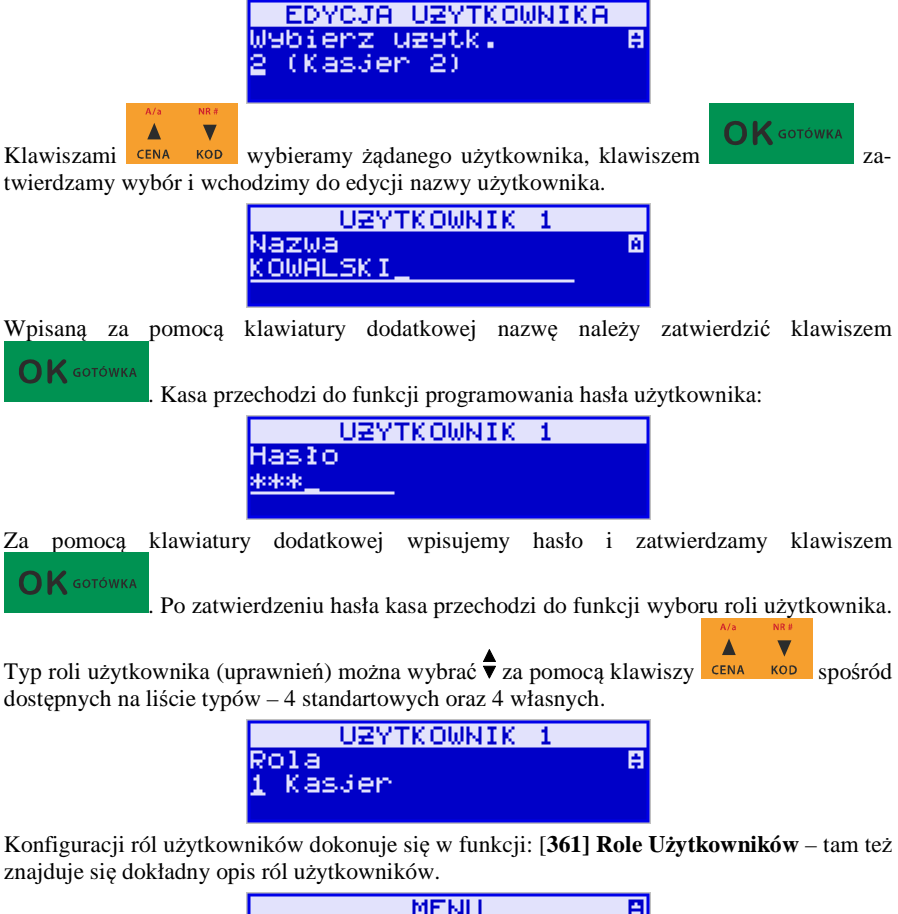

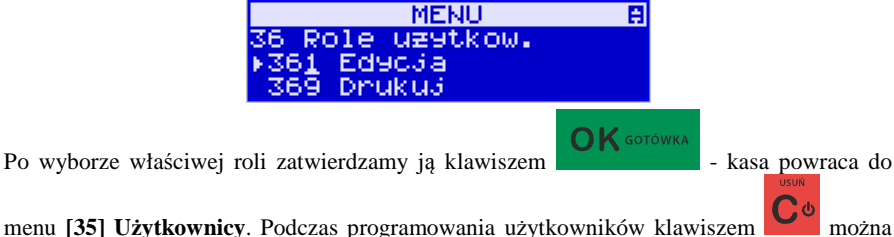

cofnąć się do poprzednio programowanej funkcji.

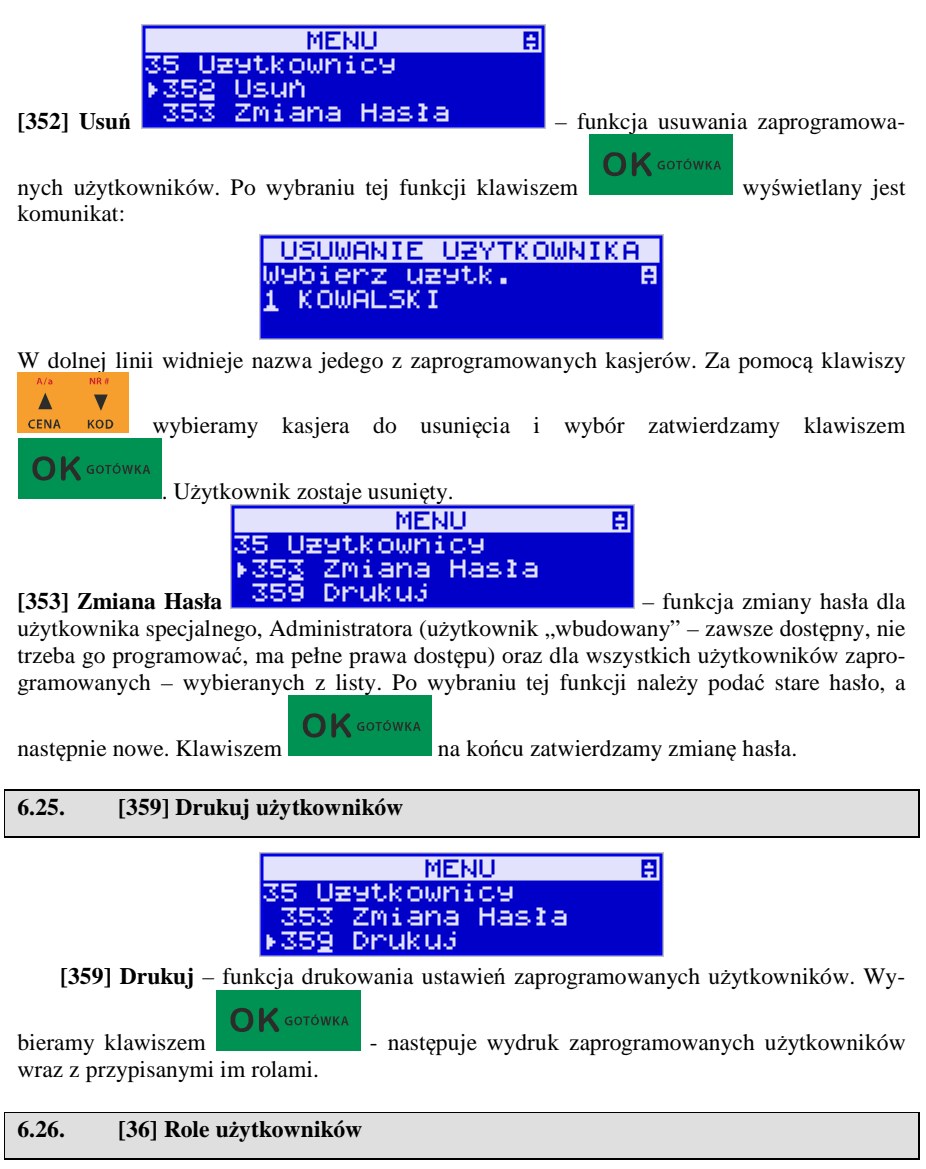

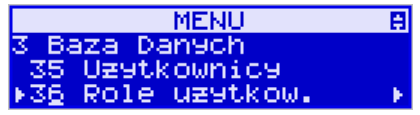

Każdy z zaprogramowanych użytkowników musi mieć określoną rolę (uprawnienia). Konfiguracji ról i przypisanych im uprawnień i obostrzeń dokonujemy w funkcji: **[36] Role Użytkowników**. Każda z 8 ról może mieć zaprogramowaną nazwę oraz określone pozwolenie lub zabronienie wykonywania każdej z 43 praw dostępu.

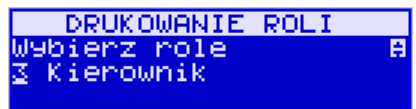

W kasie domyślnie zaprogramowane są 4 Role: Kasjer, Kasjer zaawansowany, Kierownik, Administrator. Kolejne 4 pozycje można oprogramować jako własne.

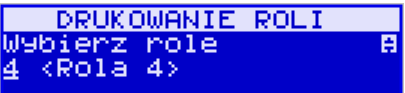

Poniżej zamieszczono opis, jakie opcje są dopuszczone/zabronione fabrycznie do wykonywania dla zaprogramowanych ról:

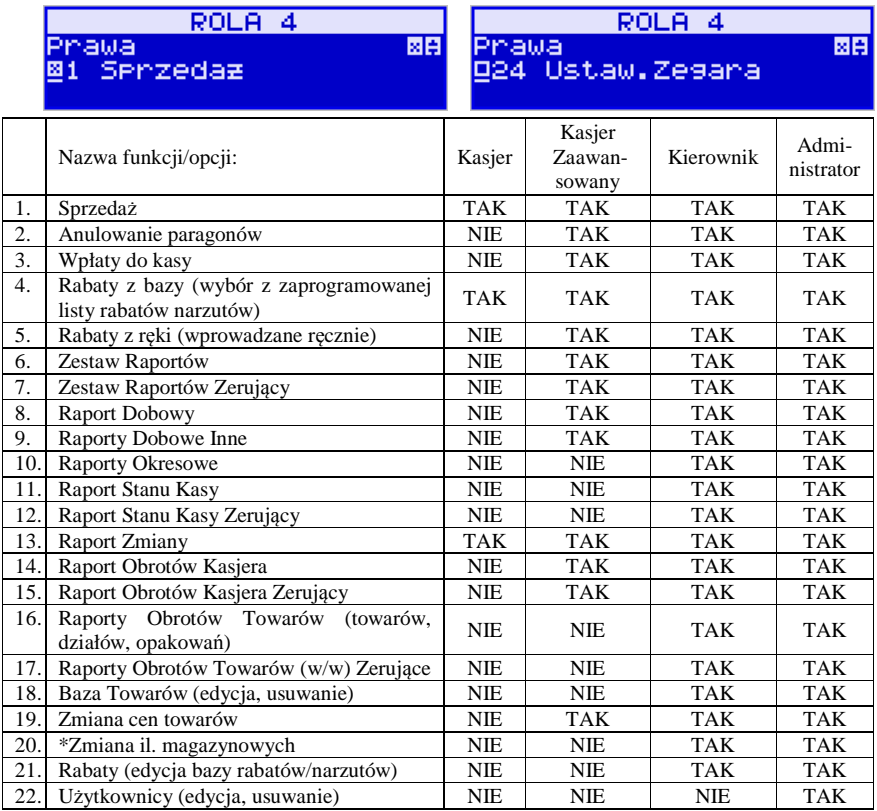

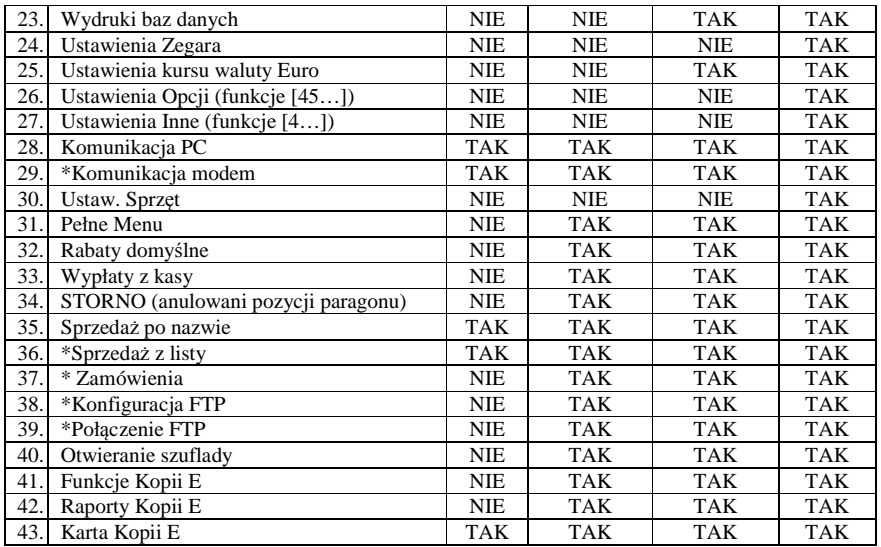

# **6.27. Opis praw dostępu**

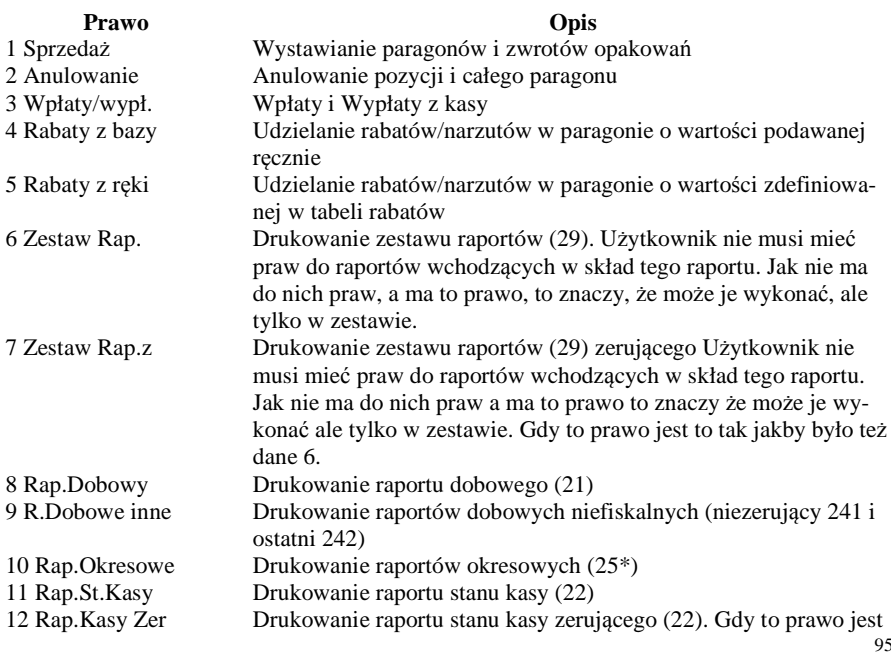

5

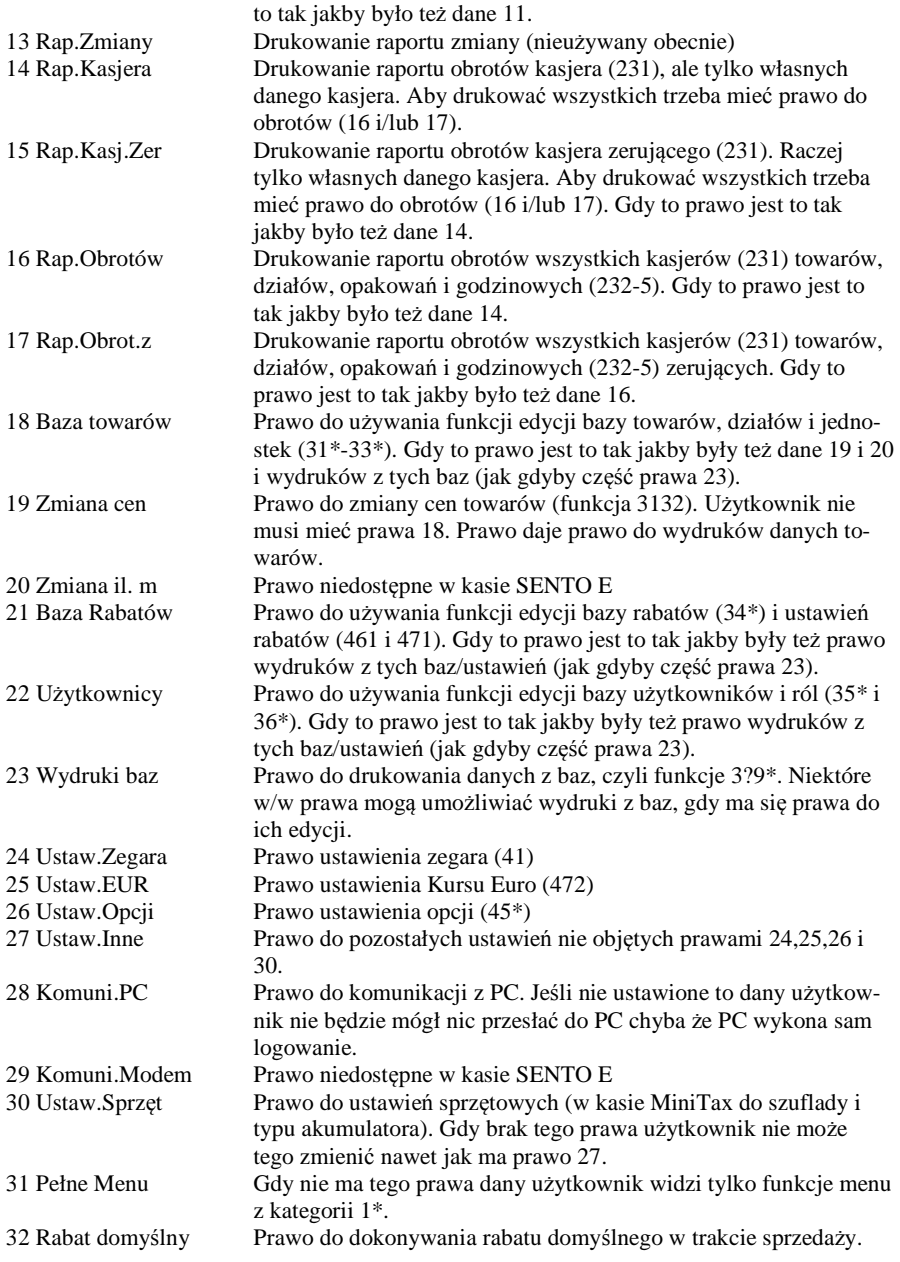

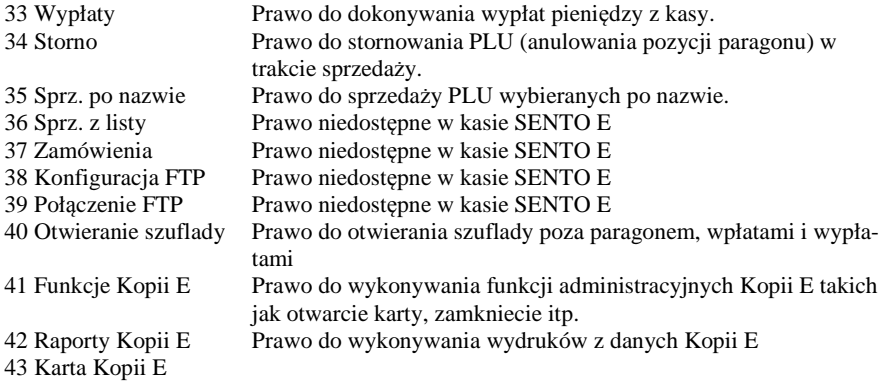

Rozkład Menu wraz z informacją, które prawo(a) umożliwia daną funkcję.

**Prawo (nr, …)** – prawo o danym numerze(ach) umożliwia daną funkcję

**Prawo (--)** – funkcja dostępna zawsze

**nr z** – wersja zerująca

**nr !** – zobaczyć uwagi w opisie prawa

**+ nr** – prawo rozszerzające (danie jego rozszerza np. zakres rap. kasjera)

**^ nr** – prawo nadrzędne (danie jego daje prawo do funkcji bez względu na prawo jednostkowe)

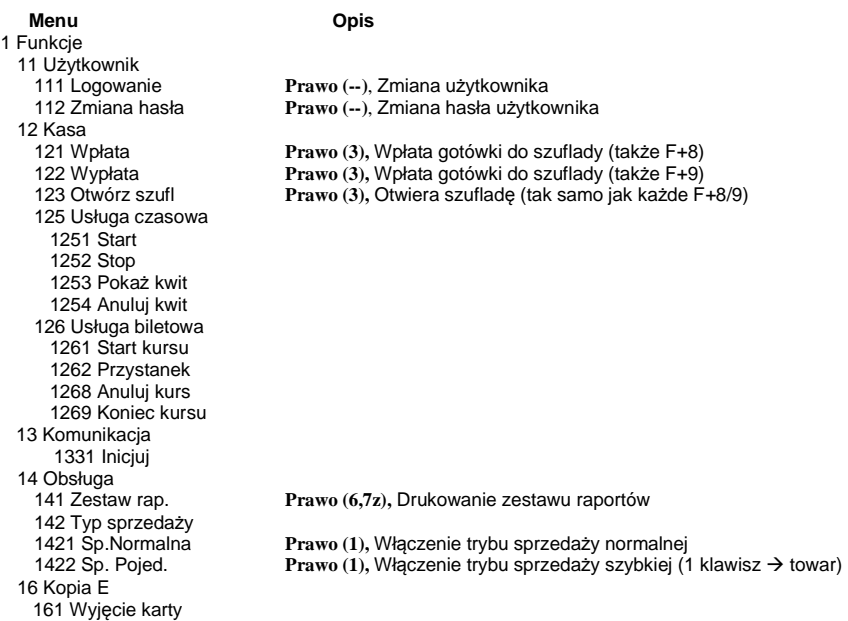

 162 Stan karty 19 Wyświetl 2 Raporty<br>21 Dobowy 23 Rap.Obrotów 236 Usług 2361 Kwity usługi cz. 2362 Kursy bus 24 R.Dobowe Inne<br>241 Dobowy niez. 25 Rap.Okresowe 26 Rap.Danych 261 Dane Towarów 2615 Drukuj zmiany 2617 Klawisze tow. 2618 Kody dowiąz. 265 Użytkownicy 268 Usługi 2681 Czasowa 2682 Busowe 269 Demon.wydr.niefis. 27 Wydruki Kopii E 271 Z karty 272 Z pam. Podr. 273 Historia kart 274 Stan karty 275 Ostatni wydruk 2751 Paragon 2753 Raport dob. 2753 Dowolny 28 Niefiskalny 3 Baza Danych

Prawo (--), Wyświetlenie czasu 192 Akumulator **Prawo (--),** Wyświetlenie stanu akumulatora 193 Użytkownika **Prawo (--),** Wyświetlenie aktualnego użytkownika/kasjera 194 Ostatni par. **Prawo (--),** Wyświetlenie kwoty ostatniego paragonu Prawo (--), Wyświetlenie stanu gotówki w kasie Prawo (8), Drukowanie raportu dobowego 22 Stanu Kasy **Prawo (11, 12z),** Drukowanie raportu stanu kasy 231 Kasjerów **Prawo (14!, 15z!, +16, +17z),** Drukowanie raportu obrotów Kasjerów 232 Towarów **Prawo (16, 17z),** Drukowanie raportu obrotów Towarów Prawo (16, 17z), Drukowanie raportu obrotów Opakowań 234 Działów tow. **Prawo (16, 17z),** Drukowanie raportu obrotów Działów towarowych 235 Godzinowych **Prawo (16, 17z),** Drukowanie raportu obrotów Godzinowych Prawo (9), Drukowanie raportu dobowego niezerującego 242 Ostatni dob. **Prawo (9),** Drukowanie kopii ostatniego r.dobowego 251 Miesięczny **Prawo (10),** Drukowanie raportu miesięcznego 252 Okresowy **Prawo (10),** Drukowanie raportu okresowego Prawo (10), Drukowanie raportu rozliczeniowego 2611 Towary **Prawo (23, ^18, ^19, ^20),** Drukuje zestawienie towarów 2612 Opakowania **Prawo (23, ^18, ^19, ^20),** Drukuje zestawienie opakowań Prawo (23, ^18, ^19, ^20), Drukuje zestawienie tandemów 262 Działy Tow. **Prawo (23, ^18, ^19, ^20),** Drukuje zestawienie działów towarowych 263 Jed.Miar **Prawo (23, ^18, ^19, ^20),** Drukuje zestawienie jednostek miar 264 Rabaty **Prawo (23, ^21),** Drukuje zestawienie danych rabatów 2651 Lista użytk. **Prawo (23, ^22),** Drukuje zestawienie użytkowników (kasjerów) 2652 Role użytk. **Prawo (23, ^22),** Drukuje zestawienie ról użytkowników 266 Ustawienia **Prawo (--),** Wydruk ustawień (w tym opcji konfiguracyjnych) Prawo (--), Raport Opisów Stałych (drukowanych tekstów)

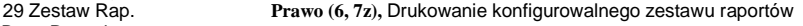

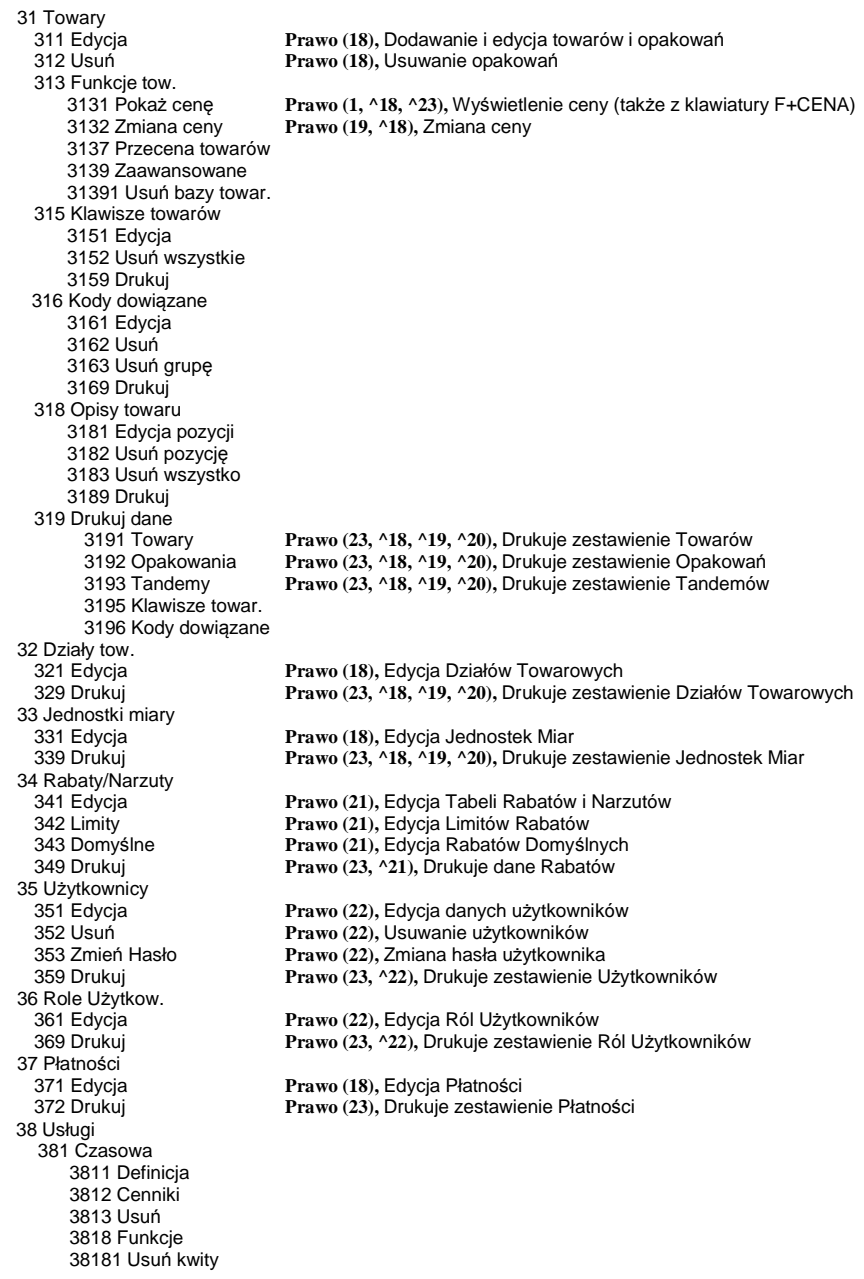

 3819 Drukuj 3819 Drukuj 382 Busowe 3821 Definicja 3822 Cenniki 3823 Usuń 3828 Funkcje 38281 Usuń kursy 3829 Drukuj 39 Opisy wypłat 391 Edycja pozycji 392 Usuń pozycję 393 Usuń wszystko 399 Drukuj 4 Ustawienia Prawo (24), Przestawienie zegara 42 Dane Identyf. 421 Nagłówek wydr. **Prawo (27),** Programowanie nagłówka 422 Numer kasy **Prawo (27),** Programowanie nr kasy Prawo (27), Programowanie NIP 43 Stawki podatku **Prawo (27),** Ustawienie stawek VAT 44 Tekst reklam. **Prawo (27),** Ustawienie tekstu reklamowego 45 Opcje 451 Komunikacja 4511 Połączenia RS232 **Prawo (26),** Przyporządkowanie portu RS do urządzeń 4512 PC **Prawo (26),** Opcje komunikacji z PC 4513 PC2 4514 Modem 4516 Ustaw. Monitora 4517 Ustaw. Druk. Zamów. 452 Sprzęt 4521 Energia 45211 Oszczędność **Prawo (26),** Opcje Autowyłączania i Autowygaszania 4522 Komponenty **Prawo (30),** Opcje komponentów sprzętowych 4523 Wyświetlanie 45231 Opcje<br>45232 Kontrast Prawo (30), Opcje komponentów sprzętowych 4525 Głośność<br>453 Svstem 453 System **Prawo (26),** Opcje systemowe 454 Obsługa **Prawo (26),** Opcje obsługi Prawo (26), Opcje sprzedaży 456 Wydruk 4561 Ogólne **Prawo (26),** Ogólne opcje wydruku (podkreślenia) 4562 Paragonu **Prawo (26),** Opcje zawartości paragonu 4563 Zestawu Rap **Prawo (26),** Opcje Zestawu Raportu (Rap.Łańcuchowy) 4565 II Waluta 4566 Niefiskalny 45661 Edycja 45662 Linie 45663 Usuń 45669 Drukuj konf. 457 Dane 4571 Kod wagowy **Prawo (26),** Typ kodu wagowego 4572 Kontrola **Prawo (26),** Kontrola danych 4574 Odsyłanie 458 Funkcje opcji 4581 Ust.domyśl. **Prawo (26),** Resetuje ustawienia opcji do domyślnych Prawo (--), Wydruk ustawień opcji

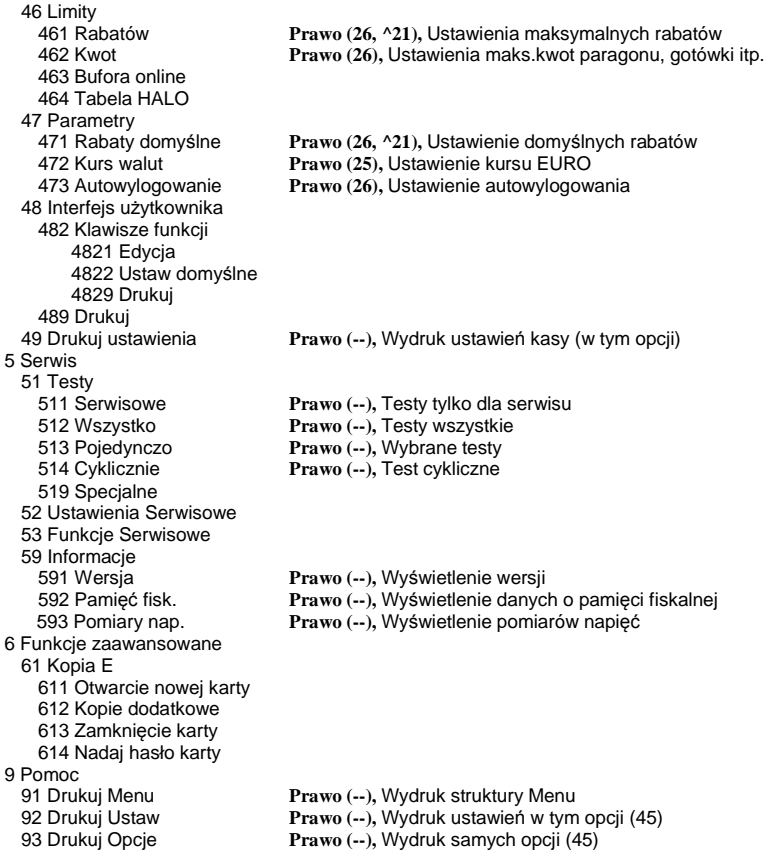

**6.28. [361] Edycja ról użytkowników** 

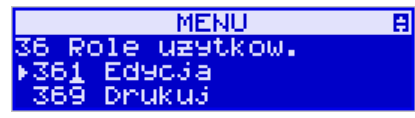

**[361] Edycja** – funkcja edycji zaprogramowanych ról użytkowników. W kasie zaprogramowanych może być 8 ról – 4 zaprogramowane są fabrycznie, a kolejne 4 można nazwać i określić samemu. Wejście do trybu **[361] Edycji ról użytkowników** klawiszem

# **OK** GOTÓWKA

. Pojawia się komunikat: *Wybierz rolę* . W dolnej linii wyświetlana jest pierwsza z zaprogramowanych ról:

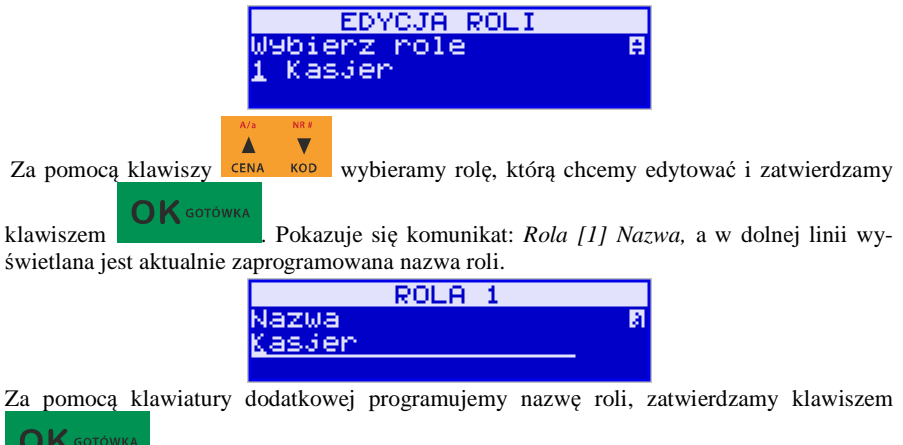

. Kasa przechodzi do trybu ustalania praw dla wybranej (programowanej) roli

– wyświetla się komunikat: *Rola [1] Prawa* . W dolnej linii wyświetlana jest jedna z opcji, np.: *[ ]1 Sprzedaż*. Jeśli w kwadraciku po lewej stronie nazwy opcji jest znak **X** (np. *[***X***]1 Sprzedaż*),

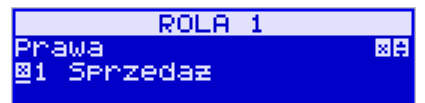

oznacza to, że dana funkcja jest dozwolona dla edytowanej roli. Jeśli kwadrat jest pusty, to funkcja ta jest zabroniona.

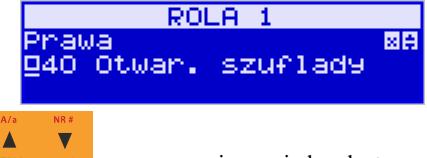

Za pomocą klawiszy **CENA** KOD poruszamy się pomiędzy dostępnymi (opisanymi w powyż-

 $\bm{\times}$   $\bm{\triangledown}$ szej tabeli) funkcjami, klawiszem **wasa** dokonujemy wyboru lub odwołujemy wybór wyświetlanej funkcji. Po dokonaniu wyboru wszystkich żądanych funkcji zatwierdzamy i wy-

**OK** GOTÓWKA chodzimy z trybu edycji ról klawiszem . Uwaga - jeśli jakieś prawo jest nieużywane w kasie SENTO E, to graficzny prostokąt wyboru po lewej stronie jest cały wypełniony i nie da się go zaznaczyć, ani odznaczyć. Prawo jest umieszczone w liście tylko ze względu kompatybilności numeracji praw z innymi kasami marki NOVITUS.

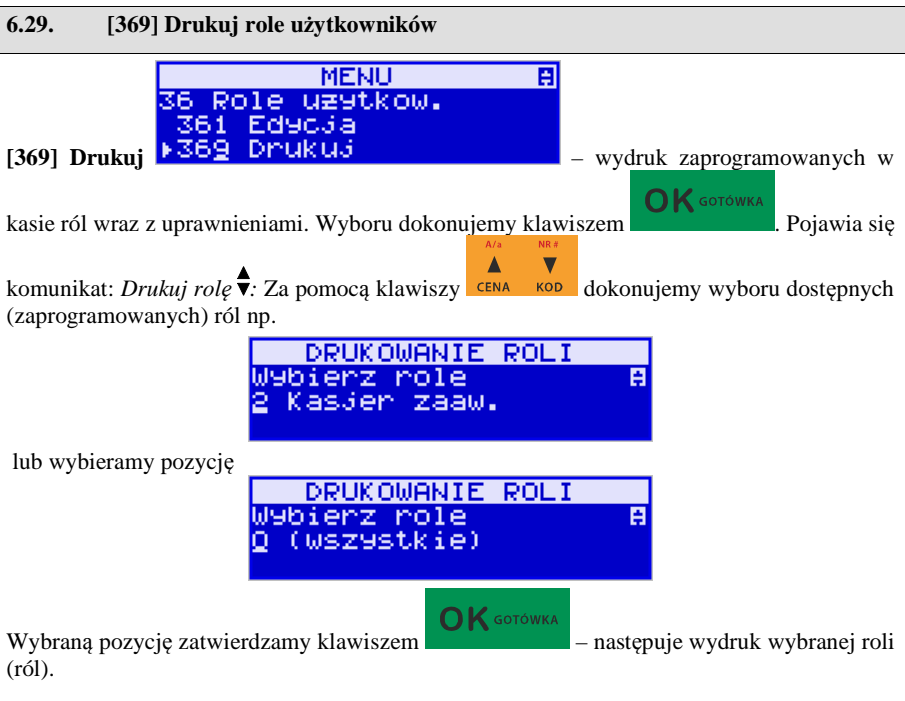

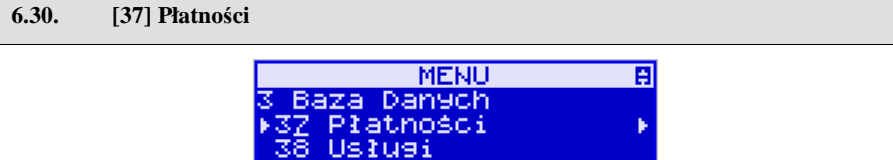

**[37] Płatności –** funkcje znajdujące się w tym menu pozwalają skonfigurować płatności, które będą wykorzystywane w kasie w trakcie transakcji i do sporządzania raportów sprzedaży.

k

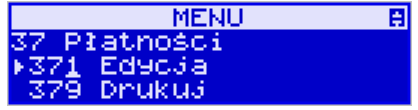

**[371] Edycja –** edycja płatności polega na wybraniu z listy istniejącej już płatności, bądź

**OK** GOTÓWKA zdefiniowaniu nowej. Każdy krok powinno się zatwierdzić klawiszem . W . W . przypadku, wybrania nowej formy płatności, niezbędne będzie określenie jej typu poprzez wybór z listy odpowiedniej pozycji:

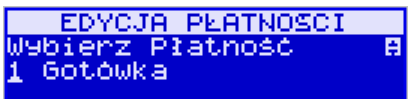

- 1. Gotówka
- 2. Euro
- 3. Karta
- 4. Czek
- 5. Bon
- 6. Kredyt
- 7. Przelew
- 8. Konto klienta

W kolejnym kroku należy uzupełnić nową nazwę płatności, która będzie widoczna na wydrukach. Ostatni krok jest wspólny dla edycji nowej płatności jak i płatności zdefiniowanej. Polega on na zaznaczeniu opcji spośród następujących:

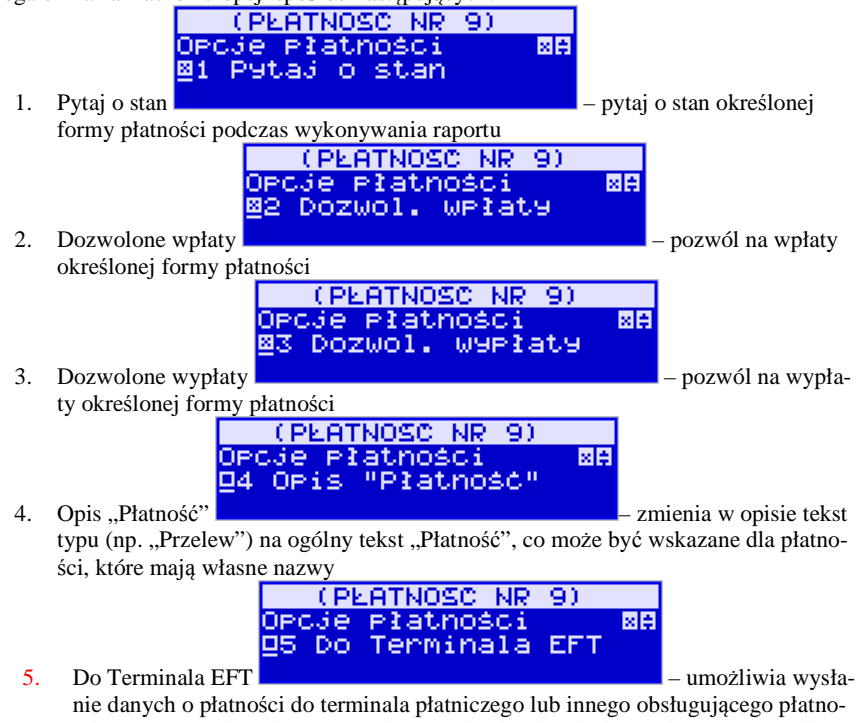

ści wraz z oczekiwaniem na rezultat potwierdzenia tej płatności. Ma to sens dla płatności elektronicznych np. kartą i kiedy dany terminal jest podłączony do kasy. W kasie oczywiście należy skonfigurować odpowiednio połączenie z takim terminalem w menu 451.

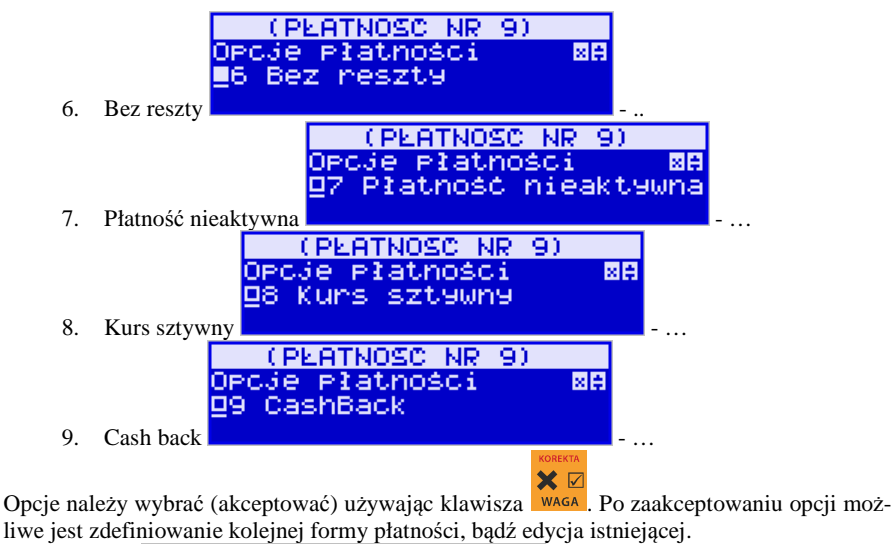

**MENU** 百 万 Platności 371 EdycJa **[379] Drukuj** – wydruk form płatności znajdujących się w bazie.

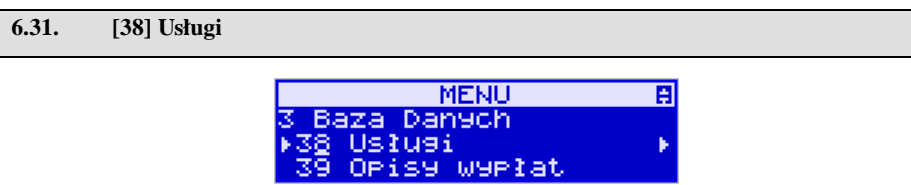

Urządzenie SENTO E umożliwia obsługę różnego rodzaju usług czasowych – parking, wypożyczalnia itp. oraz usług przewozowych (busowych).

k

Cenniki

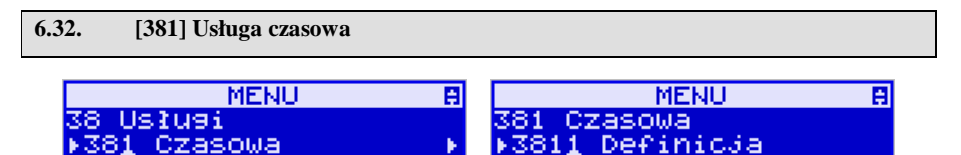

Utworzenia nowej usługi i edycji istniejących usług czasowych dokonujemy w menu **[3811] Definicja.** Utworzenie nowej usługi polega na wypełnieniu następujących pól:

382 Busowe

*Nazwa usługi –* dowolna nazwa usługi np.

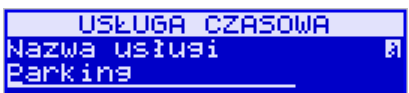

 $>$  Nazwa usługi Parking, Wypożyczalnia

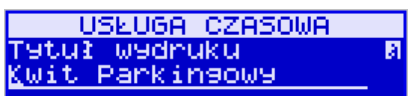

 $\blacktriangleright$ *Tytuł wydruku* **-** *dowolny* tytuł wydruku, jednak jasno określający, czego dotyczy wystawiany dokument, np. Kwit parkingowy

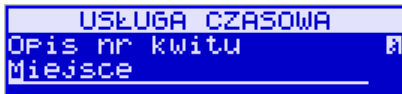

 $\blacktriangleright$ *Opis numer kwitu* **-** 

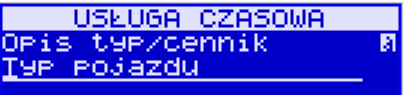

-*Opis typ/cennik* – **jeśli jest to parking, z** którego korzystają różnego rodzaju pojazdy i opłata za parking jest różna w zależności od pojazdu, możemy zdefiniować typ pojazdu.

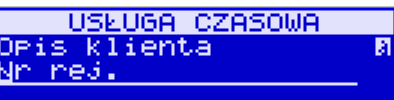

 $\geq$ *Opis klienta* – dane klienta, np. w przy-

padku parkingu może to być numer rejestracyjny pojazdu.

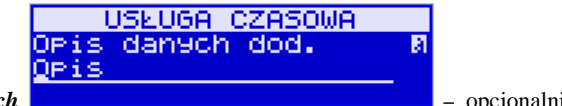

- *Opis danych dodatkowych –* opcjonalnie można wpisać dodatkowe dane informacyjne.

> USŁUGA CZASOWA OPCJe usługi 网目 ⊠1 Kwity

*Opcje usługi* **-** ustawienia wystawiania

kwitu

Można wybrać następujące opcje:

- *1. Kwity usługa czasowa ma wystawiać kwity*
- *2. Nr kwitu automatycznie* automatyczna numeracja kwitu.
- *3. Klient wymagany* podczas wystawiania kwitu konieczne będzie podanie danych klienta zdefiniowanych w polu *Opis klienta.*
- *4. Dane dodatkowe wymagane*
- *5. Użyj [KOD]* możliwe szybkie wystawienie kwitu przy użyciu kodu towaru i klawiszy:

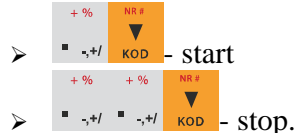

- 6. *Użyj bazy towarów* można drukować kwit na podstawie kodu z bazy danych (kody towarów muszą się zawierać w przedziale 1-1000). Dział towaru określa typ/cennik usługi czasowej.
- 7. *Użyj Tow*. z Dział1 Dział10 zaznaczenie tej opcji umożliwia wystawienie kwitu na podstawie dowolnego kodu towaru z bazy danych (nie ma ograniczeń co do zakresu numerów kodów), jednakże towary muszą należeć do działów 1- 10. Dział towaru określa typ/cennik usługi czasowej.
- $\blacktriangleright$ *Opcje sprzedaży -*

 $\triangleright$  Opcje wydruku

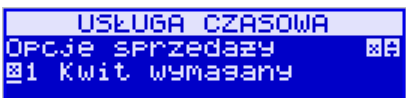

- *1. Kwit wymagany* usługi konieczne jest podanie nr kwitu przed wystawieniem pozycji paragonu do usługi czasowej.
- *2. Kończ paragon* automatycznie kończy paragon, bez konieczności użycia klawi-**SZY RAZEM OK GOTÓWKA**
- *3. Paragon opłaty początkowej po wystawieniu kwitu od razu drukowany jest paragon na wartość pierwszego odcinka czasu. Przy kończeniu usługi wartość ta jest odejmowana i paragon na końcu obejmuje tylko dodatkową opłatę za następne odcinki czasu.*

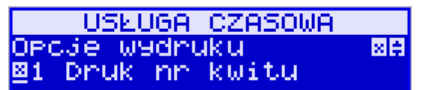

*Opcje wydruku* – za pomocą tych opcji

możemy ustalić, które informacje mają się pojawić na wydruku:

- *1. Druk nr kwitu*  drukuje numer kwitu
- *2. Druk typ/cennik*  drukuje opis zdefiniowany w polu *typ/cennik*
- *3. Druk klienta* drukuje dane klienta zdefiniowane w polu *Opis klienta*
- *4. Druk dane dodatkowe* drukuje dane zdefiniowane w polu *Opis danych dodatkowych.*
- *5. Druk nazwy kwitu* drukuje nazwę kwitu nazwa jest pobierana z nazwy towaru – muszą być zaznaczone opcje usługi 6 lub 7 dotyczące użycia bazy towarowej.
- *6. Druk kaucji* cena towaru stanowi kaucję za towar. Muszą być zaznaczone opcje usługi 6 lub 7 dotyczące użycia bazy towarowej.
- *7. Druk czas na paragonie* drukuje datę i czas wystawienia na paragonie
- *8. Druk typ na paragonie* drukuje typ/cennik na paragonie
- *9. Druk klienta drukuje dane klienta na paragonie*

*10. Druk dane dodatkowe na paragonie – drukuje dane dodatkowe na paragonie* 

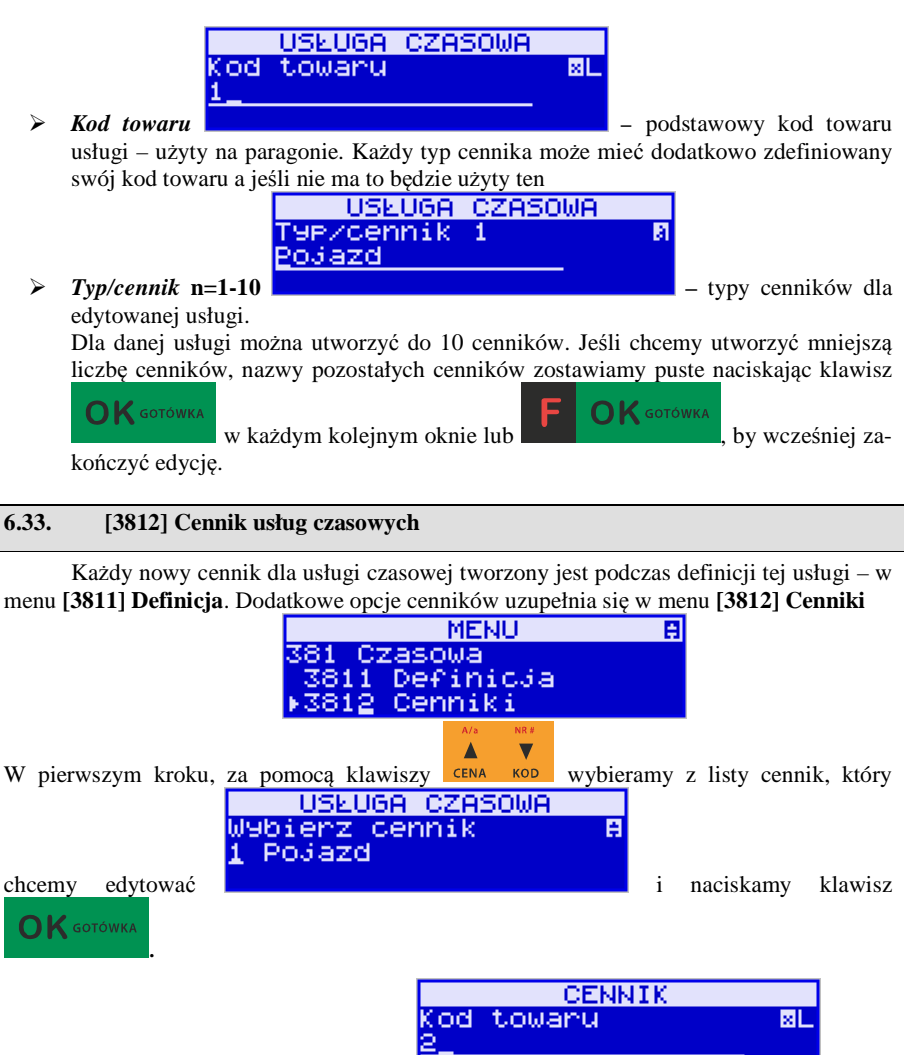

Następnie podajemy kod towaru (usługi) **do statem z podajemie z podajemie podajem** – jeśli

zostawimy pusty to cennik używać będzie głównego kodu usługi zdefiniowanego w jej definicji:
i naciskamy klawisz  $\mathbf{O}$ K <sup>GO</sup><sup>torówka</sup>. W dalszej kolejności wybieramy okres cennika. Możemy zdefiniować 10 dowolnych okresów.

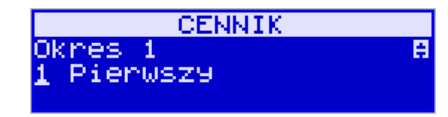

Dla wybranego okresu możemy zdefiniować zakresy, jaką pozycję zajmuje on w cenniku – jakiego okresu czasu dotyczy:

*0 – nieużywany* – brak zakresu – pozycja nieużywana

*1 – Pierwszy* – np. pierwsza godzina postoju na parkingu

*2 – Kolejny* – np. kolejna godzina postoju na parkingu

*3 – Ostatni* – np. kolejna i wszystkie pozostałe godziny na parkingu

Wyżej wymienione wartości poza 0 mają charakter głównie opisowy gdyż w działaniu naliczania są praktycznie identyczne.

Dla wybranego zakresu możemy zdefiniować dodatkowo wariant obowiązywania zdefiniowanego okresu:

**1 – brak = poprzedni** – brak wariantu – użyty jest wariant poprzedni (nie ma obowiązku powtarzania wariantu po zdefiniowaniu a jedynie przy jego zmianie, następne pozycje z opcją **brak = poprzedni** będą używały poprzedniego wariantu)

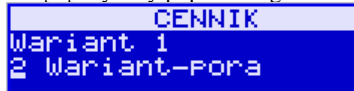

**2 – Wariant – pora –** za pomocą tego wa-

ē

riantu możemy definiować dodatkowe ograniczenia czasowe dla tego i następnych okresów naszego cennika – np. taryfę nocną.

Jeśli wybierzemy tę opcję, konieczne będzie podanie, w jakich godzinach i/lub dniach ma obowiązywać cennik dla wybranego zakresu:

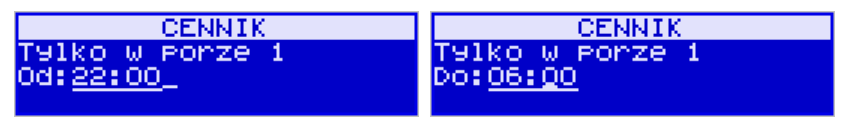

Po każdym wprowadzeniu wartości naciskamy klawisz **OK** SOTOWKA . Następnie podajemy dni, w których ma obowiązywać cennik dla wybranego zakresu.

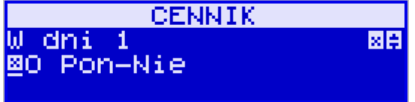

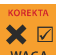

Za pomocą klawisza wasa można zaznaczyć dowolne pojedyncze dni, lub jeśli chcemy zaznaczyć wszystkie dni tygodnia, wybieramy opcję *0 Pon – Nie.* 

W kolejnym kroku (bez względu na wariant okresu) ustalamy jednostki czasu dla wybranego okresu – minuty, godziny lub dni i podajemy czas okresu – np. 20 minut:

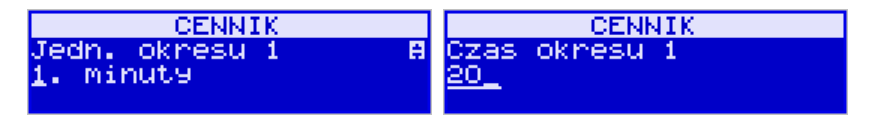

Następnie podajemy opłatę obowiązującą w danym okresie za zdefiniowany czas okresu (opłata jest naliczana w momencie rozpoczęcia okresu, następna opłata za rozpoczęcie następnego okresu będzie naliczona po upływie czasu poprzedniego okresu):

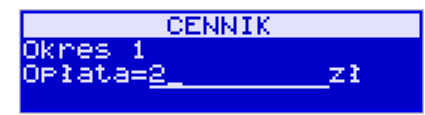

Po zdefiniowaniu pierwszego okresu obowiązywania cennika możemy zdefiniować kolejne okresy, lub jeśli nie ma być więcej okresów zostawiamy je puste, przechodząc do każdego

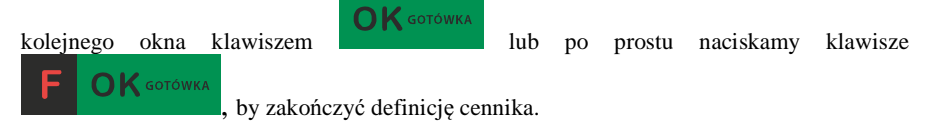

#### **6.34. [3813] Usuwanie usług czasowych**

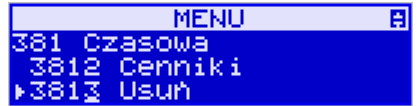

Usunięcie usługi czasowej polega na wyzerowaniu wszystkich ustawień w szablonach. Aby tego dokonać, należy wejść do menu **[3813] Usuń** i nacisnąć klawisz

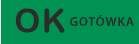

. Urządzenie wymaga potwierdzenia usunięcia usługi:

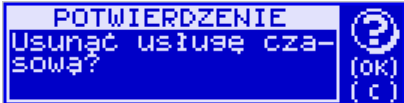

 $\bigcap K$  GOTÓWKA naciskamy klawisz **do konkursz ale prze-**, jeśli rzeczywiście chcemy wykonać zerowanie, w przeciwnym wypadku naciskamy klawisz  $\mathbb{C}^{\omega}$ Δ Następnie za pomocą klawiszy **CENA WAD** wybieramy szablon usługi jaki ma być użyty po

wyzerowaniu usługi w celu inicjalizacji domyślnych ustawień opisów.

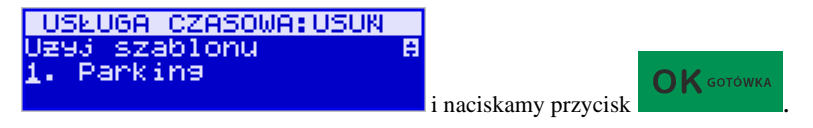

**6.35. [3818] Funkcje usługi czasowej** 

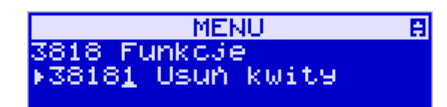

W menu **[38181] Usuń kwity** zerowana jest baza kwitów usługi czasowej.

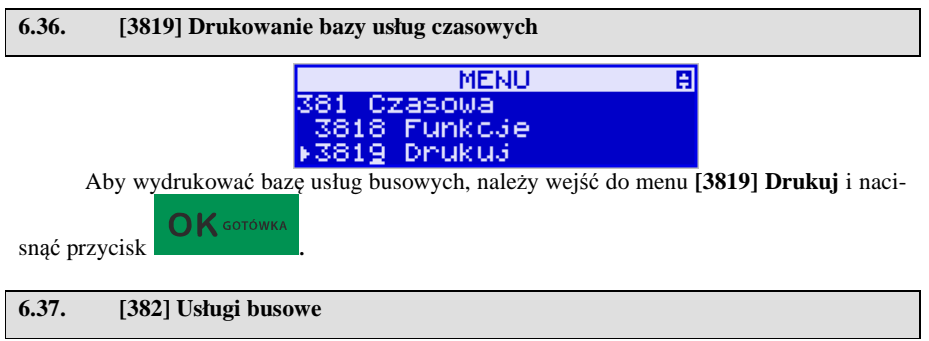

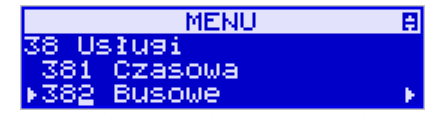

 UWAGA! Kasa SENTO E nie jest specjalizowaną kasą biletową. Producent kasy nie gwarantuje, że paragony z kasy Sento mogą być traktowane jako bilety normalne i ulgowe za usługi regularnego przewozu osób wg innych regulacji prawnych w tym względzie. Ponadto kasa nie sporządza specjalistycznych raportów sprzedaży biletów z ulgami ustawowymi (np. miesięcznych) choć oczywiście z dostępnych raportów niefiskalnych sprzedaży towarów lub

działów towarowych można różne dane o sprzedaży poszczególnych towarów/usług uzyskać. Zastosowanie więc tej kasy jako pełnej specjalistycznej kasy biletowej w regularnych przewozach osób może być w tym względzie formalnie ograniczone lub wręcz niemożliwe a kasa może mieć zastosowanie głównie lub jedynie do prostych instalacji w tym zakresie usług.

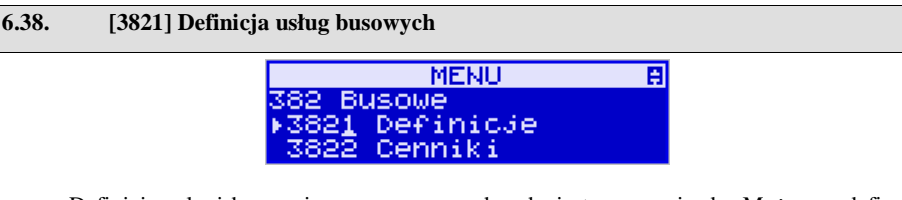

Definicję usługi busowej rozpoczynamy od podania trasy przejazdu. Możemy zdefi-

 $\blacktriangle$  $\overline{\mathbf{v}}$ niować 10 tras – za pomocą klawiszy  $\epsilon_{\text{ENA}}$  konzumentalny pierwszą wolną pozycję, naciskamy klawisz OK i w oknie edycji wpisujemy jej nazwę:

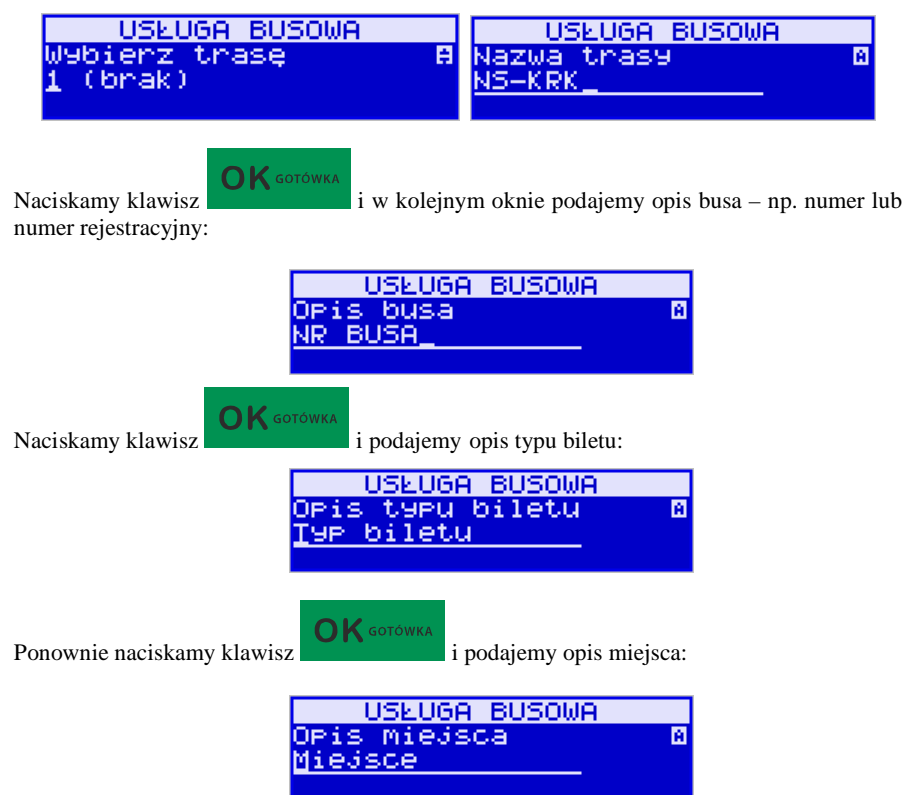

**OK** GOTÓWKA Zatwierdzamy wprowadzone dane klawiszem i przechodzimy do opisu klienta:

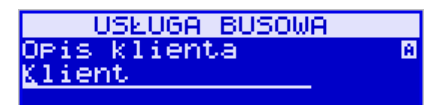

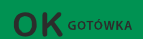

Ponownie naciskamy klawisz i wpisujemy opcjonalny opis danych dodatko-

wych:

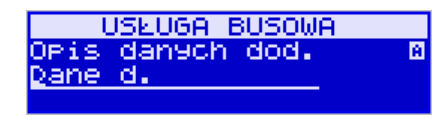

## $\bm{\times}$   $\bm{\triangledown}$

Następnie za pomocą klawisza **wasa** wybieramy opcje usługi – opcje wymagane podczas drukowania paragonu (biletu):

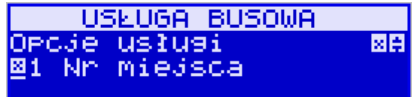

- *1. Nr miejsca* podczas wystawiania paragonu konieczne będzie podanie numeru miejsca siedzącego
- *2. Klient wymagany* podczas wystawiania paragonu koniecznie będzie podanie danych klienta
- *3. Dane dodatkowe wymagane* podczas wystawiania paragonu koniecznie będzie podanie danych klienta
- *4. Użyj [KOD]* można wydrukować paragon za pomocą klawisza w następujących kombinacjach:

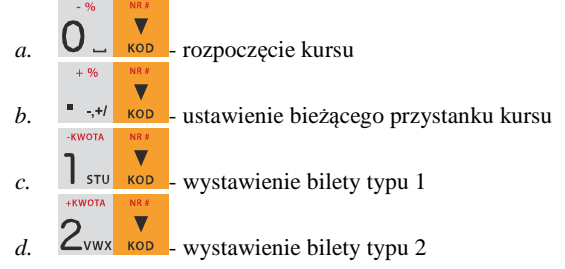

 $\overline{\mathbf{v}}$ 

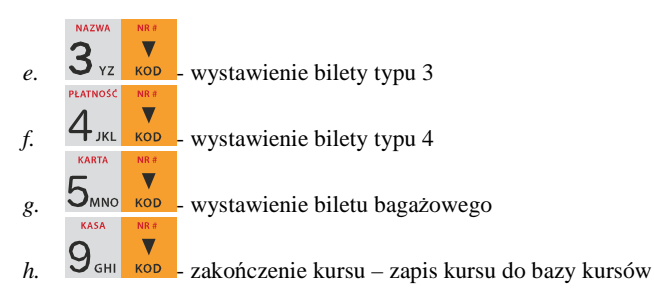

W kolejnym kroku zaznaczamy opcje sprzedaży:

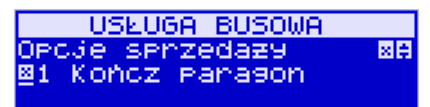

*1. Kończ paragon –* automatycznie kończy paragon bez konieczności użycia kla-

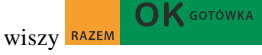

*2. Pytaj odkąd –* wymagane podanie przystanku, na którym wsiada pasażer - pomocne, gdy nie chce się używać funkcji ustawiania bieżącego przystanku

Dalej zaznaczamy opcje wydruku na paragonie:

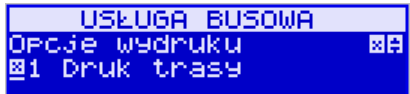

- *1. Druk trasy* drukuje trasę biletu (przystanek od do)
- *2. Druk busa*  drukuje dane busa (np. jego nr)
- *3. Druk miejsce* drukuje miejsce
- *4. Druk typ/cennik* drukuje typ biletu
- *5. Druk klienta* drukuje klienta
- *6. Druk dane dodatkowe* drukuje dane dodatkowe

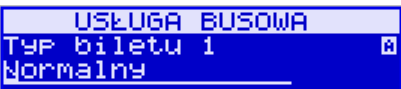

Następnie w polu *Typ biletu* definiujemy rodzaje

biletów. Istnieje możliwość zapisania 4 typów biletów – np. Normalny, Ulgowy, Ulgowy szkolny itp.

Do każdego typu biletu przypisujemy kod towaru:

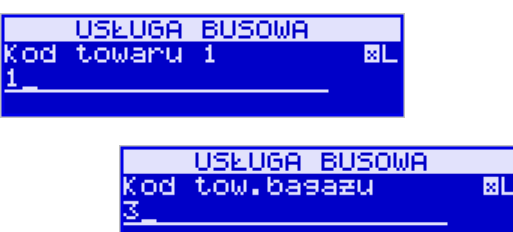

Potem ustalamy kod towaru dla bagażu:

W ostatniej części definicji usługi busowej podajemy wszystkie przystanki dla naszej trasy – możemy zadeklarować maksymalnie 20 przystanków i odległości między kolejnymi przystankami. Puste nazwy oznaczają nieużywane przystanki. Odległości nie musimy podawać, jeśli nie będziemy używać ceny za 1[km]:

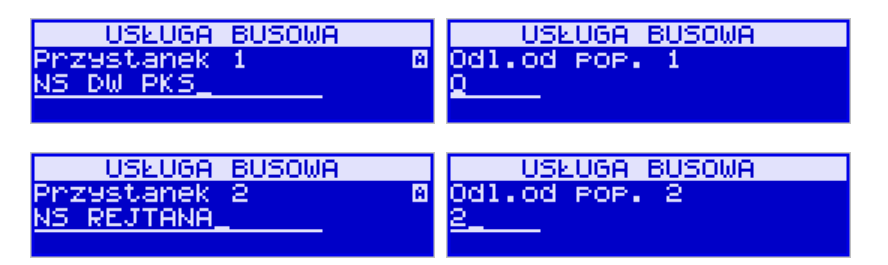

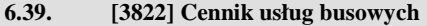

Edycji cenników dokonujemy w menu **[3822] Cenniki** 

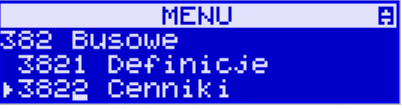

W pierwszym kroku podajemy trasę, dla której ustalamy cennik:

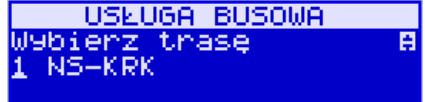

Następnie podajemy opłatę stałą doliczaną do ceny biletu.

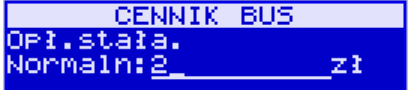

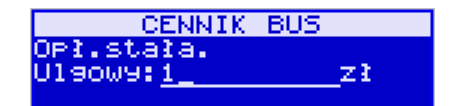

Następnie możemy podać opłaty za 1km (jeśli nie używam wyliczania cen wg odległości to możemy tu podać 0).

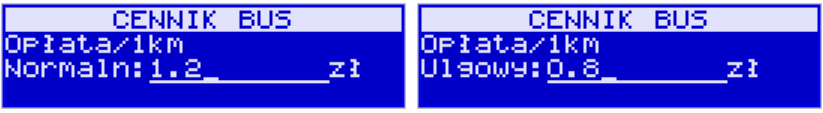

Następnie definiujemy ceny biletów każdego typu i dla każdego odcinka trasy. Jeśli podamy tu wartości różne od 0 to ta cena będzie użyta bez względu na ceną za 1km i odległości między przystankami. Jeśli chcemy, aby wartości były obliczane automatycznie wg odległości i cen za 1km to tutaj musimy podać zerowe wartości.

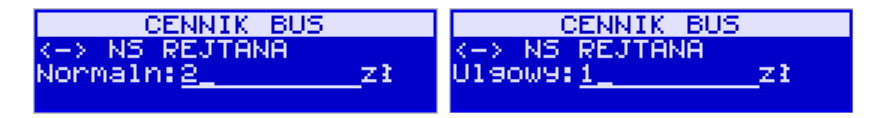

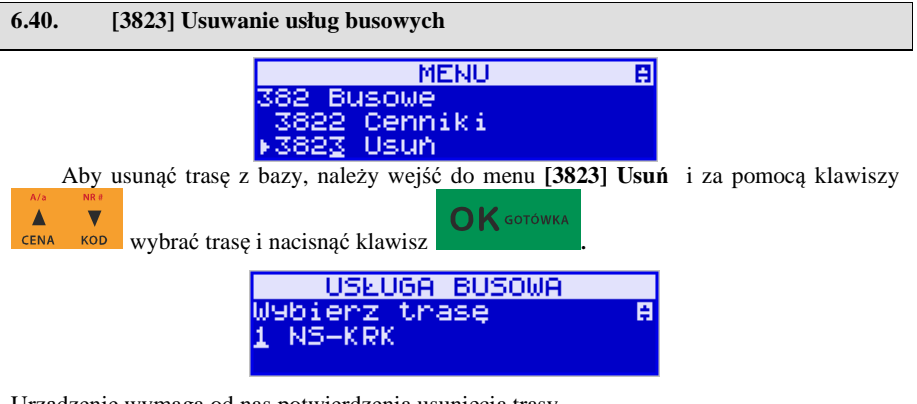

Urządzenie wymaga od nas potwierdzenia usunięcia trasy.

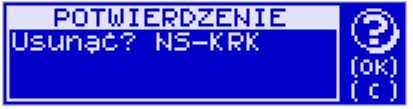

Jeśli definitywnie chcemy usunąć trasę, naciskamy klawisz  $\sigma$ K **sofówka**, Aby zrezygno-

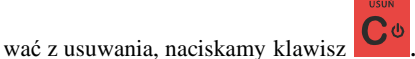

## **6.41. [3828] Funkcje busowe**

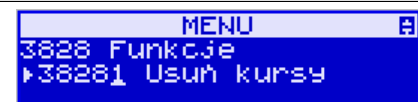

W menu **[38281] Usuń kursy** zerowana jest baza kursów usług busowych.

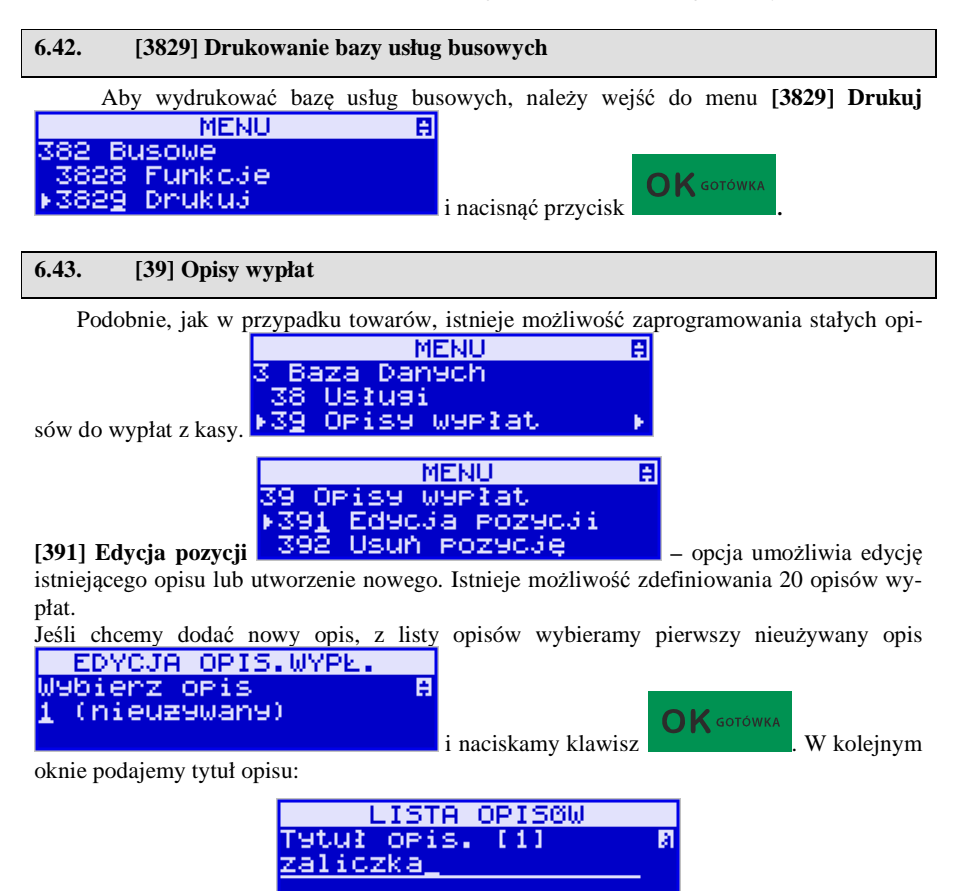

 $\bigcap$  K GOTÓWKA i zatwierdzamy klawiszem **. Następnie musimy podać treść opisu**, jaki będzie wyświetlany na pokwitowaniu wypłaty: LISTA OPISGW WYPI.  $\overline{111}$ **OPis** liczka na towar  $\bigcap K$  GOTÓWKA Ponownie zatwierdzamy klawiszem . **MENU** 百 Opisy wypłat Usun Pozycje **[392] Usuń pozycję –** ta funkcja menu umożliwia usunięcie z bazy dowolnego opisu. Po wybraniu opisu za pomocą klawiszy  $\frac{CENA}{CENA}$  nale- $\mathbf{K}$  GOTÓWKA ży nacisnąć klawisz . 百 **MENU** 39. OPisy Wypłat Usun Pozecie 392 **[393] Usuń wszystko –** usuwa całą bazę opisów wypłat. Po wybraniu tej opcji i naciśnięciu klawisza OK urządzenie prosi o potwierdzenie: POTWIERDZENIE sunač wszystkie OPiS93  $\bigcap K$  GOTÓWKA Po zatwierdzeniu wyboru klawiszem **ale wszystkie opisy zostaną usunięte** z bazy. **MENU** 圓 39. OPisy Wypłat Usun wszystko 93 **[399] Drukuj –** drukuje raport opisów wypłat

# **7. [4] USTAWIENIA**

## **7.1. [41] Zegar**

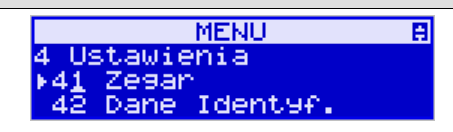

 Funkcja **[41] Zegar** pozwala ustawić właściwy czas oraz datę w kasie fiskalnej. Korekty czasu użytkownik może dokonać tylko w zakresie  $\pm 1$  godzina (przy zmianie czasu letni / zimowy). Jeśli konieczna jest korekta czasu (lub daty) w większym zakresie, może to wykonać jedynie autoryzowany serwis kasy (konieczne jest zdjęcie plomby serwisowej). Zmiana ustawień zegara jest możliwa tylko przy zerowych licznikach sprzedaży dobowej (wykonany wcześniej raport fiskalny dobowy).

 $\bigcap K$  GOTÓWKA

czu pojawia się :

**[41] Zegar** – klawiszem wchodzimy do funkcji zmiany czasu. Na wyświetla-

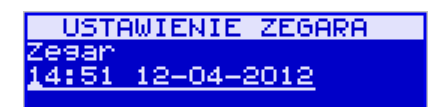

Pod jedną z cyfr (pierwszą) widoczny jest kursor. Za pomocą klawiszy numerycznych wpisujemy właściwą godzinę (datę) – znak kursora automatycznie przechodzi na kolejną cyfrę,

ewentualne poruszanie się pomiędzy cyframi za pomocą klawiszy **CENA** KOD KWłaściwy

 $\sum$  GOTÓWKA czas zatwierdzamy klawiszem . Zegar zostaje przestawiony, kasa potwierdzi ten fakt wydrukiem. Jeśli zaprogramowany czas nie zawiera się w zakresie 1 godziny w stosunku do czasu pokazywanego przez kasę, kasa zgłosi błąd: WYMAGANY TRYB SERWI-

SU. Należy wycofać się z funkcji klawiszem .

## **7.2. [42] Dane identyfikacyjne**

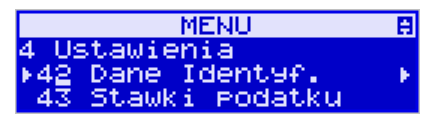

W menu **[42]** mamy możliwość ustawienia danych identyfikacyjnych kasy jak nagłówek wydruku, numer kasy i numer NIP, co zostało opisane w następnych rozdziałach.

#### **7.3. [421] Nagłówek wydruku**

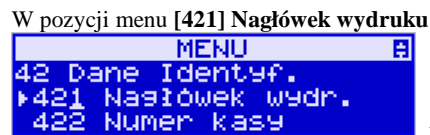

można zaprogramować maksymalnie 6 linii nagłówka paragonu. Nagłówek ten będzie drukowany na każdym wydruku wychodzącym z kasy. Powinny się tam znaleźć dane użytkownika: nazwa firmy, adres, itp. Nagłówek ten nie jest zapisywany do pamięci fiskalnej, może być modyfikowany również po fiskalizacji (po wykonaniu raportu dobowego zerującego). W każdej linii nagłówka można zaprogramować maksymalnie 22 znaki normalne lub 11 znaków podwójnej szerokości. Każdą z linii można dodatkowo automatycznie wyśrodkować oraz wyróżnić szeroką czcionką (dla tekstu ustawionego jako duża czcionka może być zaprogramowanych tylko 11 znaków w linii).

Aby zaprogramować nagłówek konieczne jest wykonanie wcześniej raportu dobowego fiskalnego.

 $\bigcap$  K GOTÓWKA **[421] Nagłówek wydruku** – wejście do funkcji programowanie klawiszem .

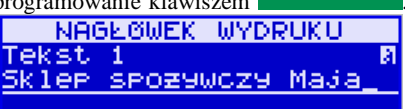

Na wyświetlaczu pojawia się komunikat: *Tekst 1* .

Należy zaprogramować pierwszą linię tekstu nagłówka. Programowania dokonujemy za pomocą klawiatury alfanumerycznej. Pomiędzy wpisanymi znakami poruszamy się klawi-

szami: CENA - następny, KOD - poprzedni.

**OK** GOTÓWKA Po wpisaniu właściwego tekstu zatwierdzamy klawiszem . Na wyświetlaczu pojawia się komunikat o możliwości wybrania dodatkowych opcji dla wpisanego tekstu:

#### **[ ] Wyśrodkuj**

 **[ ] Duża czcionka (znaki podwójnej szerokości)** 

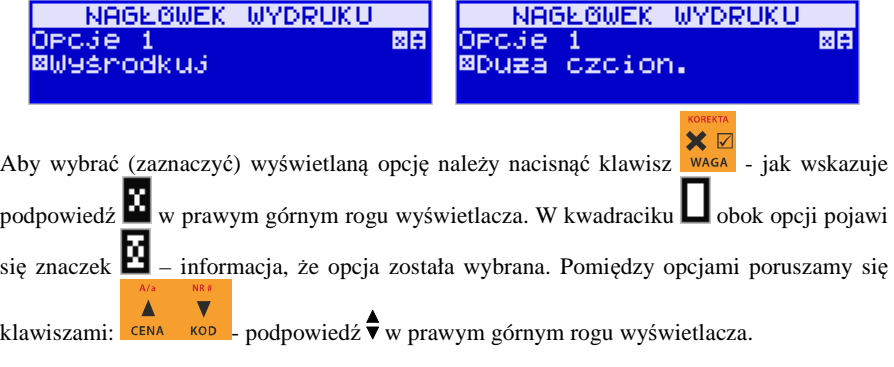

Właściwie oprogramowaną linię tekstu wraz z odpowiednio wybranymiu jej opcjami

OK GOTÓWKA zatwierdzamy klawiszem - przechodzimy do programowania następnej linii nagłówka. W identyczny sposób programujemy kolejne linie tekstu nagłówka (maksymalnie 6 linii). Jeżeli nie chcemy wykorzystać wszystkich linii, należy zostawić je puste. Po za-

**OK** GOTÓWKA

twierdzeniu klawiszem szóstej linii kasa zaprogramuje wpisane teksty nagłówka potwierdzając to wydrukiem.

## **7.4. [422] Numer kasy**

W funkcji tej programujemy numer kasy, którym będzie się ona wyróżniać spośród innych kas w sklepie. Numer ten będzie drukowany na każdym wydruku z kasy.

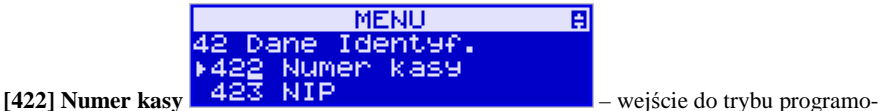

wania numeru kasy. Na wyświetlaczu pojawia się informacja: Nr kasy – w dolnej linii wyświetlany jest aktualnie zaprogramowany numer.

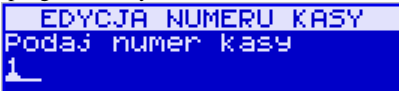

Za pomocą klawiszy numerycznych należy wpisać żądany numer i zatwierdzić klawiszem

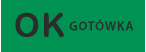

. Numer zostanie zapamiętany i będzie drukowany w stopce wydruków.

## **7.5. [423] NIP**

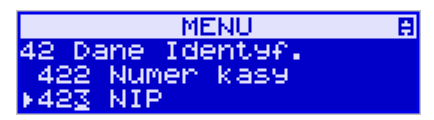

W funkcji tej programujemy numer NIP. Numer ten możemy zaprogramować i zmieniać tylko w trybie niefiskalnym. Po fiskalizacji zmiana tego numeru będzie już niemożliwa. **[423] NIP** – wejście do trybu programowania numeru NIP. Na wyświetlaczu pojawia się informacja:

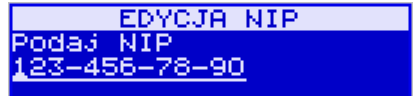

OK GOTÓWKA

– w dolnej linii wyświetlany jest aktualnie zaprogramowany numer. Za pomocą klawiszy

numerycznych należy wpisać żądany numer i zatwierdzić klawiszem ...  $\frac{1}{100}$  Znak ...

" jeśli wymagany, wprowadzamy wyjątkowo przy użyciu klawisza ... Numer zostanie zapamiętany i będzie drukowany w nagłówku wydruków.

## **7.6. [43] Stawki podatku**

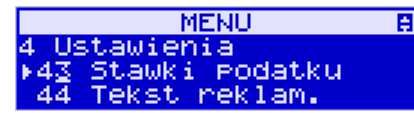

Funkcja **[43] Stawki podatku** umożliwia zaprogramowanie właściwych dla danego punktu sprzedaży stawek podatkowych. Programowanie stawek PTU jest bardzo ważnym momentem programowania kasy, dlatego należy zrobić to bardzo uważnie. Według wysokości zaprogramowanych stawek kasa będzie naliczać należny podatek PTU. Wysokość stawek PTU określa Ministerstwo Finansów dla poszczególnych towarów. W kasie muszą być zaprogramowane wszystkie stawki PTU dla towarów, jakich sprzedaż prowadzi dana placówka handlowa. Kasa SENTO E ma możliwość oprogramowania 7 stawek PTU (A,B,C,D,E,F,G) dla dowolnych wysokości od 0% do 98% oraz oprogramowanie dowolnej z nich jako zwolnionej. Każda zmiana stawek PTU może odbywać się tylko po wykonaniu raportu dobowego zerującego i jest (w kasie fiskalnej) zapisywana do pamięci fiskalnej z dokładnym określeniem daty i godziny zmiany.

**Kasa w trybie fiskalnym ma możliwość 30 – krotnej zmiany stawek PTU. Przy próbie wykonania 31 zmiany stawek PTU kasa zgłosi błąd i zmiana ta nie będzie możliwa.** 

Kasa nie pozwoli zaprogramować stawek PTU identycznych jak są zaprogramowane w danej chwili w kasie – jest to zabezpieczenie przed niepotrzebnym zapisem do pamięci fiskalnej.

Aby zaprogramować stawki PTU należy wybrać funkcję **[43] Stawki podatkowe** i za-

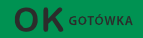

twierdzić klawiszem – wejście do trybu programowania stawek PTU. Na-

stępnie pada pytanie o tryb aktywacji:

- *1. Bez daty aktywacji*
- *2. Z datą aktywacji*

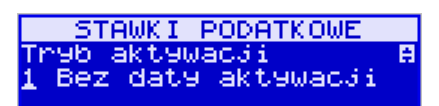

Po wyborze pierwszej opcji *1. Bez daty aktywacji* na wyświetlaczu pojawia się informacja o pierwszej ze stawek:

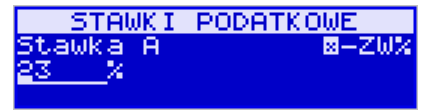

 – w dolnej linii wyświetlacza jest informacja o aktualnie zaprogramowanej wartości stawki. Za pomocą klawiszy alfanumerycznych oraz przecinka programujemy właściwą wartość stawki (wartość stawki można zaprogramować z dokładnością do dwóch miejsc po przecin-

X Ø ku). W trybie programowania wartości stawek klawisz **waga** ma specjalne funkcje (podpo-

wiedź w prawym górnym rogu wyświetlacza:  $\blacksquare$  – ZW%): za jego pomocą (kolejne naciśnięcia) można zmieniać rodzaj stawki:

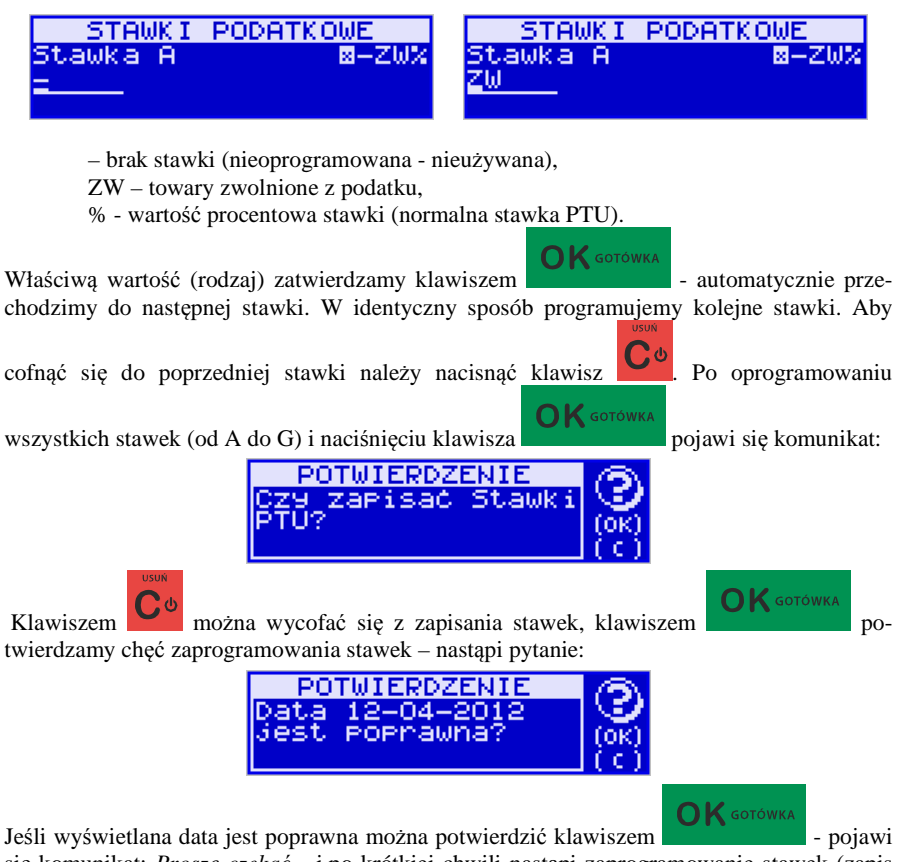

się komunikat: *Proszę czekać...* i po krótkiej chwili nastąpi zaprogramowanie stawek (zapis w pamięci fiskalnej w kasie ufiskalnionej) i wydruk potwierdzający fakt zmiany (oprogramowania stawek).

Jeśli wyświetlona data nie jest poprawna należy wycofać się z programowania klawiszem

i niezwłocznie powiadomić serwis kasy.

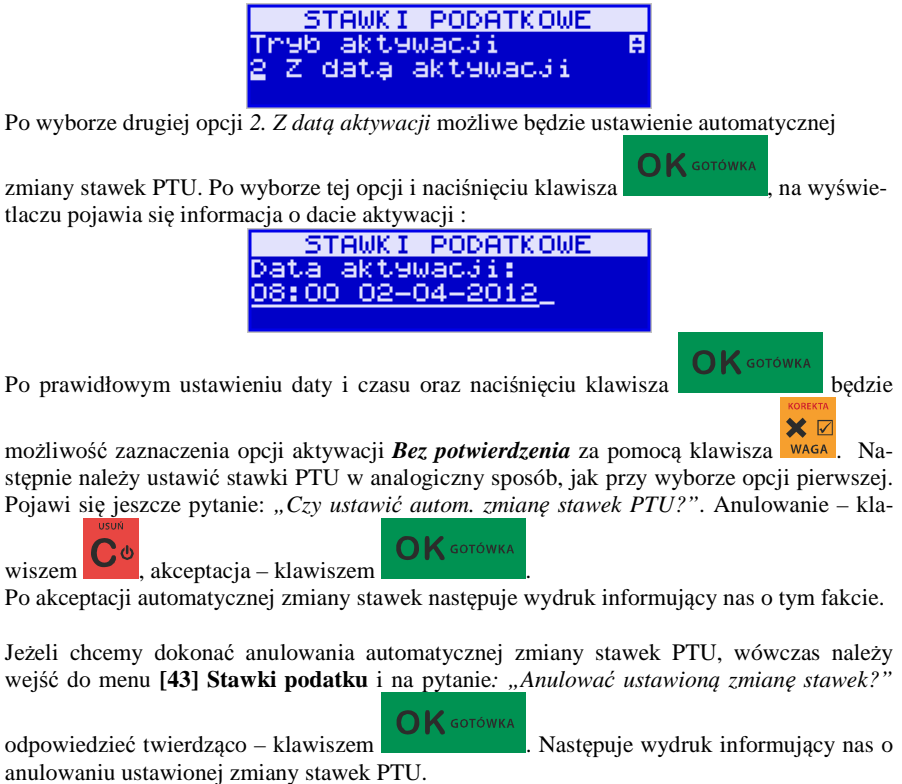

#### **7.7. [44] Tekst reklamowy**

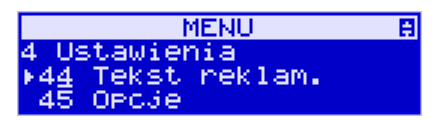

Za pomocą Funkcji **[44] Tekst reklamowy** jest możliwość ustawienia dodatkowego tekstu reklamowego drukowanego pod każdym paragonem. Treść tekstu można wybrać spośród przykładów zawartych w programie kasy. **Nie ma możliwości wpisania własnego tekstu**. Poniżej zamieszczono wykaz pozycji, spośród których można dokonać wyboru podczas ustawiania dodatkowego tekstu:

- 0. [Brak]
- 1. DZIĘKUJEMY-ZAPRASZAMY.
- 2. WESOŁYCH ŚWIĄT
- 3. ZAPRASZAMY PONOWNIE
- 4. DZIĘKUJEMY ZA ZAKUPY

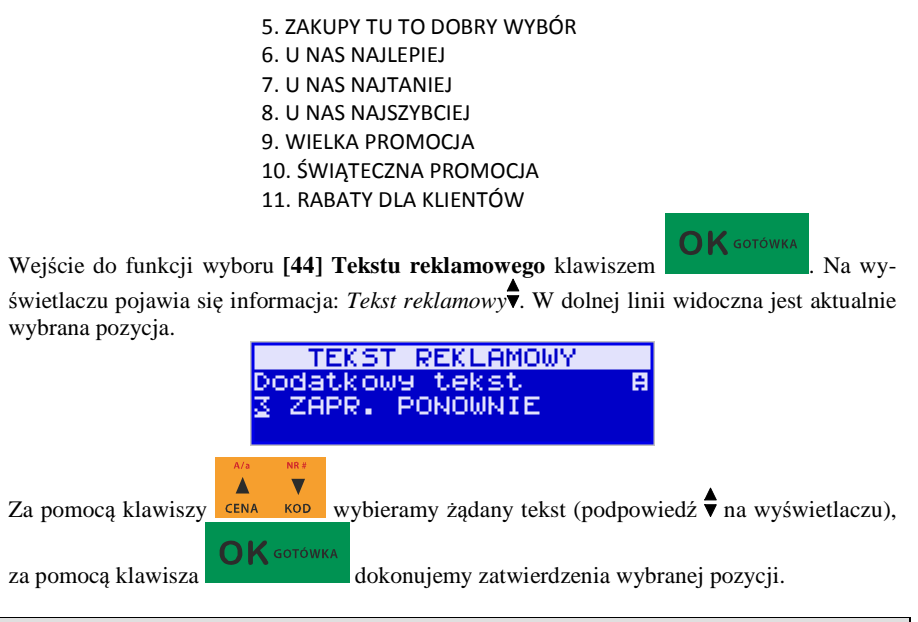

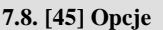

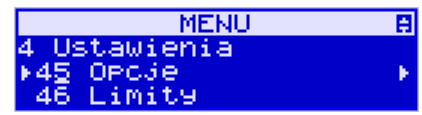

W funkcji ustawień **[45] Opcje** można skonfigurować kasę w taki sposób, aby jej działanie oraz obsługa najbardziej odpowiadała preferencjom użytkownika (właściciela). Konfigurować można opcje związane z zabezpieczeniem kasy, zarządzania energią, sposobem zachowania kasy podczas jej obsługi oraz prowadzenia sprzedaży, wydruku, kodów kreskowych, komunikacją itd.

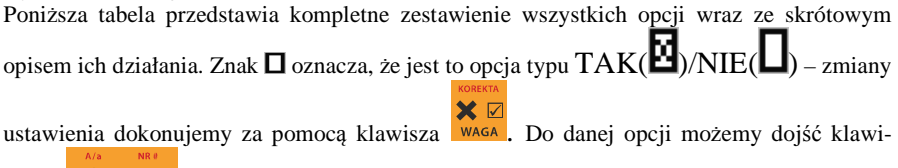

szami  $\epsilon_{N}$  kop lub podając jej jedno lub dwucyfrowy numer za pomocą klawiszy numerycznych. Czcionką pogrubioną oznaczono kategorie opcji, które są pozycjami menu głównego. Domyślne ustawienia można ustawić funkcją **[4581] Ustaw Domyślne.**

#### MENU 同 458 Funkc3e opc3i<br>+4581 Ustaw domyślne

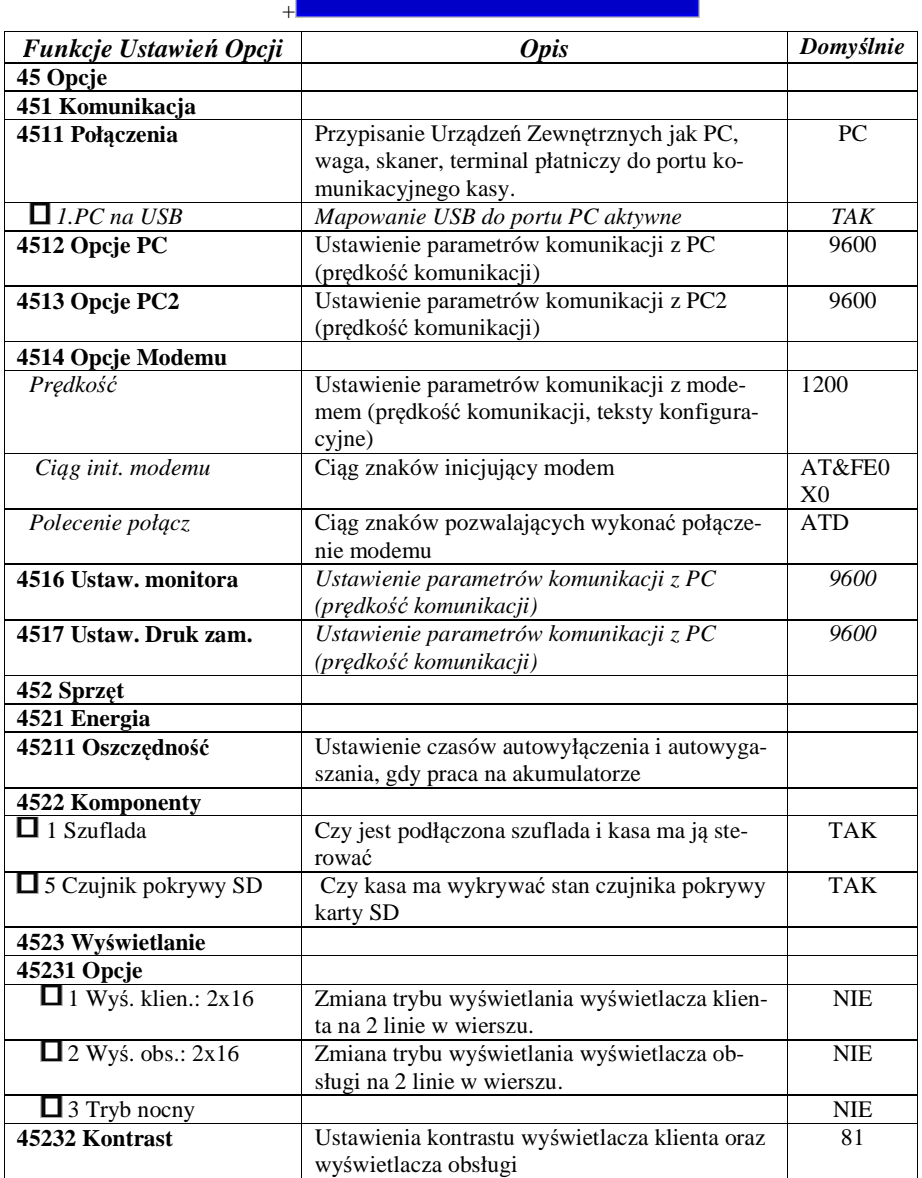

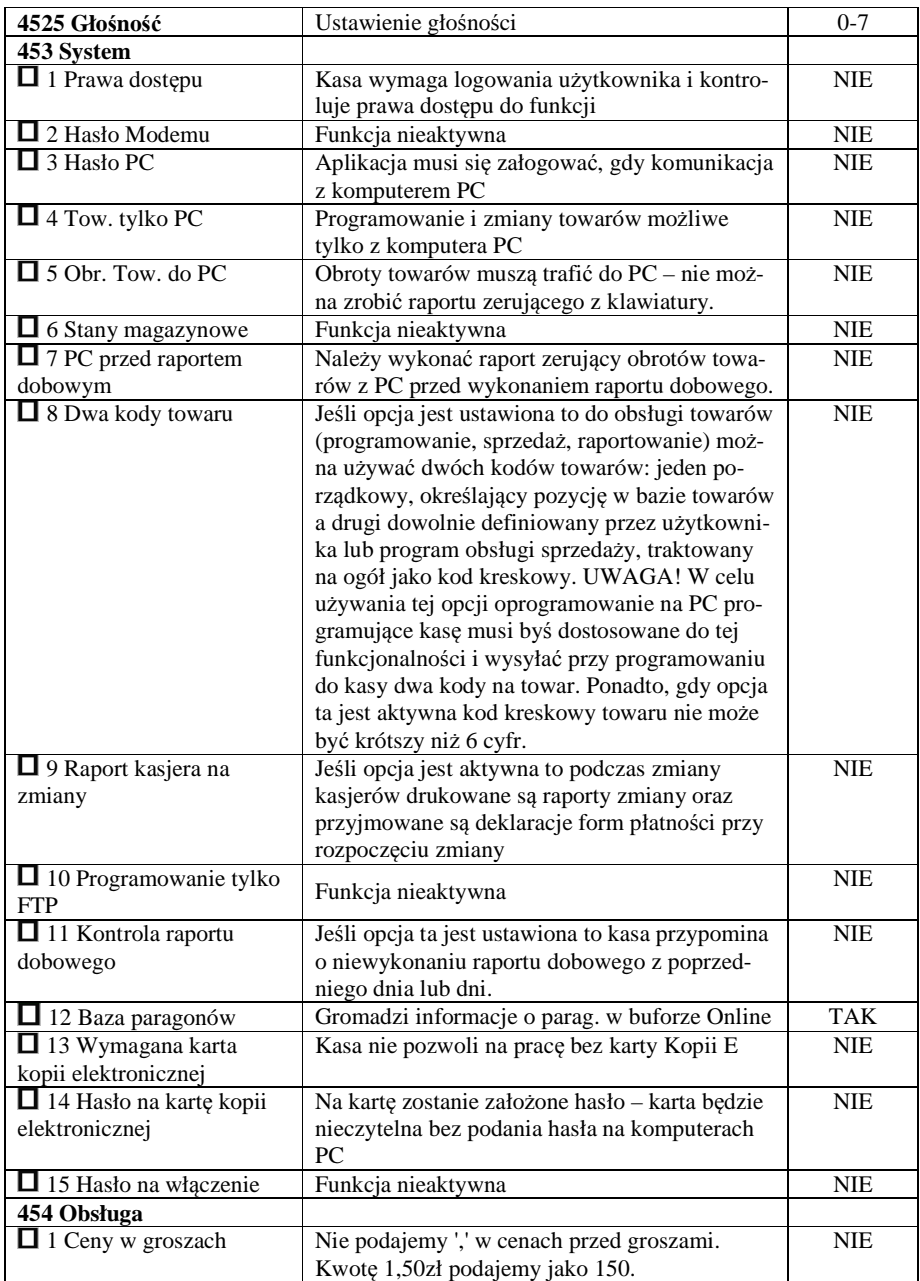

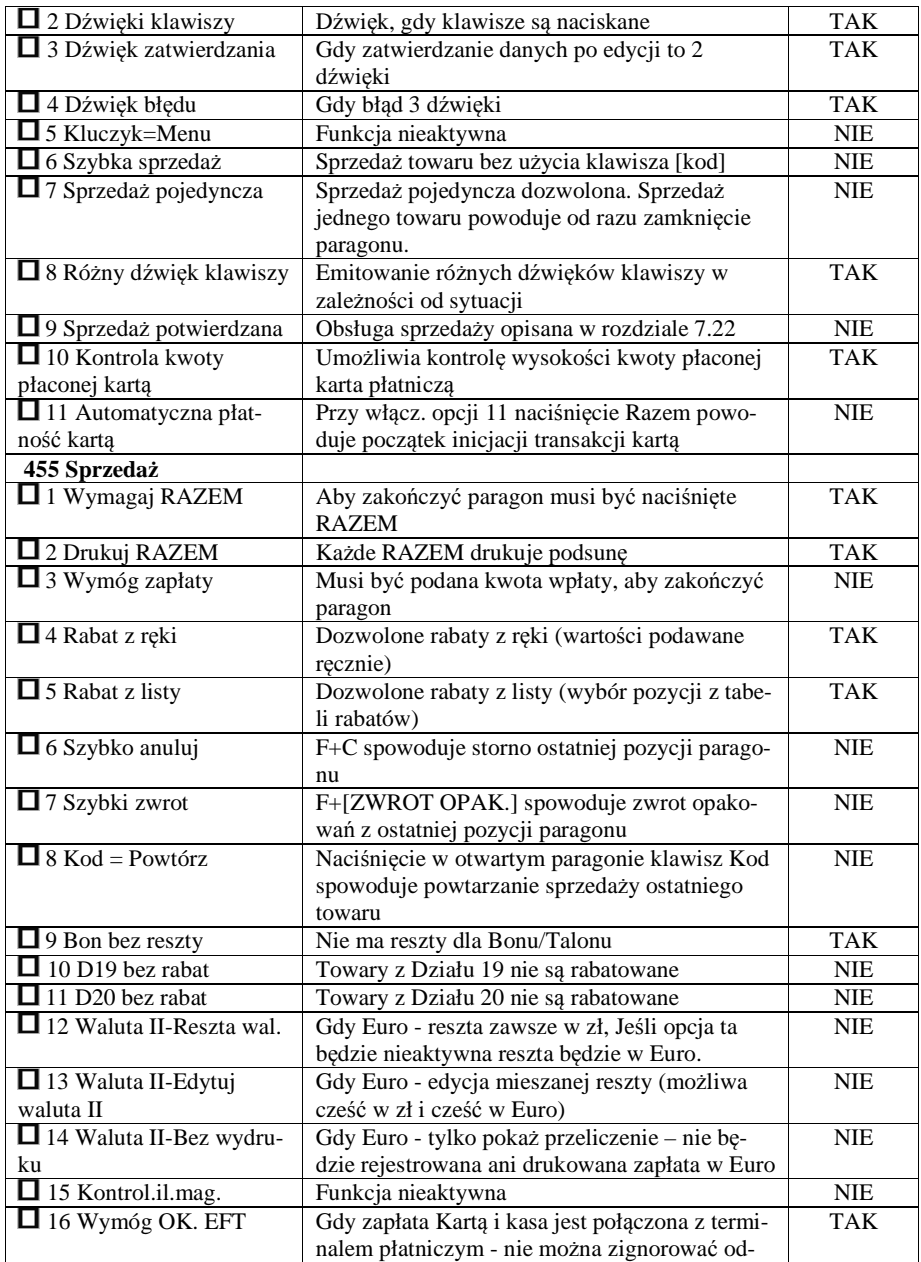

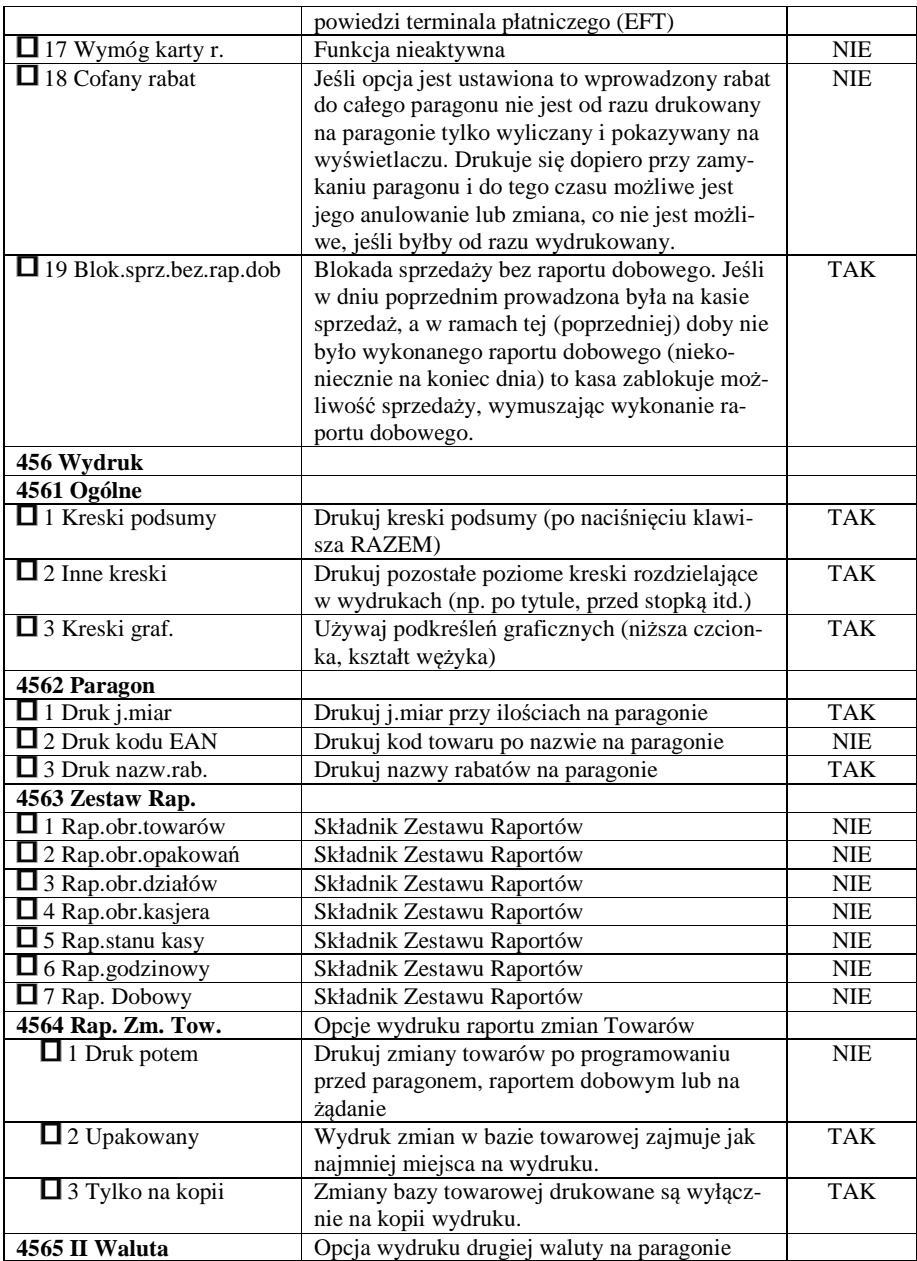

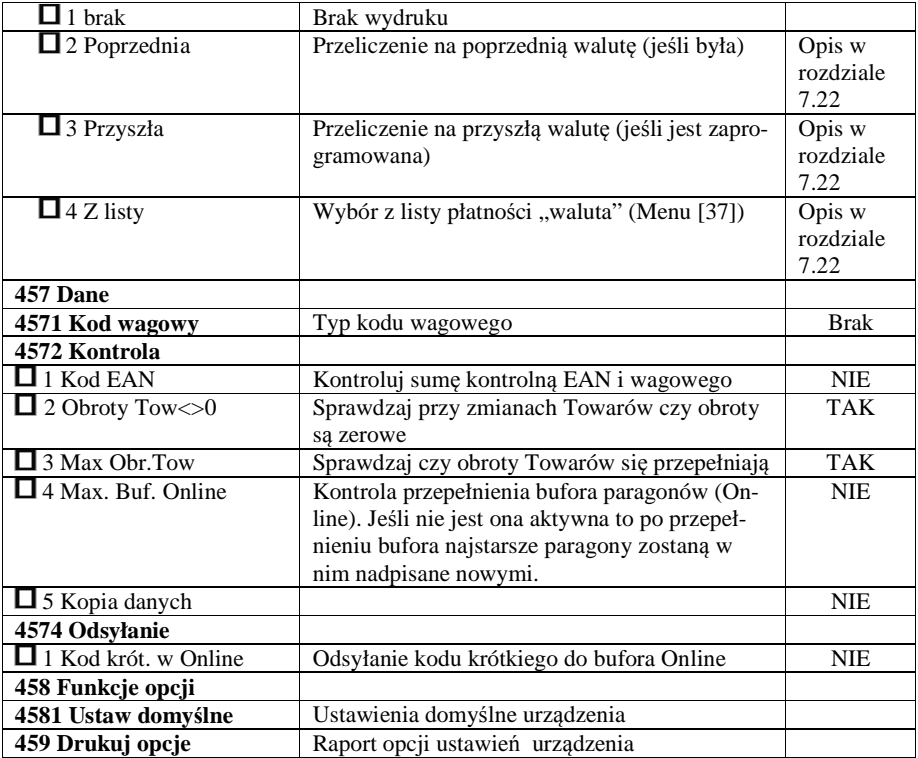

W poniższych podrozdziałach przedstawiono wykaz oraz sposób konfiguracji poszczególnych opcji.

## **7.9. [451] Opcje komunikacji**

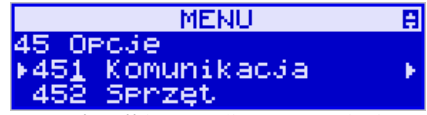

W menu **[451] Opcje komunikacji** jest możliwość ustawienia opcji komunikacji kasy z urządzeniami zewnętrznymi.

## **7.10. [4511] Połączenie po porcie szeregowym COM1**

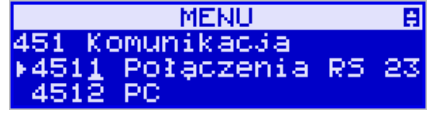

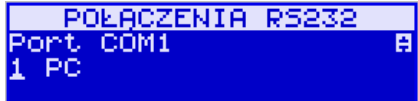

Za pomocą funkcji **[4511] Połączenia/Port COM1** określamy, jakie urządzenie jest podłączone do portu szeregowego kasy.

Do wyboru mamy:

- 0. (Brak)
- 1. PC
- 2. Waga 1
- 3. Skaner
- 4. Modem
- 5. EFT
- *6. Waga 2*
- *7.*
- *8.*
- *9.*
- *10. PC2*
- *11. PP1*
- *12. PP2*
- *13. Monitor wydruku*
- *14. Drukarka zamówień*

Dodatkowo użytkownik ma możliwość automatycznego mapowania portów PC, PC2 po podłączeniu kasy z komputerem za pomocą USB. Do wyboru opcje:

1.PC na USB

skamy klawisz .

2.PC2 na USB

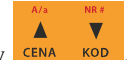

Wyboru odpowiedniej opcji dokonujemy za pomocą klawiszy **CENA KOD**, a następnie naci-

**OK** GOTÓWKA

Uwaga! Przewód komunikacyjny RS232 kasa-komputer nie jest standardowym wyposażeniem kasy. Chcący używać połączenia kasa-komputer za pośrednictwem tego łącza należy się zaopatrzyć w specjalny przewód dostępny u autoryzowanego partnera Novitus.

## **7.11. [4511] Połączenie po porcie USB**

POLACZENIA R5232 ē ٠t. COM3 (USB) РO

Ustawienie komunikacji po porcie USB jest możliwe na porcie COM3 i przebiega

Δ ▼ ono analogicznie, jak po porcie COM1 – za pomocą klawiszy c $\frac{1}{2}$  CENA – KOD wskazujemy urzą-

 $\bigcap$  K GOTÓWKA dzenie i naciskamy klawisz . Po porcie USB kasa może łączyć się tylko z komputerem PC lub PC2.

Uwaga! Przewód komunikacyjny USB kasa-komputer nie jest standardowym wyposażeniem kasy. Chcący używać połączenia kasa-komputer za pośrednictwem tego łącza należy się zaopatrzyć w przewód USB typu A-B (jak do drukarek komputerowych).

## **7.12. [4512] Opcje komunikacji z komputerem PC**

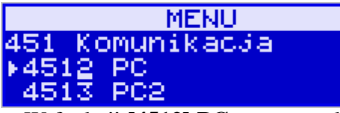

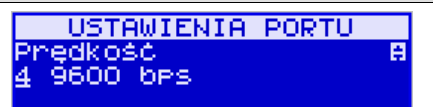

 W funkcji **[4512] PC** możemy określić, z jaką prędkością ma być prowadzona komunikacja z komputerem PC.

圓

Do wyboru mamy:

- 1. 1200 bps
- 2. 2400 bps
- 3. 4800 bps
- 4. 9600 bps (domyślnie)
- 5. 19200 bps
- 6. 38400 bps
- 7. 57600 bps
- 8. 115200 bps

## **7.13. [4513] Opcje komunikacji z komputerem PC2**

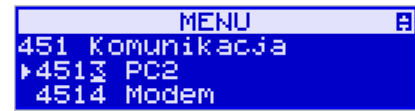

W funkcji **[4513] PC2** możemy określić, z jaką prędkością ma być prowadzona komunikacja z komputerem PC2. Do wyboru mamy:

- 1. 1200 bps
- 2. 2400 bps
- 3. 4800 bps
- 4. 9600 bps (domyślnie)
- 5. 19200 bps(domyślnie dla trybu Online)
- 6. 38400 bps
- 7.57600 bps
- *8.115200 bps*

## **7.14. [4514] Opcje komunikacji z modemem**

W tej funkcji możemy określić z jaką prędkością ma być prowadzona komunikacja modemem. Do wyboru mamy:

- 1. 1200 bps
- 2. 2400 bps
- 3. 4800 bps
- 4. 9600 bps (domyślnie)
- 5. 19200 bps(domyślnie dla trybu Online)
- 6. 38400 bps
- 7.57600 bps
- *8.115200 bps*

Dodatkowo dla modemu możemy skonfigurować w tej funkcji tekst inicjalizujący modemu (używany podczas funkcji **[1311] Inicjuj modem**) i tekst komendy nawiązania połączenia przez modem (używany podczas funkcji **[1312] Połącz przez modem**).

#### **7.15. [4515] Ustawienia sieci**

 Mieszcząca się tu podfunkcja [45151] Ustawienia DNS pozwala na odpowiednie ustawienie parametrów DNS (Domain Name Server), zależnie od topologii.

#### **7.16. [4516] Ustawienia monitora**

Monitor wydruku umożliwia przesyłanie danych wydruku za pomocą portu RS232 kasy do zewnętrznego urządzenia (komputera). W menu tym możemy określić z jaką prędkością ma być prowadzona komunikacja. Do wyboru mamy:

- 1. 1200 bps
- 2. 2400 bps
- 3. 4800 bps
- 4. 9600 bps (domyślnie)
- 5. 19200 bps(domyślnie dla trybu Online)
- 6. 38400 bps
- 7.57600 bps
- *8.115200 bps*

Przypisanie do odpowiedniego portu komunikacyjnego należy dokonać w dialogu opisanym w rozdziale 7.10 **[4511] Połączenia**.

## **7.17. [4517] Ustawienia drukarki zamówień**

Podłączenie drukarki zamówień do kasy pozwala na drukowanie na zewnętrznej drukarce nazw towarów występujących na paragonie wraz z ich ilościami – np. do kuchni lub magazynu, gdzie te towary mają być przygotowane. Wydruk "zamówienia" następuje po zakończeniu paragonu na kasie.

W menu tym - Ustawienia drukarki zamówień – możemy określić kilka parametrów przydatnych podczas pracy z drukarką zamówień.

Pierwszym parametrem jest **Prędkość transmisji**, z jaką ma być prowadzona komunikacja. Do wyboru mamy:

- 1. 1200 bps
- 2. 2400 bps
- 3. 4800 bps
- 4. 9600 bps (domyślnie)
- 5. 19200 bps(domyślnie dla trybu Online)
- 6. 38400 bps
- 7.57600 bps

 $\blacksquare$ 

Δ

*8.115200 bps*   $\blacktriangle$  $\overline{\mathbf{v}}$ Za pomocą klawiszy CENA KOD wybieramy żądaną wartość parametru i zatwierdzamy **OK** GOTÓWKA klawiszem - nastąpi zatwierdzenie wybranej wartości i przejście do następnego parametru, którym jest **Strona kodowa**. Za pomocą tej opcji można wybrać zestaw znaków, jaki będzie używany w trakcie wysyłania danych do drukaki zamówień: - Windows 1250 - Latin2

- Bez polskich znaków

Za pomocą klawiszy **SENA, KOD** wybieramy żądaną wartość parametru i zatwierdzamy

**OK** GOTÓWKA klawiszem – następi zatwierdzenie wybranej wartości i przejście do następnego parametru.

Uwaga! W przypadku, gdy drukarka nie obsługuje żadnego z podanych zestawów znaków należy wybrać opcję "Bez polskich znaków", co spowoduje wysyłanie znaków bez "ogonków".

Kolejnym parametrem są **Linie odstępu** - wartość cyfrowa określająca ile linii odstępu będzie dodawane pomiędzy kolejnymi wydrukami zamówień. Należy wpisać żądaną wartość

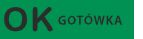

W kolejnym kroku można zadeklarować obecnośc oraz typ **Odcinacza papieru**. Kasa obsługuje kilka komend odcięcia papieru popularnych drukarek. Do wyboru mamy:

- Brak
- CBM Mode

(1,2,3...) i zatwierdzić klawiszem .

- STAR Mode
- ESC/POS

Δ

Za pomocą klawiszy cENA KOD wybieramy właściwą pozycję i zatwierdzamy klawiszem

 $\bigcap$  K gotówka

- nastąpi zatwierdzenie wybranej wartości i przejście do następnego

parametru.

Uwaga! W przypadku, gdy nie posiadamy żadnej z wymienionych drukarek należy wybrać opcję "Brak", dzięki czemu kasa nie będzie wysyłać komendy odcięcia papieru na końcu wydruku zamówienia.

Ostatnim parametrem do zadeklarowania jest **Wybrany dział**, po wybraniu opcji TAK będzie można wybrać dział, z którego będą drukowane zamówienia. Towary z poza wybranego działu nie będą drukowane.

Aby drukować towary na zamówieniu z **Wszystkich działów** należy wybrać opcję NIE.

 $\blacksquare$ 

Po wybraniu opcji TAK za pomocą klawiszy **SENA KOD** i zatwierdzeniu klawiszem

 $\bigcap$  K GOTÓWKA kasa zażąda wyboru z listy działu, z którego mają być robione wydruki.

Należy wybrać odpowiedni dział i zatwierdzić klawiszem  $\overline{OK}$  sorówka – nastąpi wyjście do wyższego poziomu menu kasy.

Przypisanie drukarki zamówień do odpowiedniego portu komunikacyjnego należy dokonać w dialogu opisanym w rozdziale 7.10 **[4511] Połączenia**.

## **7.18. [452] Sprzęt**

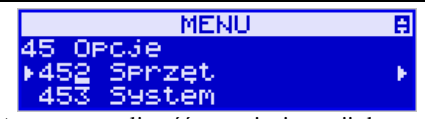

W menu **[452] Sprzęt** mamy możliwość ustawienia opcji dotyczących sprzętu kasy takich jak: zarządzanie energią, fakt podłączenia szuflady lub czujnika pokrywy SD, ustawienia kontrastu na wyświetlaczu czy też głośności klawiszy.

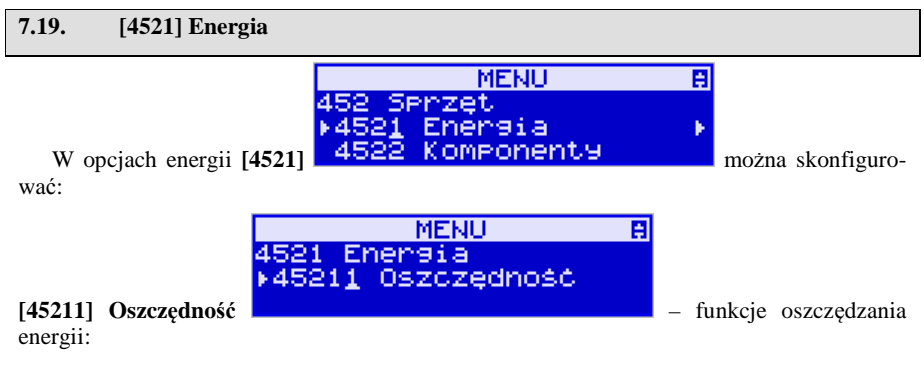

*Autowygaszanie* – w sekundach podajemy czas, po jakim kasa automatycznie wyłączy podświetlanie wyświetlacza kasjera.

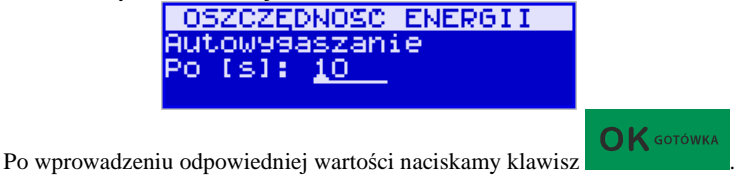

*Autowyłączanie* – w sekundach podajemy czas, po jakim kasa ma się samoczynnie wyłączyć podczas pracy z akumulatora wewnętrznego.

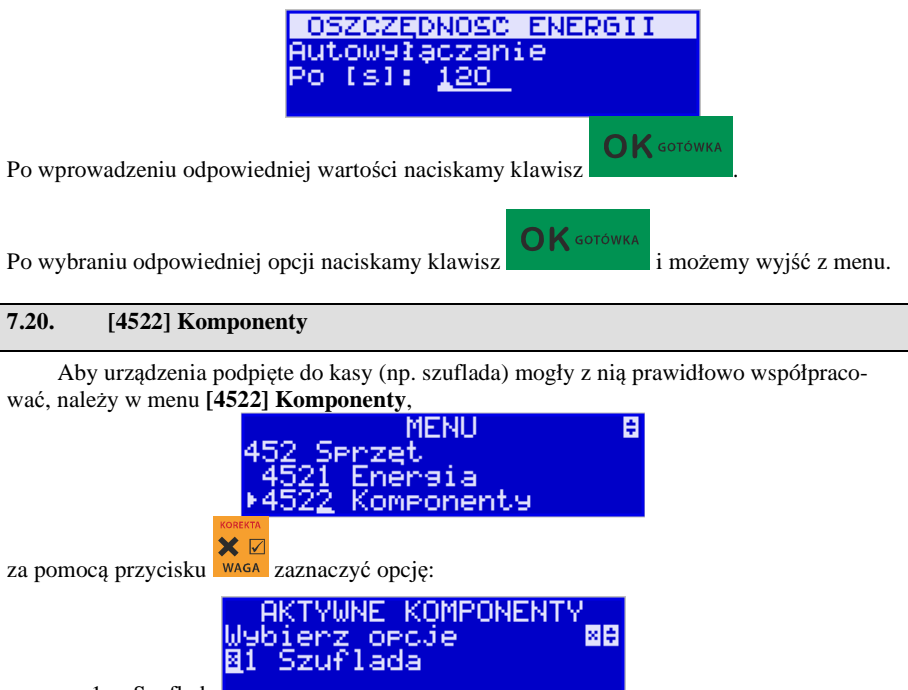

1. Szuflada

Jeżeli natomiast kasa ma informować o stanie czujnika pokrywy SD, należy zaznaczyć poniższą opcję:

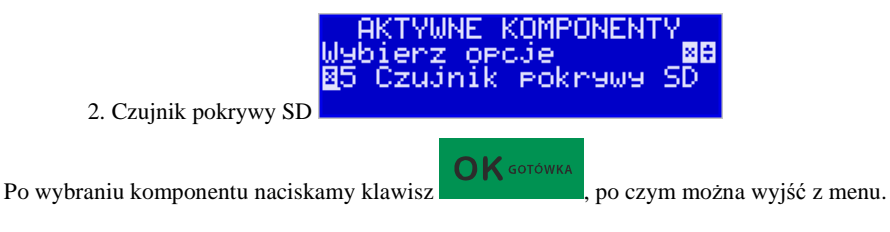

## **7.21. [4523] Wyświetlanie**

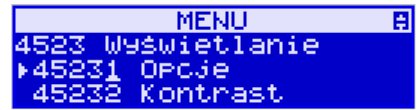

**[45231] Opcje wyświetlania** – pozwalają na konfigurację trybu wyświetlania wyświetlacza klienta czy obsługi na 2 linie w wierszu.

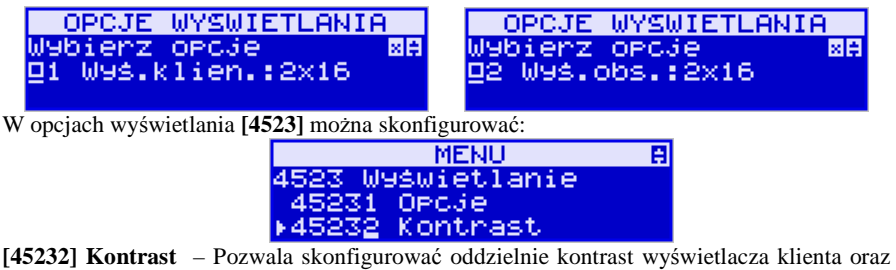

obsługi.

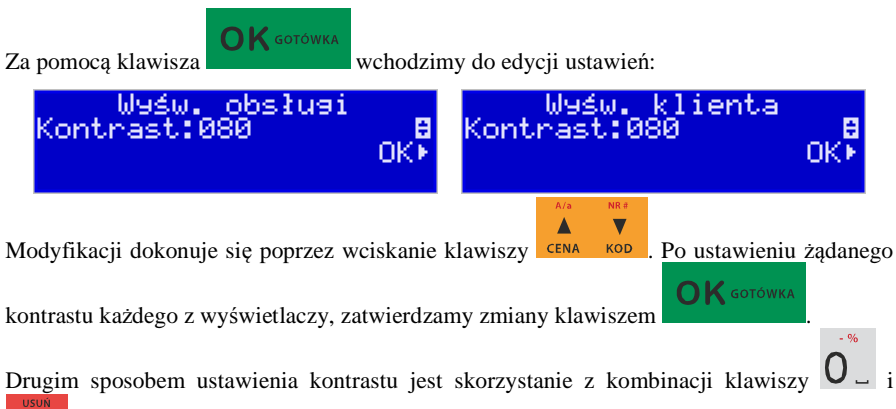

 $\ddot{\text{o}}$ . Krótkie przytrzymanie tych dwóch klawiszy na wyłączonej kasie spowoduje przejście do ustawień kontrastu. Dalej należy postępować tak jak opisano wyżej.

**[4525] Głośność** – w tej pozycji menu użytkownik ma możliwość ustawienia odpowiedniego poziomu głośności dźwięków wydawanych przez kasę podczas pracy.

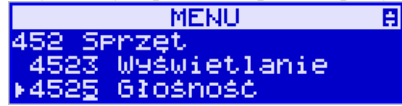

Zakres głośności można ustawić od 0 (bez dźwięku) do 7 (najgłośniej). Zmiany dokonuje się

Δ  $\overline{\mathbf{v}}$ za pomocą klawiszy **CENA** KOD. Domyślnie ustawiona jest wartość 3. Po ustawieniu odpo-

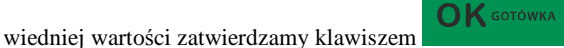

**UWAGA! Wyłączenie dźwięków (ustawienie na 0) powoduje, że kasa zamiast dźwiękiem o wszelkich operacjach (ostrzeżeniach, błędach, zatwierdzeniach itp.) będzie informowała użytkownika migającym podświetleniem wyświetlacza obsługi!** 

## **7.22. [4549] Opcje obsługi: 9. Sprzedaż potwierdzana.**

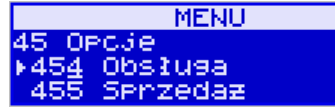

OPCJE OBSŁUGI Wybierz opcje 國圖 09 Sprzedał potwierdza

Jest to tryb sprzedaży, w której użytkownik ma możliwość zobaczenia nazwy towaru przed jego faktycznym zarejestrowaniem na paragonie. Wprowadzenie danych takich jak ilość, kod towaru, cena, rabaty odbywa się praktycznie identycznie jak w trybie normalnym i dane te mogą być podawane w dowolnej kolejności, natomiast sprzedaż towaru (wydruk) następuje dopiero wtedy, gdy wprowadzone dane zatwierdzimy dodatkowo klawiszem

圓

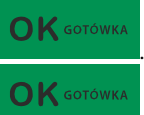

. Sprzedaż ta opiera się na dodatkowym potwierdzeniu klawiszem

 wprowadzonych danych obejmujących także wybrany towar, którego nazwa widnieje na wyświetlaczu. Działanie tego trybu jest opisane w rozdziale 11.9.

## **7.23. [4565] Opcje wydruku - II waluta na paragonie**

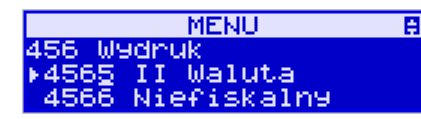

Kasa ma możliwość ustawienia stałego przeliczenia wartości paragonu na inną zdefiniowaną w formach płatności walutę bez względu na to czy była płatność za paragon w tej walucie czy nie. Aby to ustawić należy użyć pozycji menu **Ustawienia Wydruk II Waluta**  (Menu **[4565]**), gdzie użytkownik może wybrać, na którą z zaprogramowanych walut kasa będzie informacyjnie drukować przeliczenie wartości pod paragonem. Gdy będzie tam wybrana waluta i ustawiony jej kurs to przeliczenia będą automatycznie drukowane do każdej transakcji (paragonu). Oprócz wartości przeliczonych na drugą walutę, będzie drukowany również kurs, po jakim dokonano przeliczenia. Jest to opcja, która będzie obowiązkowa w okresie przejściowym przed oficjalną zmianą waluty w kraju. Programowanie:

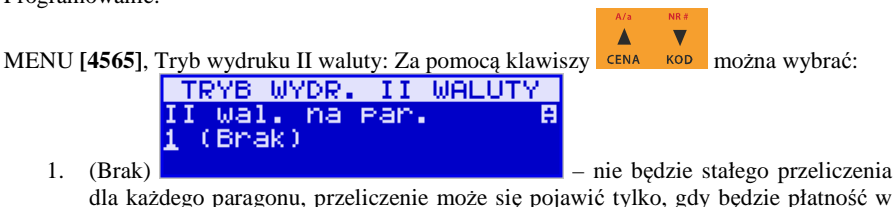

walucie

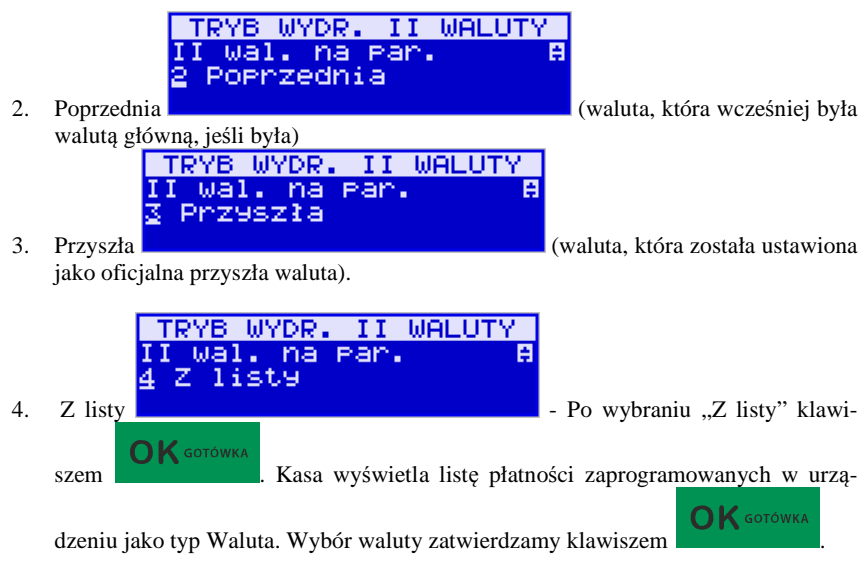

**7.24. [4571] Kod wagowy MENU** 百

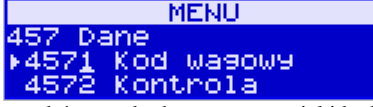

**[4571] Kod wagowy** – wybór typu kodu wagowego, jaki będzie obsługiwany przez kasę. Jeśli w sklepie zastosowano elektroniczne wagi metkujące, które w kodzie kreskowym mogą kodować numer ważonego towaru, jego wagę lub cenę, a kasa współpracuje ze skanerem, należy odpowiednio skonfigurować opcję **[4571] Kod wagowy**, aby czytnik bezbłędnie identyfikował kody wydrukowane przez elektroniczną wagę metkującą. Jeśli identyfikacja towarów odbywać się będzie za pomocą skanera, należy zwrócić uwagę na ustawienie opcji kontroli kodu EAN w Opcjach kontroli danych **[4572].** 

W poniższej tabeli przedstawiono sposoby konfiguracji kodu wagowego dla kasy. Wartość 0 wyłącza obsługę kodów wagowych, umożliwiając identyfikację towaru przy użyciu kodu EAN13 rozpoczynającego się od cyfry 2 tak, jak według każdego innego kodu EAN. Ponadto obsługiwane mogą być typy kodów:

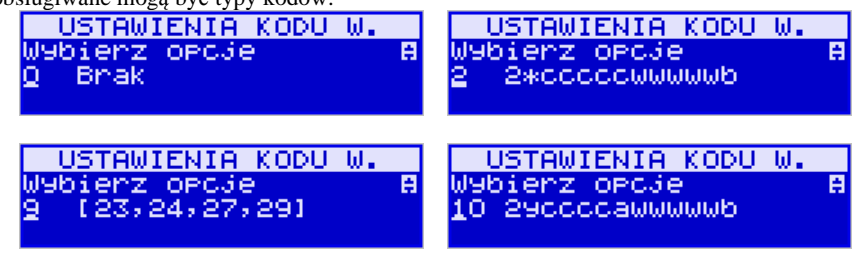

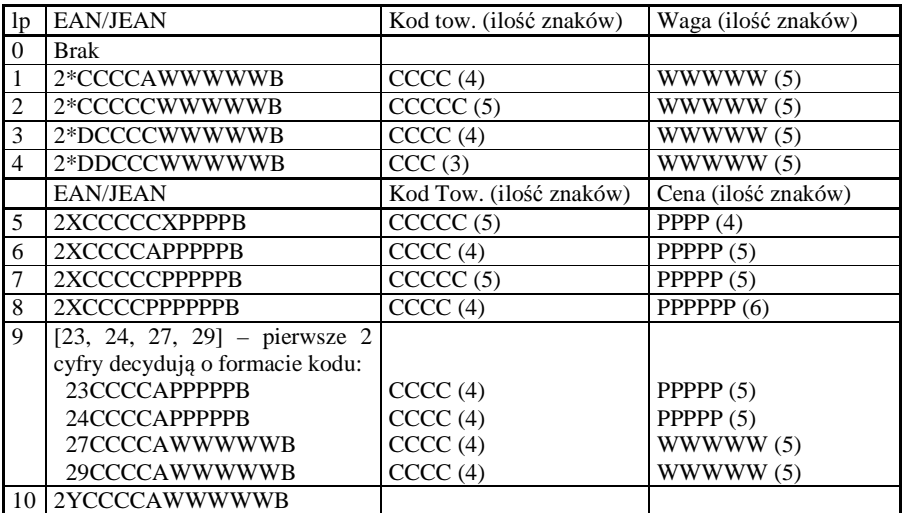

gdzie:

X – dowolna cyfra

C – cyfra wewnętrznego kodu towaru

W – cyfra liczby oznaczającej masę / ilość towaru (z dokładnością do 1 g)

P – cyfra liczby oznaczającej cenę towaru (z dokładnością do 1 grosza)

A – cyfra kontrolna wartości masy / ilości lub ceny

B – cyfra kontrolna kodu EAN

Y – dowolna cyfra różna od 0

Każdy kod EAN8 bądź EAN13 z 2- lub 5-cyfrowym rozszerzeniem może być używany do identyfikacji towarów niepodlegających sprzedaży z wagi. Ustawienie odpowiedniej wartości tej opcji najlepiej skonsultować z serwisantem.

## **7.25. [459] Drukuj Opcje**

Funkcja wydruku opcji, jakie zostały wybrane (skonfigurowane) w kasie.

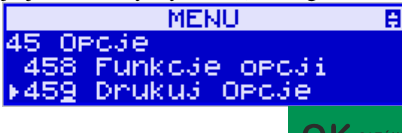

Wejście do funkcji [459] Drukuj Opcje klawiszem - następuje wydruk opcji.

**7.26. [46] Limity** 

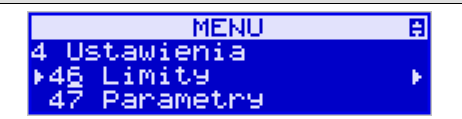

W menu **[46] Limity** mamy możliwość ustalenia limitów rabatów i kwot.

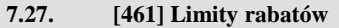

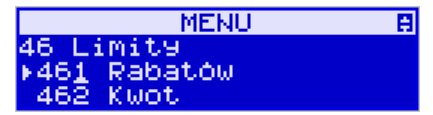

W funkcji [461] jest możliwość określenia, w jakich zakresach mogą być udzielane rabaty/narzuty. Należy określić maksymalne wartości kwotowe i procentowe. Na wyświetlaczu pojawia się informacja:

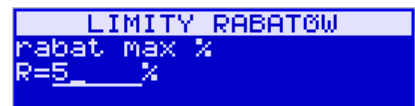

W dolnej linii widoczny jest aktualnie zaprogramowana wartość maksymalna dla rabatu procentowego. Za pomocą klawiszy numerycznych oraz przecinka programujemy żądaną

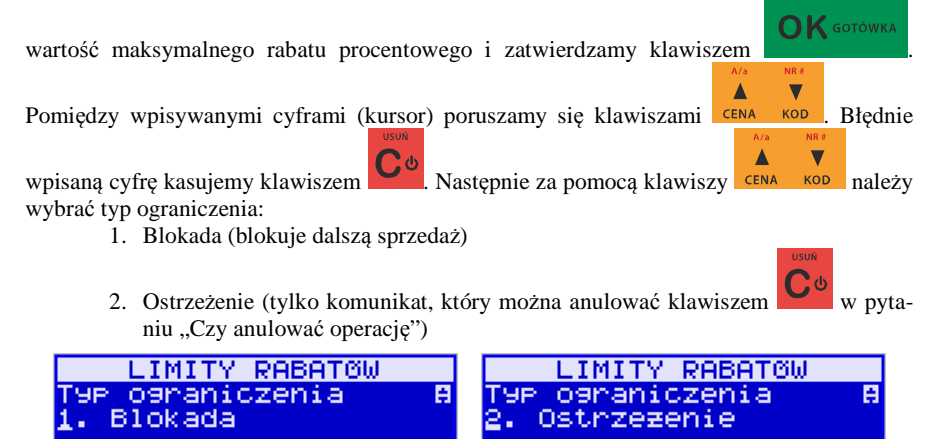

Kolejne do oprogramowania są: *rabat max kw.* – maksymalny rabat kwotowy; *narzut max %* – maksymalny narzut procentowy; *narzut max kw.* – maksymalny narzut kwotowy;

Programowania kolejnych pozycji dokonujemy w sposób analogiczny do opisanego dla maksymalnego rabatu procentowego. Powrót do poprzednio programowanego rabatu/narzutu

klawiszem  $\mathbf{C}^{\omega}$ . Po zatwierdzeniu ostatniego narzutu klawiszem  $\mathbf{OK}$  sotówka kasa wychodzi z trybu programowania zakresów rabatów/narzutów.

```
7.28. [462] Limity kwot
```
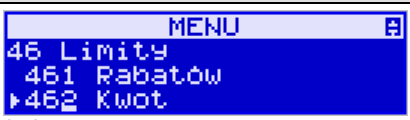

W funkcji **[462] Limity kwot** można zadeklarować maksymalne wartości kwot/gotówki, jakie mogą być wartością paragonu, stanu gotówki w kasie. Na wyświetlaczu pojawia się informacja:

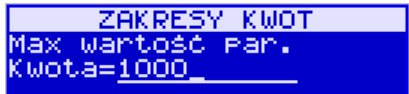

W dolnej linii wyświetlana jest aktualnie zaprogramowana wartość kwoty. Za pomocą klawiszy numerycznych oraz przecinka programujemy żądaną kwotę **(zero = brak ograniczenia)**,

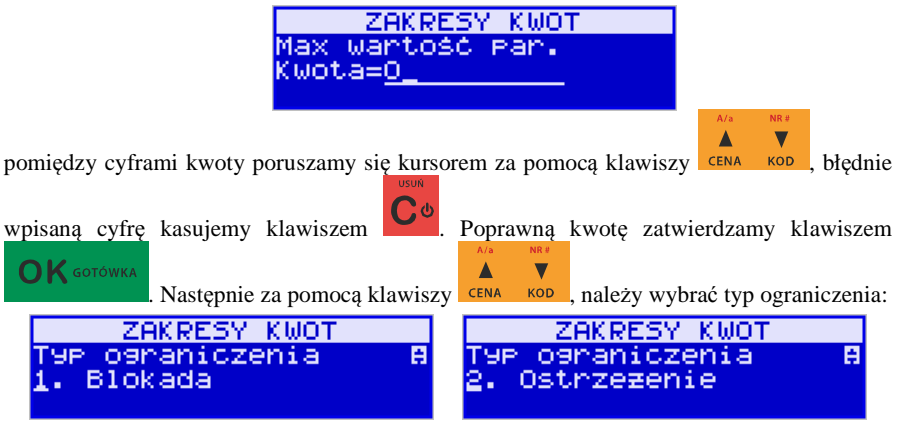

- 1. Blokada (blokuje dalszą sprzedaż)
- 2. Ostrzeżenie (tylko komunikat, który można anulować klawiszem w pytaniu "Czy anulować operację")

Kolejną pozycją do zaprogramowania jest:

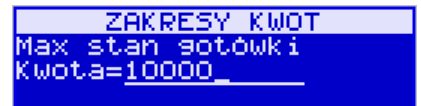

Analogicznie jak wyżej programujemy żądaną kwotę **(zero = brak ograniczenia)** 

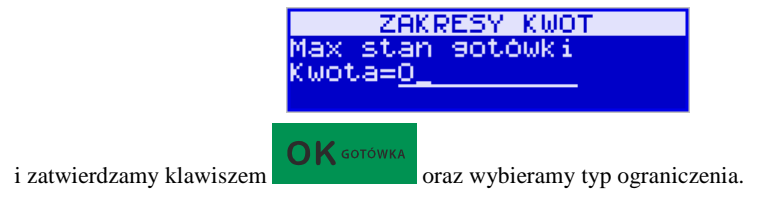

## **7.29. [464] Tabela HALO**

 W celu zabezpieczenia przed niefortunną pomyłką sprzedawcy, polegającej na wpisaniu zbyt dużej ceny towaru jest możliwość oprogramowania Tabeli Halo – wpisujemy w niej w 15 pozycjach charakterystyczne maksymalne wartości cen jednostkowych (HALO). Potem, przy programowaniu artykułów PLU należy odwołać się do poszczególnej pozycji Tablicy HALO – tzn. przyporządkować numer HALO.

Domyślnie w kasie zaprogramowane są następujące wartości:

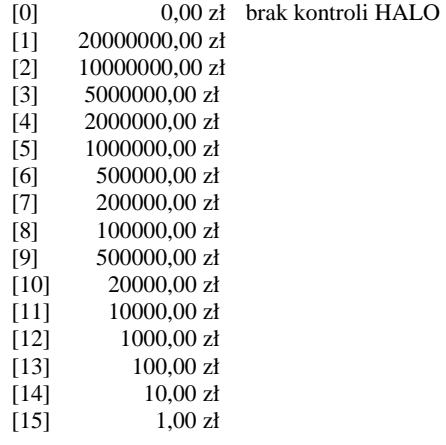

Instrukcja programowania tablicy HALO.

Wchodzimy do funkcji 464 – na wyświetlaczu pokażą się kwoty HALO (0-15). Kwota 20000000 zł oznacza maksymalną wartość, za jaką można sprzedać towar przyporządkowany do tej tabeli.

Możemy wpisać dla tej tabeli np. kwotę 57.00 zł. Jeśli na wyświetlaczu widnieje inna kwota

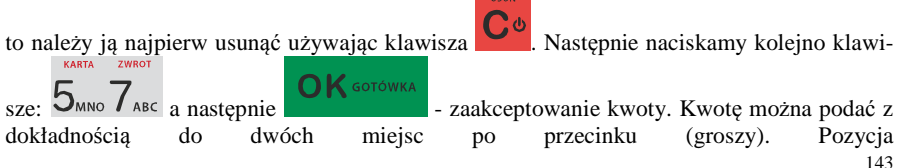

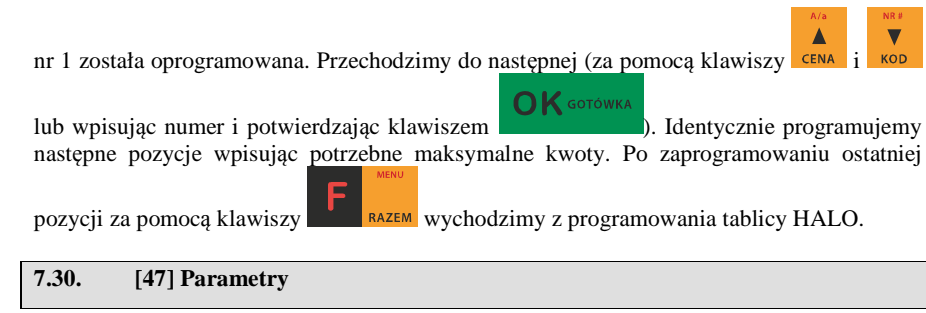

**MENU** A 4 Ustawienia 46 Limity \*4Z Parametry

W menu **[47] Parametry** mamy możliwość ustalenia pewnych parametrów takich danych, jak rabaty domyślne i kurs waluty Euro.

## **7.31. [471] Rabaty domyślne**

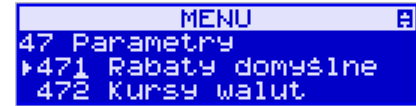

W funkcji [471] Rabaty domyślne jest możliwość określenia domyślnych rabatów/narzutów. Na wyświetlaczu pojawia się informacja:

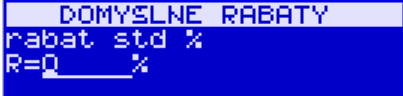

W dolnej linii widoczny jest aktualnie zaprogramowana wartość domyślna dla standardowego rabatu procentowego. Za pomocą klawiszy numerycznych oraz przecinka programujemy żądaną wartość maksymalnego rabatu procentowego i zatwierdzamy klawiszem

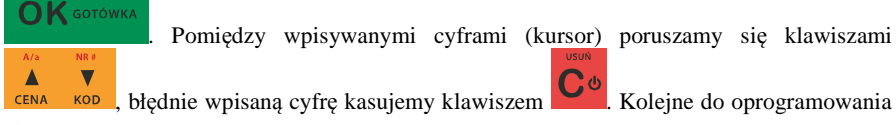

są:

*rabat std kw.* – standardowy rabat kwotowy;

*narzut std %* – standardowy narzut procentowy;

*narzut std kw.* – standardowy narzut kwotowy;

Programowania kolejnych pozycji dokonujemy w sposób analogiczny do opisanego dla domyślnego rabatu procentowego. Powrót do poprzednio programowanego rabatu/narzutu
$\mathbf{O}\mathbf{K}$  GOTÓWKA

klawiszem  $\overline{C}$ <sup>o</sup>. Po zatwierdzeniu ostatniego narzutu klawiszem  $\overline{OK}$  sorówka kasa wychodzi z trybu programowania zakresów rabatów/narzutów.

# **7.32. [472] Kursy walut**

Jeśli użytkownik chce przyjmować płatność w innej walucie niż waluta główna, na-

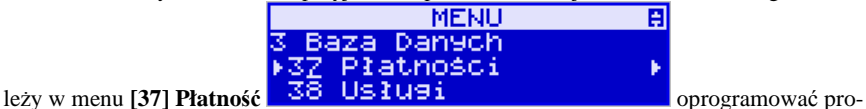

gramowalne formy płatności z zaznaczeniem, że jest to Waluta (9 pozycja w wyborze typu płatności). Sposób programowania form płatności opisany został w rozdziale 6.38. instrukcji obsługi. Kasa SENTO E umożliwia 5 form płatności typu "waluta".

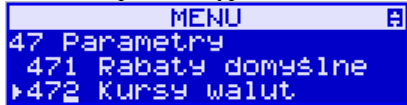

**AZE KULLET WALLET FILIT KURSY WALLET FILIT FILIT WEDSET WALLET FILIT FILIT FILIT FILIT FILIT FILIT FILIT FILIT**<br>W pozycji menu [472] Kursy walut należy zaprogramować przelicznik (kurs), według jakiego kasa będzie przeliczać wartości z waluty głównej na walutę dodatkową. Kurs może być zaprogramowany na liczbie p z dokładnością do ośmiu cyfr po przecinku. Sposób programowania:

Menu <sup>[472]</sup> Kursy walut - wejście do trybu programowania klawiszem . Na wyświetlaczu pojawia się komunikat:

> EDYCJA KURSU Wybierz walutę A Waluta EUR

 $\blacktriangle$ Za pomocą klawiszy **CENA** KOD poruszamy się po liście walut zaprogramowanych jako płatności z zaznaczonym typem "waluta" (rozdział 8.1 instrukcji obsługi).

OK GOTÓWKA Wybraną do zaprogramowania kursu walutę zatwierdzamy klawiszem . Pojawia się komunikat:

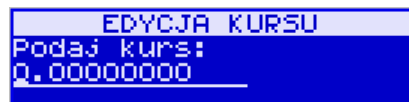

Za pomocą klawiszy 0-9 oraz przecinka wprowadzamy żądany kurs i zatwierdzamy klawi-

OK GOTÓWKA

szem .

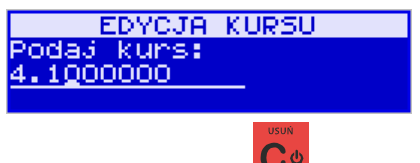

Błędnie wprowadzone znaki możemy skasować klawiszem  $\mathbb{C}^{\phi}$ 

#### **7.33. [473] Autowylogowanie kasjera**

Kasa ma możliwość ustawienia czasu automatycznego wylogowania kasjera po zadanym czasie, kiedy kasa nie jest przez niego używana przez zadany czas w sekundach.

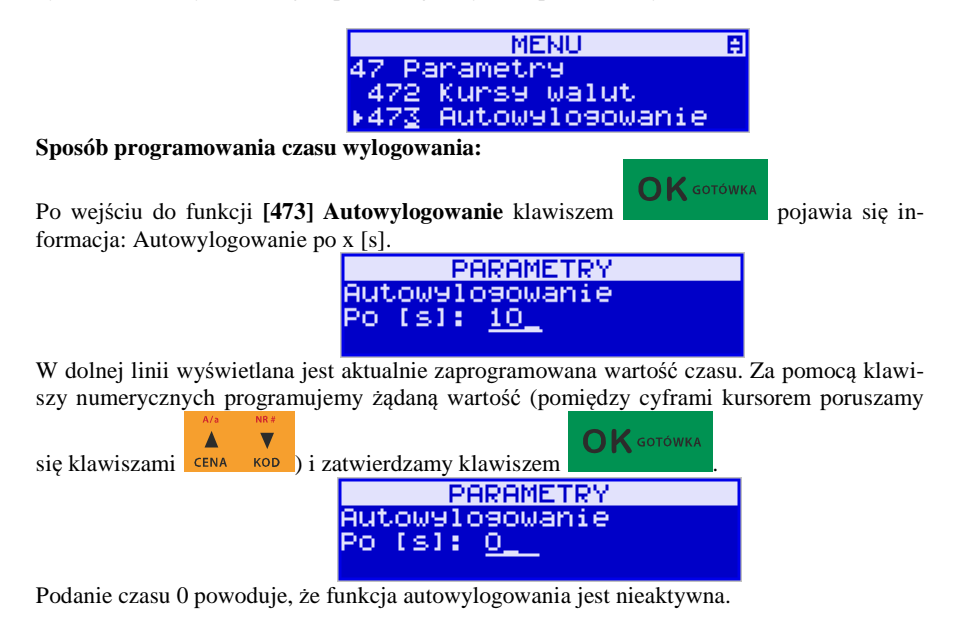

#### **7.34. [48] Interfejs użytkownika**

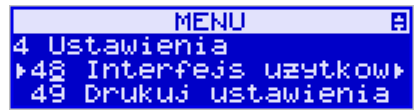

 Jedną z wielu zalet kasy jest możliwość dostrajania się do potrzeb użytkownika. Może on w dowolny sposób zaprogramować najczęściej używane funckje kasy tak, aby miał do nich łatwy dostęp. Szczegółowo funkcje te są opisane w poniższych podrozdziałach.

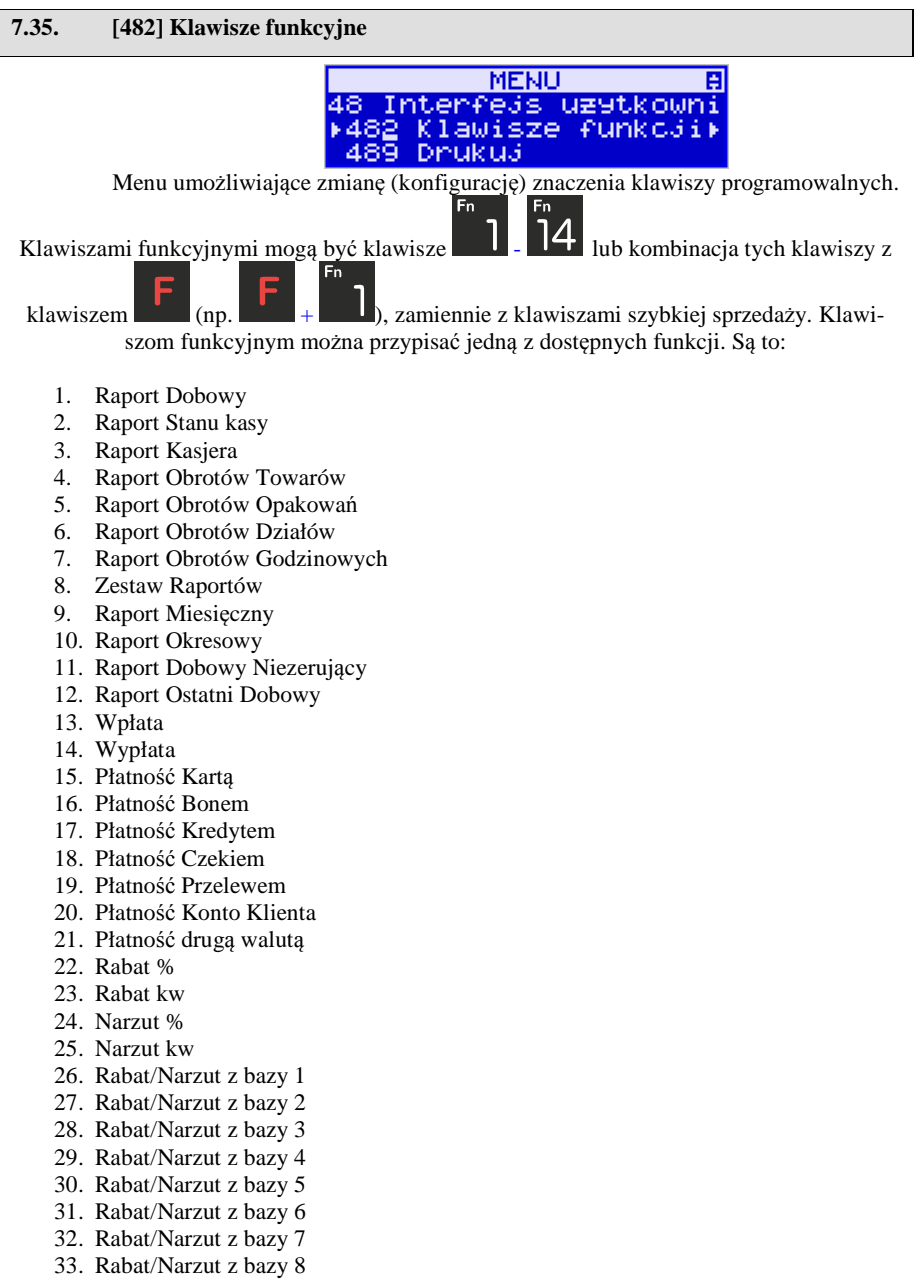

- 34. Anuluj paragon
- 35. Anuluj ostatnią pozycję
- 36. Zwrot opakowania ostatniej pozycji
- 37. Anuluj płatności
- 38. Edytuj nr po paragonie
- 39. Pokaż użytkownika
- 40. Pokaż stan akumulatora
- 41. Pokaż czas
- 42. Pokaż gotówkę
- 43. Pokaż cenę towaru
- 44. Pokaż ilość towaru
- 45. Pokaż w Euro
- 46. Zmiana ceny towaru
- 47. Zmiana ilości towaru
- 48. Dodaj ilość towaru
- 49. Odejmij ilość towaru
- 50. Płatność 1
- 51. Płatność 2
- 52. Płatność 3
- 53. Płatność 4
- *54. Pozycja zam. Nieaktywna*
- *55. Zakończenie zam. Nieaktywna*
- *56. Start FTP Men.*
- *57. Pozycja inwentar. Nieaktywna*
- *58. Zakończ. inwentaryz Nieaktywna*
- 59. Kopia E: Wyjęcie karty
- 60. Kopia E: Wydruki z karty
- 61. Kopia E: Wydruki z pam. podręcznej
- 62. Kopia E: Raport Historii
- 63. Kopia E: Raport Stanu
- 64. Opis towaru
- 65. -
- 66. -
- 67. Usł. czasowa start
- 68. Usł. czasowa stop
- 69. Usł. czasowa stan kwitu
- 70. Bus-start kursu
- 71. Bus-bilet
- 72. Bus-bilet bagażowy
- 73. Bus-przystanek
- 74. Bus-koniec kurs
- 75. Ostatni paragon (wydruk kopii ostatniego paragonu fiskalnego)
- 76. Ostatni dobowy (wydruk kopii ostatniego raportu dobowego fiskalnego)
- 77. Ostatni wydruk (wydruk kopii ostatniego dowolnego wydruku)
- 78. Wydruk niefiskalny
- 79. Raport zerujący zmian cen
- 80. Aplikacja zewnętrzna MENU
- 81. Aplikacja zewnętrzna 1
- 82. Aplikacja zewnętrzna 2
- 83. Aplikacja zewnętrzna 3
- 84. Karta rabatowa
- 85. Chwilowy wysuw.

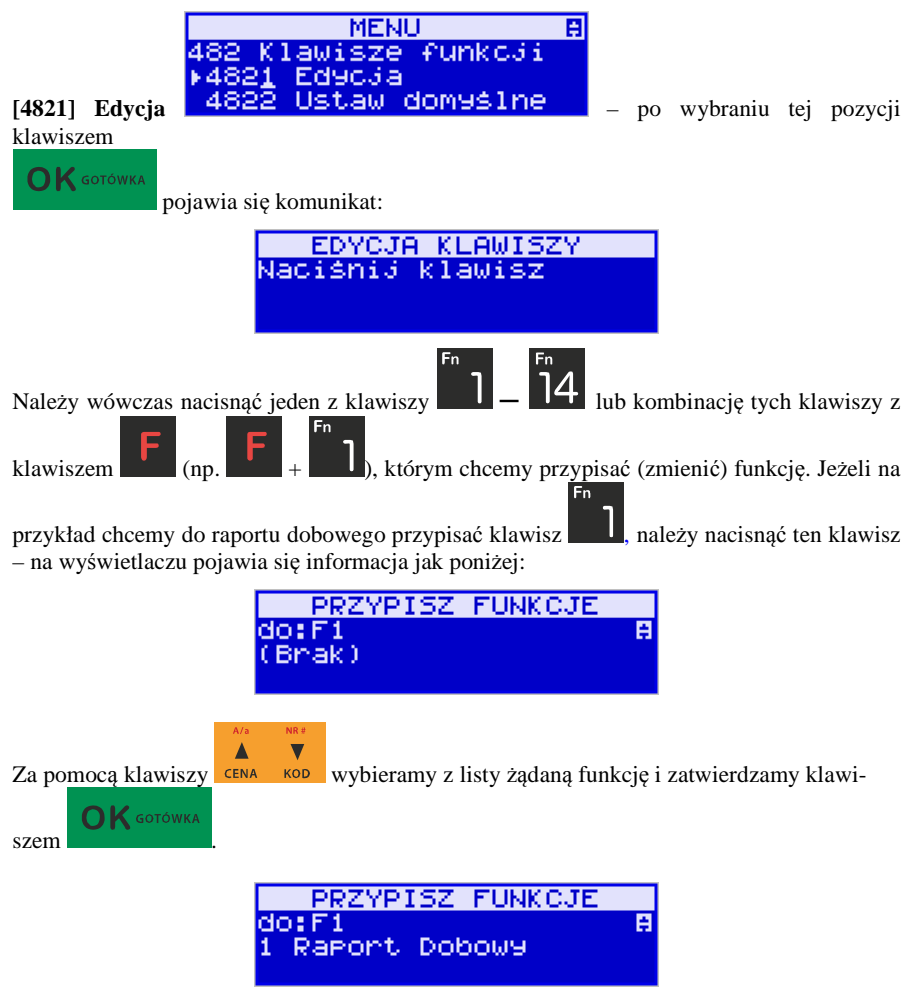

Analogicznie programujemy kolejne klawisze funkcyjne.

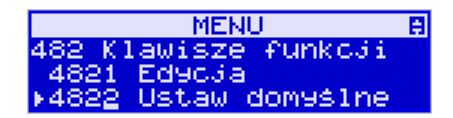

**[4822] Ustaw domyślne** – ta pozycja menu pozwala przywrócić domyślne powiązania do klawiszy funkcyjnych.

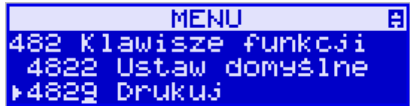

**[4829] Drukuj** – drukuje zestawienie powiązań klawiszy z odpowiednimi funkcjami kasy.

# **7.36. [489] Drukuj**

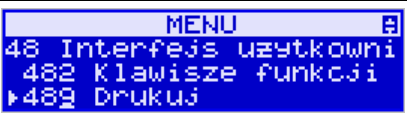

Funkcja **[489] Drukuj**, drukuje informacje związane z interfejsem użytkownika.

# **7.37. [49] Drukuj ustawienia**

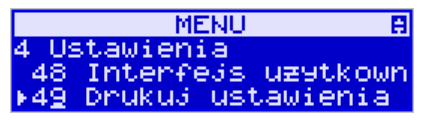

Funkcja **[49] Drukuj ustawienia** powoduje wydruk ustawień kasy.

# **8. [5] SERWIS**

Korzystanie z funkcji zawartych w menu SERWIS dostępne jest w większości tylko dla autoryzowanego serwisu kasy (konieczne jest zerwanie plomby ołowianej).

# **8.1. [523-525] Data przeglądu, data blokady.**

# **523 Data Przeglądu**

Jednym z obowiązków podatników posiadających kasy fiskalne jest dokonywanie przeglądów technicznych w terminach nałożonych przepisami prawa. Ustawienia daty przeglądu dokonuje serwis. Funkcja **523 Data Przeglądu** została szerzej opisana w instrukcji serwisowej.

# **524 Data Blokady**

Założenie blokady serwisowej powoduje całkowite zablokowanie możliwości użytkowania kasy fiskalnej. Funkcja ta jest dostępna tylko dla serwisantów. Aby odblokować kasę należy wezwać serwis. Szczegółowy opis zakładania i zdejmowania blokady serwisowej znajduje się w instrukcji serwisowej.

# **8.2. [5281] Zmiana waluty**

Niniejsze urządzenie fiskalne posiada Decyzję Ministerstwa Finansów potwierdzającą spełnianie warunków technicznych, funkcjonalnych i programowych określonych w Rozporządzeniu Ministra Finansów z dnia 28 listopada 2008 roku. Urządzenia takie mają możliwość ustalenia waluty głównej, w jakiej prowadzona jest rejestracja obrotu oraz kwot podatku należnego. Mają również możliwość zaprogramowania kilku dowolnych walut informacyjnych z programowalnym przez użytkownika przelicznikiem, z możliwością przeliczania i drukowania tych informacji pod częścią fiskalną paragonu.

Informacja o ustalonej walucie zapisywana jest do pamięci fiskalnej. Pamięć fiskalna może pomieścić 4 zapisy o zmianie waluty głównej, czyli z domyślną pierwszą walutą PLN kasa w swoim życiu może być użyta maksymalnie z pięcioma różnymi walutami ewidencyjnymi. Zmiany (ustalenia) waluty głównej można dokonać przed fiskalizacją oraz w trakcie pracy kasy.

**Uwaga! Ustawienia zmiany waluty są zapisywane do pamięci fiskalnej. Należy wprowadzić i zweryfikować dokładnie dane przed ich zapisem do pamięci fiskalnej. Jest to funkcja dla zaawansowanych użytkowników kasy. Wysoce wskazane jest, aby dane te były programowane przez autoryzowany serwis kasy!** 

Zmiany waluty urządzenia można dokonać z wyprzedzeniem, tzn. można zaprogramować opis nowej waluty (np. EUR) wraz z przelicznikiem, oraz datę i czas (dzień, miesiąc, rok, godzina i minuta), kiedy zmiana waluty nastąpi w kasie automatycznie.

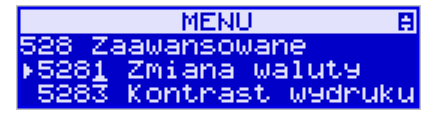

Funkcja Zmiany waluty głównej znajduje się w menu **[5281] Zmiana waluty**. Po wybraniu tej funkcji kasa zapyta, czy zaprogramować zmianę waluty ewidencyjnej na inną niż bieżąca.

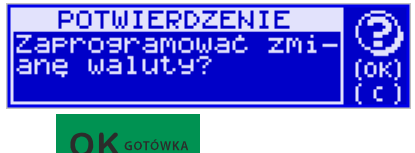

Po potwierdzeniu klawiszem **pytania o ustawienie zmiany waluty wchodzi**-

OK GOTÓWKA

 $\bigcap K$  GOTÓWKA

my do edycji parametrów zmiany waluty. Na początku należy podać, od kiedy ma obowiązywać nowa waluta ewidencyjna. Podajemy tu datę i czas w formacie hh:mm dd-mm-rrrrr.

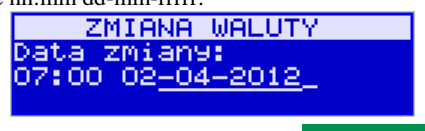

Wprowadzoną godzinę i datę zatwierdzamy klawiszem .

Następnie kasa zapyta nas o podanie nazwy waluty. Nazwa waluty może zajmować maksymalnie 3 znaki.

# **Uwaga! Do oznaczania skrótów nazw walut należy używać oznaczenia stosowane przez Narodowy Bank Polski.**

Np. dla waluty Euro należy podać tu tekst EUR. Wprowadzoną nazwę zatwierdzamy klawi-

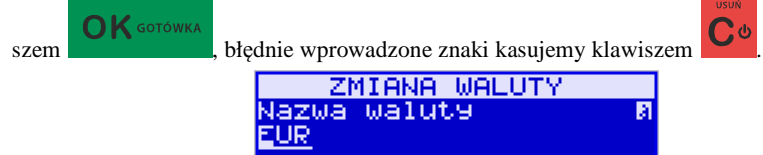

Następnie podajemy kurs nowej waluty w stosunku do bieżącej. Kurs może być zaprogramowany na liczbie z dokładnością do ośmiu cyfr po przecinku. Za pomocą klawiszy 0-9 oraz

przecinka wprowadzamy żądany kurs i zatwierdzamy klawiszem .

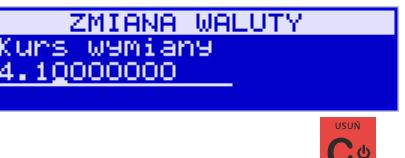

Błędnie wprowadzone znaki możemy skasować klawiszem  $\mathbf{C}^{\phi}$ 

Po zatwierdzeniu kursu kasa drukuje w/w parametry zmiany waluty w celu potwierdzenia ich poprawności podpisem użytkownika.

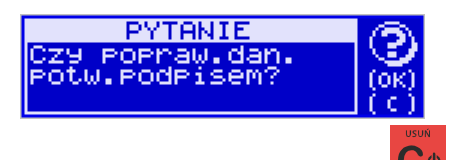

Jeśli na wydruku dane beda niepoprawne należy odpowiedzieć  $\mathbb{C}^{\phi}$  - "nie" i kasa powróci do edycji tych danych, gdzie będzie możliwa ich korekta lub anulowanie wprowadzania zmiany waluty.

**OK** GOTÓWKA

Jeśli dane są poprawne należy odpowiedzieć "tak" używając klawisza . Kasa wtedy pyta po raz ostatni czy zapisać dane tej zmiany waluty trwale do pamięci fiskalnej.

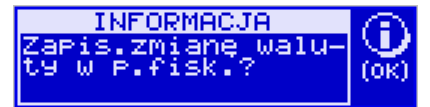

W tym momencie jest ostatnia możliwość anulowania tej operacji poprzez naciśnięcie klawi-

 $\bigcap$  K GOTÓWKA

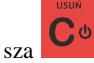

### UWAGA! NACIŚNIECIE W TYM MOMENCIE **POWODUJE ZAPIS** ZMIANY WALUTY DO PAMIĘCI FISKALNEJ.

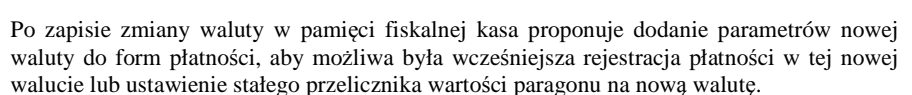

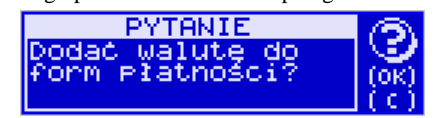

Aby zaprogramować nową walutę w formach płatności automatycznie należy w tym momen-

 $\mathbf{R}$  gotówka cie nacisnąć **lub anulować tę operację klawiszem .** W tym drugim przypadku formę płatności będzie można zaprogramować samodzielnie w późniejszym czasie. Następnie kasa zapyta czy ewentualnie ustawić dane automatycznej przeceny towarów w związku z planowaną zmianą waluty.

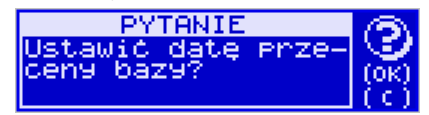

Opcja automatycznej przeceny ma sens w sytuacji, kiedy kasa nie współpracuje z systemem sprzedaży na PC, który by odpowiednio uaktualnił ceny towarów. W takiej sytuacji zalecana jest zgoda na automatyczną zmianę cen towarów poprzez naciśnięcie klawisza

# $\mathbf{K}$  GOTÓWKA

. Po tym następuje edycja parametrów przeceny, ale wszelkie dane są tam już ustawione zgodnie z planowaną zmianą waluty, więc wystarczy je potwierdzać klawiszem

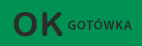

. Ustawienia przeceny można też w każdej chwili ustawić lub skorygować ręcznie, jak to opisano w opisie funkcji [3137].

Kasa z ustawioną w przyszłości zmianą waluty dokona tej zmiany w zaprogramowanym terminie - gdy nadejdzie ustawiony czas. Jeśli kasa będzie wyłączona w tym momencie dokona zmiany po jej włączeniu. Na 7 dni przed ustawionym terminem kasa będzie o tym przypominać po włączeniu i po raporcie dobowym. Będzie też przypominać o zaleceniu wykonania przed zmianą waluty wszelkich raportów zerujących obrotów w poprzedniej walucie.

**UWAGA! Kasa przed wykonaniem zmiany waluty automatycznie wykona jedynie ewentualny zaległy raport dobowy, aby zarejestrował się on w pamięci fiskalnej w odpowiedniej walucie. O innych raportach niefiskalnych musi pamiętać sam użytkownik – wszelkie używane przez niego raporty obrotów zawierające dane w poprzedniej walucie powinny być przez niego wykonane w wariancie zerującym albo poprzez wydruk raportu albo wysłanie do PC. Niewykonanie tego grozi scaleniem obrotów w jednej i drugiej walucie, co oczywiście prowadzi do uzyskania niepoprawnych danych sumarycznych.** 

Przed samym wykonaniem zmiany waluty kasa informuje o tym użytkownika.

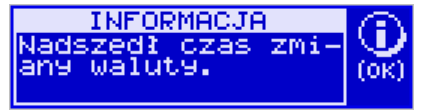

Przypomina jeszcze raz o konieczności wykonania w/w raportów.

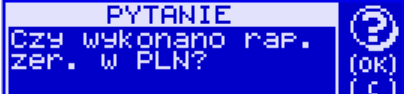

Jeśli użytkownik zapomniał ich wykonać należy anulować operację zmiany waluty klawi-

szem na powiadomienie o przystępowaniu kasy do zmiany waluty.

Należy wtedy wykonać wszelkie zalegle raporty zerujące. Kasa przystąpi do ponownej próby zmiany waluty za 1 minutę. Można wiele razy odwlekać zmianę waluty do czasu wykonania wszystkich zaległych raportów.

Jeśli natomiast wykonane zostały w/w raporty należy akceptować operację klawiszem

 $\bigcap$  K GOTÓWKA

. Wtedy na wyświetlaczu pojawi się następujące zapytanie:

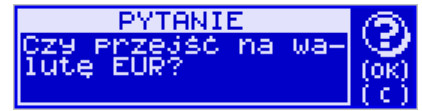

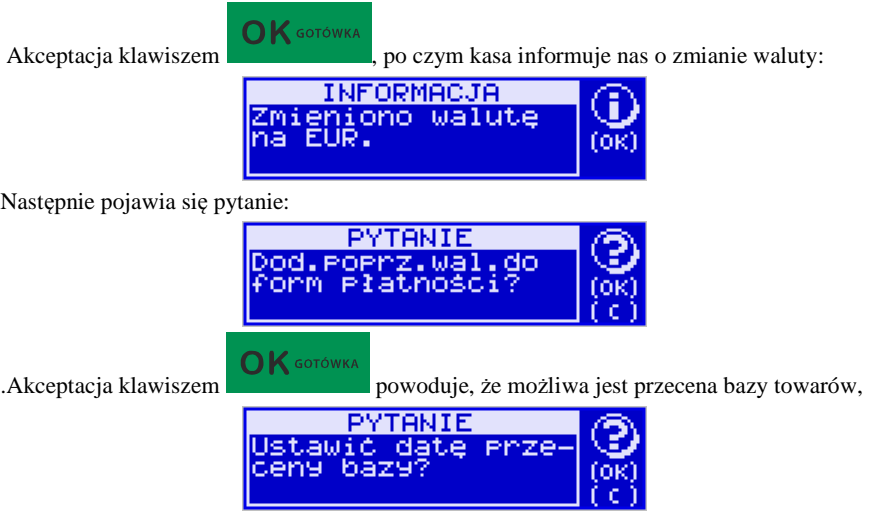

która opisana została w rozdziale 6.7.

**UWAGA! Nie jest możliwa sprzedaż w starej walucie, jeśli nadszedł już czas nowej waluty, a nie została ona formalnie wprowadzona. Przed paragonem należy więc już ostatecznie zgodzić się na zmianę waluty, aby sprzedaż była możliwa.** 

#### **8.3. Uwagi użytkowe związane z używaniem różnych walut**

Wszelkie funkcje użytkowe sprzedaży, które w poprzedniej wersji oprogramowania kasy odnosiły się do waluty Euro EUR obecnie odnoszą się do pierwszej zaprogramowanej waluty w formach płatności, która obecnie nie musi być na sztywno ustawiona na EUR – może mieć inną nazwę.

Użycie np. w zakończeniu paragonu kombinacji **FOK** SOTOWIKA powoduje płatność

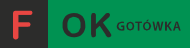

niekoniecznie już w EUR, a dokładnie w pierwszej na liście form płatności zaprogramowanej walucie. Podobnie rzecz dotyczy reszty w innej walucie i związanych z tym różnych opcji. Reszta w innej walucie może być tylko w pierwszej z zaprogramowanych walut.

Na wszelkich raportach obrotów stanu kasy i kasjera wartości w innych walutach są prezentowane oddzielnie. Nie są one w tych raportach ani przeliczane ani sumowane do waluty głównej.

Na raportach okresowych okresy w różnych walutach ewidencyjnych są na podsumowaniu podawane oddzielnie dla każdej waluty osobno z podaniem okresu i numerów raportów dobowych, które były wykonywane w tej walucie. W raporcie dobowym, w którym nastąpiła zmiana waluty jest informacja o tej zmianie.

#### **8.4. [53] Funkcje serwisowe**

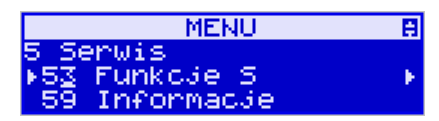

W pozycji menu **[53] Funkcje serwisowe** mieszczą się funkcje operacji serwisowych urządzenia. Dostęp do tych funkcji możliwy jest generalnie tylko w trybie serwisowym urządzenia (dostępny dla autoryzowanego serwisu kasy). Niektóre z tych funkcji są dostępne dla użytkownika, ale najczęściej tylko w trybie niefiskalnym. W dalszych rozdziałach opisano funkcje dostępne w tym menu dla użytkownika.

### **8.5. [532] Kopia E**

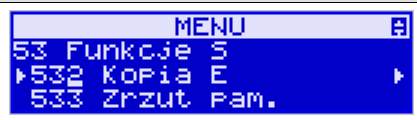

Funkcje serwisowe dotyczące Kopii E:

**1 Weryfikuj**. Sprawdzenie danych na karcie SD na żądanie. Normalnie drukarka praktycznie ciągle kontroluje poprawność danych na karcie i jeśli coś jest nie tak (dane usunięte, zmienione), to użytkownik jest o tym powiadamiany. Proces weryfikacji jest wykonywany w tle i na ogół kończy się przed raportem dobowym. Tą funkcją możemy od razu sprawdzić dane na karcie nie czekając na raport dobowy. Uwaga! Weryfikacja dużej ilości danych może długo trwać. Dla ułatwienia, weryfikacja została podzielona na etapy i jeśli zależy nam na pobieżnym szybkim sprawdzeniu możemy po każdym etapie przerwać weryfikację.

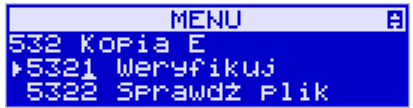

Aby wywołać weryfikację karty kopii elektronicznej należy wejść w menu **[5321] Weryfikuj**, a następnie wskazać etykietę karty, która będzie weryfikowana.

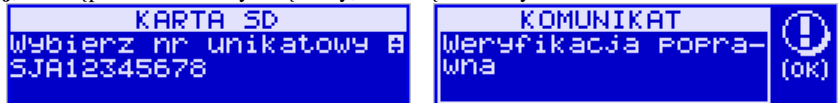

Jeżeli nie wystąpiły żadne problemy, pojawia się komunikat: "Weryfikacja poprawna".

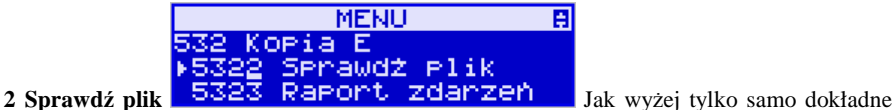

sprawdzenie jednego lub zakresu numerów plików.

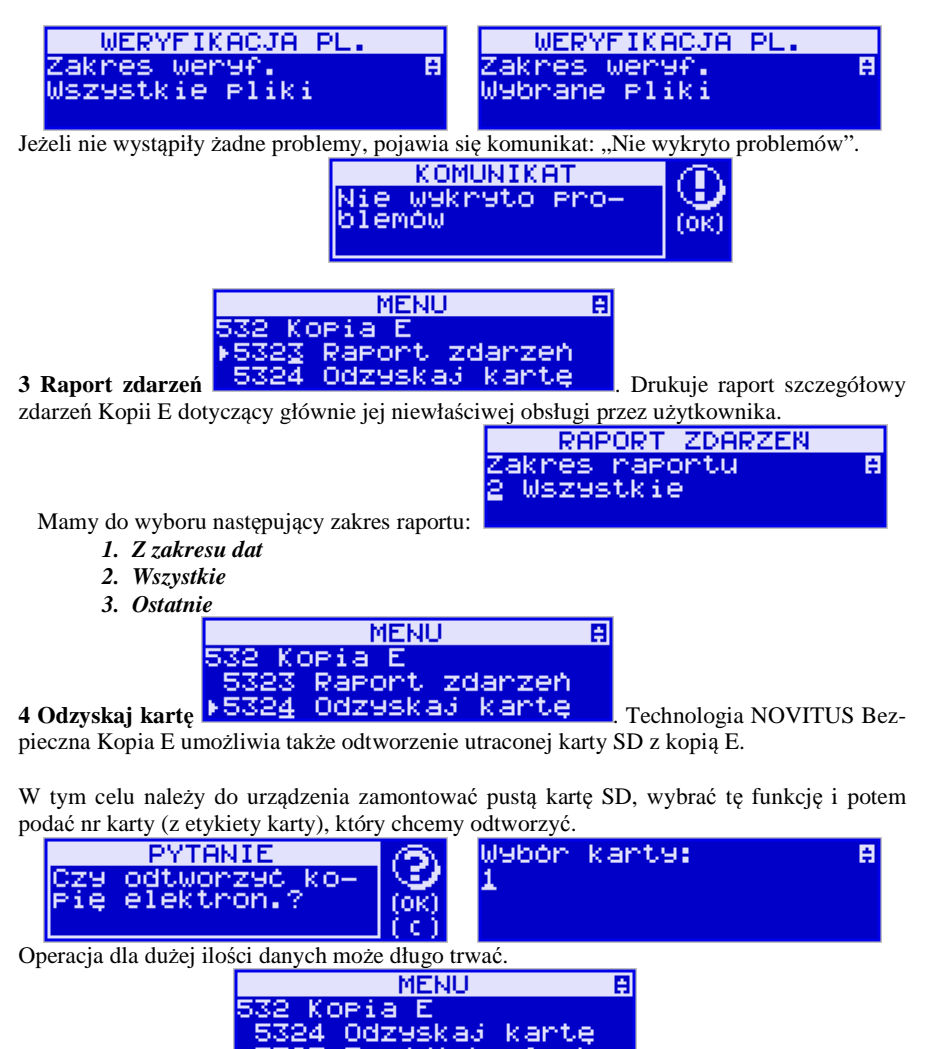

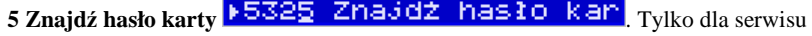

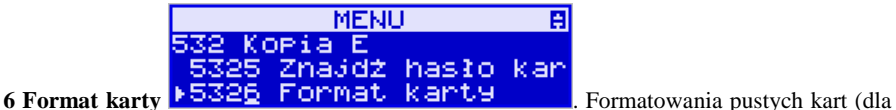

serwisu i producenta, także innych).

Jeśli karty nie są puste drukarka nie pozwoli użytkownikowi na ich sformatowanie.

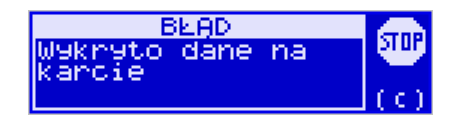

# **8.6. [59] Informacje**

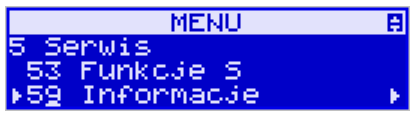

W pozycji menu **[59] Informacje** dostępne są funkcje wyświetlania różnych informacji o urządzeniu:

#### **5.9 Informacje:**

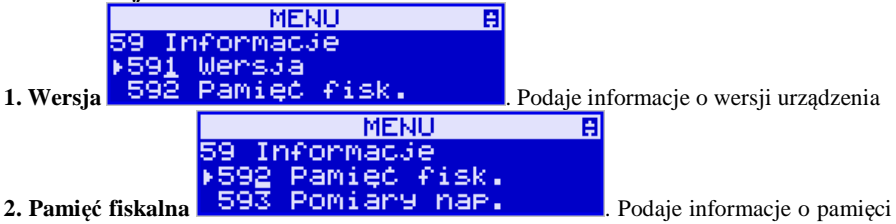

fiskalnej:

- 1. UN numer unikatowy kasy
- 2. NIP numer identyfikacji podatnika zaprogramowany w kasie
- 3. Fiskalna TAK/NIE stan pamięci fiskalnej
- 4. Zapis ostatni zapis do pamięci fiskalnej
- 5. Zapisanych liczba zapisanych raportów dobowych w pamięci fiskalnej
- 6. Wolnych liczba wolnych rekordów na raporty dobowe w pamięci fiskalnej
- 7. Zerowań liczba wykonanych zerowań w pamięci fiskalnej (maks. 200)
- 8. Zmian PTU liczba wykonanych zmian stawek VAT w pamięci fiskalnej (maks. 30)

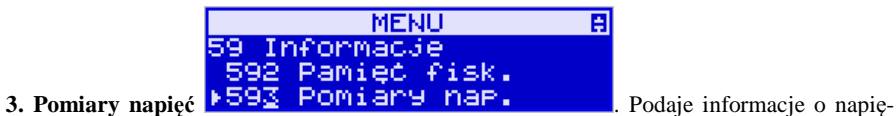

ciach zasilania, baterii i akumulatora.

# **9. [6] Funkcje zaawansowane**

# **9.1. [61] Kopia E**

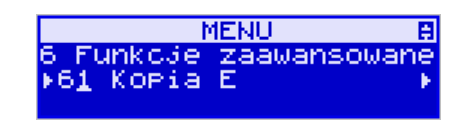

Podstawowe opcje obsługi karty kopii elektronicznej dostępne są w menu *6.1 Kopia E***:** 

- 6.1 Kopia E:
	- 1 Otwarcie nowej karty
	- 2 Kopie dodatkowe
	- 3 Zamknięcie karty
	- 4 Nadaj hasło

# **9.2. [611] Otwarcie nowej karty**

Każdy nośnik archiwizujący jest zaopatrzony w specjalną etykietę, nadawaną przez kasę. Dlatego podczas instalacji całkiem nowego nośnika pojawia się komunikat: *"Wykryto brak etykiety karty pamięci"*.

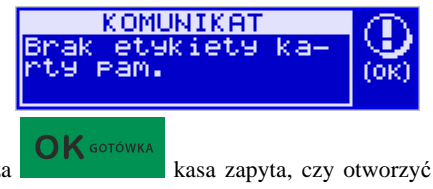

etykietę.

Po naciśnięciu klawisza kasa zapyta, czy otworzyć nową kartę - nadać jej

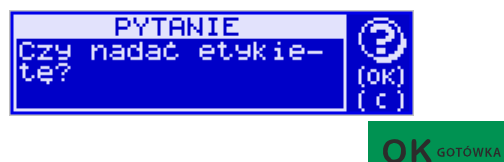

Nadawanie etykiety rozpocznie się po naciśnięciu klawisza **.** W/w pytanie pojawia się jednak automatycznie tylko, gdy poprzednia karta została zamknięta. Jeśli nie (została np. utracona), to w takim przypadku należy wybrać funkcję z menu **6.1.1. Otwarcie nowej karty**.

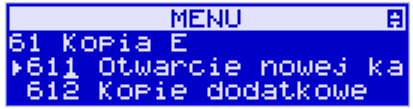

Wówczas pojawi się komunikat: *"Otworzyć nową kartę?",* który akceptujemy klawiszem  $\mathsf{O}\mathsf{K}$  GOTÓWKA

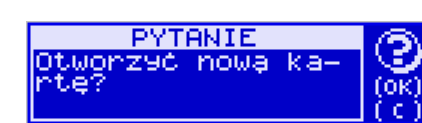

Jeśli poprzednią kartę zapomniano zamknąć, to pojawi się komunikat ostrzegawczy: *"Poprzednia karta nie zamknięta".* 

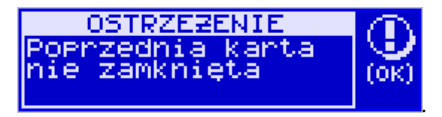

Na końcu będzie jeszcze możliwość anulowania tej operacji, gdyż jest ona nieodwracalna w takim sensie, że poprzedniej karty nie da się już używać do zapisu nowych danych wydruków. Informuje nas o tym komunikat: *"Operacja nieodwracalna! Anulować?".*

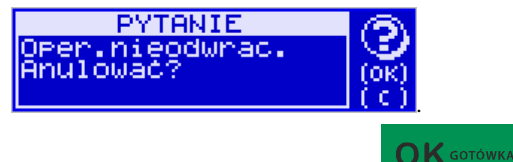

Jeżeli chcemy anulować tę operację, należy nacisnąć klawisz . Wówczas na wyświetlaczu urządzenia pojawi się informacja: "Anulowano zakładanie etykiety".

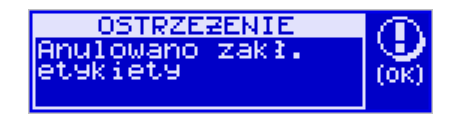

### **9.3. [612] Kopie dodatkowe karty**

.

Urządzenia marki NOVITUS z Kopią E mają szereg unikatowych funkcjonalności dotyczących bezpieczeństwa danych Kopii E. NOVITUS Bezpieczne Kopia Elektroniczna to technologia obejmująca m.in. dodatkowy, wewnętrzny(niedostępny dla użytkownika), bezpieczny magazyn danych wydruku mogący pomieścić do 4GB danych tekstu, czyli zapamiętać w postaci dodatkowej kopii bezpieczeństwa wydruki z całej 5-letniej historii urządzenia. Ta technologia urządzeń NOVITUS zapewnia maksymalne bezpieczeństwo danych i możliwość ich odtworzenia nawet w przypadku fizycznej utraty Karty SD użytkownika. Technologia ta działa w pełni automatycznie. Dzięki tej funkcjonalności użytkownik, który np. nie ma łatwej możliwości robienia częstych dodatkowych kopii bezpieczeństwa może mieć to zrealizowane automatycznie w samym urządzeniu. Technologia NOVITUS Bezpieczna Kopia E może bowiem umożliwić pracę w trybie dodatkowych kopii otwartej karty zewnętrznej kiedy to np. codziennie rano lub raz na tydzień wymieniamy Kartę SD na jedną z dwóch aktywnych kart, a tą wyciągniętą odkładamy do bezpiecznego archiwum. Dzięki takiej rotacji zawsze mamy w miarę aktualną kopię bezpieczeństwa poza urządzeniem fiskalnym a włożona właśnie Karta SD zostanie automatycznie uzupełniona danymi wydruków, które zostały zarejestrowane, kiedy ona była w zewnętrznym archiwum bez dodatkowych działań użytkownika.

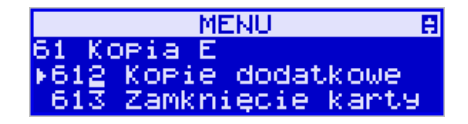

Funkcja z menu **6.1.2 Kopie dodatkowe karty** umożliwia właśnie skonfigurowanie takiego działania.

Po wybraniu tej funkcji należy podać, ile kopii danej karty (łącznie z nią) będzie używanych. Minimum wskazane tu podać 2 tzn., że dana karta będzie miała jedną dodatkową kopię zapasową, którą będzie można używać naprzemiennie z kartą oryginalną.

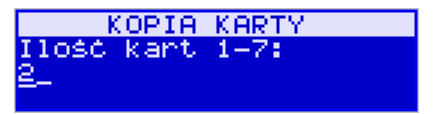

Po zatwierdzeniu ilości kart i ich kopii będzie konieczne zamontowanie kolejnych kopii karty na następujący komunikat: *"Proszę zamontować kartę dla kopii 2".*

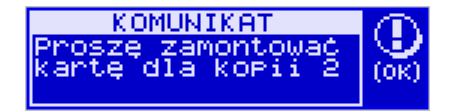

Jako nowe kopie dodatkowe muszą być używane puste karty (nie otwarte na tym urządzeniu). Jeśli nie są takie pojawi się komunikat: *"Istnieją dane na karcie".* 

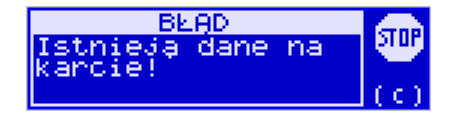

Podczas montowania kolejnych kopii kart w tej funkcji na te komunikaty karty kopii są otwierane i dopisywane są do nich wszelkie wydruki zarejestrowane wcześniej na karcie oryginalnej. Jeśli było ich dużo to operacja ta może trwać dłuższy czas. Dlatego wskazane jest zrobienie tego w wolnym czasie lub zaraz po otwarciu karty oryginalnej.

Po takiej konfiguracji kopii dodatkowych danej karty mamy kartę oryginalną i podaną ilość kopii dodatkowych, które w tym momencie zawierają identyczne dane. Na raz z drukarką można oczywiście używać tylko jednej z nich. Aby te kopie były aktualizowane musi następować ich rotacja w urządzeniu. Po wymianie karty na jej kopię kasa wiedząc, że jest to kopia karty oryginalnej automatycznie uzupełni na niej brakujące dane bez ingerencji użytkownika. Gdyby zamontowano kartę nieskonfigurowaną jako dodatkowa kopia z brakującymi plikami, to urządzenie pokazałoby *Błąd weryfikacji* i sugerowało konieczność zamknięcia takiej karty lub jej naprawy.

Proponowany scenariusz pracy z kartą z jedną kopią dodatkową umożliwia posiadanie zawsze jednej karty w bezpiecznym archiwum, aktualnej w zakresie wybranego okresu rotacji kart (tu tydzień, ale może to też być codziennie lub inny okres czasu, im krótszy tym kopie będą aktualniejsze):

- 1). Otworzyć kartę oryginalną jeśli jeszcze nie jest otwarta
- 2). Utworzyć jedną kopię dodatkową tej karty
- 3). Kartę kopii dodatkowej schować w archiwum
- 4). Pracować tydzień z kartą oryginalną
- 5). Za tydzień po raporcie dobowym i wyłączeniu drukarki zamienić kartę oryginalną na kartę kopii dodatkowej. Schować kartę oryginalną w archiwum
- 6). Pracować tydzień z kopią dodatkową
- 7). Za kolejny już tydzień po raporcie dobowym i wyłączeniu drukarki zamienić kartę kopii dodatkowej na kartę oryginalną. Schować kartę kopii dodatkowej w archiwum
- 8). I powtarzać tak dalej od punktu 4)

# **9.4. [613] Zamknięcie karty**

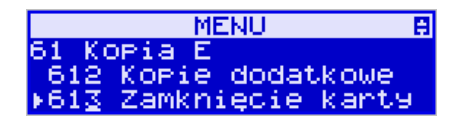

W momencie, gdy nośnik jest już zapełniony lub chcemy przejść na nową kartę (a starą np. już zarchiwizować), powinno nastąpić jej zamknięcie i zamontowanie nowego nośnika w kasie. Zamknięcie nośnika jest możliwe po wybraniu opcji **6***.1.3 Zamknięcie karty*

oraz zatwierdzeniu klawiszem .

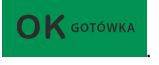

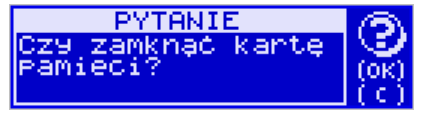

Na pytanie urządzenia: "*Czy zamknąć kartę pamięci*?", należy nacisnąć klawisz  $\cap$ K gotówka

. Zamknięcie nośnika Kopii Elektronicznej jest operacją nieodwracalną. Urządzenie informuje nas o tym następującym komunikatem:

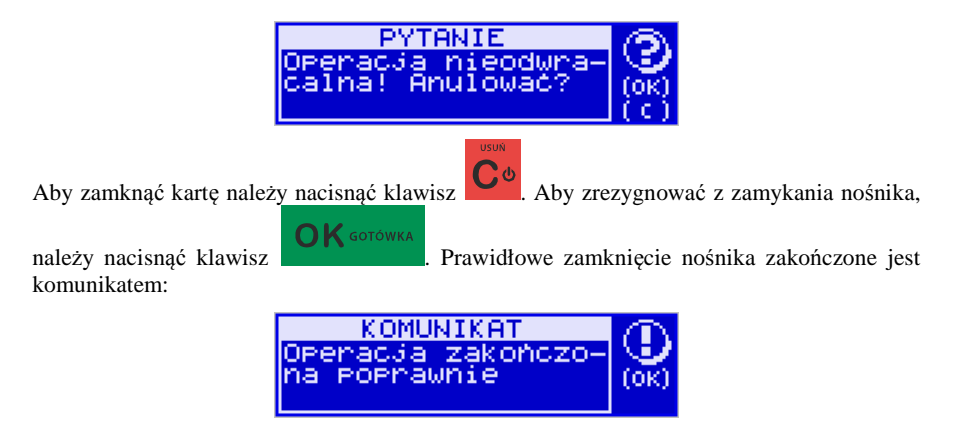

#### **Uwaga!**

**Zamknięcie nośnika kopii elektronicznej jest nieodwracalne i powoduje zablokowanie zapisu kopii wydruków na tę kartę. Aby przywrócić możliwość zapisu kopii sprzedaży należy zamontować i otworzyć nowy nośnik w kasie.** 

Etykieta całkowicie zamkniętego informatycznego nośnika danych jest zapisywana w pamięci fiskalnej kasy w rekordzie ostatnio zapisanego raportu fiskalnego dobowego i z tym raportem jest drukowana w odpowiednich raportach fiskalnych okresowych.

#### **9.5. [614] Nadaj hasło karty**

Technologia NOVITUS Bezpieczna Kopia E – szereg unikatowych specjalnych zabezpieczeń Kopii E w urządzeniach NOVITUS daje także możliwość zabezpieczenia funkcji administracyjnych Kopii E hasłem - bez jego podania osoba niepowołana nie wykona istotnych funkcji administracyjnych Kopii E. Ponadto jest także możliwość zabezpieczenia całej karty SD hasłem – bez jego podania w celu odblokowania dane na karcie nie będą widoczne dla niepowołanych osób. Zabezpieczona hasłem karta pokazuje się na komputerze PC jako niesformatowana lub kompletnie niewidoczna i nie są możliwe do wykonania na niej żadne operacje ani odczytu ani zapisu.

**UWAGA! Ustawione na karcie hasło należy bezwzględnie zapamiętać. Po jego utracie karta będzie bezużyteczna. Serwis może oferować usługę (odpłatną) próby odzyskania hasła.** 

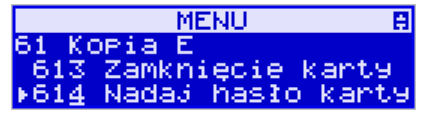

Ustawienie, zmiana i podawanie na żądanie hasła wykonywane jest w edytorze wartości liczbowej charakteryzującym się tym, że na raz widzimy tylko jedną edytowaną cyfrę.

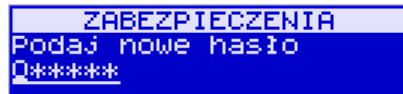

 Podczas edycji i zmiany hasła konieczne jest jego powtórzenie, aby nie ustawić pomyłkowo innego hasła.

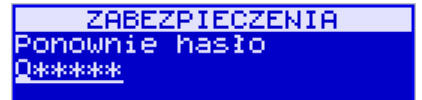

**UWAGA! Ustawione na karcie hasło należy bezwzględnie zapamiętać. Po jego utracie karta będzie bezużyteczna. Serwis może oferować usługę (odpłatną) próby odzyskania hasła.** 

# **10. [9] Pomoc**

Te pozycje menu pomagają w obsłudze i programowaniu kasy bez zaglądania do instrukcji obsługi. Można dokonać wydruków:

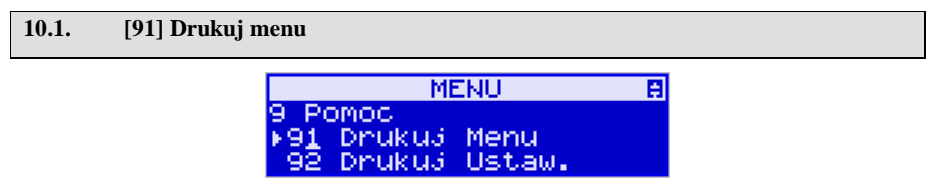

**[91] Drukuj menu** – drukuje wszystkie pozycje Menu kasy

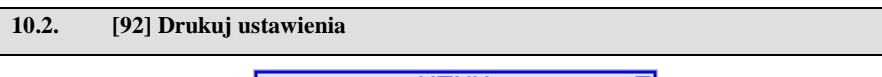

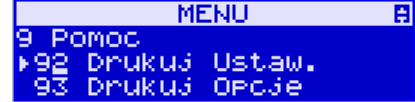

**[92] Drukuj ustawienia** – drukuje zaprogramowane w kasie ustawienia parametrów konfigurowanych w pozycji **[4] Ustawienia** menu kasy (tak samo jak funkcja **[49]** ).

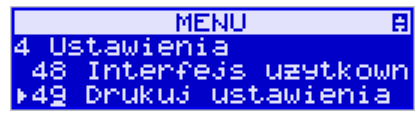

# **10.3. [93] Drukuj opcje**

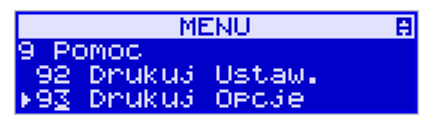

**[93] Drukuj opcje** – wydruk opcji zaprogramowanych w kasie w pozycji **[45] Opcje** menu kasy (tak samo jak funkcja **[459]**).

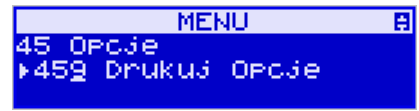

X M

**ZMIPOT** 

# **11. Sprzedaż z użyciem kasy SENTO E**

Sprzedaż z użyciem kasy SENTO E może się odbywać tylko za pomocą kodów towarów.

### **11.1. Schematy obsługi klawiatury w trybie sprzedaży**

W podrozdziale tym przedstawione zostaną schematy obsługi klawiatury przy wprowadzaniu pozycji na paragon, udzielania rabatów i narzutów, sprawdzania ceny zaprogramowanych towarów, przeglądania paragonu, stornowania pozycji, zakończenia paragonu, zwrotu opakowań.

#### **Wprowadzanie podstawowych parametrów pozycji paragonu:**

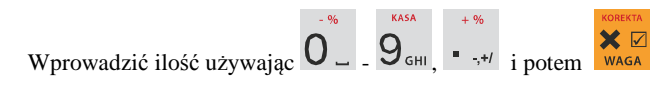

Aby odczytać wagę należy bez wprowadzania ilości nacisnąć sam klawisz **WAGA** - ilość zostanie odczytana z wagi.

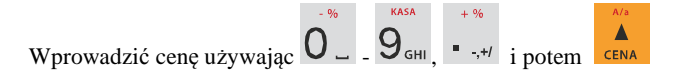

Wprowadzanie ilości i ceny nie jest obowiązkowe, jeśli ich nie wprowadzimy ilość będzie równa 1, a cena odczytana z bazy towarów – jeśli towar będzie miał cenę 0, to użytkownik zostanie poproszony o podanie ceny towaru przy jego sprzedaży. Kolejność wprowadzania ceny i ilości jest dowolna.

#### **Sprzedaż pozycji towaru lub opakowania:**

Wprowadzić kod używając  $\mathbf{U}$  –  $\mathbf{U}$  – i potem KOD lub odczytać kod skanerem kodu kreskowego.

### **Zwrot opakowania:**

Wprowadzić kod opakowania używając  $0 - 9$ <sub>GHI</sub> i potem  $\Box$  7 ABC Przy sprzedawaniu opakowania nie podajemy ceny towaru, gdyż musi ona być zaprogramowana.

### **Wyszukiwanie towaru "po nazwie":**

Wejść do funkcji wyszukiwania po nazwie używając

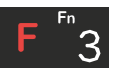

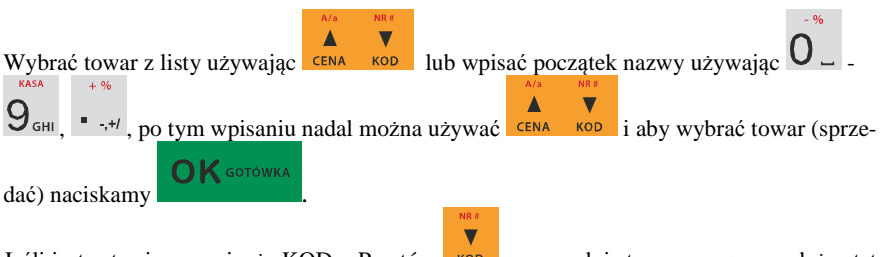

Jeśli jest ustawiona opcja, że KOD = Powtórz  $\frac{1}{2}$  kop – spowoduje to ponowną sprzedaż ostatniej pozycji.

#### **Sprawdzanie ceny zaprogramowanego towaru:**

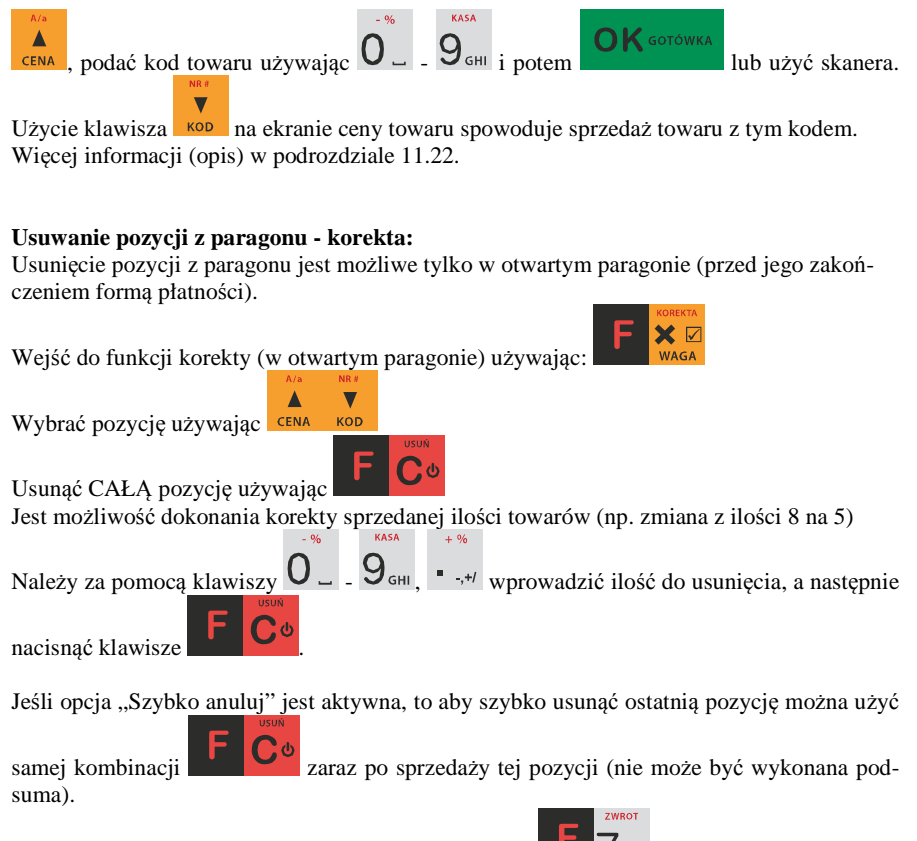

Na pozycji będącej sprzedażą opakowania można użyć  $\blacksquare$  ABC w celu wykonania zwrotu takiego opakowania w ilości podanej j/w lub sprzedanej.

Więcej informacji (opis) w podrozdziałach od 11.13 do 11.16

#### **Podsumowanie paragonu:**

Aby podsumować paragon należy użyć **RAZEM** 

#### **Udzielanie rabatów i narzutów:**

Rabat podany po sprzedaży towaru będzie zastosowany do ostatniej pozycji paragonu.

Rabat podany po **BAZEM** czyli po podsumie paragonu zostanie zastosowany do wszystkich pozycji paragonu.

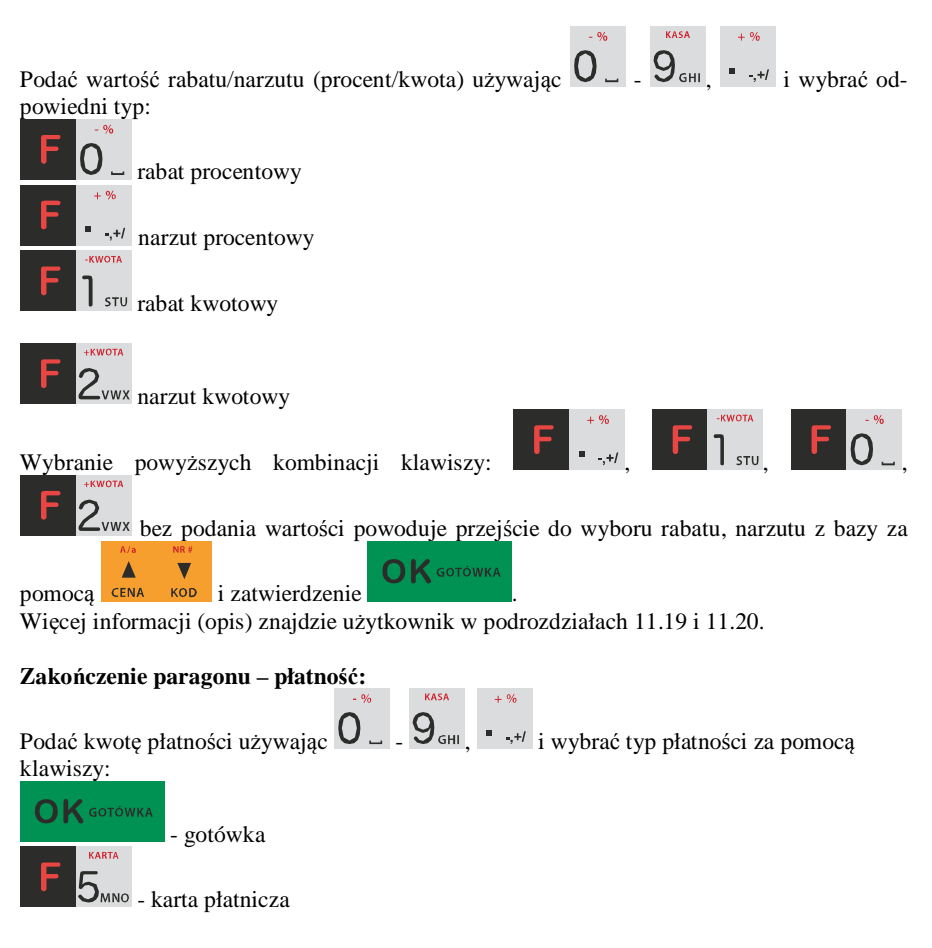

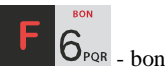

Aby wybrać inne typy płatności należy przed podaniem kwoty wpłaty wejść do funkcji wy-

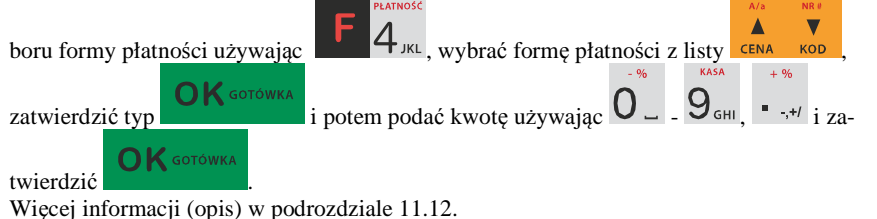

# **Anulowanie całego paragonu:**

Aby anulować paragon należy go podsumować używając **RAZEM** i potem wybrać

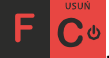

**UWAGA! Jeden paragon może zawierać maksymalnie 100 pozycji (towarów, opakowań, zwrotów).**

#### **11.2. Sprzedaż przy użyciu kodów towarów**

Sprzedajemy 1,34 kg twarogu, w cenie 6 zł 30 gr. za kilogram. Twaróg ma kod 45, posiada zaprogramowaną właściwą cenę. Drugim towarem są 2 piwa w cenie 2 zł 15 gr za sztukę. Piwo ma kod 56, również posiada zaprogramowaną właściwą cenę.<br> $\frac{1}{100}$  MRZWA PRATING EXARTA DRATING KARTA DRATING KARTA DRATING KARTA DRATING KARTA DRATING KARTA DRATING

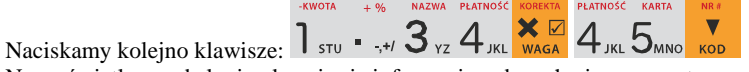

Na wyświetlaczu obsługi pokazuje się informacja o danych pierwszego towaru:

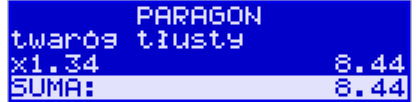

Sprzedaliśmy twaróg. Teraz kolej na piwo:

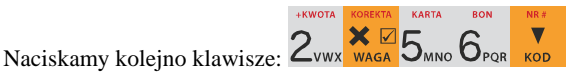

Na wyświetlaczu obsługi pokazuje się informacja o danych drugiego towaru:

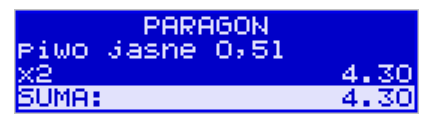

Teraz, w zależności od formy, jaką klient zastosuje do zapłaty za zakupy, naciskamy stosowne klawisze. Przypuśćmy, że klient płaci gotówką. Daje nam 20 zł. Naciskamy kolejno klawisze:

Jeśli wymagany RAZEM to: RAZEM Następnie:  $2 \sqrt{0}$  OK SOTÓWKA Natomiast na wyświetlaczu wygląda to następująco:

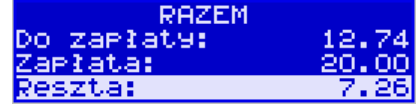

 $+KWOTA = 96$ 

Wydrukowany zostaje paragon, na którym będą wszystkie sprzedane artykuły wraz z ilościami i kwotami, datą i godziną wydruku, numerem paragonu. Przykładowy wygląd paragonu zamieszczony jest w rozdziale Przykładowe wydruki z kasy.

#### **11.3. Szybka sprzedaż.**

Po włączeniu trybu pracy **Szybka sprzedaż** w opcjach obsługi **[454] Obsługa** zaznaczając pozycję *6 Szybka Sprzedaż* kasa zmienia zasadę prowadzenia sprzedaży.

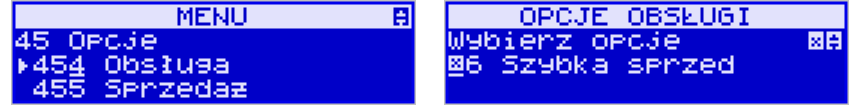

 Dostępnych jest wówczas tylko 10 kodów towarów, które sprzedawane są **jedynie z zaprogramowaną ceną w ilości 1 sztuki** (chyba, że ilość będzie odczytywana z elektronicznej wagi). Tryb takiej pracy wykorzystywany może być w punktach, gdzie jest niewielka ilość asortymentu, sprzedawanego zawsze po zaprogramowanej cenie, a liczy się szybkość wydawania paragonów (sprzedaż biletów, kart wstępu, handel obwoźny, bazarowy).

Jak już wspomniano, sprzedawanych może być tylko 10 kodów towarów z przyporządkowaniem klawiszy:  $\vert \vert_{s_{\text{TU}}}$  - kod nr 1,  $\vert_{\text{Z}^{\text{VWA}}}$  - kod nr 2,  $\vert_{\text{Z}^{\text{VZ}}}$  - kod nr 3, itd. Klawisz  $-96$ 

 ma przyporządkowany **kod nr 10**. Sprzedaż polega na naciśnięciu właściwego klawisza, automatycznie zostanie sprzedany wybrany towar (bez konieczności zatwierdzania klawiszem KOD). Sprzedanie kilku towarów na jednym paragonie polega na naciskaniu kolejno po sobie klawiszy odpowiadającym sprzedawanym towarom. Zakończenie paragonu - jak

**OK** GOTÓWKA przy normalnej sprzedaży, klawiszem , lub innymi formami płatności **bez możliwości automatycznego obliczenia reszty** (podania kwoty otrzymanej od klienta). Jeśli wystawiane paragony będą jednopozycyjne, wówczas zaleca się ustawienie rodzaju sprzedaży towarów na **Sprzedaż pojedynczą** w menu **[1422]** 

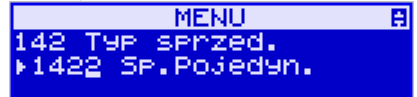

170 lub w opcjach obsługi **[454] Obsługa** zaznaczając pozycję *7 Sprzedaż Pojedyncza* .

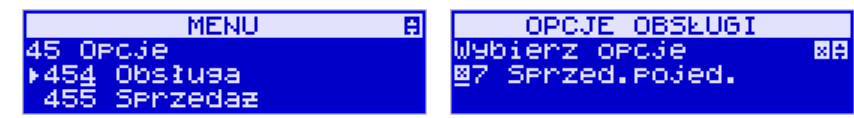

Wówczas naciśnięcie klawisza z numerem sprzedawanego towaru spowoduje wydrukowanie i automatyczne zamknięcie paragonu z przyjęciem płatności jako gotówka (bez konieczności

**OK** GOTÓWKA naciskania klawiszem ).

#### **11.4. Sprzedaż za pomocą czytnika kodów kreskowych - skanera**

Jeśli do kasy podłączony jest skaner (czytnik kodów kreskowych) i w kasie oprogramowano istniejące kody towarowe z kodami kreskowymi, wówczas sprzedaż tych artykułów wyglądałaby następująco:<br>EKWOTA + % NAZWA PLATNOŚĆ KOREKTA **EKWOTA** 

 $\times$   $\nabla$ X **☑** [odczyt skanerem z twarogu] [odczyt skanerem z

jednego piwa]

Płatność: identyczna jak w poprzednim sposobie sprzedaży.

Podczas sprzedaży za pomocą skanera można oprócz podania ilości również podać cenę artykułu (jeśli cena nie jest zablokowana).

#### **11.5. Sprzedaż przy podłączonej wadze**

 Jeśli do kasy podłączona jest waga elektroniczna, można usprawnić sprzedaż artykułów ważonych. Zamiast wpisywania na klawiaturze wagi towaru odczytanej z elektronicznej wagi (może nastąpić pomyłka odczytu, zapisu) możemy wykorzystać możliwość komunikowania się kasy z wagą Sprzedajemy te same artykuły, co poprzednio z wykorzystaniem numerów towarów i wagi:

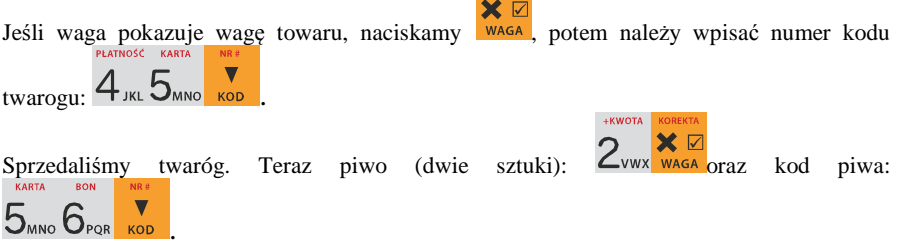

Płatność: identyczna jak przy poprzednich formach sprzedaży.

# **11.6. Sprzedaż towarów połączonych w tandem z opakowaniem**

Podczas przystosowywania kasy do codziennej pracy, możemy tak ją oprogramować, że niektóre towary mogą być sprzedawane automatycznie z konkretnymi opakowaniami. Sprzedaż tych towarów odbywa się identycznie jak sprzedaż każdego innego towaru. Na wyświetlaczu obsługi w prawym górnym rogu wyświetlana jest litera **T**, sygnalizująca operatorowi, że oprócz towaru sprzedał również opakowanie. Podczas przeglądania sprzedanych pozycji na wyświetlaczu obsługi (edycji paragonu) widać będzie oprócz towaru również dołączone opakowanie. Natomiast na paragonie sprzedane opakowanie wydrukowane zostanie pod częścią fiskalną paragonu, jako ROZLICZENIE OPAKOWAŃ ZWROTNYCH.

# **11.7. Usuwanie opakowania z tandemu**

Jeśli sprzedany artykuł posiada dołączone w tandemie opakowanie (np. piwo + butelka), a klient kupując ten artykuł ma opakowanie "na wymianę", to trzeba usunąć z paragonu pozycję będącą opakowaniem (wprowadzić zwrot przyniesionych butelek). Należy wówczas (po

sprzedaży artykułu głównego) nacisnąć klawisz .

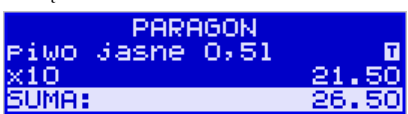

 $\bm{\times}$   $\bm{\triangledown}$ 

Jeśli sprzedano np. 10 piw z opakowaniem, a klient ma "na wymianę" 6 butelek, należy właśnie te 6 butelek usunąć z tandemu (przyjąć "na stan"). Po sprzedaży 10 piw należy wejść do

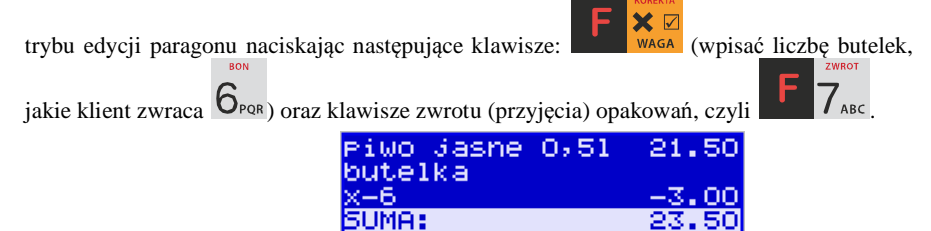

Te 6 opakowań zostaną zarejestrowane przez kasę jako zwrócone (przyjęte). Informacja ta znajdzie się na wydruku raportu opakowań zwrotnych. Podczas przeglądania pozycji w edycji paragonu pojawią się pozycje zwrotu opakowań. W czasie sprzedaży (otwarty paragon) istnieje jeszcze dodatkowa metoda zwrotu opakowania poprzez naciśnięcie klawiszy

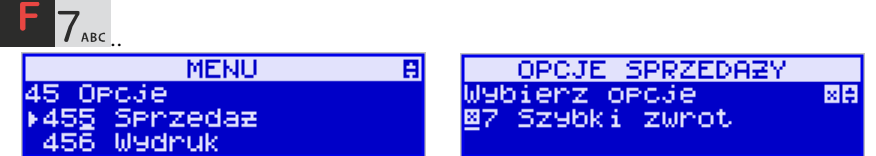

 Jest to możliwe wyłącznie wtedy, gdy został już sprzedany tandem lub opakowanie oraz jest aktywna opcja **[455] Sprzedaż / 7 Szybki zwrot**. Naciśnięcie powyższych klawiszy spowoduje pojawienie się okna z miejscem na wpisanie ilości zwracanych opakowań. W oknie tym jest widoczna również informacja ile opakowań danego typu zostało podczas obecnej transakcji sprzedanych. Możliwe jest wpisanie większej ilości zwracanych opakowań, jeżeli istnieje taka potrzeba. Dana metoda ma sens, jeżeli chcemy zwrócić opakowanie odnośnie ostatniej pozycji sprzedaży (opakowania lub tandemu). Jeśli w danym paragonie zostały sprzedane różne opakowania, zwrot ten będzie dotyczył ostatniej pozycji.

#### **11.8. Sprzedaż i zwrot opakowań (butelek)**

Kasa **SENTO E** ma możliwość rejestracji sprzedaży i zwrotu opakowań. Sprzedaż i zwrot opakowania może nastąpić **w czasie sprzedaży (otwarty paragon) lub poza paragonem**.

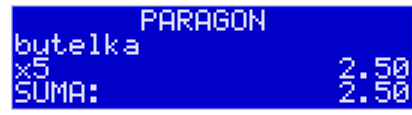

W obydwu przypadkach należy wpisać liczbę sprzedawanych lub zwracanych opakowań (np.

X⊠ 2 butelki) nacisnąć klawisz **butelki z kode** kod opakowania (butelki) i nacisnąć  $\blacksquare$ 

klawisz **kop**, aby **sprzedać opakowanie** lub nacisnąć klawisze **do terminalisty zwrócić (przyjąć) opakowanie**.

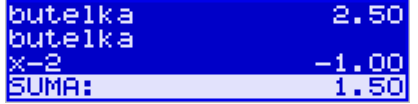

Podczas sprzedaży oraz przyjęcia samego opakowania możliwe jest podanie ceny innej niż zaprogramowana. Sprzedaż opakowań w tandemie z innym towarem jest możliwa tylko po cenie zaprogramowanej.

Jeśli sprzedaż lub zwrot opakowania miały miejsce w czasie paragonu – nadal możemy prowadzić sprzedaż lub zakończyć paragon. Jeśli natomiast w/w operacje z opakowaniami miały

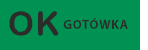

miejsce poza paragonem należy zakończyć rozliczenie opakowań klawiszem .

Zarówno w czasie paragonu jak i poza nim na jednym rozliczeniu opakowań można zwrócić kilka rodzajów opakowań.

Fakt (potwierdzenie) zwrotu opakowania drukowany jest zawsze jako oddzielne rozliczenie poza paragonem. Kwota ta będzie również widoczna jako bilans opak. na raporcie obrotów kasjera oraz na raporcie stanu kasy.

# **11.9. Tryb sprzedaży "Sprzedaż potwierdzana".**

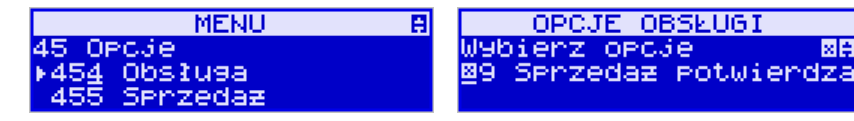

國書

Jest to tryb sprzedaży, w której użytkownik ma możliwość zobaczenia nazwy towaru przed jego faktycznym zarejestrowaniem na paragonie. Aby był on aktywny należy włączyć opcję *9-Sprzedaż* potwierdzana w *Opcjach obsługi* (Menu 454). Wprowadzenie danych takich jak ilość, kod towaru, cena, rabaty odbywa się praktycznie identycznie jak w trybie normalnym i dane te mogą być podawane w dowolnej kolejności, natomiast sprzedaż towaru (wydruk) następuje dopiero wtedy, gdy wprowadzone dane zatwierdzimy dodatkowo klawi-

$$
\begin{array}{|c|c|}\n\hline\n\text{Szem} & \text{OK} \text{ } \text{ } \\
\hline\n\end{array}
$$

**ÓWKA** 

. Sprzedaż ta opiera się na dodatkowym potwierdzeniu klawiszem

 $\mathbf{U}$  K GOT wprowadzonych danych obejmujących także wybrany towar, którego nazwa widnieje na wyświetlaczu. Tryb ten jest w wielu przypadkach trochę wolniejszy niż normalny, bo wymaga dodatkowego naciśnięcia klawisza, ale może on być bardziej optymalny w sytuacji sprzedawania towarów poprzez kod krótki podawany ręcznie z pamięci, w którym to przypadku mogą następować pomyłki podanego kodu i dodatkowe potwierdzenie daje użytkownikowi szansę na korektę wprowadzonych danych. Tryb ten jest dodatkowo zoptymalizowany w kilku przypadkach takich jak:

1) Wprowadzanie kodu ze skanera – w tym przypadku dodatkowe potwierdzenie

**OK** GOTÓWKA klawiszem nie jest konieczne – towar od razu po zeskanowaniu jest sprzedawany i drukowany na paragonie

2) Podawanie ilości po wybraniu towaru (opisane poniżej) może być zatwierdzone OK GOTÓWKA

 i powoduje to wtedy od razu sprzedaż wcześniej wybranego towaru

3) W przypadku, gdy wybrany towar ma cenę zerową i zmienną (otwartą) to od razu użytkownik jest proszony o podanie jego ceny, którą zatwierdza się klawi-

szem OK GOTÓWKA i potem, aby sprzedać taki towar konieczne jest dodatko-<br>OK GOTÓWKA

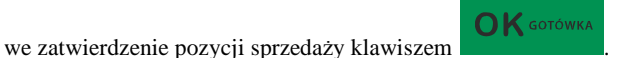

### **Uwaga!**

W trybie tym użytkownik musi się dobrze orientować czy jest w trybie wprowadzania danych nowej pozycji czy po sprzedaniu danej pozycji. W celu ułatwienia tej orientacji na wyświetlaczu obsługi obowiązuje zasada, że jak w dolnej linii wyświetlacza nie ma informacji "SUMA: #.##" podającej wartość całego paragonu to znaczy, że jesteśmy w trybie edycji nowej pozycji, a jeśli informacja o sumie paragonu jest wyświetlana w dolnej linii to jesteśmy po sprzedaży danej pozycji, której nazwa i wartość jest w górnej linii.

# **Przykład sprzedaży w trybie** *Sprzedaż potwierdzana***:**

Chcemy sprzedać np. 3 szt. towaru o kodzie 256 (Sok jabłkowy) w zaprogramowanej cenie 3,45 PLN.

X M

+KWOTA KARTA BON

Wprowadzamy z klawiatury np. w kolejności: ZwwxDMNO DPQR KOD - wybór towaru z bazy towarowej. Na wyświetlaczu pojawia się informacja:

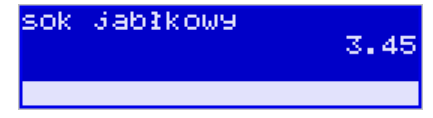

Kasa proponuje sprzedaż towaru *Sok jabłkowy* w ilości 1 szt. w zaprogramowanej cenie.

Można wprowadzić deklarowaną ilość: trzy sztuki. Naciskamy klawisze: 3 vz wasa. Na wyświetlaczu widać:

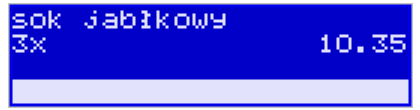

Wszystko to jest do tej pory jedynie wyświetlane na wyświetlaczu informacyjnie, bez sprzedaży i bez wydruku. Cały czas jest jeszcze możliwość zmiany wprowadzonych danych: ilości, ceny, rabatu/narzutu a nawet kodu towaru. Można te dane jeszcze zmienić, wprowadzając cyfry (lub wybierając towar z listy po nazwie) zatwierdzając wprowadzone wartości od-

 $\times$ powiednimi klawiszami: **CENA**, KOD, WAGA czy też klawiszami do obsługi rabatów i narzutów. Wprowadzanie tych danych, jak używanie wagi i skanera jest identyczne, jak w normalnym trybie sprzedaży bez potwierdzania.

#### **Uwaga!**

#### **Należy pamiętać, że wprowadzone dane takie jak: cena, ilość, rabat/narzut po wybraniu innego towaru, a przed zatwierdzeniem towaru nie ulegają zmianie.**

X **☑** Np. jeśli wprowadziliśmy ilość 2 **WAGA** i towar o kodzie 123 **KOD**, to jeśli okaże się, że

chcieliśmy jednak wprowadzić kod 124  $\frac{124}{100}$ , to po wybraniu tego drugiego kodu na wyświetlaczu dalej będzie ilość 2x i w takiej ilości będzie sprzedaż. Jeśli wszelkie informacje wyświetlane przez kasę są poprawne, należy dokonać zarejestrowania (sprzedaży, wydruku)

**OK** GOTÓWKA towaru na paragonie naciskając klawisz . Jeśli dane są niepoprawne, należy je skorygować wprowadzając poprawne dane lub jeśli chcemy anulować w ogóle wprowadze-

nie tej pozycji to należy użyć klawisza .

Jak już wcześniej pisano można przyspieszyć trochę sprzedaż w przypadku podawania kodu

 $\times$   $\triangledown$ ręcznie i potem ilości poprzez możliwość rezygnacji z używania klawisza **WAGA** np. dla powyższego przypadku z kodem 256 i ilości 3:

**X** M

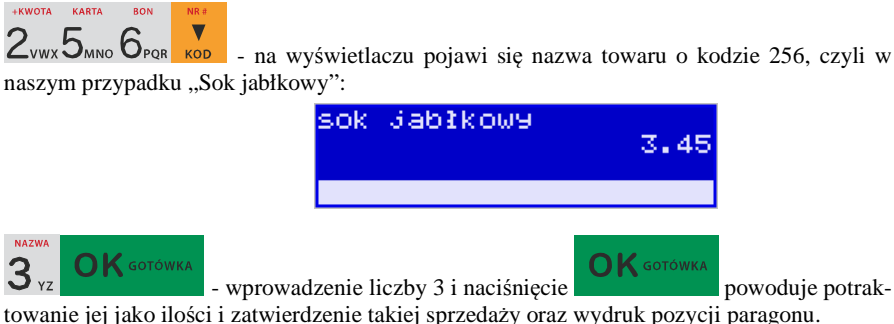

**PARAGON** sok Jabłkowy 10.35 SUMA: 10.35

Oczywiście dla towarów, których ilość pochodzi z wagi zawsze należy użyć klawisza **WAGA Uwaga!** Prowadząc sprzedaż w trybie *Sprzedaż Potwierdzana* zalecane jest włączenie flagi

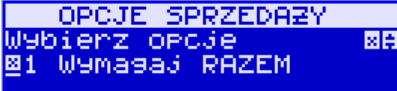

w pozycji

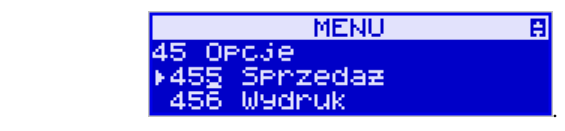

Wówczas przed zakończeniem paragonu płatnością wymaganie klawisza **RAZEM** uchroni przed niechcianym zakończeniem paragonu poprzez przypadkowe dwukrotne naciśnięcie

 $\bigcap K$  GOTÓWKA

klawisza na potwierdzenie danych sprzedaży towaru.

# **11.10. Drukowanie opisów towarów na paragonie**

Opisy towarów dostępne są między innymi w sytuacji, jeśli paragon został już rozpoczęty. Można wtedy wybrać opcję *11. Opis towaru* w menu paragonu.

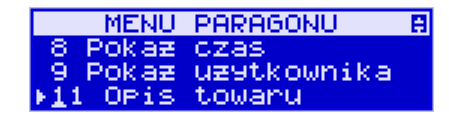

Jeśli natomiast chcemy dodać opis przed rozpoczęciem paragonu, należy klawisz funkcyjny *z* menu **[482]** przypisać do funkcji z pozycji *64 Opis towaru* w taki sposób, jak to opisano w rozdziale 7.34 Klawisze Funkcyjne. Opis wydrukuje się automatycznie po dodaniu pierwszego towaru na paragon.

Do pozycji paragonu można dodawać zarówno opisy zdefiniowane w bazie, jak i nowe jednorazowe opisy tworzone bezpośrednio w trybie sprzedaży. Do jednego towaru można dodać maksymalnie 3 linie opisu.

Opisy można dodawać zarówno przed, jak i po wydrukowaniu towaru na paragonie. W obu przypadakch schemat wykonywanych czynności jest taki sam. Różnica tylko polega na tym, że jeśli dodajemy opis przed towarem, to opisy drukują się automatycznie po dodaniu towaru. Jeśli jednak najpierw sprzedaliśmy towar i chcemy dodać do niego opis, wybieramy opis z bazy lub edytujemy nowy i w oknie *Opis towaru* wybieramy opcję *4. Drukuj*.

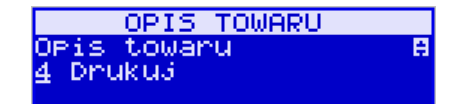

#### **Dodawanie opisów zdefiniowanych:**

Aby dodać opis towaru zaprogramowany w bazie (będąc w otwartym paragonie), należy w oknie *Opis towaru* z menu paragonu wybrać opcję *1. Z listy* i za pomocą strzałek wskazać

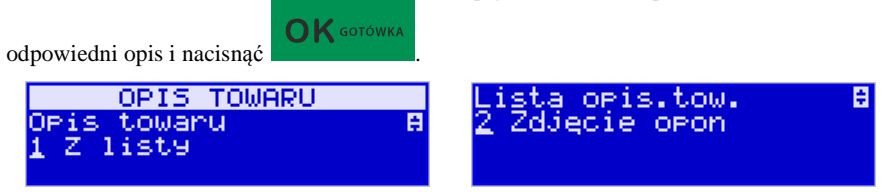

W zależności od zdefiniowanego formatu opisu, może być wymagane wypełnienie dodatkowych pól. Po wypełnieniu wszystkich wymaganych pól należy nacisnąć klawisz

OK GOTÓWKA . Następnie wybieramy opcję *4. Drukuj* z okna *Opis towaru*, jeśli opis dodawany jest do sprzedanego już towaru lub sprzedajemy towar, gdyż opis ten drukuje się automatycznie po jego sprzedaży.

#### **Dodawanie opisu niezaprogramowanego w bazie:**

Jeśli chcemy dodać opis, którego nie ma w bazie (będąc w otwartym paragonie), należy

w oknie *Opis towaru* wybrać opcję *2.Edycja* i nacisnąć .

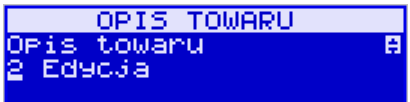

**OK** GOTÓWKA

Następnie za pomocą klawiatury wpisujemy odpowiedni opis towaru i ponownie naciskamy

 $\mathsf{OK}$  GOTÓWKA klawisz .

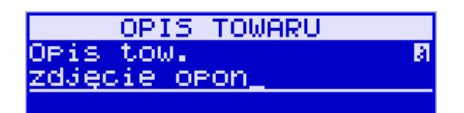

Następnie wybieramy opcję *4. Drukuj* z okna *Opis towaru*, jeśli opis dodawany jest do sprzedanego już towaru lub sprzedajemy towar, gdyż opis ten drukuje się automatycznie po jego sprzedaży.

#### **Podgląd wprowadzonych opisów:**

Funkcja *3.Podgląd* jest przydatna, jeśli dodaliśmy opis i chcemy go zobaczyć jeszcze przed wydrukowaniem na paragonie.

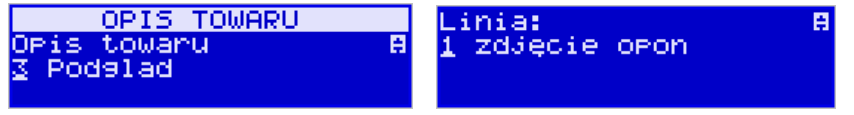

Po wybraniu opisu, w oknie paragonu widoczny jest napis *+i*, który zniknie po wydrukowaniu towaru.

### **Rezygnacja z dodania opisu**

Jeśli nie chcemy, aby wprowadzony opis był drukowany, należy przed wprowadzeniem

towaru na paragon nacisnąć klawisz .

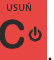

# **Przykładowy paragon z opisem towarów:**

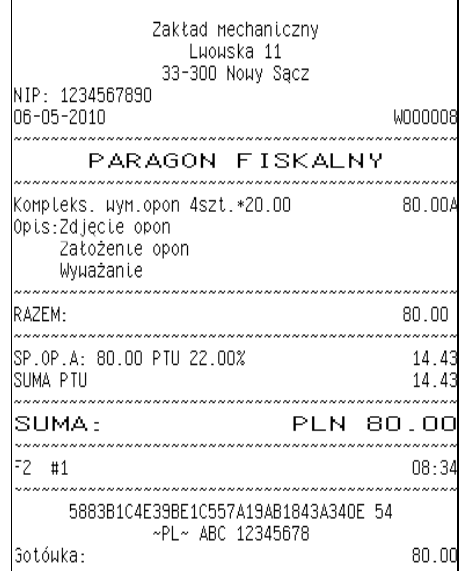

#### **11.11. Automatyczne obliczanie reszty**

Jeśli chcemy, aby została automatycznie obliczona przez kasę reszta, jaką należy wydać klientowi płacącemu za zakupy, a informacja ta znalazła się również na wręczanym

klientowi paragonie, należy przed zakończeniem paragonu klawiszem  $\sigma$ K **sorówka** wpisać kwotę jaką klient podaje sprzedawcy.

Wpisujemy więc np. 20 zł (gdy do zapłaty było np. 9.75) i dopiero wówczas naciśniemy

klawisz płatności **OK** GOTÓWKA

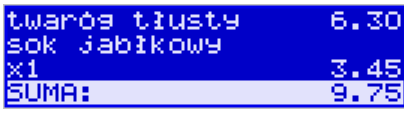

Na paragonie zostanie wydrukowana reszta jaką należy (gotówką) klientowi zwrócić. Również na wyświetlaczu pojawi się ta informacja.

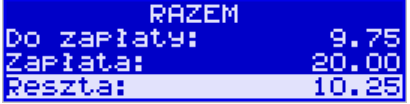

Jeśli kwota za zakupy wyniesie tyle samo ale kwota wpisana będzie niższa od kwoty do zapłaty np. 6 zł, kasa wyświetli komunikat:

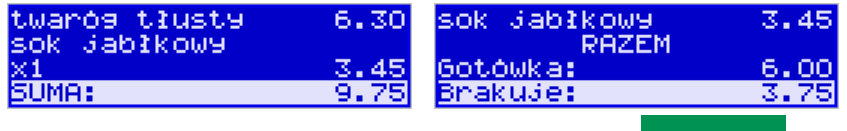

Należy dopisać jeszcze wymaganą kwotę lub nacisnąć klawisz – kasa przyjmie, że żądana kwota została dopłacona. Obliczanie reszty można zastosować przy wszystkich akceptowanych przez kasę formach płatności. Wydaną resztą zawsze jest GOTÓWKA.

#### **11.12. Zakończenie paragonu przy różnych formach płatności**

Kasa **SENTO E** daje możliwość rejestracji płatności za sprzedawane towary w 7 formach: gotówką, kartą płatniczą, czekiem, bonem (talonem), jako kredyt, jako przelew oraz w walucie EURO.

Zatwierdzenie płatności gotówką (również każdą z innych form) może się odbyć w na-

stępujący sposób: należy nacisnąć:  $\Box$  4  $\Box$ , na wyświetlaczu pojawia się komunikat:

*Wybierz płatność*: z listy ▼ można wybrać jedną z dostępnych form i zatwierdzić klawiszem

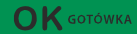

. Na wyświetlaczu pojawi się pytanie o kwotę płatności: *Kwota* – należy za pomocą klawiszy numerycznych podać kwotę płatności i zatwierdzić klawiszem

 $\bigcap K$  GOTÓWKA

. Jeśli kwota płatności jest równa wartości paragonu (całość) można bez wpi-

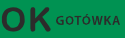

sywania kwoty zatwierdzić klawiszem . Jeśli kwota wpisana jest mniejsza od wartości paragonu (do zapłaty) pojawi się komunikat: Brakuje: XX,XX. Należy tą samą lub inna forma płatności uzupełnić brakującą wartość. Po wpisaniu całej płatności następuje wydruk paragonu.

Za jeden paragon można zastosować kilka rodzajów płatności. Np. jeśli klient do zapłaty za paragon ma 276 zł i 50 gr., ma czek na kwotę 50 zł, kartą kredytową chce zapłacić 200 zł, a resztę gotówką. Można zrobić to w następujący sposób:

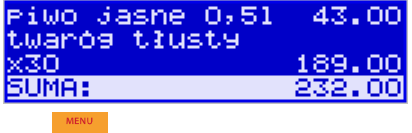

Jeśli wymagany klawisz RAZEM to: RAZEM a następnie:
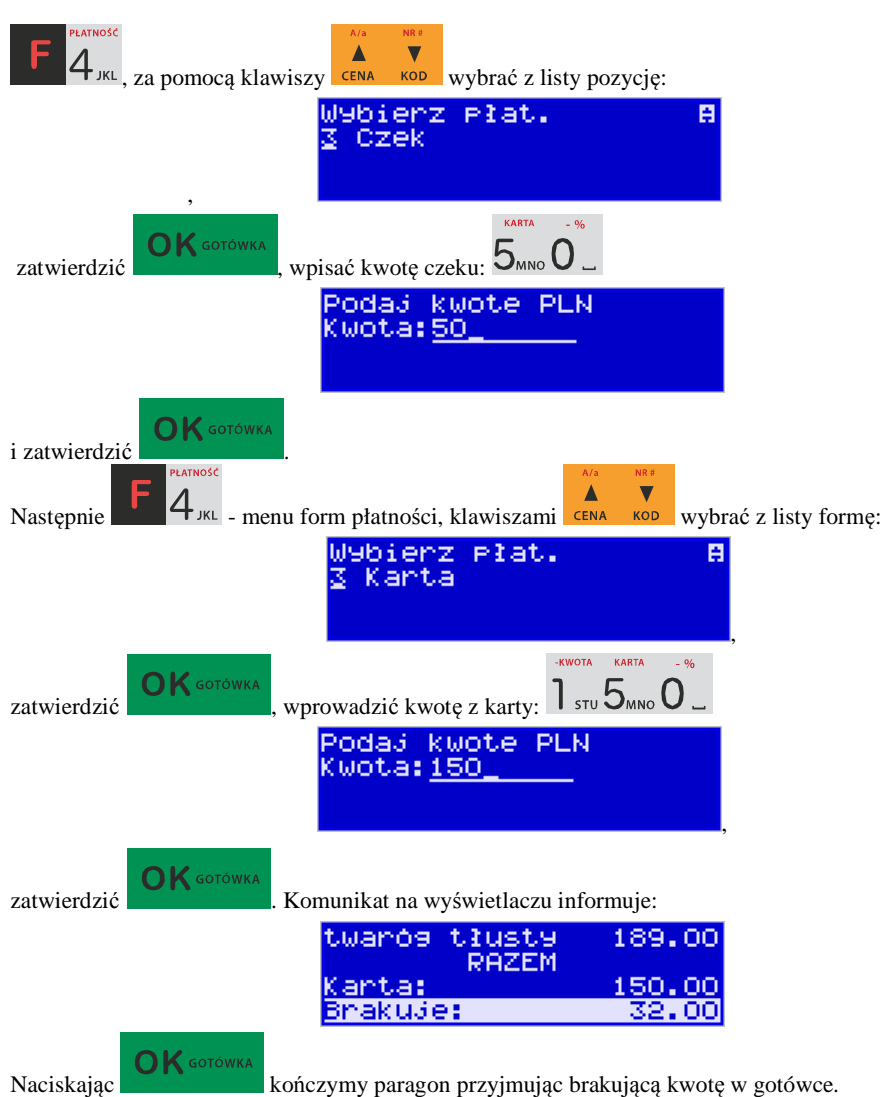

UWAGA! Po wybraniu urządzenia współpracującego na Terminal EFT zakończenie paragonu po wpisaniu płatności kartą kredytową nastąpi dopiero po potwierdzeniu przez terminal, że płatność została zaakceptowana przez Centrum Rozliczeniowe.

Jeśłi wybrano formę płatności EURO, kwotę należy podać już w EURO, zostanie ona przeliczona na zł według aktualnie zaprogramowanego w kasie kursu.

#### **11.13. Przeglądanie otwartego paragonu na wyświetlaczu obsługi**

Kasa fiskalna **SENTO E** posiada bardzo wygodną i praktyczną możliwość przeglądania otwartego paragonu na wyświetlaczu obsługującego (edycji paragonu). Nie trzeba podciągać tasiemki paragonu i sprawdzać, co było sprzedane, w jakiej ilości i za jaką cenę.

Wystarczy nacisnąć klawisze  $\frac{1}{\sqrt{N_{A}G}}$  i cały paragon (wszystkie sprzedane pozycje) moż-

1.50

na przeglądać na wyświetlaczu poruszając się po nim przyciskami **EENA** KOD. Po wejściu do edycji paragonu na wyświetlaczu pojawia się:

> EDYCJA PARAGONU 1:Piwo Jasne 0,51 392.15 6.45

> > **FDYCJA PARAGONU**

czyli ostatnio sprzedany artykuł (lub dołączone opakowanie) poprzedzony kolejnym numerem pozycji na paragonie.

 Funkcja ta jest bardzo przydatna, szczególnie przy opisanych niżej przypadkach usuwania (stornowania z paragonu) sprzedanej pozycji, zmiany ilości sprzedawanego towaru, lub odłą-

czeniu opakowania od towaru. Wyjście z edycji paragonu – przez naciśnięcie klawisza

2:butelka 3x0.50

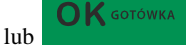

# **11.14. Usuwanie pozycji z paragonu – stornowanie**

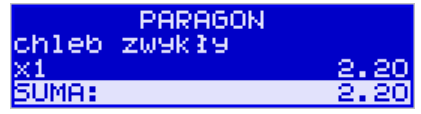

Aby usunąć z paragonu (otwartego) sprzedaną pozycję należy nacisnąć klawisze ,

 $\overline{\mathbf{v}}$ Δ czyli wejść do edycji paragonu, za pomocą klawiszy **CENA** KOD odnaleźć na paragonie żądaną pozycję

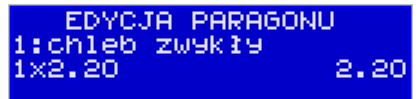

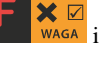

 $\bm{\times}$   $\bm{\triangledown}$ 

i nacisnąć klawisze  $\begin{bmatrix} 1 & 2 \end{bmatrix}$  - nastąpi usunięcie (wystornowanie) artykułu

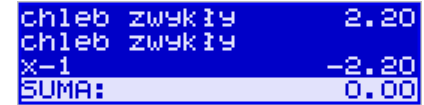

– na wyświetlaczu zniknie ta pozycja, na paragonie pojawi się informacja o usunięciu artykułu z paragonu. Po każdej operacji stornowania kasa wychodzi z trybu edycji paragonu. Nie ma możliwości popełnienia pomyłki przy dokonywaniu stornowania, gdyż nie trzeba powtórnie wpisywać z klawiatury numeru towaru, ceny.

# **11.15. Zmiana ilości sprzedanego artykułu – stornowanie ilości PARAGON** chleb zwykły UMA: Aby zmienić ilość sprzedanego towaru (np. z 10 szt. na 6 szt.), gdy paragon nie zo- $\times$   $\triangledown$ stał jeszcze zakończony, należy za pomocą klawisza wejść w edycję paragonu, za pomocą klawiszy **CENA** KOD odnaleźć poszukiwany artykuł, następnie wpisać o ile sztuk zmniejszamy ilość (w tym przypadku 4) i nacisnąć klawisze . Na paragonie zostanie wydrukowana liczba, nazwa i cena stornowanego artykułu. 22,00 chleb zw9kł9 chleb zwykły 80 **TIMA:**

Kasa automatycznie wyjdzie z trybu edycji paragonu, można prowadzić dalszą sprzedaż.

# **11.16. Anulowanie całego paragonu**

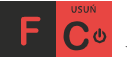

 Aby anulować cały paragon, należy nacisnąć klawisze . Paragon został anulowany. Ilość oraz wartość anulowanych paragonów zapisywana jest do pamięci fiskalnej wraz z raportem dobowym.

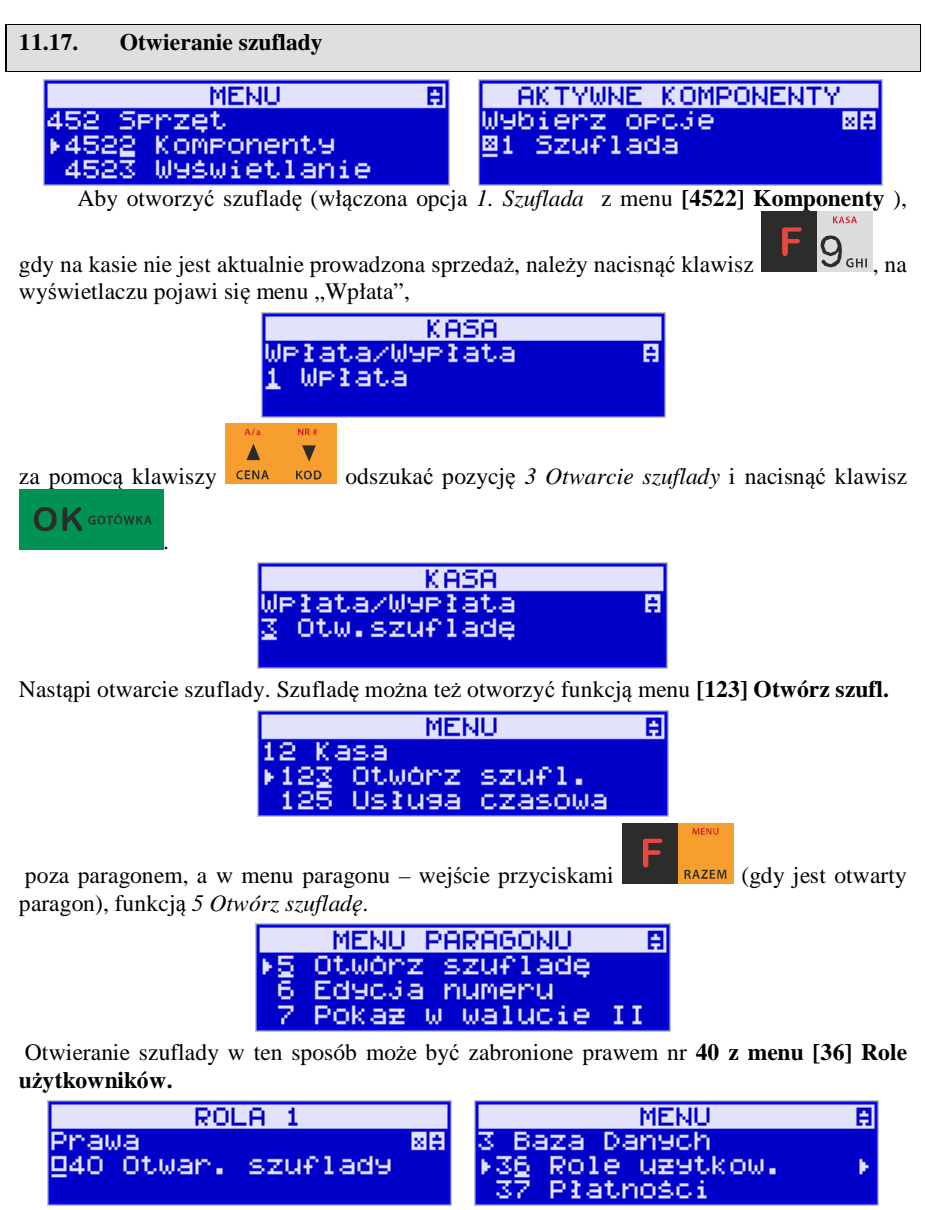

Szuflada otwiera się automatycznie w operacjach zamknięcia paragonu, wpłat, wypłat i raportu kasjera oraz stanu kasy.

#### **11.18. Numer bez sprzedaży**

Jeśli chcemy na paragonie zanotować jakiś numer (Np. numer karty kredytowej lub rabatowej klienta, numer bonu lub numer seryjny sprzedawanego urządzenia), należy wpisać

ten numer (maksymalnie 16 znaków), a potem nacisnąć klawisze  $\frac{1}{\sqrt{2}}$  kasa zapamieta wpisany numer i wydrukuje go na paragonie - pod paragonem, pod numerem unikatowym. Numer ten jest traktowany jako opis (tekst) z dopiskiem BEZ SPRZEDAŻY. Zapisu takiego można dokonywać pomiędzy pozycjami paragonu. Jeżeli na paragonie nie będzie żadnej sprzedaży tylko sam numer, aby zakończyć wydruk należy anulować paragon. W otwartym paragonie jest możliwość edycji wpisanego numeru bez sprzedaży. Należy wejść do Menu

paragonu klawiszami **klawiszy**, za pomocą klawiszy **kurzy wybrać z listy pozycję**.

 $\overline{\mathbf{v}}$ 

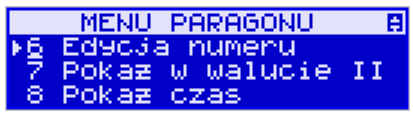

Na wyświetlaczu pojawi się *Bez sprzedaży:* w dolnej linii (jeśli wcześniej wpisano) pojawi się ten numer.

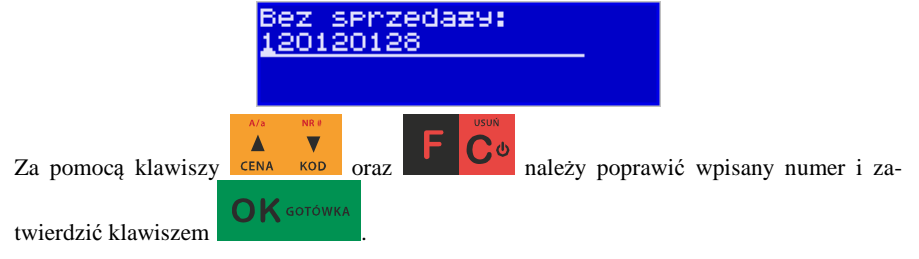

# **11.19. Udzielanie rabatu**

Kasa **SENTO E** ma możliwość udzielania rabatu zarówno na poszczególne artykuły jak i na cały paragon. Rabaty te mogą być kwotowe i procentowe. Rabaty mogą być oprogramowane – domyślnie udzielać można rabatu na zaprogramowaną kwotę, jak i wartość procentową.

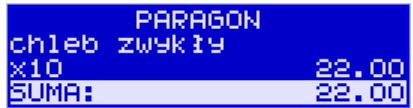

Jeśli chcemy udzielić rabatu np. 5 zł na sprzedaną pozycję (pozycja ta musi oczywiście mieć większą wartość niż 5  $z\bar{t}$  – w przeciwnym wypadku kasa zgłosi błąd), to po sprzedaniu tej

KARTA

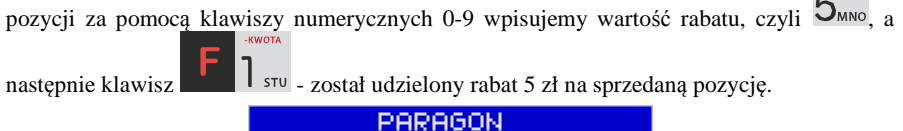

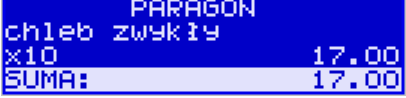

Jeśli rabat kwotowy jest oprogramowany i domyślnie udziela pewną wartość kwotową **ZWROT** 

rabatu, to po sprzedaży artykułu wystarczy nacisnąć  $\Box$  ABC - zostanie udzielony domyślny rabat kwotowy.

Jeśli chcemy udzielić rabatu np. 5 % na sprzedaną pozycję,

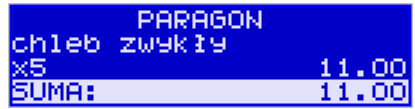

KARTA

to po sprzedaży tego artykułu naciskamy kolejno (wartość procentową rabatu):  $5_{\text{MNO}}$ , a

następnie:  $\overline{U}$   $\overline{U}$  – potwierdzenie, że rabat miał być procentowy. Na wyświetlaczu pojawia się wtedy:

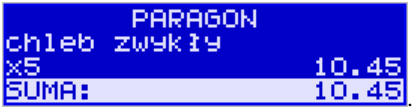

Jeśli chcemy udzielić **rabat na cały paragon**, to po sprzedaży wszystkich pozycji

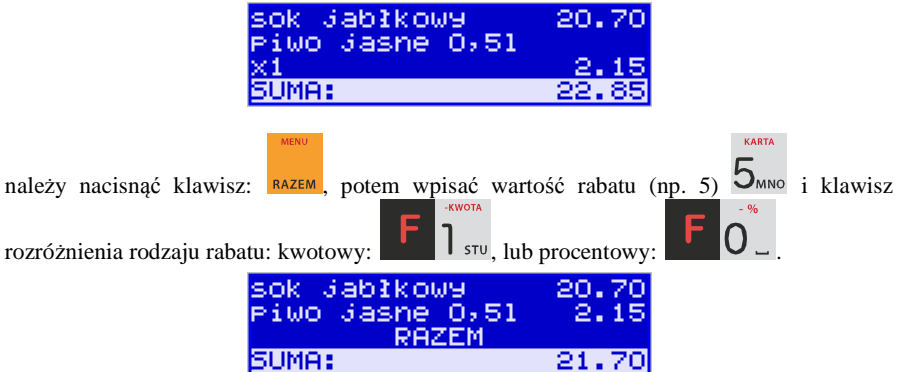

Również w takich przypadkach można zastosować wysokość rabatu na zaprogramowaną (domyślną) kwotę, jak i wartość procentową. **KWOTA** 

Jeśli nie podamy kwoty lub stawki rabatu i wybierzemy funkcję rabatu **lub** lub

, to jeśli mamy ustawione rabaty w tabeli rabatów, będziemy mieli do wyboru zaprogramowane wcześniej rabaty.

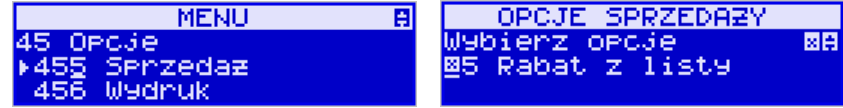

Jeśli w kategorii **[455] Opcje sprzedaży** opcja *5 Rabat z listy* będzie nieaktywna, to tą sekwencją możemy wprowadzać rabaty domyślne z menu **[343]** (jeśli są ustawione na wartości różne od 0).

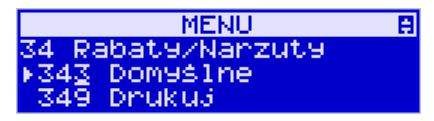

Jeśli mamy dozwolone rabaty z listy (bazy rabatów) i zaprogramowane są rabaty domyślne, to po wybraniu drugiej funkcji klawiszy rabatów/narzutów zostanie wyświetlone menu wyboru, jaki rabat/narzut chcemy udzielić:

- 1. Domyślny
- 2. Z bazy
- 3. Edycja (ręczne wprowadzenie rabatu)

# **11.20. Dodawanie narzutu**

Poza rabatem na kasie **SENTO E** można dodawać narzuty zarówno na poszczególne artykuły jak i na cały paragon. Narzuty te także mogą być kwotowe lub procentowe. Narzuty również mogą być oprogramowane – domyślnie dodawać można zaprogramowaną kwotę jak i wartość procentową.

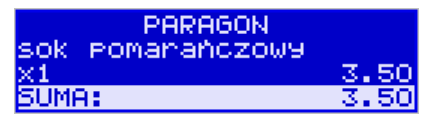

Jeśli chcemy dodać narzut np. 2 zł do sprzedanej pozycji, to po sprzedaniu tej pozycji naci-

skamy wartość narzutu, czyli  $2$ <sup>wwx</sup>, a następnie klawisz  $\blacksquare$   $2$ wwx - został dodany narzut 2 zł do sprzedanej pozycji.

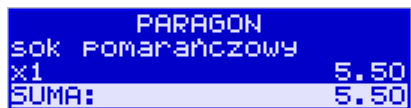

Jeśli narzut kwotowy jest oprogramowany i domyślnie dodaje pewną wartość kwotową

narzutu, to po sprzedaży artykułu wystarczy nacisnąć klawisz **zakładku** - zostanie dodany domyślny narzut kwotowy.

> **PARAGON** chleb zwykły 5UMA:

Jeśli chcemy dodać narzut np. 2% na sprzedaną pozycję, to po sprzedaży tego artykułu naci-

skamy kolejno (wartość procentową narzutu):  $Z_{\text{vwx}}$ , a następnie: potwierdzenie, że narzut miał być procentowy. Wtedy na wyświetlaczu pojawia się nowa cena sprzedanego towaru po narzucie 2%.

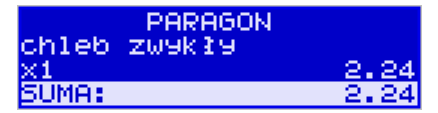

Jeśli chcemy udzielić narzutu na cały paragon, to po sprzedaży wszystkich pozycji

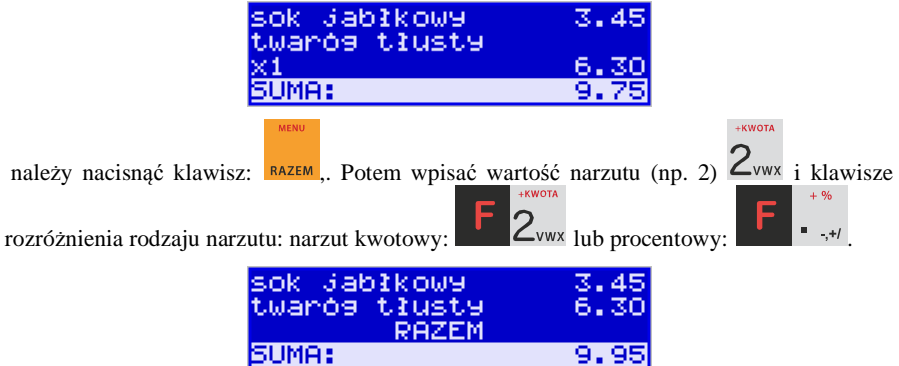

Dodane zostaną narzuty do całego paragonu. Jeśli mamy dozwolone rabaty z listy (bazy rabatów/narzutów) i zaprogramowane są narzuty domyślne, to po wybraniu drugiej funkcji klawiszy rabatów/narzutów zostanie wyświetlone menu wyboru, jaki rabat/narzut chcemy udzielić:

- 1. Domyślny
- 2. Z bazy

188

3. Edycja (ręczne wprowadzenie narzutu)

#### **11.21. Wpłata i wypłata gotówki z szuflady**

Kasa **SENTO E** ma możliwość rejestracji wpłat i wypłat gotówki do szuflady. Operacje wpłaty/wypłaty z kasy przy pomocy menu zostały opisane w rozdziale **4.2 Kasa.**  Istnieje jednak możliwość dokonywania tych operacji tylko przy użyciu klawiatury – na przykład w sytuacji, gdy kasjer nie ma dostępu do menu.

#### **Wpłata do kasy:**

Aby dokonać wpłaty należy (nie może być otwarty paragon) nacisnąć klawisze: wejście do edycji wpłat/wypłat.

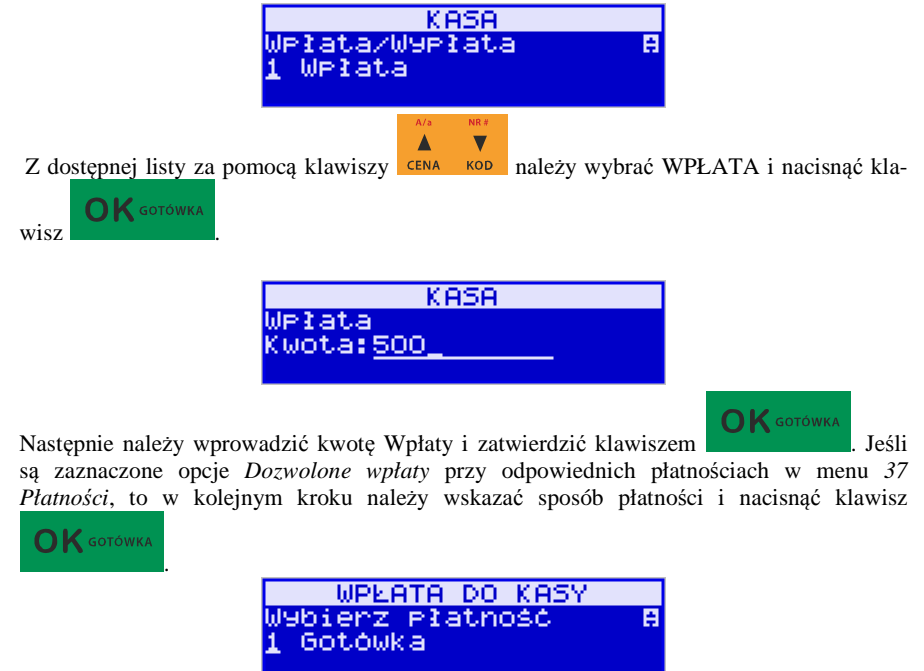

Nastąpi wydrukowanie potwierdzenia wpłaty i kwota ta zostanie również ujęta jako wpłata na raporcie kasjera. Stan gotówki w kasie zostanie powiększony o tę kwotę.

**Uwaga!** Jeśli jest zaprogramowany kurs waluty Euro (**[472] Kurs Euro**) i jest nieaktywna opcja **14 € - wa2 - Bez wydruku** w opcjach **[455] Sprzedaży**, to po podaniu kwoty kasa będzie prosiła o wybranie z listy waluty wpłaty (zł lub Euro)**.** 

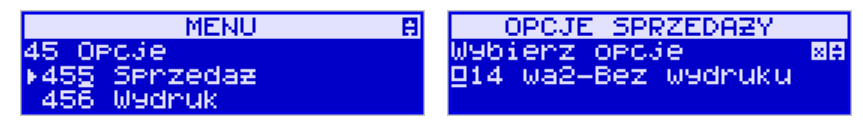

## **Wypłata z kasy:**

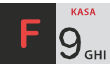

Aby dokonać wypłaty należy (nie może być otwarty paragon) nacisnąć klawisze: - wejście do edycji wpłat/wypłat.

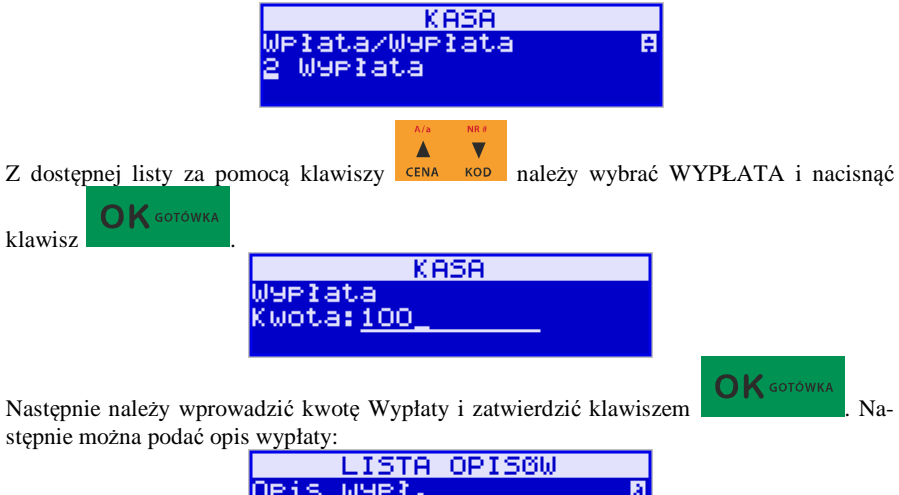

Jeśli nie chcemy podawać opisu wypłaty, wybieramy opcję *(brak),* jeśli jednak na pokwitowaniu wypłaty ma być drukowany opis, należy wpisać własny opis za pomocą opcji *[Edycja]*.

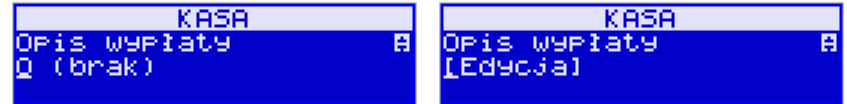

W kolejnym kroku należy wskazać sposób wypłaty:

zaliczkaj

- *1. Gotówka 5. Bon*
- *2. Waluta Euro 6. Kredyt*
- 
- 
- -
- *3. Karta 7. Przelew*
- *4. Czek 8. Konto klienta*

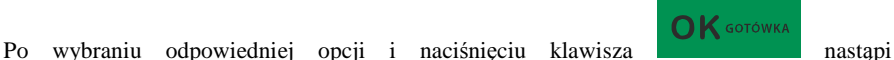

wydrukowanie potwierdzenia wypłaty i kwota ta zostanie również ujęta jako wypłata na raporcie kasjera. Stan gotówki w kasie zostanie pomniejszony o tę kwotę.

**Uwaga!** Jeśli jest zaprogramowany kurs waluty Euro (**[472] Kurs Euro**) i jest nieaktywna opcja **14 wa2-Bez wydruku** w opcjach **455 Sprzedaż** to po podaniu kwoty kasa będzie prosiła o wybranie z listy waluty wpłaty (zł lub Euro)**.** 

#### **11.22. Sprawdzenie zaprogramowanej ceny towaru.**

Kasa **SENTO E** ma możliwość sprawdzenia ceny, jaka została zaprogramowana dla danego towaru. Sprawdzenia takiego można dokonać podczas sprzedaży (przy otwartym paragonie) jak również, gdy paragon nie jest rozpoczęty. Informacja o cenie będzie wyświetlona na wyświetlaczu obsługi, nie będzie drukowana na paragonie.

 $\blacktriangle$ Należy przycisnąć klawisz **CENA**, na wyświetlaczu pojawi się napis: Sprawdzanie ceny. Następnie należy (w zależności od sposobu prowadzenia sprzedaży) wpisać kod

**OK** GOTÓWKA kontrolowanego towaru i nacisnąć kontrolowanego towaru i nacisnąć kod kodzytać kod EAN z towaru.

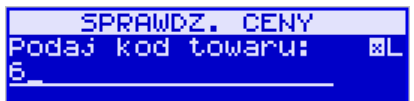

Na wyświetlaczu zostanie wyświetlona informacja o nazwie towaru i zaprogramowanej cenie.

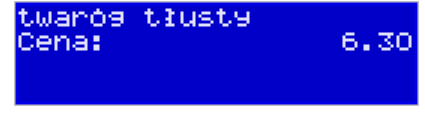

Klawiszem wycofujemy się z trybu sprawdzania ceny. Jeśli chcemy sprzedać towar,  $\overline{\phantom{a}}$ 

którego cenę sprawdzaliśmy, należy nacisnąć klawisz **KOD** 

#### **11.23. Wyświetlenie należności za ostatni paragon**

Jeśli chcemy sprawdzić, jaka była należność za ostatnio zamknięty paragon, (jeśli już

nam np. data i godzina zasłoniła tę informację), to wystarczy nacisnąć przycisk **RAZEM**. Na wyświetlaczu pojawi się napis:

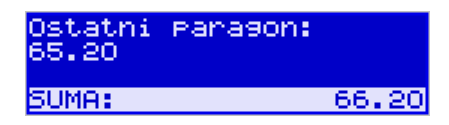

### **11.24. Obsługa waluty EURO**

Kasa SENTO E umożliwia przeliczanie wartości sprzedanych towarów na walutę EURO. Przeliczenie na walutę EURO ma charakter niefiskalny, a wszystkie dane o paragonie zostaną zapisane na raporcie fiskalnym dobowym do pamięci fiskalnej zawsze w walucie podstawowej.

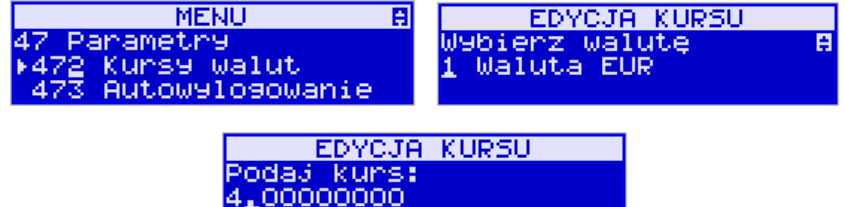

Aby móc przeliczać ceny i wartości towarów oraz wartość paragonu na walutę EURO należy zaprogramować przelicznik, według którego wartości te będą przeliczane. Programowania dokonujemy według opisu funkcji **[472] Kurs Euro**.

Po zaprogramowaniu należy określić, czy informacja o przelicznikach i wartościach ma być drukowana pod paragonem i jak ma być obsługiwana reszta w przypadku płatności Euro. Do dyspozycji mamy następujące opcje:

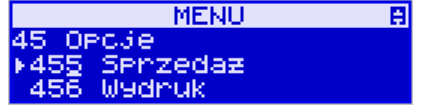

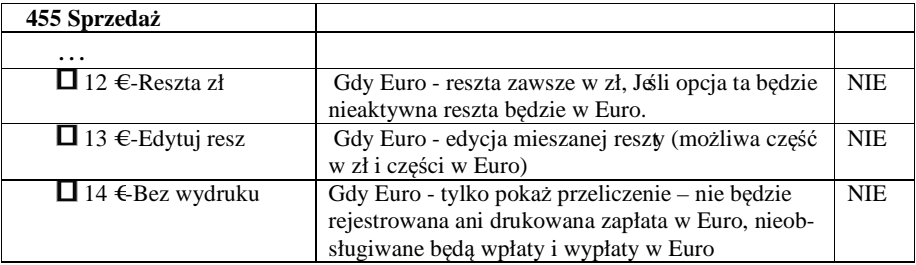

#### **Przeliczanie na EURO zaprogramowanej ceny towaru:**

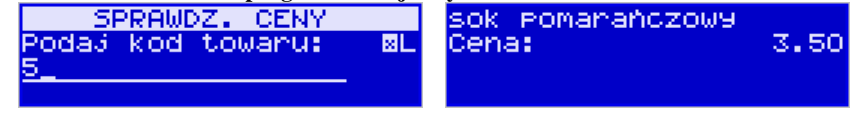

Podczas sprawdzania ceny towaru, jaka została zaprogramowana w bazie towarowej kasy (opis w rozdziale …), w chwili wyświetlania ceny w zł należy kolejno nacisnąć klawisze:

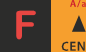

. Na wyświetlaczu obsługi pojawi się nazwa towaru i cena przeliczona na EURO.

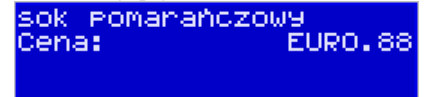

**Przeliczanie na EURO ceny/wartości sprzedanego towaru:** 

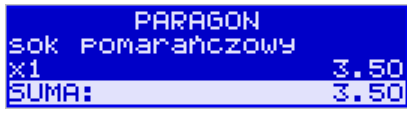

Jeśli na wyświetlaczu (otwarty paragon) widoczna jest nazwa towaru, ilość oraz jego

Δ cena/wartość, należy kolejno nacisnąć klawisze: **Należowa Wietlaczu kolejno nacisnąć klawisze:** Na wyświetlaczu obsługi pojawi się nazwa towaru i cena przeliczona na EURO. Na wyświetlaczu klienta wartość przeliczona na EURO będzie wyświetlana (mrugać) przes 3 sekundy, a następnie wyświetlacz powróci do wyświetlania wartości w PLN.

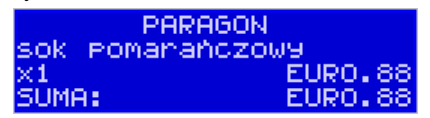

# **Przeliczanie na EURO wartości sprzedanych towarów:**

Po naciśnięciu klawisza RAZEM (otwarty paragon), na wyświetlaczu pojawia się komunikat **RAZEM** i wartość zsumowanych pozycji.

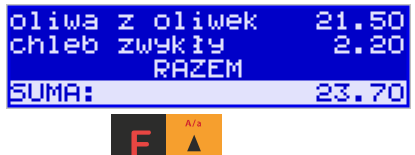

towaru i cena przeliczona na EURO.

Należy kolejno nacisnąć klawisze: **Należy kolejnowi się nazwa** 

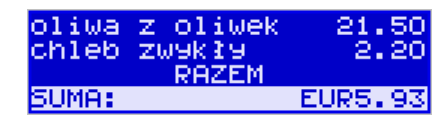

 Na wyświetlaczu klienta wartość przeliczona na EURO będzie wyświetlana (mrugać) przez 3 sekundy, następnie wyświetlacz powróci do wyświetlania wartości w PLN.

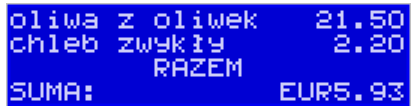

**Zakończenie paragonu z przyjęciem zapłaty w EURO:** 

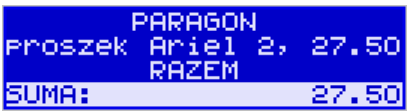

Kasa umożliwia przyjęcie zapłaty za paragon w walucie EURO. Aby zakończyć paragon z

przyjęciem zapłaty w EURO należy nacisnąć klawisz **RAZEM**, a następnie podać wartość przyjmowanej kwoty w EURO (w tym przypadku 10 EUR) i nacisnąć klawisze

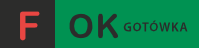

. Kasa przeliczy przyjętą kwotę w EURO na PLN i wyświetli na wyświetlaczu obsługi resztę do wydania w PLN.

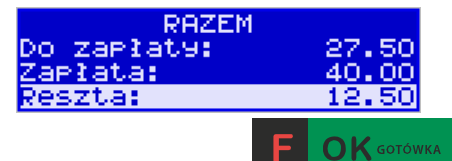

Jeśli przed zatwierdzeniem zapłaty klawiszami **nie zostanie zostanie podana** żadna wartość, wtedy kasa przyjmie, że klient podał w EURO dokładnie taką kwotę, jaka była do zapłaty. W zależności od opcji **[455] Sprzedaży** 12-14 możemy mieć resztę *tylko w Euro(*jeśli opcje 12-14 będą nieaktywne),

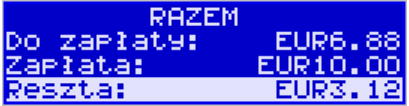

*tylko w złotych* (opcja 12 aktywna),

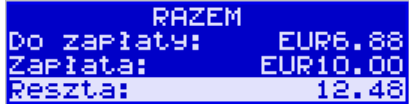

*mieszaną* - pojawi się edytor kwoty każdej reszty(13 opcja aktywna)

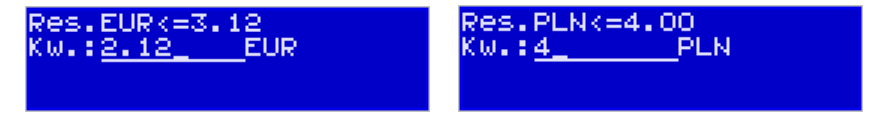

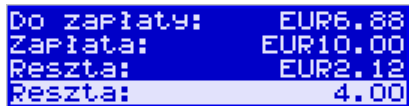

lub nie będzie wydruku płatności Euro, jeśli opcja 14 Euro - Bez wydruku będzie aktywna.

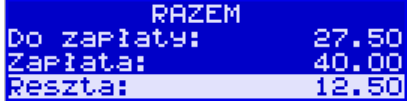

**Przeliczanie na EURO wartości poprzedniego paragonu:** 

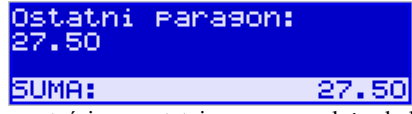

W chwili wyświetlania wartości za ostatni paragon należy kolejno nacisnąć klawisze: Δ

. Na wyświetlaczu obsługi pojawi się wartość przeliczona na EURO.

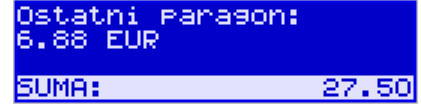

 Na wyświetlaczu klienta wartość przeliczona na EURO będzie wyświetlana (mrugać) przez 3 sekundy, następnie wyświetlacz powróci do wyświetlania wartości w PLN.

# **11.25. Zmiana ceny towaru**

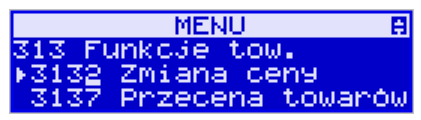

Szybki sposób na zmianę ceny polega na skorzystaniu z funkcji opisanej w rozdziale **6.6 [3132] Zmiana ceny towaru.**

#### **11.26. Blokada kasy**

Aby zablokować kasę (przejść do trybu logowania kasjera), w trybie sprzedaży na-

leży użyć klawisza **dostępu z dostępu z leżeli** jest zaznaczona opcja systemowa *1 Prawa dostępu* z menu **[453] Opcje systemu**, to wtedy z kasy będzie mogła skorzystać tylko ta osoba, która była wcześniej zalogowana.

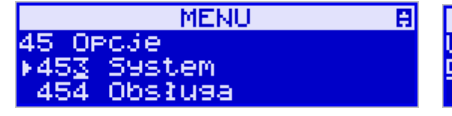

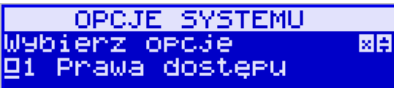

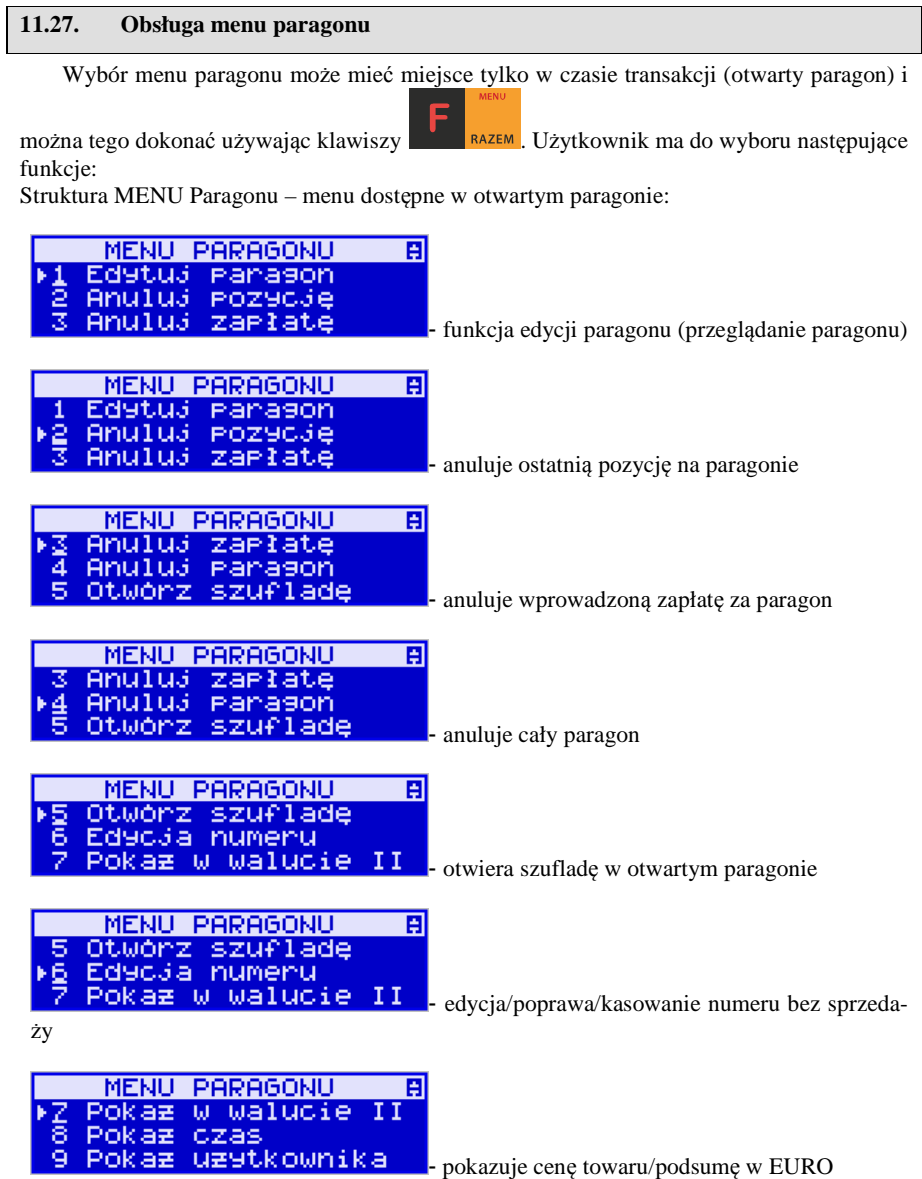

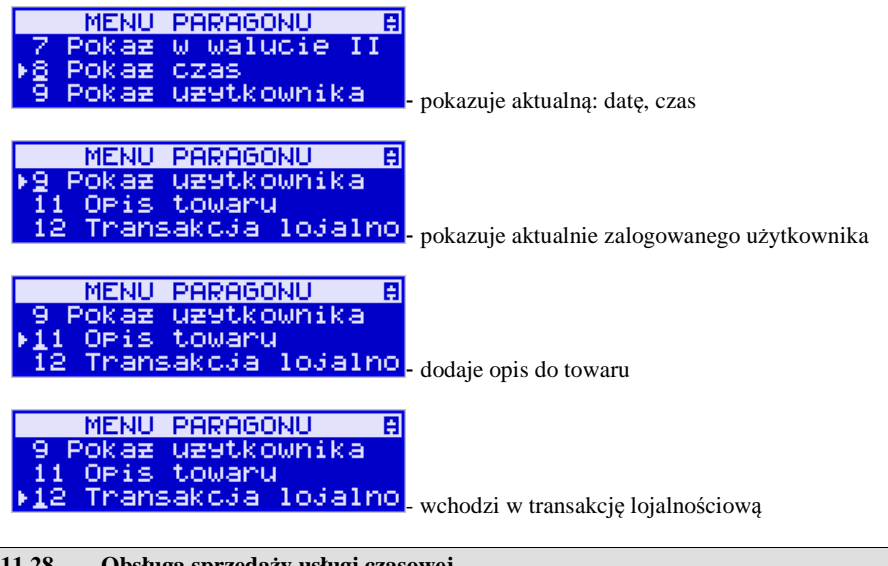

**11.28. Obsługa sprzedaży usługi czasowej** 

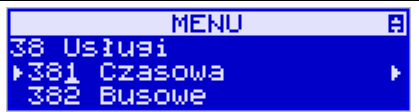

Kasa SENTO E umożliwia obsługę sprzedaży usług czasowych, którymi mogą być:

- 1) Obsługa parkingu
- 2) Obsługa wypożyczalni.
- 3) Inne podobne do w/w wymienionych

Usługę czasową należy skonfigurować w Menu 381 w zakresie pól opisowych, opcji usługi, jej sprzedaży i wydruku oraz cenników. Po jej skonfigurowaniu możliwa jest jej rejestracja na kasie. W procesie rejestracji takiej usługi ważne są dwie funkcje:

- 1) Start usługi czasowej rozpoczęcie pomiaru czasu dla danego klienta. W tej funkcji jest drukowany kwit rozpoczęcia tej usługi. Kasa zapamiętuje ten kwit w swojej pamięci. Głównymi danymi na tym kwicie jest czas rozpoczęcia usługi i typ cennika, jaki ma być użyty dla tej usługi
- 2) Stop usługi czasowej zakończenie usługi czasowej, obliczenie należności na podstawie czasu trwania usługi i wystawienie pozycji paragonu. Do zakończenia tej usługi najczęściej potrzebne jest podanie nr kwitu, który został wydrukowany przy jej rozpoczęciu – po tym numerze kasa w swojej pamięci znajduje dane na temat czasu rozpoczęcia i użytego cennika.

Funkcje start i stop usługi można wysłać na kilka sposobów:

1) Są dostępne w menu pod pozycjami 1251 i 1252

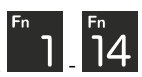

2) Można je zaprogramować na klawiszach programowalnych -

3) Można ustawić opcję Usługi czasowej "5 Użyj [KOD]" (Menu 3811, pozycja 5 w Opcje usługi), wtedy funkcje są możliwe poprzez kombinacje:

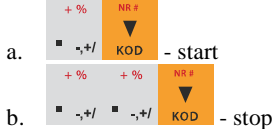

- 4) Można ustawić opcję Usługi czasowej "6 Użyj bazy tow" (Menu 3811, pozycja 6 w Opcje usługi). Opcja ta ma zastosowanie w przypadku wypożyczalni gdzie wypożyczane przedmioty mają swoje unikatowe kody od 1-100. Wtedy funkcje są możliwe na kombinacje:
	- a. Kod towaru 1-1000 i **KOD** start, gdy nie było jeszcze startu dla tego kodu
	- b. Kod towaru 1-1000 i **KOD** stop, gdy był już start dla tego kodu
- 5) Można ustawić opcję Usługi czasowej "7 Użyj towarów z działu 1-10" (Menu 3811, pozycja 7 w Opcje usługi). Opcja ta ma zastosowanie w przypadku wypożyczalni gdzie wypożyczane przedmioty mają swoje unikatowe kody, ale w odróżnieniu od w/w opcji 6 mogą one być dowolne a nie tylko z zakresu 1-1000. Wtedy funkcje są możliwe na kombinacje:
	- $\blacktriangledown$ a. Kod towaru i kop - start, gdy nie było jeszcze startu dla tego kodu
	- b. Kod towaru i **KOD** stop, gdy był już start dla tego kodu

Uwaga! W przypadku użycia opcji 6 i 7 "Opcji Usługi" pewne kody w bazie towarów zostają zajęte przez tzw. przedmioty usługi czasowej – nie powinny być one wykorzystywane do normalnej sprzedaży. Ich dane w bazie towarowej służą do:

- 1) Użycia jako nazwy kwitu np. przedmiotu wypożyczenia. W tym celu jest używana Nazwa towaru w bazie towarów pod danym kodem
- 2) Użycia jako numeru cennika w tym celu użyty jest nr działu danego towaru
- 3) Użycia jako kwoty kaucji w tym celu użyta jest cena towaru

W/w opcje 6 i 7 mają więc zastosowanie głównie przy obsłudze wypożyczalni i umożliwiają dokładniejszą identyfikację przedmiotu i automatyzację procesu rejestracji poprzez użycie numeru działu jako numeru cennika i ceny jako kwoty opcjonalnej kaucji – tych danych nie trzeba wtedy podawać ręcznie jeśli mają być używane (co też określa się w opcjach). Sam towar o kodzie użytym podczas tej rejestracji nie jest użyty jako pozycja paragonu – tutaj zawsze występuje towar o kodzie zdefiniowanym w ustawieniach usługi lub cennika. Dodatkowe parametry usługi jak czas trwania, nazwa towaru wypożyczonego itp. pojawiają się w towarze w polu Opis Towaru pod pozycją sprzedaży.

Poniżej zaprezentowano przykładową rejestrację obsługi parkingu. Zdefiniowano różne typy cenników, wymagane jest podawanie miejsca parkingowego i nr-u rejestracyjnego (oczywiście jest to wszystko opcjonalne i można zredukować ilość podawanych danych do niezbędnego minimum)

Po wejściu w funkcję start (w jednym z w/w sposobów) należy podać cennik, jaki ma być użyty (np. zależny od typu pojazdu):

198

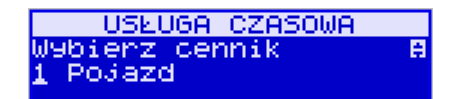

Następnie należy podać nr miejsca parkingowego – to jest także nr kwitu:

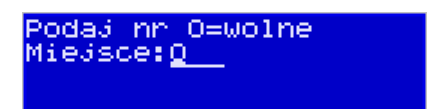

Następnie należy podać inne dane opcjonalne np. nr rejestracyjny w tym przypadku:

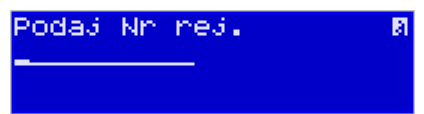

Po tej operacji drukowany jest kwit parkingowy, który kierowca zabiera ze sobą.

Przy wyjeździe należy zarejestrować funkcję stop. Po wejściu w funkcję stop (w jednym z w/w sposobów) należy podać nr kwitu (w naszym przykładzie opisane to jest jako nr miejsca), który odczytujemy z kwitu podanego przez kierowcę:

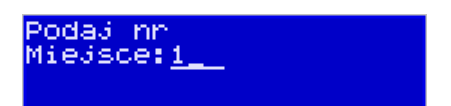

Po podaniu tego numeru kasa wystawia pozycję paragonu na odpowiednio wyliczoną kwotę i z odpowiednio zdefiniowanym opisem towaru. Dalsze kończenie paragonu przebiega w sposób standardowy. Można oczywiście w opcjach usługi czasowej ustawić żeby paragon był kończony automatycznie.

Inne funkcje używane w obsłudze usługi czasowej to:

1) Menu 1253 – pokaż kwit – po podaniu numeru kwitu podaje czy jest używany i można go też tam ponownie wydrukować

2) Menu 1254 – Anuluj kwit - po podaniu numeru kwitu jest on anulowany

W/w dwie funkcje można także zaprogramować na klawiszach programowalnych

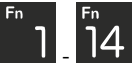

Użytkownik może także wydrukować listę wystawionych kwitów w raporcie Menu 2361 – Raporty Obrotów/Kwity usługi czasowej.

W menu funkcji usługi czasowej Menu 38181 jest możliwość ewentualnego awaryjnego usunięcia wszystkich wystawionych kwitów.

# **11.29. Obsługa sprzedaży usługi busowej**

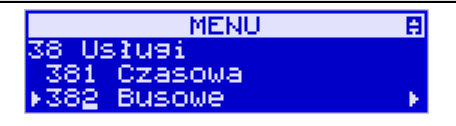

Kasa SENTO E umożliwia obsługę sprzedaży usług busowych, które polegają na wystawieniu pozycji, której wartość jest wyliczona na podstawie określonej trasy przejazdu i typu biletu.:

Usługę busową należy skonfigurować w Menu 382 w zakresie pól opisowych, opcji usługi, jej sprzedaży i wydruku oraz definicji tras i cenników. Po jej skonfigurowaniu możliwa jest jej rejestracja

Głównymi funkcjami Usługi busowej są:

- 1) Menu 1261 Start kursu rozpoczęcie nowego kursu poprzez wybranie trasy, jej kierunku itd.. Operacja rozpoczęcia kursu jest konieczna, aby sprzedawać pozycje odpowiadające biletom.
- 2) Menu 1262 Przystanek wybranie aktualnego przystanku kursu używany on jest jako pole trasy "od" dla wystawianych biletów
- 3) Menu 1269 Koniec kursu zamknięcie kursu, zapis jego danych do bazy kursów skąd mogą być wydrukowane w raporcie Kursów (Menu 2362)
- 4) Sprzedaż biletu do zaprogramowania na klawiszach funkcyjnych lub opcjonalnie w

kombinacjach cyfr z klawiszem KOD

5) Sprzedaż biletu bagażowego - do zaprogramowania na klawiszach funkcyjnych lub

opcjonalnie w kombinacjach cyfr z klawiszem KOD

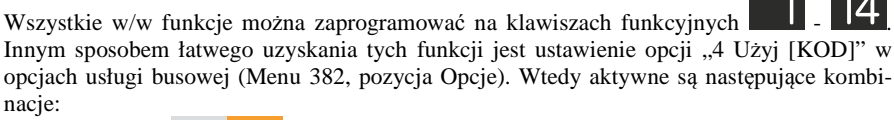

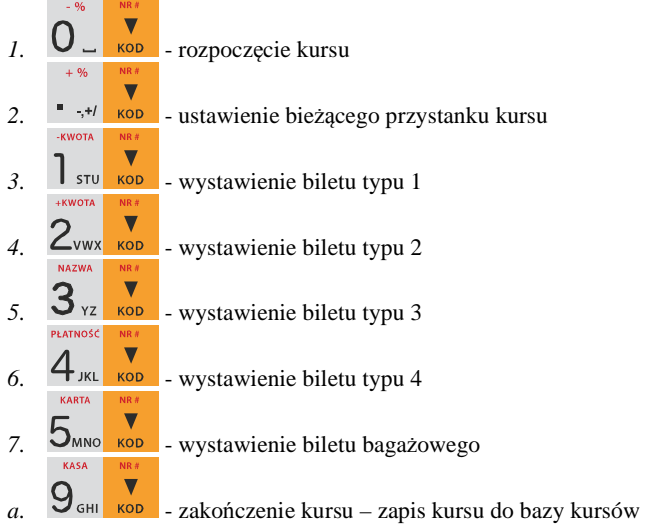

W poniższym przykładzie przedstawiono rejestrację kursu przy założeniu, że ustawiono opcję "4 Użyj [KOD]" w opcjach usługi busowej (Menu 382, pozycja Opcje) oraz dane trasy i cenników są odpowiednio ustawione.

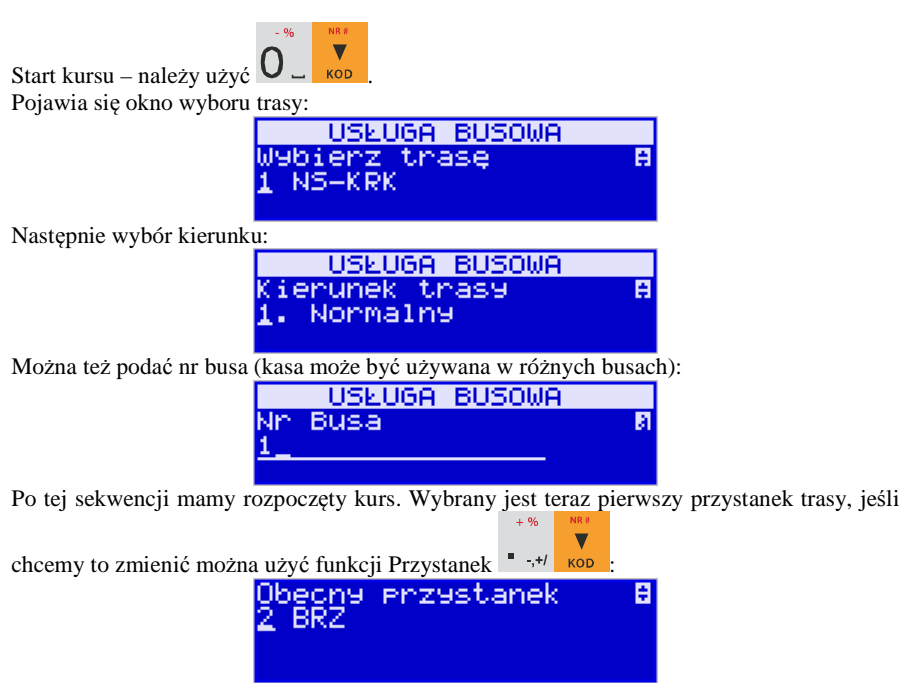

Wyboru przystanku dokonujemy po to, aby nie trzeba było za każdym razem podawać skąd ma być dany bilet sprzedawany.

W tym momencie możemy sprzedać bilet – wydrukować pozycję paragonu z odpowiednią

kwotą i opisem. Aby sprzedać bilet normalny (typ 1 w definicji) należy użyć su studiech Pojawia się okno wyboru, dokąd klient chce nabyć bilet:

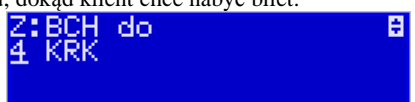

W tym oknie możemy klawiszami strzałek wybrać odpowiedni przystanek docelowy. Po zatwierdzeniu drukuje się pozycja paragonu. Jeśli chcielibyśmy sprzedać bilet ulgowy (typ 2

w definicji) to należałoby użyć  $\angle$ vwx kop a dla biletu bagażowego  $\Box$ MNO kop Paragon kończymy standardowo lub oczywiście w "Opcjach sprzedaży" usługi busowej można ustawić, aby paragon był kończony automatycznie od razu po pierwszej pozycji.

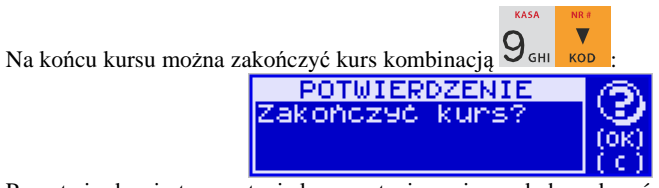

Po potwierdzeniu tego pytania kurs zostanie zapisany do bazy kursów.

# **12. Komunikaty i błędy**

Poniższa tabela przedstawia możliwe komunikaty błędów i informacji pokazywanych przez kasę SENTO E wraz z podaniem ich opisu i sposobów postępowania w zaistniałej sytuacji.

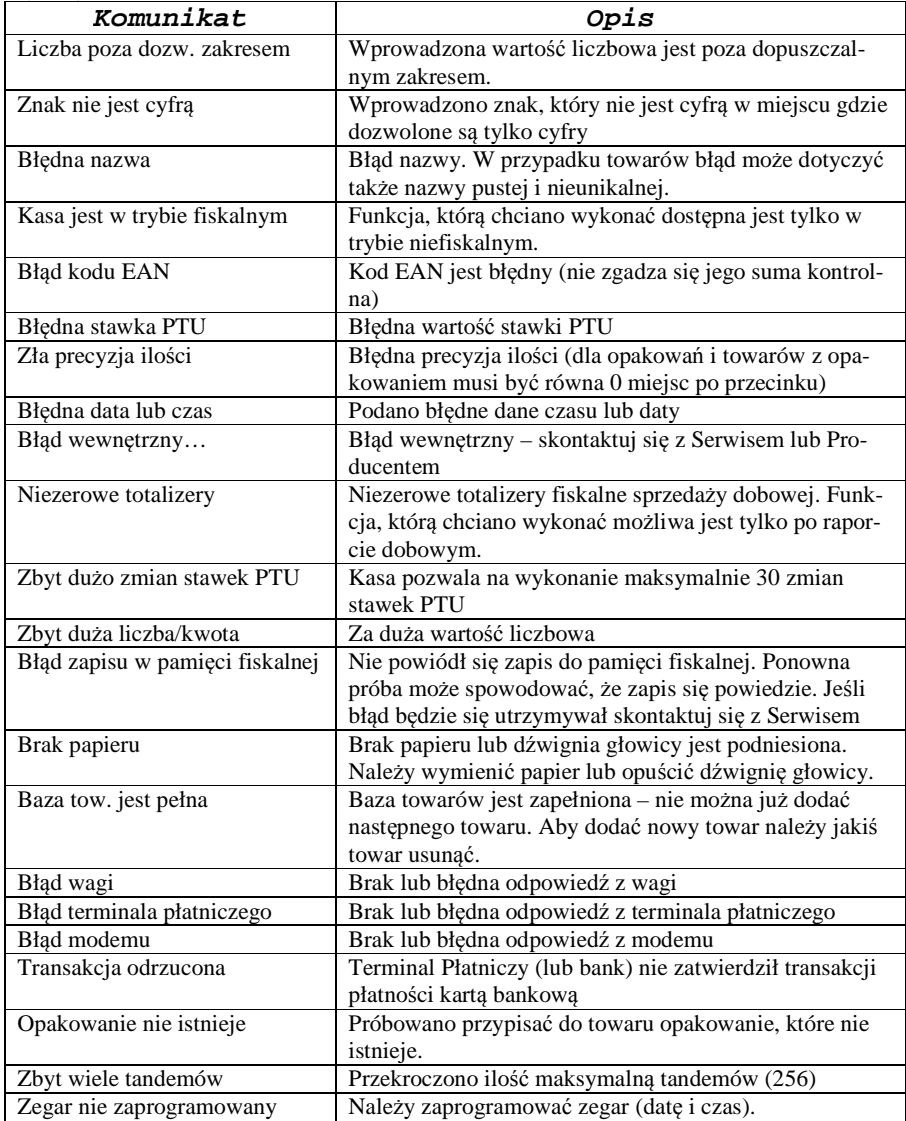

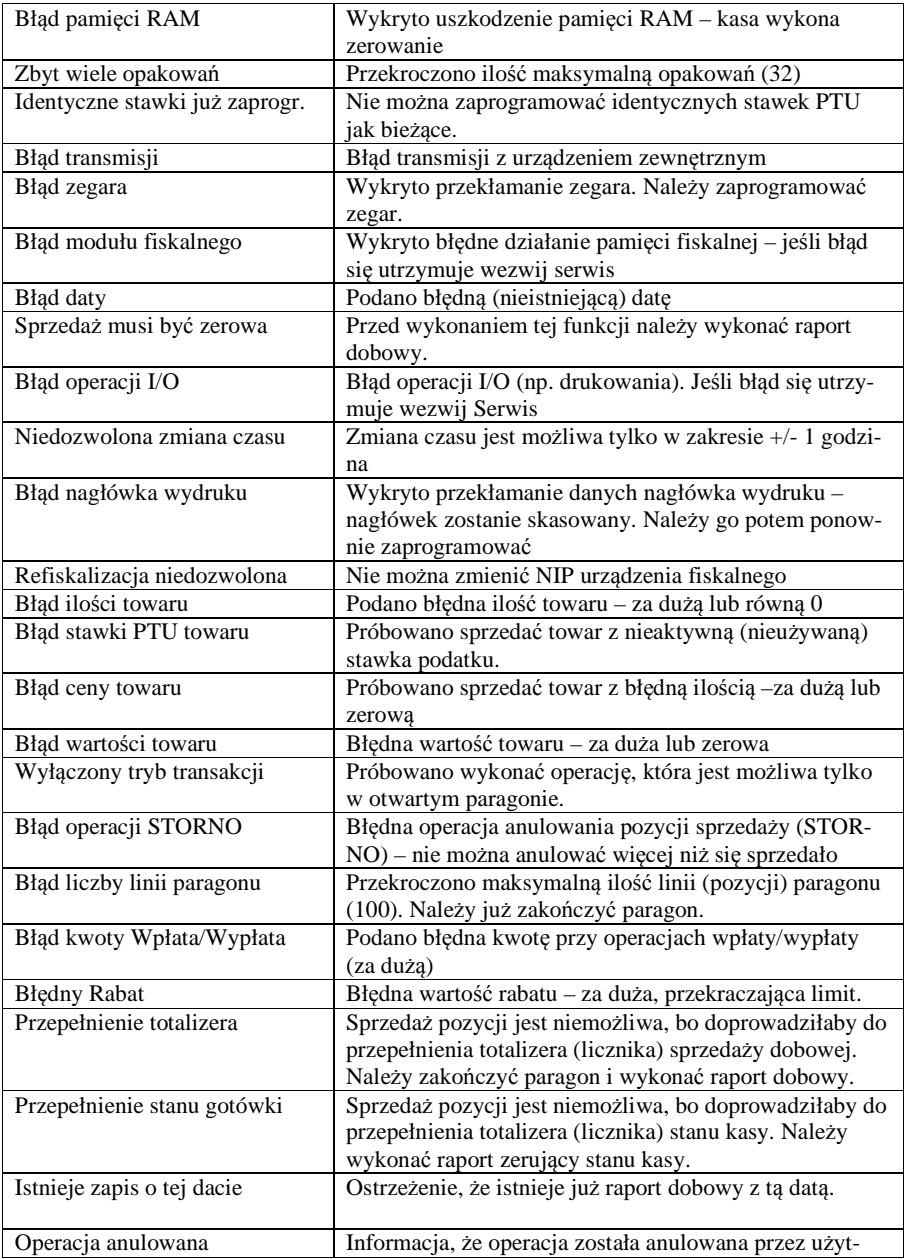

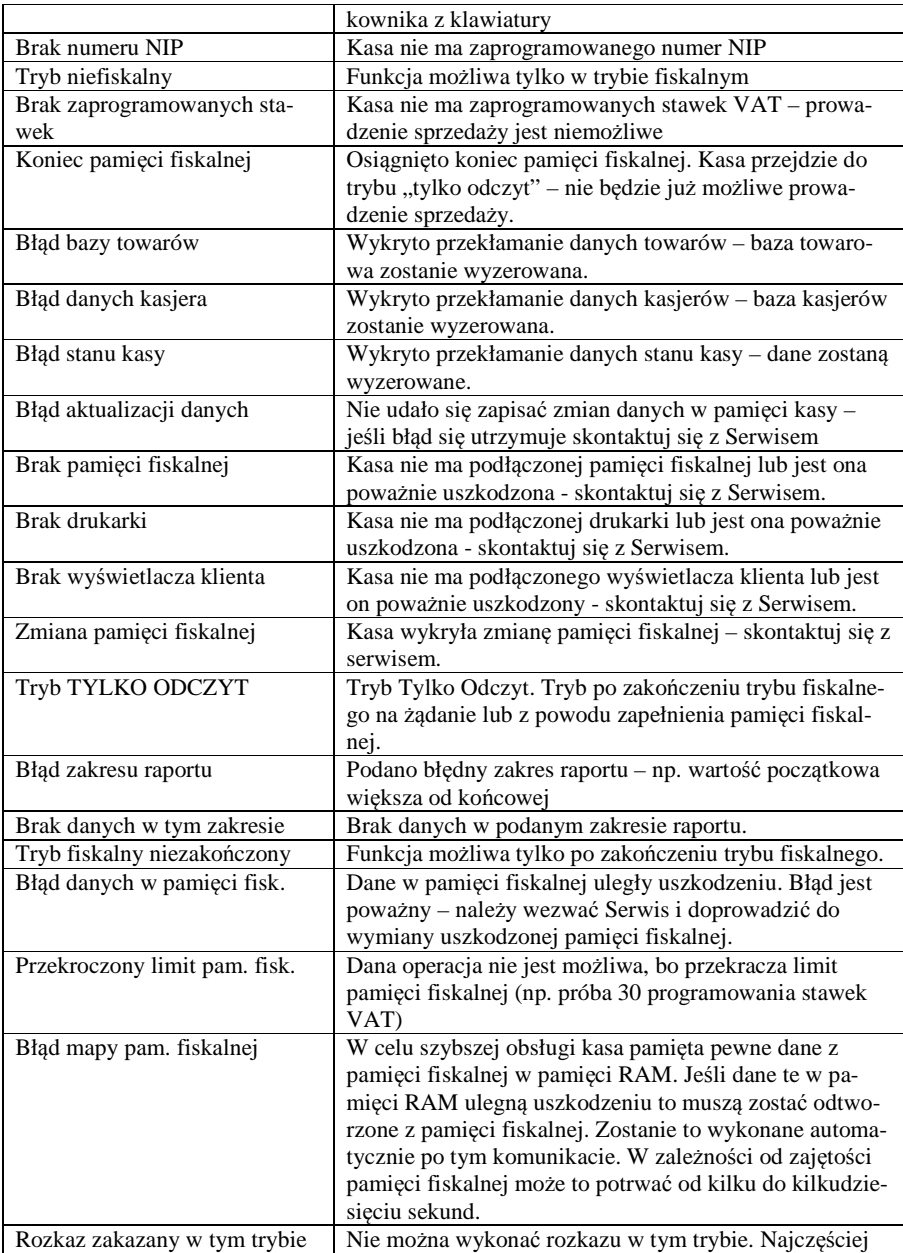

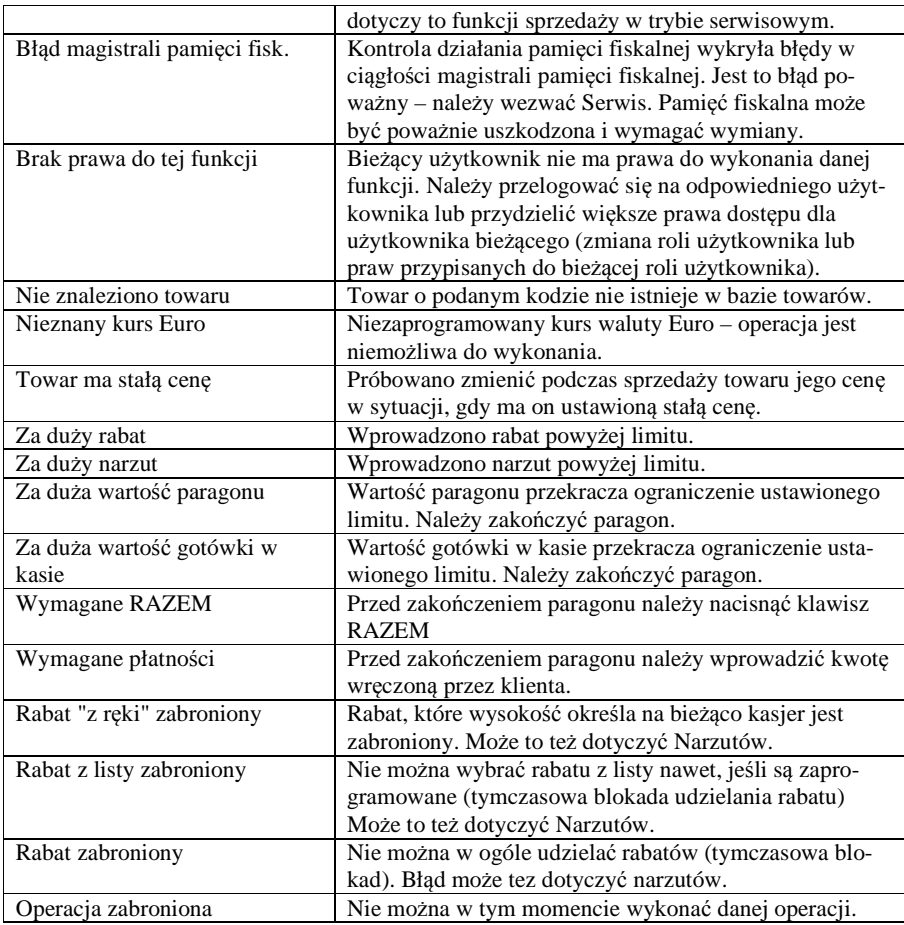

Komunikaty dotyczące Kopii E:

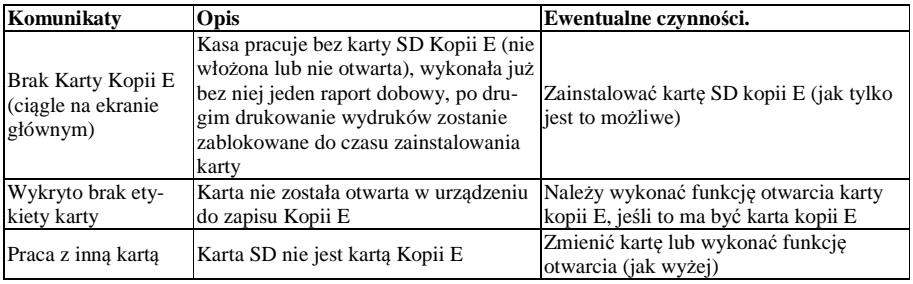

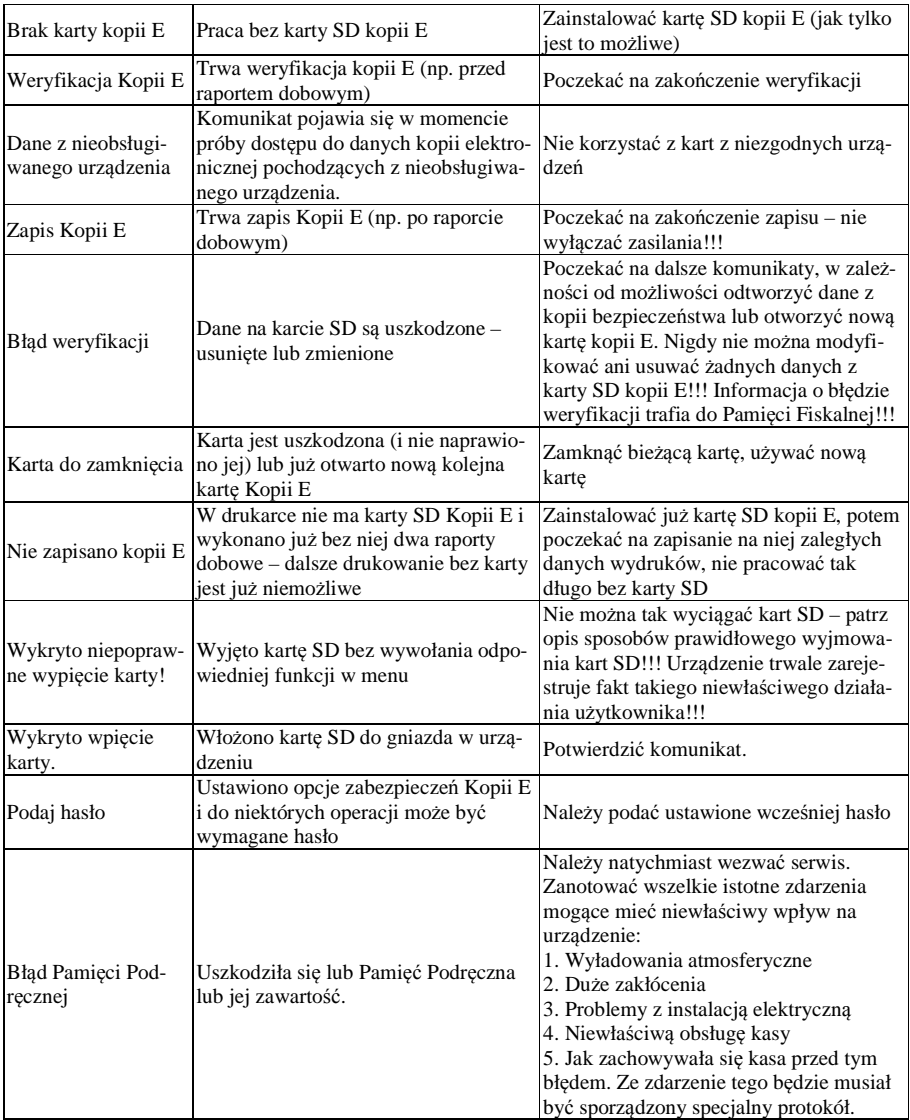

# **13. Dokument homologacji**

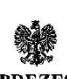

**GLÓWNEGO URZEDU MIAR** Warszawa, ul. Elektoralna 2

Warszawa,  $2610 \omega Lv$ 

#### **DECYZJA NR PT 10/2012**

Na podstawie art. 111 ust. 6d pkt 1 ustawy z dnia 11 marca 2004 r. o podatku od towarów i usług (Dz. U. z 2011 r., Nr 177, poz. 1054), po rozpatrzeniu wniosku z dnia 24 kwietnia 2012 r., nr 12/PS/2012, który wpłynął do Głównego Urzędu Miar w dniu 2 maja 2012 r., zgłoszonego przez COMP spółka akcyjna, ul. Jutrzenki 116, 02-230 Warszawa, uzupełnionego pismami z dnia 22 maja 2012 r., z dnia 15 czerwca 2012 r., z dnia 16 sierpnia 2012 r., z dnia 28 sierpnia 2012 r., z dnia 6 września 2012 r., z dnia 12 września 2012 r., 18 października 2012 r. oraz na podstawie wyników badań wykonanych przez Prezesa Głównego Urzędu Miar potwierdzonych sprawozdaniem

#### POTWIERDZAM.

że kasa rejestrująca SENTO E produkowana przez COMP spółka akcyjna, ul. Jutrzenki 116, 02-230 Warszawa spełnia funkcje określone w art. 111 ust. 6a ustawy z dnia 11 marca 2004 r. o podatku od towarów i usług oraz spełnia kryteria i warunki techniczne określone w rozporządzeniu Ministra Finansów z dnia 28 listopada 2008 r. w sprawie kryteriów i warunków technicznych, którym muszą odpowiadać kasy rejestrujące oraz warunków ich stosowania (Dz. U. Nr 212, poz. 1338, z 2010 r. Nr 252, poz. 1694 oraz z 2011 r. Nr 140, poz. 818).

Decyzja ważna jest przez okres 3 lat od dnia jej doręczenia.

Dane charakteryzujące typ kasy rejestrującej:

- kasa współpracująca z komputerem, stacjonarna lub przenośna, przeznaczona do ewidencji sprzedaży towarów i usług bez stosowania szczególnych wymogów trybu rejestrowania sprzedaży,
- program pracy kasy jest oznaczony przez producenta symbolem K15\_SE, pamieć z programem pracy kasy jest oznaczona przez producenta symbolem K15 SE 1.10,
- kasa z elektronicznym zapisem kopii, wyposażona w funkcję oznaczania dokumentów kasowych numerem kontrolnym,
- kasa bez funkcji drukowania faktur VAT,
- kasa współpracuje z programem NFRAPORT 1.1.0 do odczytu pamięci fiskalnej,
- kasa współpracuje z programem NEARCH 1.1.0 do odczytu informatycznego nośnika danych kopii elektronicznej,
- kasa zawiera bazę danych o towarach i usługach umożliwiającą zapis 7000 pozycji,
- kasa może współpracować z szufladą, wagą, czytnikiem kodów kreskowych, terminalem płatniczym, modemem telefonicznym, drukarką zamówień i komputerem PC.

Strona 2 decyzii Nr PT 10/2012

Na podstawie art. 107 § 4 ustawy z dnia 14 czerwca 1960 r. Kodeks postępowania administracyjnego (Dz. U. z 2000 r. Nr 98, poz. 1071, z 2001 r. Nr 49, poz. 509, z 2002 r. Nr 113, poz. 984, Nr 153, poz. 1271 i Nr 169, poz. 1387, z 2003 r. Nr 130, poz. 1188 i Nr 170, poz. 1660, z 2004 r. Nr 162, poz. 1692, z 2005 r. Nr 64, poz. 565, Nr 78, poz. 682 i Nr 181, poz. 1524, z 2008 r. Nr 229, poz. 1539, z 2009 r. Nr 195, poz. 1501 i Nr 216, poz. 1676, z 2010 r. Nr 40, poz. 230, Nr 167, poz. 1131, Nr 182, poz. 1228 i Nr 254, poz. 1700 oraz z 2011 r. Nr 6, poz. 18, Nr 34, poz. 173, Nr 106, poz. 622 i Nr 186, poz. 1100) odstępuje się od uzasadnienia decyzji, ponieważ uwzględnia ona w całości żądanie strony.

#### **POUCZENIE**

Od decyzji niniejszej stronie nie przysługuje odwołanie. Jednakże strona niezadowolona z decyzji może zwrócić się do Prezesa Głównego Urzędu Miar z wnioskiem o ponowne rozpatrzenie sprawy w terminie 14 dni od dnia doreczenia decyzii stronie.

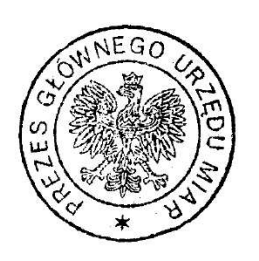

a Popowska Janina Mar

Otrzymują:

- 1. Radosław Szczygieł pełnomocnik spółki COMP spółka akcyjna z siedzibą w Warszawie, ul. Jutrzenki 116, adres do korespondencji: Comp S.A. Oddział Nowy Sącz, Novitus - Centrum Technologii
	- Sprzedaży ul. Nawojowska 118, 33-300 Nowy Sącz,
- 2. GUM a/a.

*W związku z wprowadzanymi zmianami w programie pracy kas, urządzenia są poddawane kolejnym weryfikacjom w Ministerstwie Finansów, dlatego aktualny wykaz homologacji dostępny jest na stronie internetowej producenta kasy.* 

# **14. Deklaracja zgodności CE**

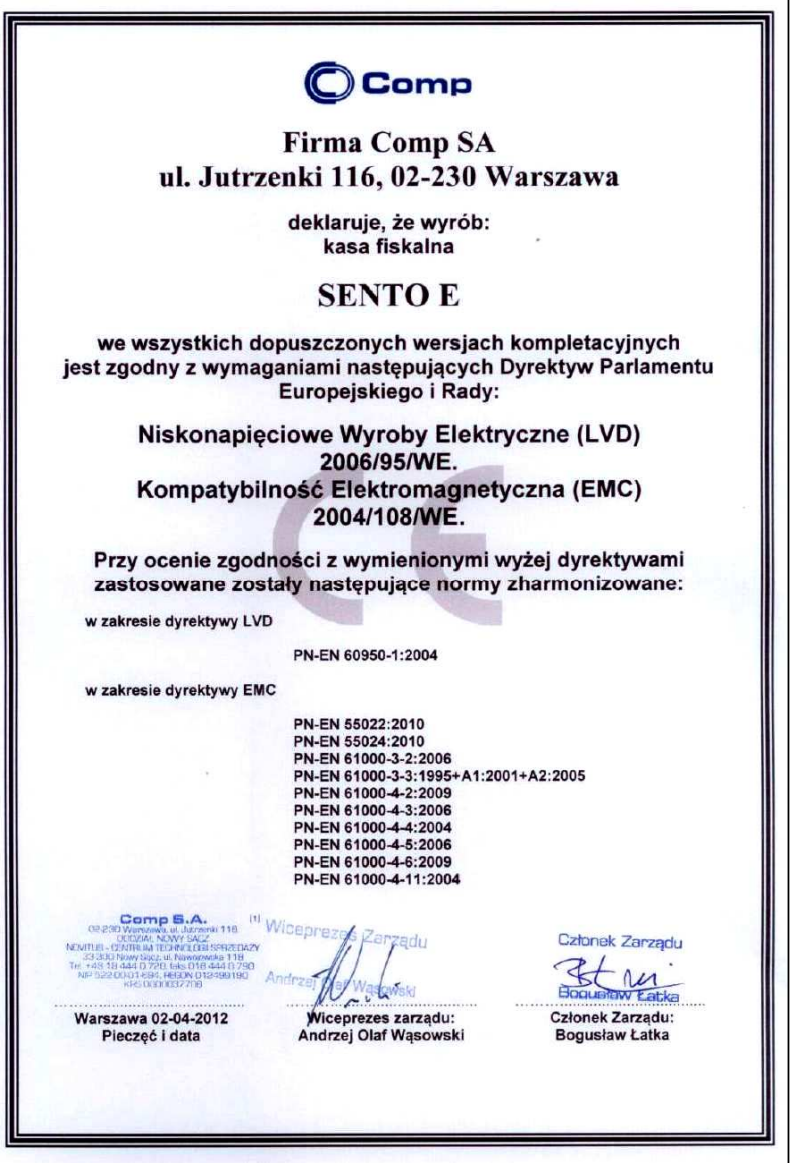

# **15. Schematy przewodów połączeniowych.**

## **Interfejsy komunikacyjne:**

Kasa posiada 2 porty do komunikacji wg standardu napięciowego RS232 oraz dwa porty USB: USB-device i USB host HiD (klawiatura, czytnik kodów kreskowych, PenDrive).

### **Przewód komunikacyjny: Kasa – komputer (PC)**

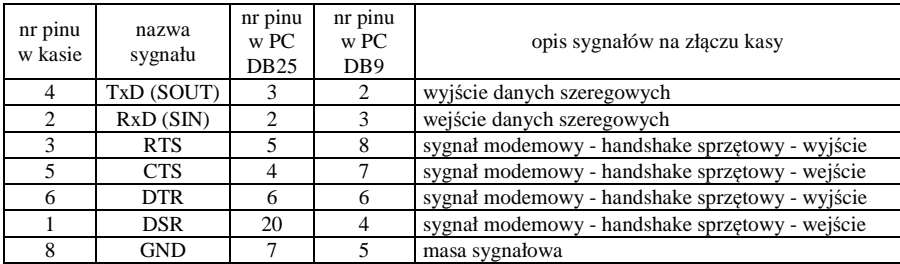

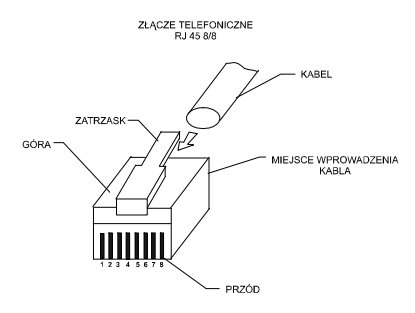

Przewody służące do podłączenia do komputera, wagi, skanera, terminala EFT, PinPada, itd. po stronie kasy zakończone są wtyczką RJ 45 8/8.

**Kolejność wyprowadzeń w złączu USB:** 

| Nr wyprowadzenia Funkcja |     | Opis               |
|--------------------------|-----|--------------------|
|                          | VCC | Napięcie zasilania |
|                          | DM  | Linia danych -     |
|                          | DP  | Linia danych $+$   |
|                          | GND | Masa               |

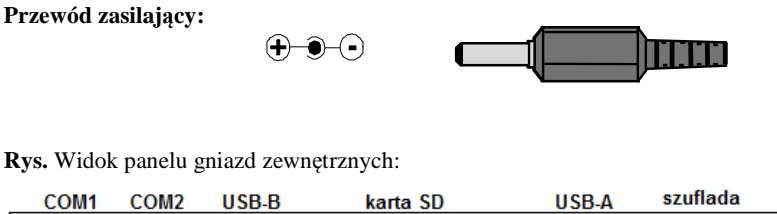

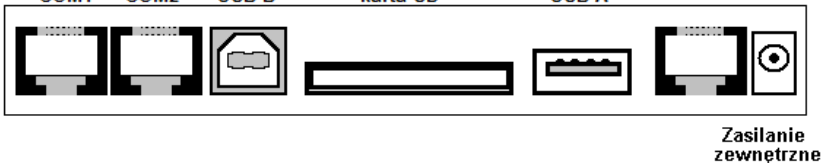

#### **Szuflada aktywna**

Kasa współpracuje tylko z **szufladą aktywną**. Gniazdo (RJ45) – piny 3, 6 (RTS1) i 8 – masa (przy włączonej opcji **[4522] Komponenty Szuflada).**

**Złącza USB typu USB Host oraz USB Device:** 

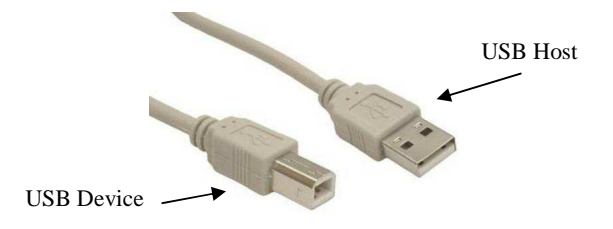

# **16. Instrukcja bezpiecznego usunięcia akumulatorów i baterii.**

Instrukcja opracowana zgodnie z ustawą z dnia 24 kwietnia 2009 r. o bateriach i akumulatorach (Dz.U. 2009 nr 79 poz. 666) rozdz. 2 art. 11, nakładającą na producentów urządzeń elektronicznych obowiązek dołączenia instrukcji demontażu baterii i akumulatorów.

- 1. W kasie fiskalnej SENTO E zamontowane są 2 elementy z grupy akumulatory/baterie:
	- − akumulator ołowiowy (żelowy) 6V/ 2,0 Ah
	- − bateria litowa guzikowa typu CR2032, 3V, 220 mAh
- 2. Przed przystąpieniem do demontażu należy bezwzględnie odłączyć zasilanie kasy z zasilacza sieciowego.
- 3. **Demontaż akumulatora ołowiowego**:
	- − od spodu kasy odkręcić wkręty pokrywy akumulatora
	- − zdjąć pokrywę akumulatora
	- − odpiąć przewody od końcówek akumulatora, wyjąć akumulator z wnęki w spodzie kasy.

# 4. **Demontaż baterii litowej**:

Bateria litowa znajduje się w gnieździe na płycie głównej kasy. Jeśli zachodzi konieczność demontażu tej baterii, należy skontaktować się z autoryzowanym serwisem kasy fiskalnej, który to serwis dokona demontażu tej baterii zgodnie z instrukcją zamieszczoną w dokumentacji technicznej dostarczonej przez producenta.

5. Akumulator, baterię i pozostałości ołowianej plomby przekazać komórce odpowiedzialnej za utylizację tych materiałów.

# **17. NOTATKI**

COMP SA / NOVITUS INSTR\_OBSLUGI\_SENTO\_E\_V04\_20121227.doc